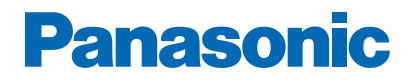

**Numéro de modèle**

# **AIDE**

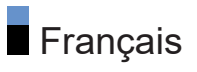

## [À lire en premier](#page-12-0)

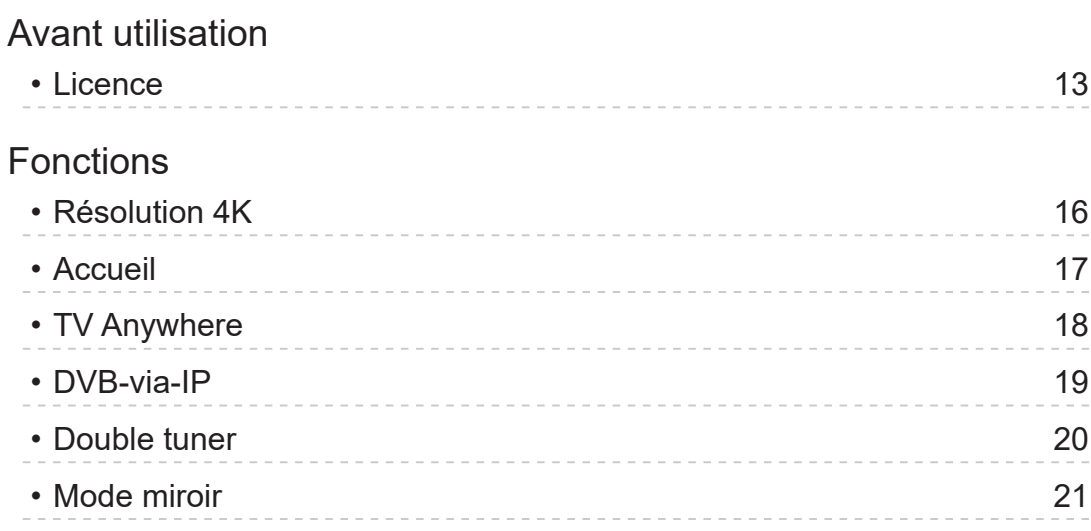

## [Accueil](#page-21-0)

### [Accueil](#page-21-0)

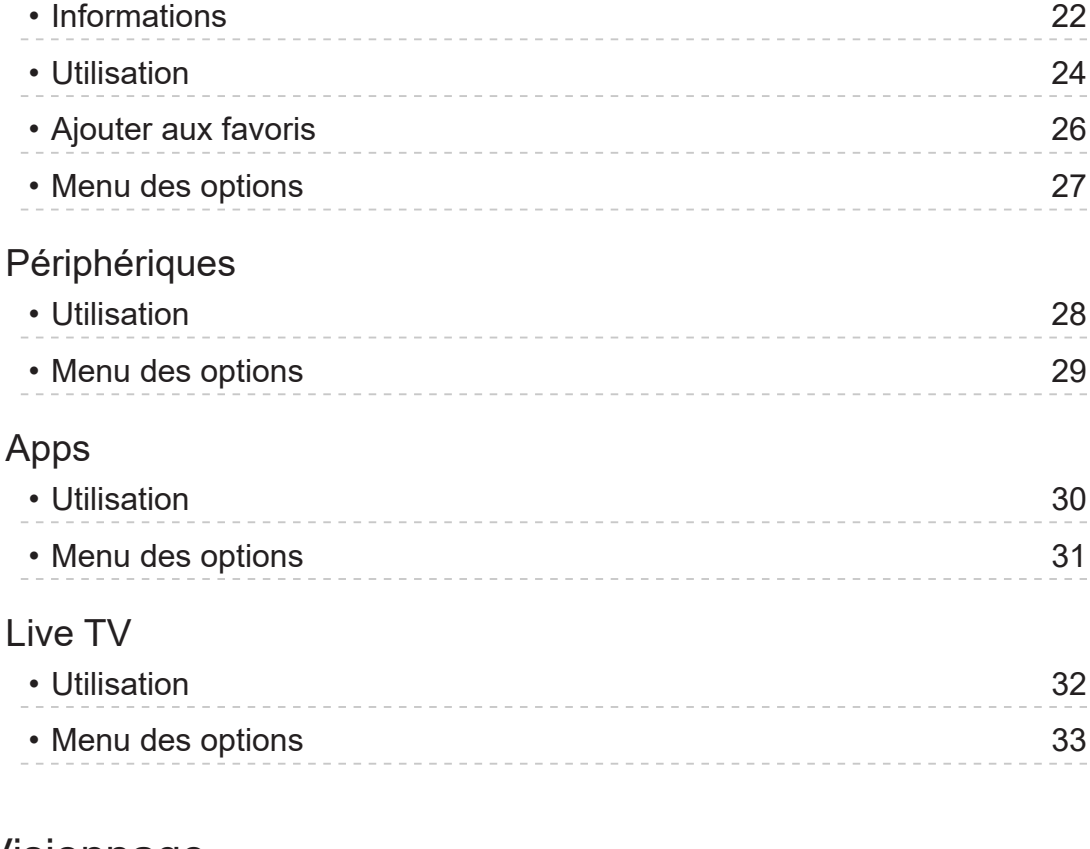

## [Visionnage](#page-33-0)

### [Fonctionnalités de base](#page-33-0)

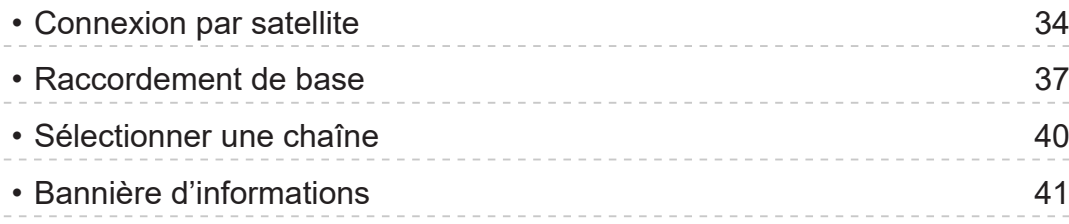

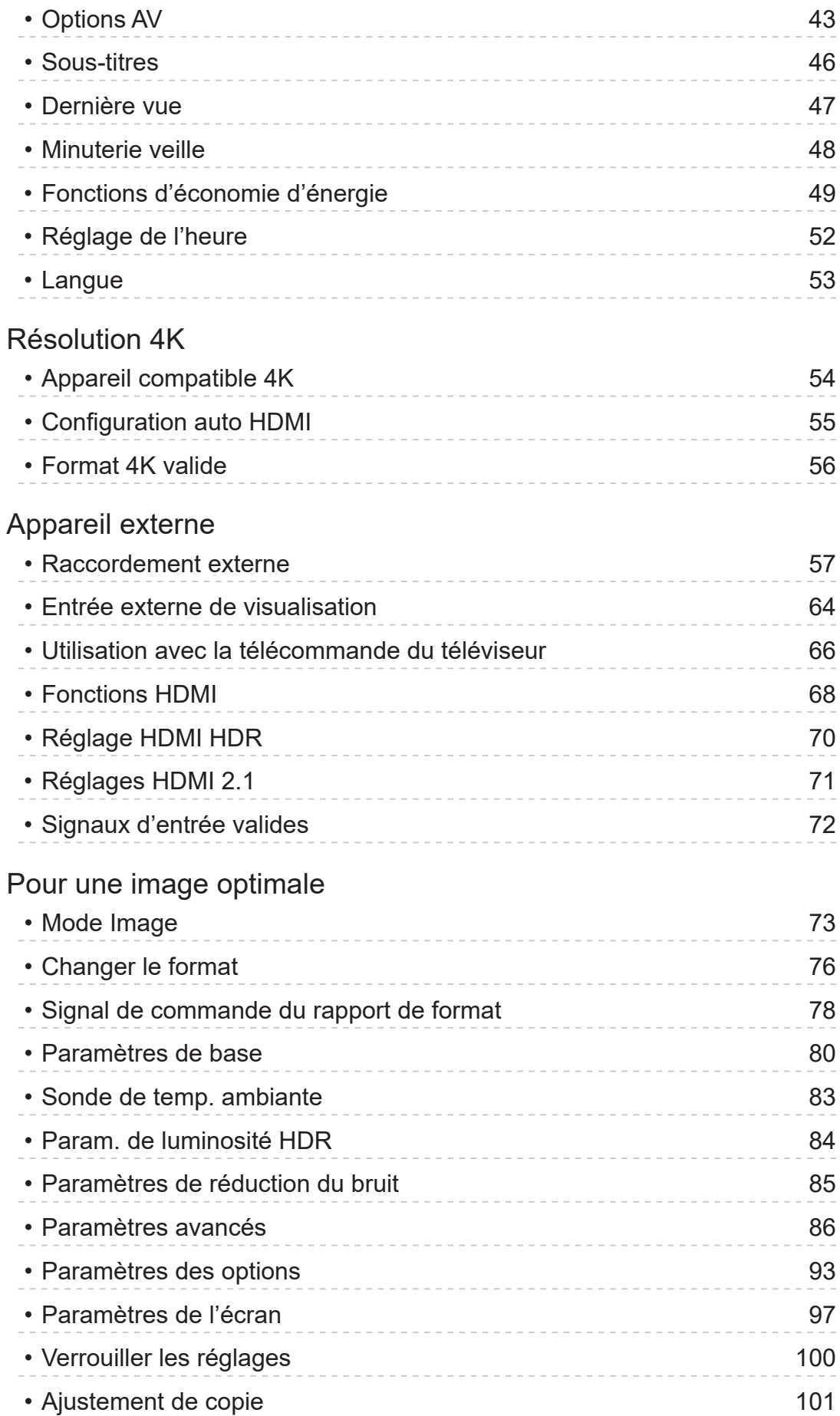

[Pour un son optimal](#page-101-0)

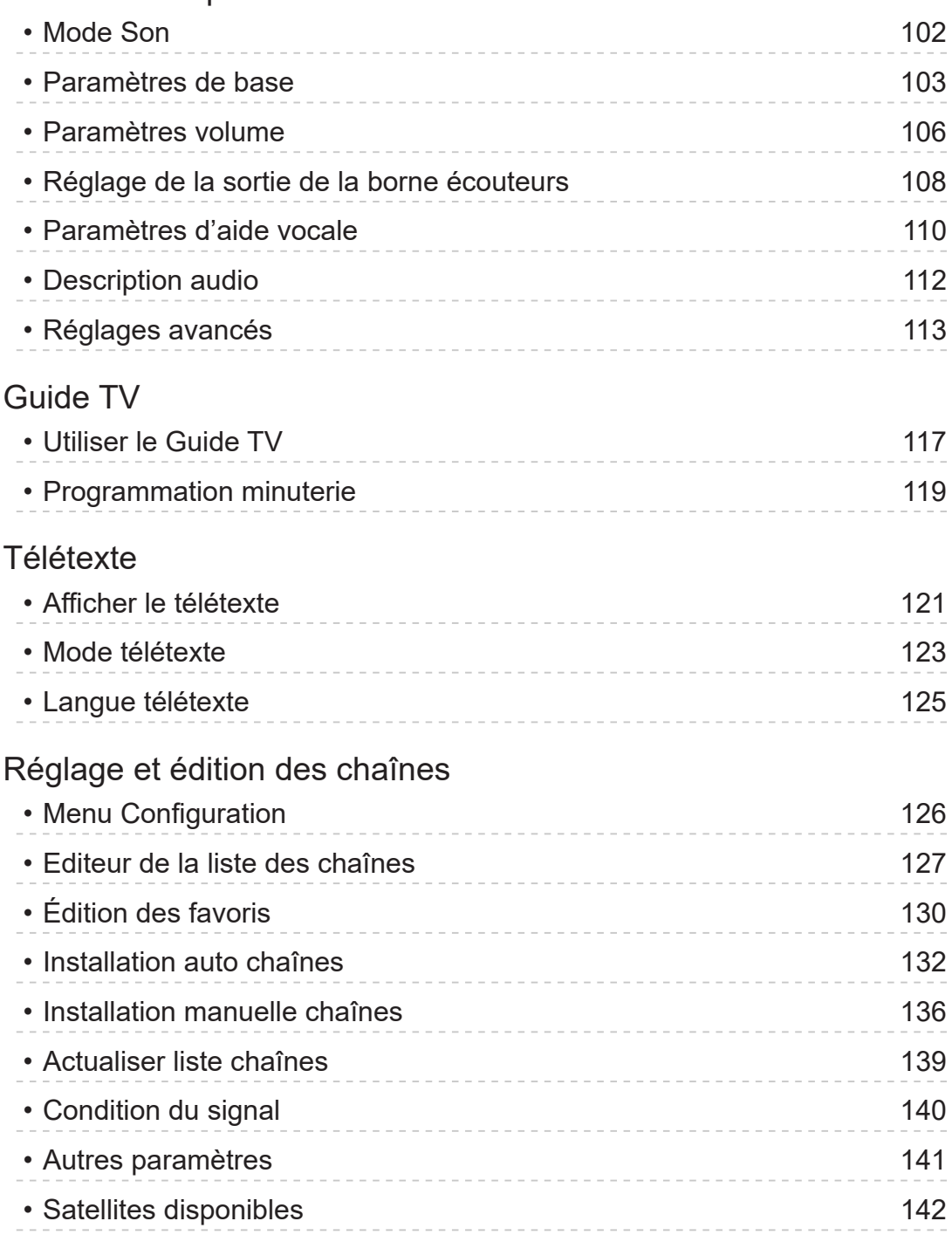

## [Enregistrement](#page-142-0)

## [Configuration du disque dur USB](#page-142-0)

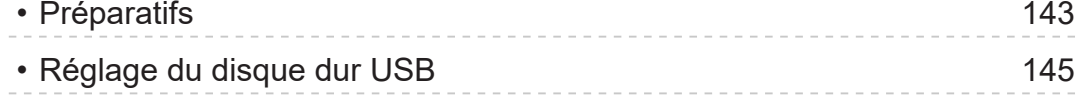

### [Enregistrement du programme en cours](#page-146-0)

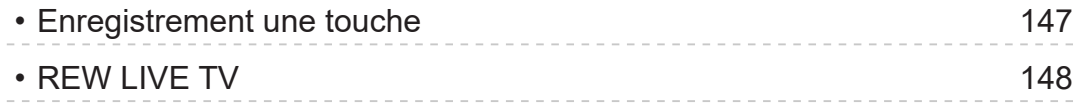

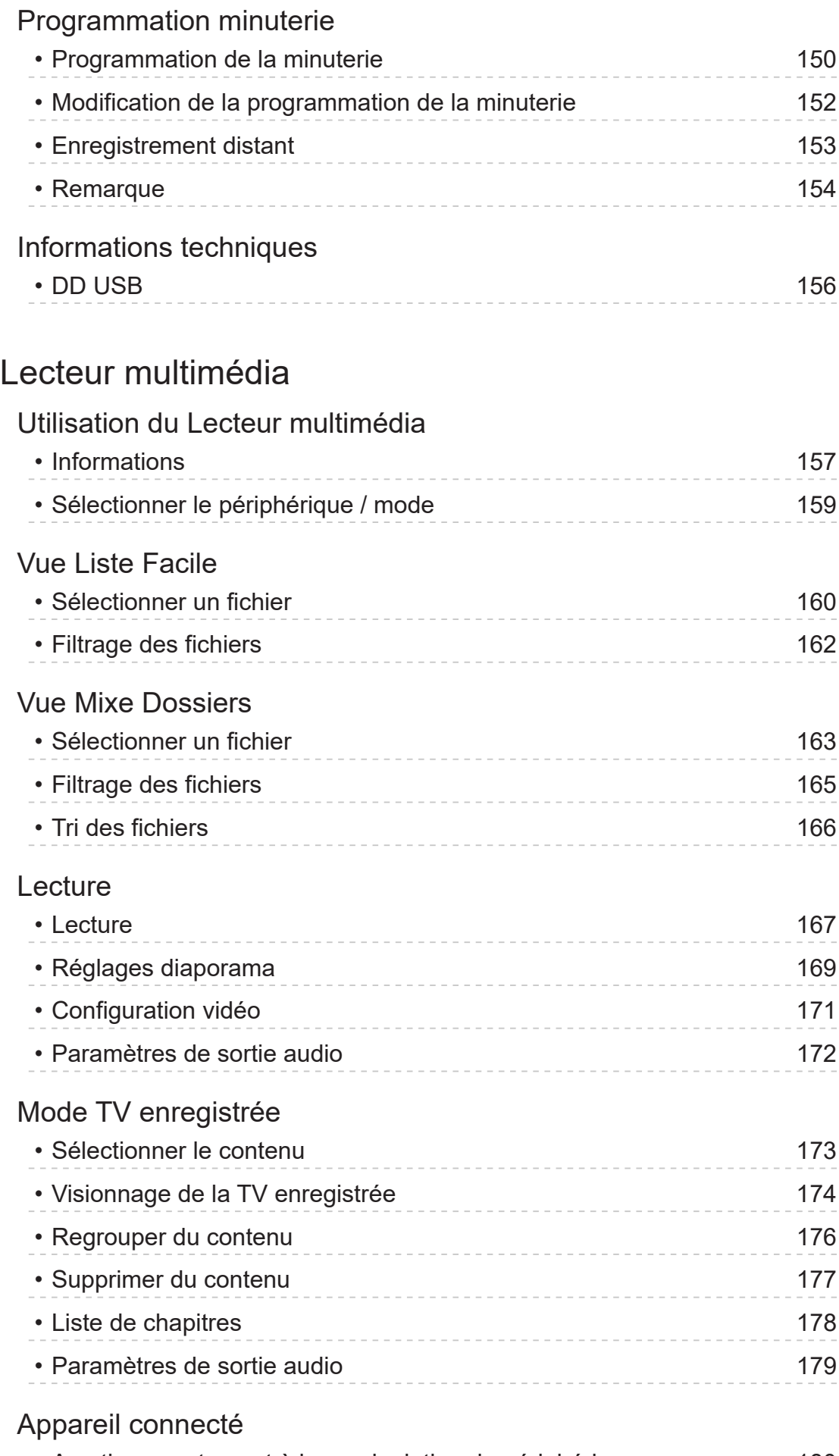

• [Avertissement quant à la manipulation du périphérique](#page-179-0) 180

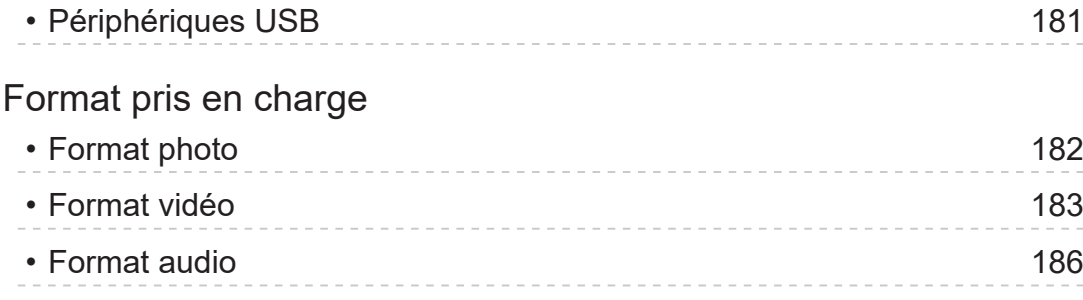

## [Réseau](#page-186-0)

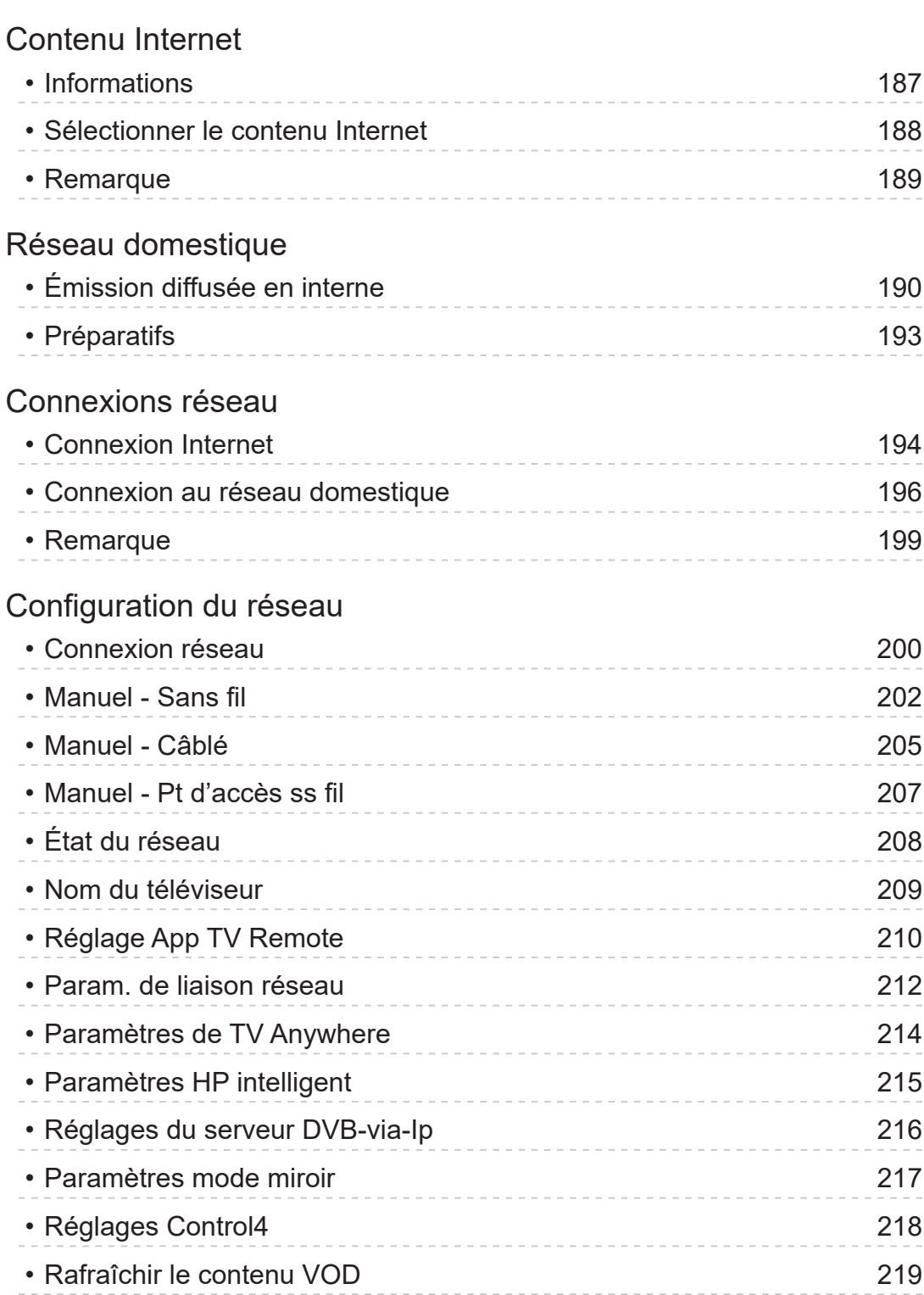

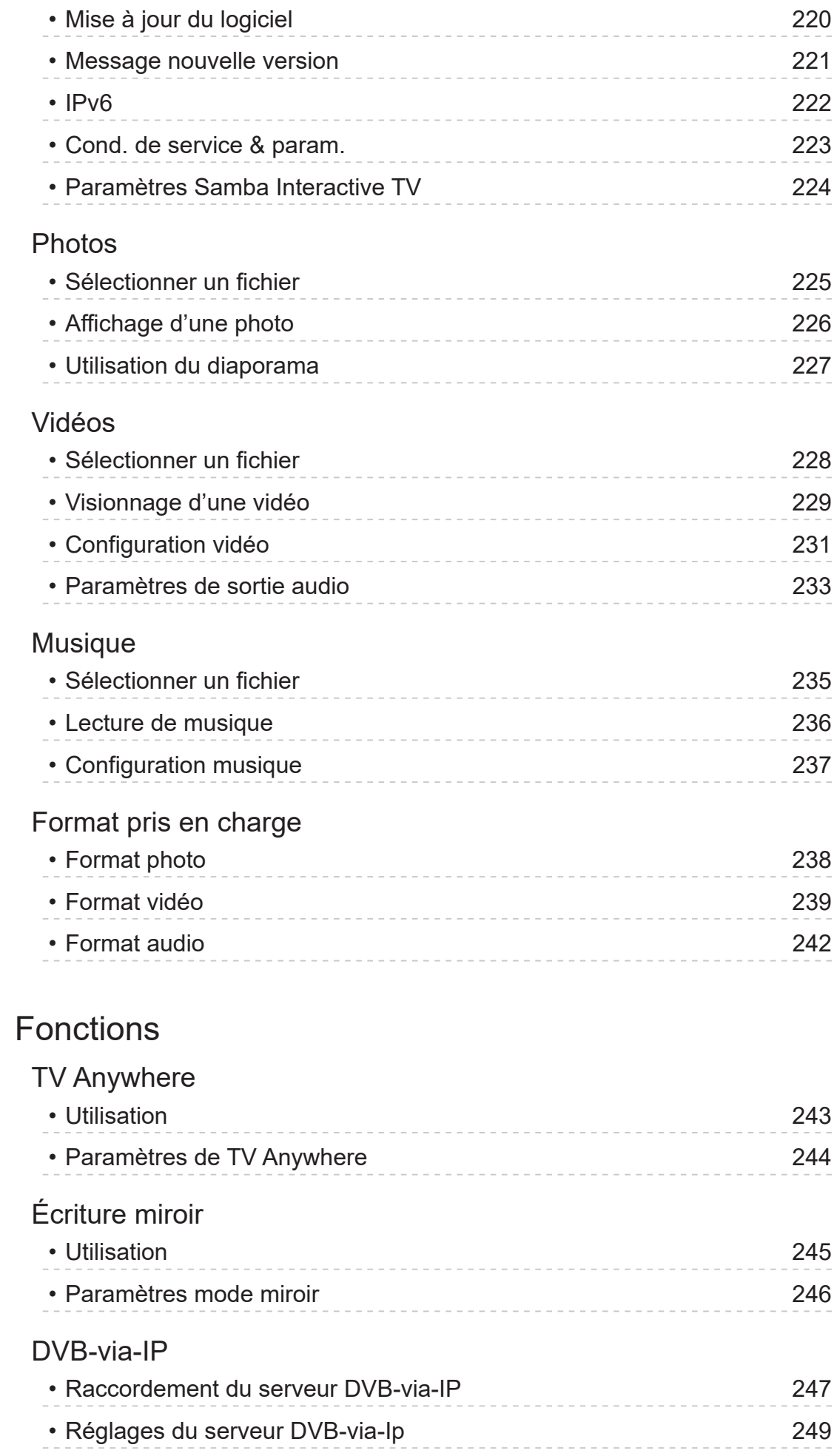

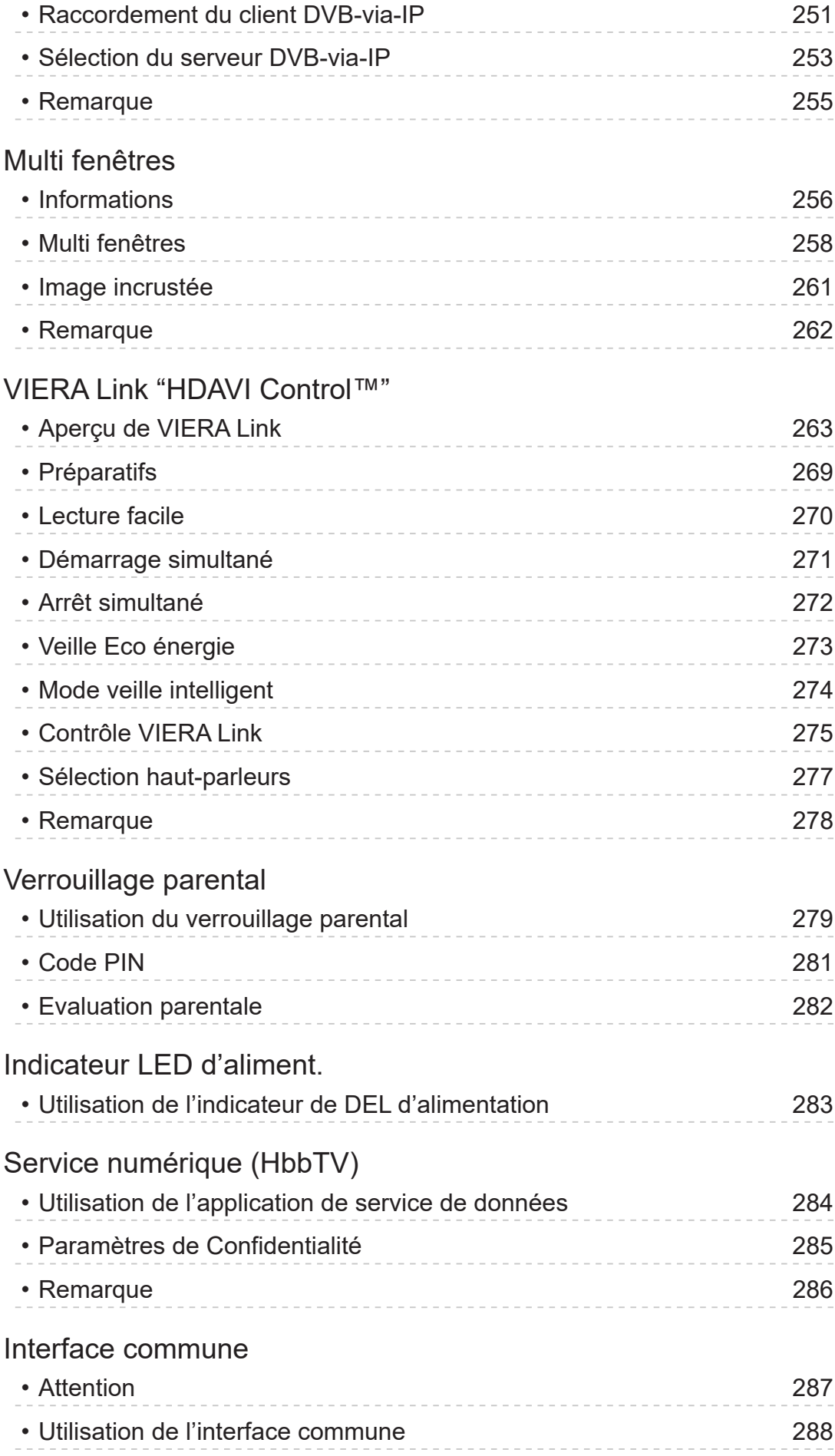

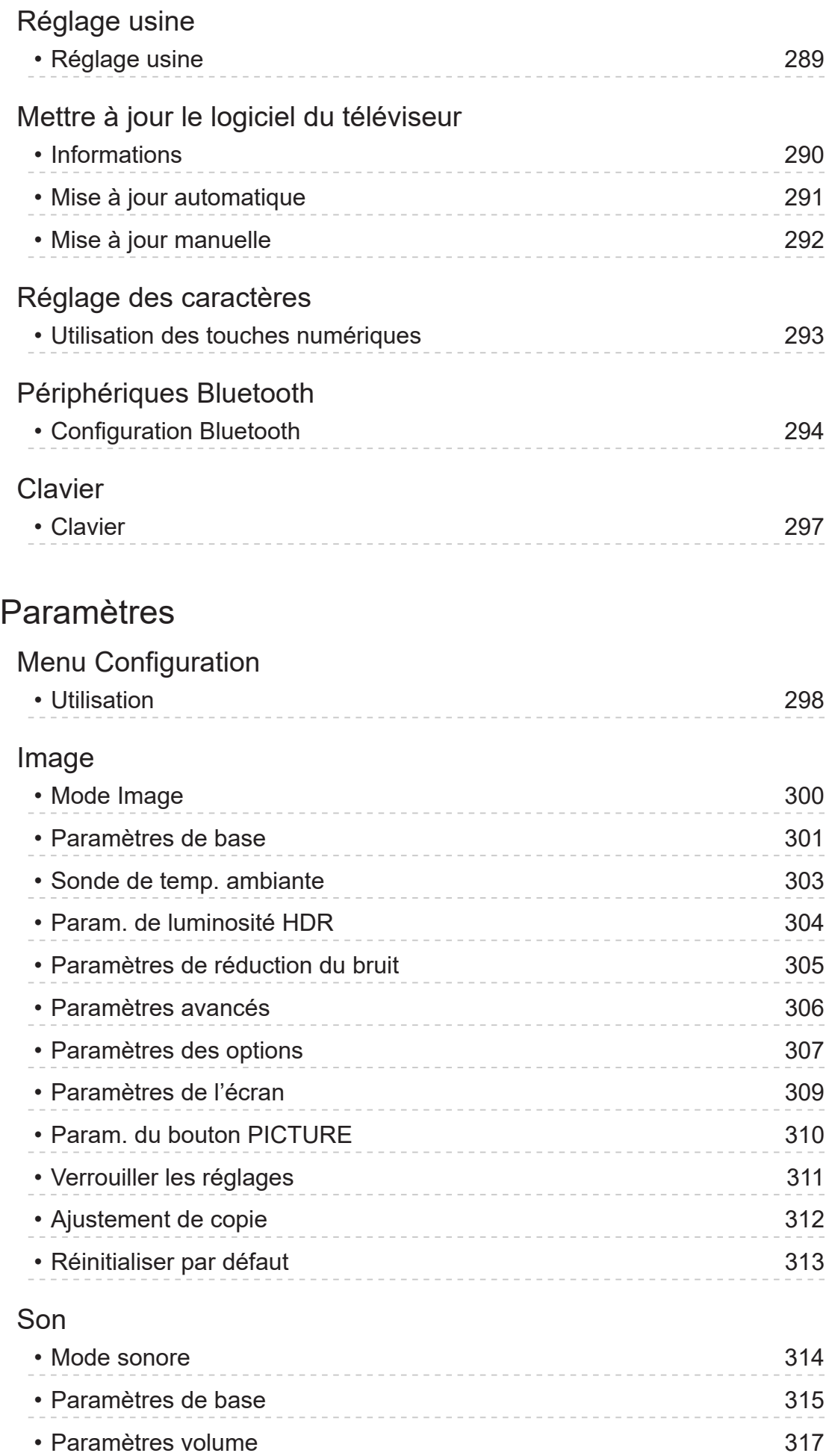

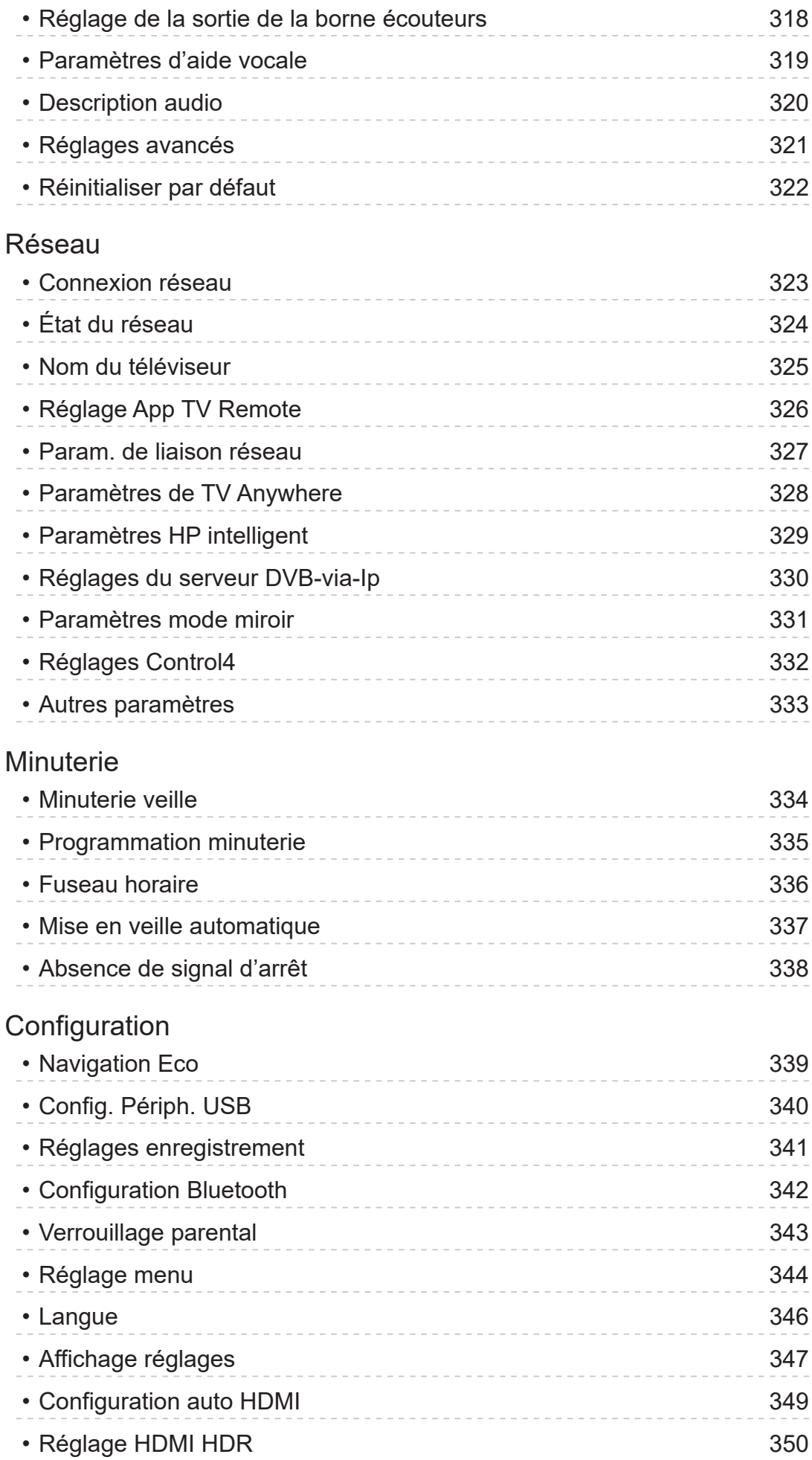

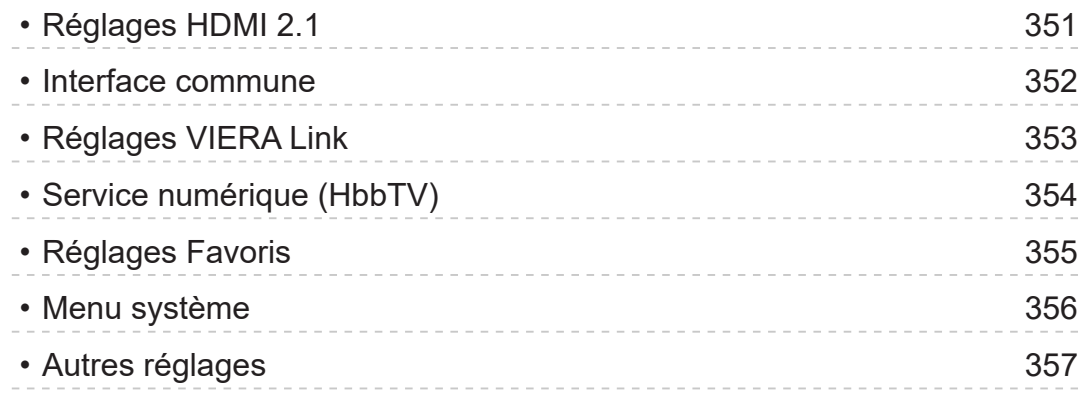

### Assistance

#### Menu Aide

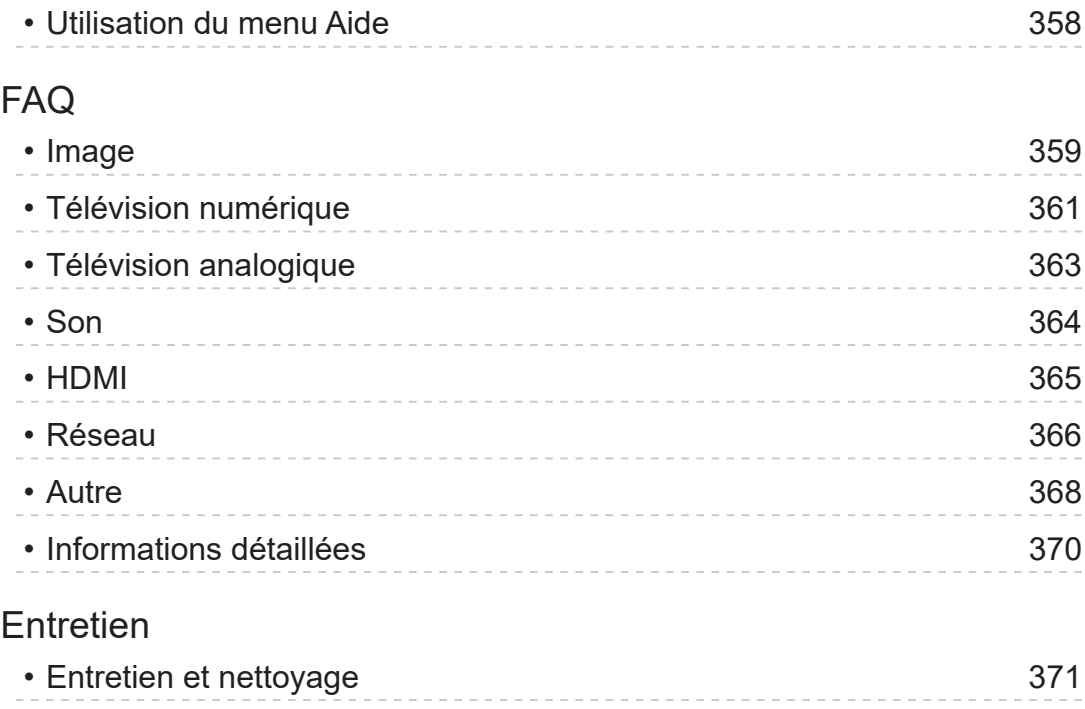

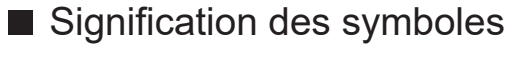

OK:

Des lettres entre crochets désignent des touches de la télécommande.

Menu :

Des lettres de couleur cyan désignent des options affichées à l'écran.

 $\mathbf{B} \rightarrow$ 

Références dans cette AIDE

Vous pouvez accéder à la page en appuyant sur OK quand le curseur est positionné sur les références.

#### ■ Guide d'utilisation

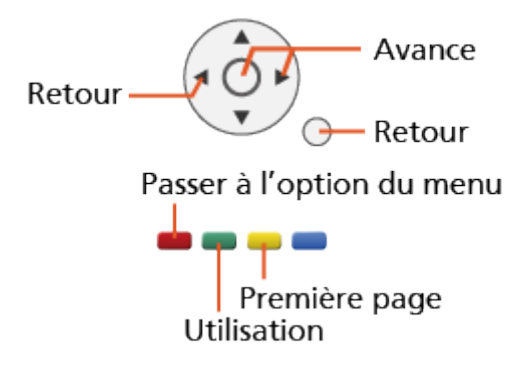

- = Remarque =
- La conception et les caractéristiques techniques sont sujettes à modification sans préavis.
- Les images présentées dans cette AIDE ne sont données qu'à titre illustratif.
- Cette application AIDE traite de tous les modèles, cependant certaines fonctions peuvent ne pas être disponibles sur certains modèles.
- Reportez-vous au manuel sur papier et au menu réel du téléviseur, etc. pour confirmer les fonctions de votre modèle.

## <span id="page-12-0"></span>À lire en premier

## Avant utilisation

### **Licence**

Les marques de commerce ont été rigoureusement respectées, même dans les cas où les noms de compagnie ou les marques de commerce des produits ne font pas l'objet d'une mention spéciale.

DVB et les logos DVB sont des marques de commerce de DVB Project.

DiSEqC™ est une marque de commerce de EUTELSAT.

Le mot de marque Bluetooth<sup>®</sup> et les logos sont des marques déposées appartenant à Bluetooth SIG, Inc. et l'utilisation de ces marques par Panasonic Corporation se fait sous licence.

Les termes HDMI et High-Definition Multimedia Interface ainsi que le logo HDMI sont des marques commerciales ou des marques déposées de HDMI Licensing Administrator, Inc. aux États-Unis et dans d'autres pays.

x.v.Colour™ est une marque de commerce.

Dolby, Dolby Vision, Dolby Atmos, Dolby Audio et le symbole double-D sont des marques de Dolby Laboratories.

Fabriqué sous licence de Dolby Laboratories.

Travaux confidentiels et non publiés.

Copyright © 2012-2019 Dolby Laboratories. Tous droits réservés.

Text-to-Speech Powered by Nuance

2002-2020 Nuance Communications, Inc. All rights reserved.

"PlayReady" est une marque déposée de Microsoft. Veuillez prendre connaissance des éléments suivants.

(a) Ce produit contient une technologie soumise à certains droits de propriété intellectuelle de Microsoft. L'utilisation ou la distribution de cette technologie en dehors de ce produit sont interdites sans la ou les licence(s) appropriée(s) de Microsoft.

(b) Les propriétaires de contenu utilisent la technologie d'accès aux contenus Microsoft PlayReady™ pour protéger leur propriété intellectuelle, y compris des contenus sous copyright. Cet appareil utilise la technologie PlayReady pour accéder aux contenus protégés par PlayReady et/ou aux contenus protégés par WMDRM. Si l'appareil n'applique pas convenablement les restrictions d'utilisation des contenus, les propriétaires des contenus peuvent exiger de Microsoft qu'elle annule la capacité de l'appareil à consommer des contenus protégés par PlayReady. L'annulation ne devrait pas affecter les contenus non protégés ou les contenus protégés par d'autres technologies d'accès au contenu.

Les propriétaires de contenu peuvent exiger que vous mettiez à niveau PlayReady pour accéder à leur contenu.

Si vous refusez une mise à niveau, vous ne serez pas capable d'accéder aux contenus nécessitant la mise à niveau.

Ce produit intègre les logiciels suivants :

(1) le logiciel développé de manière indépendante par ou pour Panasonic Corporation,

(2) le logiciel qui appartient à un tiers et dont la licence est accordée à Panasonic Corporation,

(3) le logiciel sous licence publique générale limitée GNU GENERAL PUBLIC LICENSE, Version 2.0 (GPL V2.0),

(4) le logiciel sous licence publique générale limitée GNU LESSER GENERAL PUBLIC LICENSE Version 2.1 (LGPL V2.1), et/ou,

(5) ouvrez le logiciel source autre que le logiciel sous licence publique générale limitée GPL V2.0 et/ou LGPL V2.1.

Les logiciels catégorisés en (3) - (5) sont distribués dans l'espoir qu'ils seront utiles, mais SANS AUCUNE GARANTIE, sans même la garantie implicite de COMMERCIALISATION ET D'ADAPTATION À UN USAGE PARTICULIER. Veuillez consulter leurs conditions générales détaillées disponibles dans le menu "Licence logicielle" de ce produit.

Pendant au moins trois (3) ans à compter de la livraison de ce produit, Panasonic donnera à tout tiers qui le contactera aux coordonnées fournies ci-dessous, pour un tarif n'excédant pas le coût de réalisation physique de la distribution du code source, un exemplaire complet lisible par la machine du code source correspondant couvert par la GPL V2.0, la LGPL V2.1 ou par les autres licences impliquant une telle obligation, ainsi que les mentions du copyright associées respectives.

Coordonnées : oss-cd-request@gg.jp.panasonic.com

Le code source et la mention du copyright sont également disponibles gratuitement sur le site Web suivant.

https://panasonic.net/cns/oss/tv/EUIDTV20.html

## <span id="page-15-0"></span>Fonctions

## Résolution 4K

Vous pouvez regarder du contenu au format 4K ayant deux fois les résolutions horizontales et verticales du signal 1080p.

[Visionnage](#page-33-1) > [Résolution 4K](#page-53-0) > [Appareil compatible 4K](#page-53-1)

### <span id="page-16-0"></span>Accueil

"Accueil" est une passerelle vers le téléviseur, les applications et les périphériques connectés.

Elle vous permet d'accéder facilement à toutes les fonctions.

[Accueil](#page-21-1) > [Accueil](#page-21-2) > [Informations](#page-21-3)

## <span id="page-17-0"></span>TV Anywhere

Vous pouvez regarder la télévision et programmer un événement de minuterie avec l'équipement réseau (smartphone, etc.) en dehors du réseau domestique.

● Selon l'état du réseau ou certaines restrictions du diffuseur, il est possible que cette fonction ne soit pas disponible.

[Fonctions](#page-242-1) > [TV Anywhere](#page-242-2) > [Utilisation](#page-242-3)

## <span id="page-18-0"></span>DVB-via-IP

Certaines fonctions ne sont pas disponibles sur tous les modèles.

Ce téléviseur peut être configuré comme un serveur DVB-via-IP qui transmet l'émission diffusée à un autre téléviseur prenant en charge la fonction de client DVB-via-IP ou les périphériques compatibles SAT>IP.

#### [Fonctions](#page-242-1) > [DVB-via-IP](#page-246-1) > [Raccordement du serveur DVB-via-IP](#page-246-2)

Ce téléviseur dispose de la fonction de client DVB-via-IP et il peut se connecter au serveur DVB-via-IP ou serveurs compatibles SAT>IP pour recevoir l'émission diffusée.

[Fonctions](#page-242-1) > [DVB-via-IP](#page-246-1) > [Raccordement du client DVB-via-IP](#page-250-1)

## <span id="page-19-0"></span>Double tuner

Uniquement sur le modèle double tuner

Vous pouvez regarder ou enregistrer 2 programmes simultanément, regarder un programme pendant que vous en enregistrez un autre, etc.

[Fonctions](#page-242-1) > [Multi fenêtres](#page-255-1) > [Multi fenêtres](#page-257-1)

## <span id="page-20-0"></span>Mode miroir

Vous pouvez regarder et afficher les images d'autres appareils (smartphone, etc.) sur l'écran du téléviseur en utilisant la fonction miroir. Vous pouvez également lancer la fonction miroir des autres appareils sans faire fonctionner le téléviseur.

[Fonctions](#page-242-1) > [Écriture miroir](#page-244-1) > [Utilisation](#page-244-2)

## <span id="page-21-1"></span><span id="page-21-0"></span>Accueil

## <span id="page-21-2"></span>Accueil

## <span id="page-21-3"></span>Informations

"Accueil" est une passerelle vers le téléviseur, les applications et les périphériques connectés.

Accueil s'affiche en appuyant sur HOME et vous permet d'accéder plus facilement à toutes les fonctions comme montré ci-dessous (exemple).

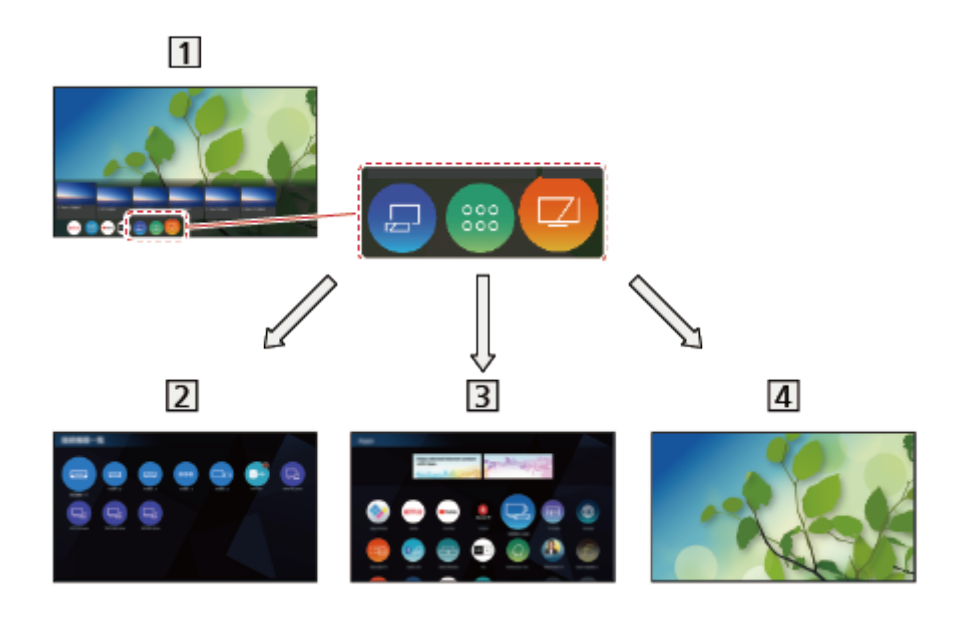

#### 1 Accueil

2 Périphériques

– Passerelle vers les appareils connectés (appareil HDMI, périphérique USB, équipement réseau, etc.)

**[Accueil](#page-21-1) > [Périphériques](#page-27-1)** 

#### 3 Apps

– Passerelle vers diverses applications (contenu Internet, etc.)

**[Accueil](#page-21-1) > [Apps](#page-29-1)** 

#### **4** Live TV

– Passerelle vers les programmes télévisés

[Accueil](#page-21-1) > [Live TV](#page-31-1)

- = Remarque =
- Assurez-vous de mettre à jour le logiciel lorsqu'un message de mise à jour est affiché sur l'écran du téléviseur. Si le logiciel n'est pas mis à jour, vous pouvez ne pas être en mesure d'utiliser Accueil. Vous pouvez mettre à jour ultérieurement le logiciel manuellement.

[Réseau](#page-186-1) > [Configuration du réseau](#page-199-1) > [Mise à jour du logiciel](#page-219-1)

## <span id="page-23-0"></span>**Utilisation**

À partir de Accueil, vous pouvez accéder à toutes les fonctions telles que les programmes télévisés, les applications et les périphériques connectés.

• Un environnement réseau à large bande est nécessaire pour utiliser les services Internet.

[Réseau](#page-186-1) > [Connexions réseau](#page-193-1) > [Connexion Internet](#page-193-2)

1. Affichez Accueil avec HOME.

(Exemple)

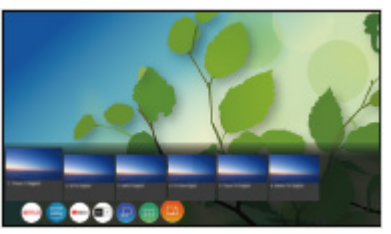

- 2. Sélectionnez une fonction (périphérique / application / programme télé) et appuyez sur OK pour y accéder.
	- Pour visionner la télévision en plein écran, sélectionnez Live TV. (Exemple)

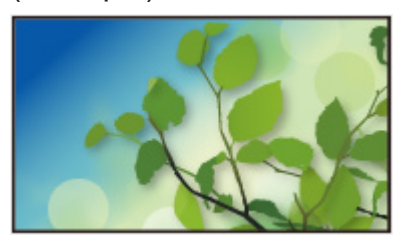

- Vous pouvez également sélectionner le contenu à partir des informations pertinentes du programme, du contenu recommandé, etc. en appuyant sur  $\triangle$  pour chaque fonction.
- = Remarque =
- La conception et les caractéristiques techniques sont sujettes à modification sans préavis.

#### ■ Recherche

Vous pouvez effectuer une recherche de contenu à partir de diverses sources.

- 1. Affichez Accueil avec HOME.
- 2. Sélectionnez Recherche et appuyez sur OK pour valider.
- Un historique des recherches s'affiche et vous pouvez le sélectionner à l'aide d'une recherche par mots-clés.
- Pour effacer l'historique des recherches
	- 1) Sélectionnez Recherche et appuyez sur OPTION.
	- 2) Sélectionnez Supp. ts histor et appuyez sur OK.
- 3. Suivez les instructions à l'écran.
- Pour utiliser une application d'opérateur de TV HBB (Hybrid Broadcast Broadband)
- 1. Démarrez une application d'opérateur à l'aide de la PROVIDER LIST.
- 2. Suivez les instructions à l'écran.

[Fonctions](#page-242-1) > [Service numérique \(HbbTV\)](#page-283-1) > Utilisation de l'application de service [de données](#page-283-2)

• La liste des chaînes s'affiche si aucune application n'est installée, ou qu'aucun service n'est fourni.

#### ■ Épinglage automatique

Permet de sélectionner l'ajout automatique ou non d'un raccourci pour une fonction fréquemment utilisée dans Accueil.

- 1. Affichez le menu avec MENU.
- 2. Sélectionnez Configuration > Réglages Favoris > Épinglage automatique et appuyez sur OK pour valider.
- 3. Sélectionnez Activé / Désactivé et appuyez sur OK pour régler.

## <span id="page-25-1"></span><span id="page-25-0"></span>Ajouter aux favoris

Vous pouvez ajouter un raccourci pour les fonctions fréquemment utilisées sur Accueil.

- 1. Affichez Accueil avec HOME.
- 2. Sélectionnez Périphériques / Apps / Live TV et appuyez sur OK pour valider.
- 3. Sélectionnez une fonction (périphérique / application / programme télé).
- 4. Affichez le menu des options avec OPTION.
- 5. Sélectionnez Ajouter aux favoris et appuyez sur OK pour régler.
- 6. Sélectionnez la position à ajouter à Accueil et appuyez sur OK pour la définir.
- Pour supprimer un raccourci de Accueil, réglez Supprimer des favoris.

[Accueil](#page-21-1) > [Accueil](#page-21-2) > [Menu des options](#page-26-1)

## <span id="page-26-1"></span><span id="page-26-0"></span>Menu des options

Vous pouvez personnaliser Accueil.

- 1. Affichez le menu des options avec OPTION.
- 2. Sélectionnez l'une des options suivantes et appuyez sur OK pour valider. Supprimer des favoris / Déplacer / Mode de tri
- 3. Réglez l'option et appuyez sur OK pour mémoriser.

#### Supprimer des favoris

Supprime un raccourci de Accueil.

#### Déplacer

Réorganise les icônes.

#### Mode de tri

Permet de trier les chaînes s'affichant sur Accueil.

## <span id="page-27-1"></span><span id="page-27-0"></span>**Périphériques**

## **Utilisation**

Les appareils connectés (appareil HDMI, périphérique USB, équipement réseau, etc.) sont facilement accessibles depuis Périphériques.

- 1. Affichez Accueil avec HOME.
- 2. Sélectionnez Périphériques et appuyez sur OK pour valider.

(Exemple)

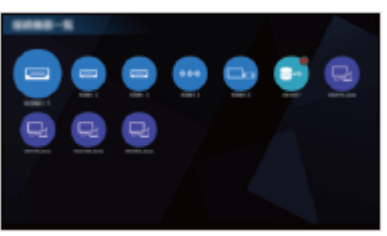

• Pour quitter Périphériques

**EXIT** 

• Pour ajouter une icône de raccourci

[Accueil](#page-21-1) > [Accueil](#page-21-2) > [Ajouter aux favoris](#page-25-1)

- 3. Sélectionnez un appareil et appuyez sur OK pour valider.
- Pour un appareil externe

**[Visionnage](#page-33-1) > [Appareil externe](#page-56-0)** 

• Pour périphérique USB

 $E = \Box$   $\rightarrow$  [Lecteur multimédia](#page-156-1) > [Utilisation du Lecteur multimédia](#page-156-2)

• Pour équipement réseau

[Réseau](#page-186-1) > [Réseau domestique](#page-189-1)

• Pour la fonction miroir

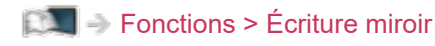

- = Remarque =
- La conception et les caractéristiques techniques sont sujettes à modification sans préavis.

## <span id="page-28-0"></span>Menu des options

Certaines fonctions ne sont pas disponibles sur tous les modèles. Les options de menu disponibles s'affichent sur votre écran de téléviseur.

- 1. Affichez le menu des options avec OPTION.
- 2. Sélectionnez l'une des options suivantes et appuyez sur OK pour valider.

Ajouter aux favoris / Accessibilité / Passer sur Composante / Passer à Vidéo / Afficher les infos.

3. Réglez l'option et appuyez sur OK pour mémoriser.

#### Ajouter aux favoris

Ajoute un raccourci pour une fonction fréquemment utilisée sur Accueil.

[Accueil](#page-21-1) > [Accueil](#page-21-2) > [Ajouter aux favoris](#page-25-1)

#### **Accessibilité**

Paramètres de guidage pour les utilisateurs malvoyants

[Visionnage](#page-33-1) > [Pour un son optimal](#page-101-1) > [Paramètres d'aide vocale](#page-109-1)

#### Passer sur Composante / Passer à Vidéo

Vous pouvez sélectionner COMPONENT et VIDEO dans AV.

#### Afficher les infos.

Affiche les informations relatives à l'appareil sélectionné.

## <span id="page-29-1"></span><span id="page-29-0"></span>Apps

## Utilisation

Diverses applications (contenu Internet, etc.) sont facilement accessibles à partir de Apps.

- 1. Affichez Accueil avec HOME.
- 2. Sélectionnez Apps et appuyez sur OK pour valider.

(Exemple)

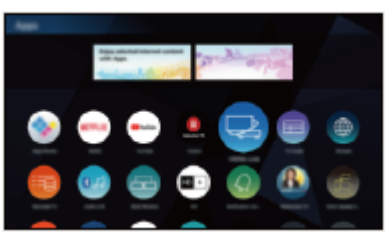

• Pour quitter Apps

**EXIT** 

• Pour ajouter une icône de raccourci

[Accueil](#page-21-1) > [Accueil](#page-21-2) > [Ajouter aux favoris](#page-25-1)

• Vous pouvez associer votre application favorite à MY APP sur votre télécommande.

[Accueil](#page-21-1) > [Apps](#page-29-1) > [Menu des options](#page-30-1)

- 3. Sélectionnez une application et appuyez sur OK pour valider.
- 4. Suivez les instructions à l'écran.
- = Remarque =
- La conception et les caractéristiques techniques sont sujettes à modification sans préavis.
- Les applications Internet sont fournies par leur fournisseur de service respectif, et peuvent être modifiées, interrompues ou supprimées à tout moment.
- Un environnement réseau à large bande est nécessaire pour utiliser pleinement cette fonction.

### <span id="page-30-1"></span><span id="page-30-0"></span>Menu des options

- 1. Affichez le menu des options avec OPTION.
- 2. Sélectionnez l'une des options suivantes et appuyez sur OK pour valider.

Ajouter aux favoris / Affecter comme Mon Application / Déplacer / Verrouillé / Déverrouiller / Désinstaller / Afficher les infos.

3. Réglez l'option et appuyez sur OK pour mémoriser.

#### Ajouter aux favoris

Ajoute un raccourci pour une fonction fréquemment utilisée sur Accueil.

[Accueil](#page-21-1) > [Accueil](#page-21-2) > [Ajouter aux favoris](#page-25-1)

#### Affecter comme Mon Application

Assignez votre application favorite à MY APP sur la télécommande du téléviseur.

- **a** s'affiche sur l'application attribuée.
- Pour modifier l'attribution, réglez Affecter comme Mon Application quand le curseur est positionné sur une autre application.

#### **Déplacer**

Réorganise les applications.

#### Verrouillé, Déverrouiller

Verrouille / déverrouille une application spécifique pour restreindre l'accès (selon disponibilité).

• Le code PIN de verrouillage parental est requis pour accéder aux applications verrouillées.

[Fonctions](#page-242-1) > [Verrouillage parental](#page-278-1) > [Code PIN](#page-280-1)

#### **Désinstaller**

Supprime une application de Apps (selon disponibilité).

#### Afficher les infos.

Affiche les informations relatives à l'application sélectionnée.

## <span id="page-31-1"></span><span id="page-31-0"></span>Live TV

## **Utilisation**

Live TV est une passerelle vers les programmes télévisés.

- 1. Affichez Accueil avec HOME.
- 2. Sélectionnez Live TV.
- 3. Appuyez sur OK pour valider.

(Exemple)

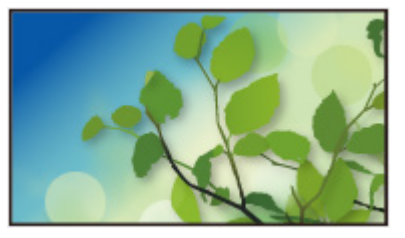

• Pour des détails pour regarder la télévision

[Visionnage](#page-33-1) > [Fonctionnalités de base](#page-33-2)

• Pour ajouter une icône de raccourci

[Accueil](#page-21-1) > [Accueil](#page-21-2) > [Ajouter aux favoris](#page-25-1)

### <span id="page-32-0"></span>Menu des options

- 1. Affichez le menu des options avec OPTION.
- 2. Sélectionnez l'une des options suivantes et appuyez sur OK pour valider. Ajouter aux favoris / Accessibilité / Options AV / Catégorie
- 3. Réglez l'option et appuyez sur OK pour mémoriser.

#### Ajouter aux favoris

Ajoute un raccourci pour une fonction fréquemment utilisée sur Accueil.

[Accueil](#page-21-1) > [Accueil](#page-21-2) > [Ajouter aux favoris](#page-25-1)

#### **Accessibilité**

Paramètres de guidage pour les utilisateurs malvoyants

[Visionnage](#page-33-1) > [Pour un son optimal](#page-101-1) > [Paramètres d'aide vocale](#page-109-1)

#### Options AV

Réglages additionnels pour l'affichage, le son, etc.

[Visionnage](#page-33-1) > [Fonctionnalités de base](#page-33-2) > [Options AV](#page-42-0)

• Les options de menu et les options sélectionnables varient en fonction du mode TV.

#### **Catégorie**

Change la catégorie de chaînes pour sélectionner une chaîne à partir de la liste de chaînes, la bannière d'informations, etc.

## <span id="page-33-1"></span><span id="page-33-0"></span>Visionnage

## <span id="page-33-2"></span>Fonctionnalités de base

## Connexion par satellite

Uniquement sur le modèle double tuner

Assurez-vous que le téléviseur est débranché de la prise secteur avant de connecter ou de déconnecter tout câble.

- Les appareils externes et les câbles illustrés ne sont pas fournis avec ce téléviseur.
- Selon le modèle, il peut être nécessaire de retirer le couvercle du câble / couvercle de la borne avant de brancher ou de débrancher les câbles.
- Pour DVB-S
- Double tuner (DiSEqC)

Connecter les deux bornes satellites IN 1 et IN 2 à une antenne parabolique équipée d'un commutateur multifonction vous permet de regarder ou d'enregistrer 2 programmes DVB-S simultanément.

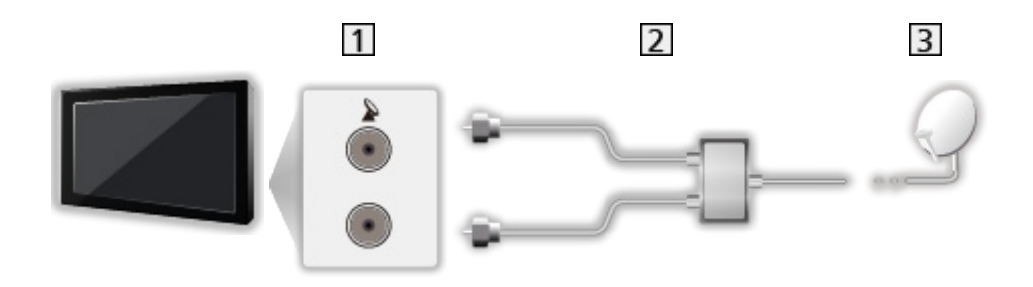

- 11 Bornes satellites IN 1 / IN 2
- Câbles satellite avec commutateur multifonction
- **3** Antenne satellite

#### ■ Double tuner (Câble unique)

Connecter la borne satellite IN 1 à une antenne parabolique équipée d'un routeur câble unique vous permet de regarder ou d'enregistrer 2 programmes DVB-S simultanément, à condition que les deux programmes soient sur le même transpondeur.

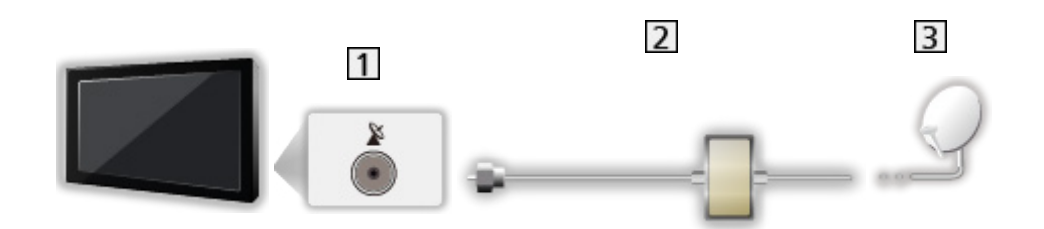

- 1 Borne satellite IN 1
- Câble satellite avec routeur câble unique
- **3** Antenne satellite

#### ■ Simple tuner

Connectez la borne satellites IN 1 à une antenne parabolique.

• Regarder ou enregistrer 2 programmes DVB-S simultanément, etc. n'est pas possible en mode tuner simple.

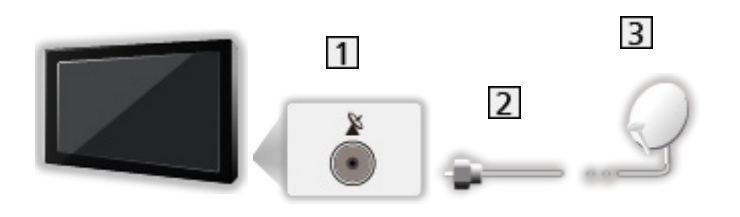

1 Borne satellite IN 1

- **2** Câble satellite
- **3** Antenne satellite

#### = Remarque =

- Pour vous assurer que votre antenne parabolique est bien installée, consultez votre revendeur local. Pour plus de détails, informez-vous également auprès des diffuseurs satellite.
- Satellites disponibles et orientation de l'antenne parabolique pour régler les chaînes DVB-S

[Visionnage](#page-33-1) > [Réglage et édition des chaînes](#page-125-1) > [Satellites disponibles](#page-141-1)

- Maintenez le téléviseur à distance des appareils électroniques (équipement vidéo, etc.) ou des appareils munis d'un capteur infrarouge, à défaut une distorsion de l'image / du son peut se produire ou le fonctionnement des autres appareils peut être affecté.
- Vérifiez que le type de terminal et les fiches des câbles sont corrects pour la connexion.
- La fonction double tuner (regarder ou enregistrer 2 programmes simultanément, regarder un programme en en regardant un autre, etc.) n'est pas disponible lorsque la fonction de serveur DVB-via-IP est utilisée. (Uniquement sur le modèle double tuner)
# <span id="page-36-0"></span>Raccordement de base

Assurez-vous que le téléviseur est débranché de la prise secteur avant de connecter ou de déconnecter tout câble.

- Les appareils externes et les câbles illustrés ne sont pas fournis avec ce téléviseur.
- Selon le modèle, il peut être nécessaire de retirer le couvercle du câble / couvercle de la borne avant de brancher ou de débrancher les câbles.
- Antenne satellite

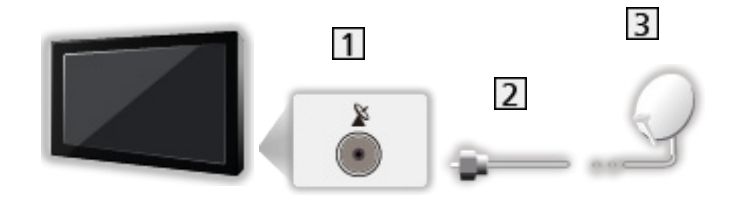

**1** Borne satellite

2 Câble satellite

**3** Antenne satellite

- Pour DVB-S
- Pour vous assurer que votre antenne parabolique est bien installée, consultez votre revendeur local. Pour plus de détails, informez-vous également auprès des diffuseurs satellite.
- Satellites disponibles et orientation de l'antenne parabolique pour régler les chaînes DVB-S

[Visionnage](#page-33-0) > [Réglage et édition des chaînes](#page-125-0) > [Satellites disponibles](#page-141-0)

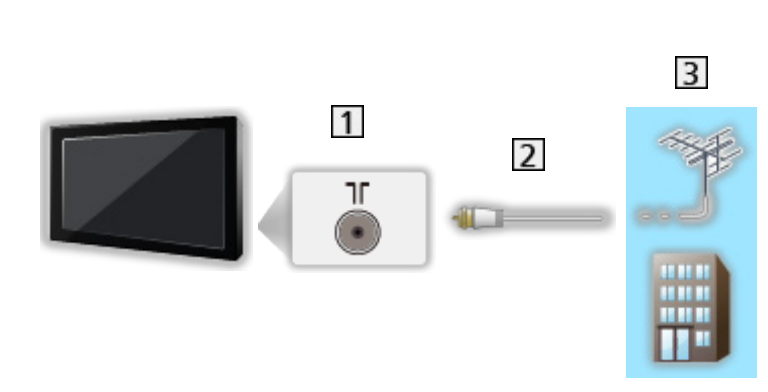

- 1 Borne d'antenne / de câble
- 2 Câble RF

■ Antenne

- 3 Antenne / Câble
	- Pour DVB-C, DVB-T, Analogique
- Enregistreur DVD / Enregistreur Blu-ray, etc.

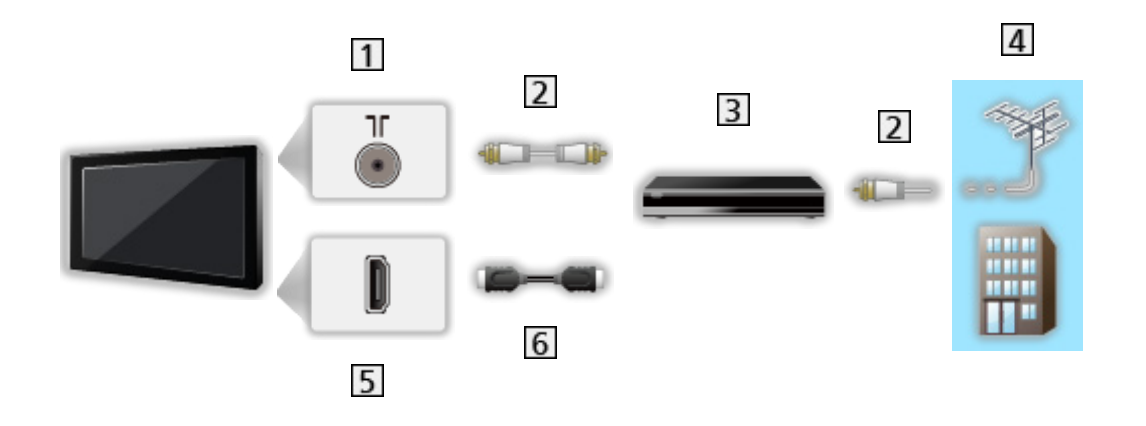

- 11 Borne d'antenne / de câble
- 2 Câble RF
- **3** Enregistreur DVD / Enregistreur Blu-ray, etc.
- 4 Antenne / Câble
- **5** Borne HDMI
- **6** Câble HDMI

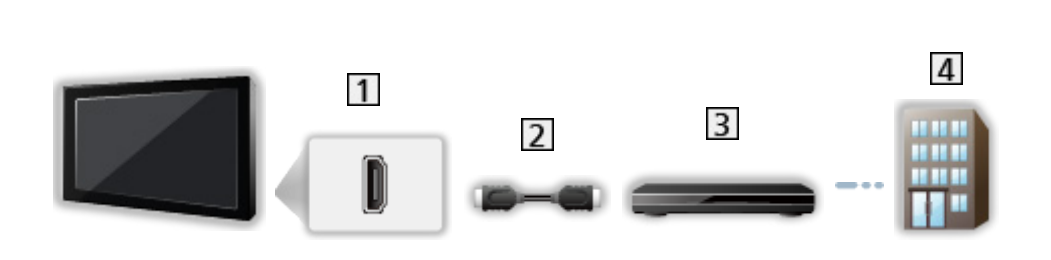

1 Borne HDMI

■ Décodeur

- 2 Câble HDMI
- 3 Décodeur
- 4 Câble
- = Remarque =
- Pour plus de détails sur les connexions DVB-via-IP

[Fonctions](#page-242-0) > [DVB-via-IP](#page-246-0)

• Pour plus de détails sur les connexions VIERA Link

[Fonctions](#page-242-0) > [VIERA Link "HDAVI Control™"](#page-262-0) > [Aperçu de VIERA Link](#page-262-1)

- Veuillez aussi lire le manuel de l'appareil raccordé.
- Maintenez le téléviseur à distance des appareils électroniques (équipement vidéo, etc.) ou des appareils munis d'un capteur infrarouge, à défaut une distorsion de l'image / du son peut se produire ou le fonctionnement des autres appareils peut être affecté.
- Utilisez un câble compatible HDMI de type "fully wired".
- Utilisez un câble HDMI haute vitesse pour des images haute résolution.
- Vérifiez que le type de terminal et les fiches des câbles sont corrects pour la connexion.

# Sélectionner une chaîne

1. Sélectionnez le mode avec TV.

DVB-S / DVB-C / DVB-T / DVB-via-IP / Analogique

- Les modes sélectionnables varient en fonction des chaînes mémorisées.
- 2. Sélectionnez une chaîne avec Monter/Descendre chaîne ou Touches numériques.

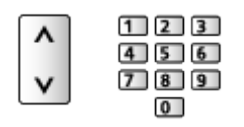

- Appuyez sur les Touches numériques pour sélectionner une position de chaîne à 2 chiffres ou plus (par ex., pour 399, appuyez sur  $\boxed{3}$   $\boxed{9}$   $\boxed{9}$ ).
- Pour sélectionner une chaîne à l'aide de la bannière d'informations
- 1. Affichez la bannière d'informations avec **si elle n'est pas déjà affichée**.
- 2. Sélectionnez une chaîne et appuyez sur OK pour la visionner lorsque la bannière est affichée.

[Visionnage](#page-33-0) > [Fonctionnalités de base](#page-33-1) > [Bannière d'informations](#page-40-0)

- Pour sélectionner une chaîne à l'aide du Guide des programmes
- 1. Affichez Guide TV avec GUIDE.
- 2. Sélectionnez le programme actuel et appuyez sur OK pour valider.
	- Le programme actuel est affiché dans le coin supérieur gauche de l'écran.
- 3. Sélectionnez Voir programme et appuyez sur OK pour le visionnage.

[Visionnage](#page-33-0) > [Guide TV](#page-116-0) > [Utiliser le Guide TV](#page-116-1)

- Non valide pour analogique
- Pour visionner la télévision payante
- Pour des détails sur les chaînes cryptées

[Fonctions](#page-242-0) > [Interface commune](#page-286-0) > [Utilisation de l'interface commune](#page-287-0)

• Consultez l'opérateur / le diffuseur ou le fabricant du module IC pour de plus amples informations et les conditions d'utilisation des services.

# <span id="page-40-0"></span>Bannière d'informations

Affichez la bannière d'informations avec **i.** 

- Apparaît aussi lorsque vous changez de chaîne.
- (Exemple)

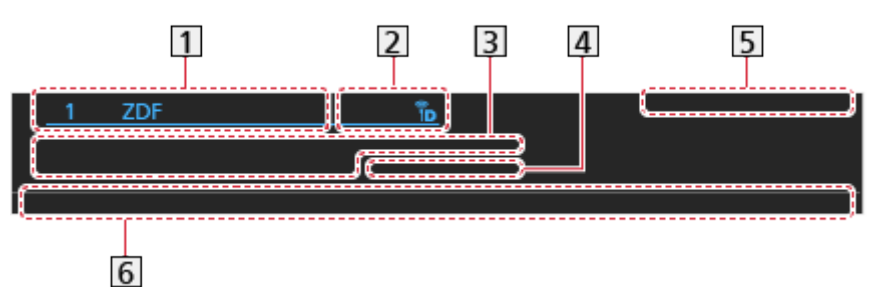

- 11 Position et nom de la chaîne
- **[2]** Type de chaîne (Radio, HDTV, etc.) / Chaîne cryptée  $\left(\frac{1}{2}\right)$  / mode TV  $\left(\frac{a}{2}\right)$ ,  $\Lambda$ , p,  $\bigoplus$ , p,  $\Lambda$
- 3 Programme

Heure de début / fin (sauf chaînes analogiques)

Position de la chaîne, etc. (Analogique)

Indicateur de progression chronologique du programme sélectionné (sauf chaînes analogiques)

- 4 Catégorie
	- Pour changer la catégorie (DVB)

[Accueil](#page-21-0) > [Live TV](#page-31-0) > [Menu des options](#page-32-0)

- **5** Date et heure
- Fonctions disponibles / signification des messages

Signal faible:

Signal de télévision de mauvaise qualité

DD, DD+, DAC4, HE-AAC:

Piste audio Dolby Audio (Dolby Digital, Dolby Digital Plus, Dolby AC-4), Dolby Atmos ou HE-AAC

AD:

Service de description audio disponible

• Cette fonction peut aider les utilisateurs malvoyants en fournissant une piste audio supplémentaire décrivant les événements à l'écran.

■ → [Visionnage](#page-33-0) > [Pour un son optimal](#page-101-0) > [Description audio](#page-111-0)

 $\circ$ 

Service de sous-titres disponible

 $\boxed{\oplus}$  :

Service de télétexte disponible

 $\frac{1}{2}$ 

Plusieurs pistes audio disponibles

 $\frac{1}{2}$ 

Plusieurs pistes vidéo disponibles

일상 : 1

Plusieurs pistes audio et vidéo disponibles

Stéréo, Mono:

Mode audio

 $\boxed{D}$ .

Service de données (Application TV Hybrid Broadcast Broadband) disponible

[Fonctions](#page-242-0) > [Service numérique \(HbbTV\)](#page-283-0) > Utilisation de l'application de [service de données](#page-283-1)

 $1 - 90$ 

Temps restant de la minuterie de veille

[Visionnage](#page-33-0) > [Fonctionnalités de base](#page-33-1) > [Minuterie veille](#page-47-0)

• Pour vérifier une autre chaîne réglée

 $\triangle$  /  $\nabla$ 

• Pour regarder la chaîne qui figure dans la bannière

**OK** 

• Informations sur le programme suivant (DVB)

 $\triangleright$ 

• Informations supplémentaires (DVB)

 $\ddot{\mathbf{u}}$ 

- Appuyez de nouveau pour masquer la bannière.
- Pour cacher la bannière

**EXIT** 

- Pour régler le temps d'affichage de la bannière, réglez Délai d'affichage.
	- 1) Affichez le menu avec MENU.
	- 2) Sélectionnez Configuration > Affichage réglages > Délai d'affichage et appuyez sur OK pour valider.
	- 3) Réglez l'option et appuyez sur OK pour mémoriser.

# Options AV

Certaines fonctions ne sont pas disponibles sur tous les modèles. Les options de menu disponibles s'affichent sur votre écran de téléviseur.

Confirmer ou modifier l'état actuel.

- Affichez l'image en plein écran pour utiliser cette fonction.
- 1. Affichez le menu des options avec OPTION.
- 2. Sélectionnez Options AV et appuyez sur OK pour valider.
- 3. Sélectionnez l'une des options suivantes et appuyez sur OK pour valider.

Type audio / Multi-vidéo / Multi-audio / Audio double / Sous channel / Langue du sous-titrage / Langue télétexte / Langue Télétexte / MPX / Correction volume / Sélection CAM

- Ces options de fonction varient suivant le mode TV et le pays sélectionnés.
- 4. Réglez l'option et appuyez sur OK pour mémoriser.

#### Type audio

Réglez sur Description audio si le programme dispose du service de description audio, vous entendrez alors une piste audio supplémentaire qui décrit les événements se produisant à l'écran (si une telle piste est disponible).

- Pour DVB-T
- Pour régler le volume de la description audio

 $\mathbb{R}$   $\rightarrow$  [Visionnage](#page-33-0) > [Pour un son optimal](#page-101-0) > [Description audio](#page-111-0)

• Non valide en mode multi fenêtres

#### Multi-vidéo

Permet de sélectionner une vidéo à partir d'un groupe de plusieurs vidéos (selon disponibilité).

- Ce réglage n'est pas mémorisé ; le réglage par défaut est rétabli une fois que vous avez quitté le programme en cours.
- Pour DVB

#### Multi-audio

Permet de sélectionner une autre langue ou description audio pour la piste sonore (selon disponibilité).

- Ce réglage n'est pas mémorisé ; le réglage par défaut est rétabli une fois que vous avez quitté le programme en cours.
- Pour DVB-T

#### Audio double

Permet de sélectionner stéréo / mono (selon disponibilité).

● Pour DVB

#### Sous channel

Permet de sélectionner le sous-canal d'un programme à plusieurs canaux (selon disponibilité).

• Pour DVB

#### Langue du sous-titrage

Permet de sélectionner d'autres langues de sous-titres ou d'autres types (selon disponibilité).

- Ce réglage n'est pas mémorisé ; le réglage par défaut est rétabli une fois que vous avez quitté le programme en cours.
- Pour DVB
- Non valide pour l'écran secondaire en mode multi fenêtres

#### Langue télétexte

Permet de définir la police de caractères utilisée pour le télétexte.

[Visionnage](#page-33-0) > [Télétexte](#page-120-0) > [Langue télétexte](#page-124-0)

#### Langue Télétexte

Permet de sélectionner d'autres langues de télétexte (selon disponibilité).

- Ce réglage n'est pas mémorisé ; le réglage par défaut est rétabli une fois que vous avez quitté le programme en cours.
- Pour DVB

#### MPX

Permet de sélectionner le mode de son multiplex (selon disponibilité).

 $\mathbb{C}$   $\rightarrow$  [Visionnage](#page-33-0) > [Pour un son optimal](#page-101-0) > [Réglages avancés](#page-112-0)

• Pour Analogique

#### Correction volume

Règle individuellement le volume de chaque chaîne ou mode d'entrée.

## Sélection CAM

Sélectionne le module IC (si disponible).

- Non valable pendant l'enregistrement
- Pour DVB

## <span id="page-45-0"></span>Sous-titres

Affichez ou masquez les sous-titres (selon disponibilité) avec STTL.

• Pour sélectionner la langue préférentielle pour les sous-titres DVB (selon disponibilité), réglez Sous-titres préférés.

[Visionnage](#page-33-0) > [Fonctionnalités de base](#page-33-1) > [Langue](#page-52-0)

- Pour sélectionner le type de sous-titres préféré
	- 1) Affichez le menu avec MENU.
	- 2) Sélectionnez Configuration > Affichage réglages > Type sous-titres préféré et appuyez sur OK pour valider.
	- 3) Sélectionnez Standard / Malentendants et appuyez sur OK pour régler.
	- Malentendants facilite la compréhension et rend le visionnage plus agréable à l'aide de sous-titres DVB (suivant le diffuseur).
- Sous-titres préférés 1 / 2 dans Langue sont prioritaires.

[Visionnage](#page-33-0) > [Fonctionnalités de base](#page-33-1) > [Langue](#page-52-0)

- = Remarque =
	- Si vous appuyez sur STTL en analogique, le téléviseur passe au service de télétexte et ouvre votre page favorite. Appuyez sur EXIT pour retourner au mode TV.
	- Non valide pour l'écran secondaire en mode multi fenêtres

## Dernière vue

Passez facilement au mode d'entrée ou à la chaîne précédemment visionnée avec la touche Dernière vue.

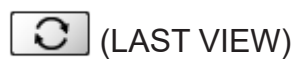

● Appuyez de nouveau pour retourner à la vue actuelle.

#### = Remarque =

- Le changement de chaîne peut ne pas être possible dans certaines conditions.
- Regarder moins de 10 secondes n'est pas considéré comme la chaîne ou le mode d'entrée précédemment visionné.

# <span id="page-47-0"></span>Minuterie veille

Passe le téléviseur en mode veille automatiquement après une période déterminée.

- 1. Affichez le menu avec MENU.
- 2. Sélectionnez Minuterie > Minuterie veille et appuyez sur OK pour valider.
- 3. Sélectionnez la durée par incréments de 15 minutes et appuyez sur OK pour régler.

90 / 75 / 60 / 45 / 30 / 15 / Désactivé (minutes)

- Pour annuler, réglez sur Désactivé ou éteignez le téléviseur.
- Le temps restant s'affiche en bas à droite de l'écran.
- Le temps restant clignote à l'écran lorsqu'il reste moins de 3 minutes.

# Fonctions d'économie d'énergie

Le téléviseur peut être écologique en utilisant les fonctions d'économie d'énergie.

Le téléviseur passe en mode de veille dans les conditions suivantes :

- Navigation Eco est réglé sur Réglage Eco.
- Minuterie veille est actif.

[Visionnage](#page-33-0) > [Fonctionnalités de base](#page-33-1) > [Minuterie veille](#page-47-0)

- Aucune opération n'est effectuée pendant 4 heures tant que Mise en veille automatique est réglé sur Activé.
- Aucun signal n'est reçu et aucune opération n'est effectuée pendant 10 minutes tant que Absence de signal d'arrêt est réglé sur Activé.
- = Remarque =
- Cette fonction n'affecte pas l'enregistrement.

## ■ Mise en veille automatique

- 1. Affichez le menu avec MENU.
- 2. Sélectionnez Minuterie > Mise en veille automatique et appuyez sur OK pour valider.
- 3. Sélectionnez Activé / Désactivé et appuyez sur OK pour régler.

#### Mise en veille automatique

#### (Activé / Désactivé)

Met automatiquement le téléviseur en mode veille pour économiser de l'énergie lorsqu'aucune opération n'est effectuée pendant 4 heures.

- La commutation d'entrée automatique avec l'appareil connecté affecte cette fonction et le compteur de temps est réinitialisé.
- Un message de notification s'affiche 3 minutes avant de passer en mode de veille.
- Modifier la configuration par défaut peut entraîner une consommation d'énergie accrue du produit.

## ■ Absence de signal d'arrêt

- 1. Affichez le menu avec MENU.
- 2. Sélectionnez Minuterie > Absence de signal d'arrêt et appuyez sur OK pour valider.
- 3. Sélectionnez Activé / Désactivé et appuyez sur OK pour régler.

#### Absence de signal d'arrêt

#### (Activé / Désactivé)

Met automatiquement le téléviseur en mode veille pour éviter toute consommation d'énergie inutile si aucun signal n'est reçu et aucune opération n'est effectuée pendant 10 minutes.

• Un message de notification s'affiche 3 minutes avant de passer en mode de veille.

## ■ Navigation Eco

- 1. Affichez le menu avec MENU.
- 2. Sélectionnez Configuration > Navigation Eco et appuyez sur OK pour valider.
- 3. Sélectionnez Réglage Eco et appuyez sur OK pour régler.

#### Navigation Eco

Règle automatiquement le téléviseur dans le mode économie d'énergie le plus approprié.

Les options concernées et leurs réglages actuels sont affichés. Sélectionnez Réglage Eco pour les régler immédiatement sur les paramètres d'économie d'énergie.

• Mise en veille automatique et Absence de signal d'arrêt sont actifs lorsque Navigation Eco est réglé sur Réglage Eco.

## ■ Mode Radio

- 1. Affichez le menu avec MENU.
- 2. Sélectionnez Configuration > Affichage réglages > Mode Radio et appuyez sur OK pour valider.
- 3. Sélectionnez l'heure et appuyez sur OK pour régler.

#### Mode Radio

Permet de régler la minuterie de manière à éteindre l'écran automatiquement lorsqu'une station de radio est sélectionnée.

(20 / 15 / 10 / 5 / Désactivé (secondes))

- Le son est activé même si l'écran est éteint. Cette fonction est efficace pour réduire la consommation électrique lors de l'écoute d'une station de radio.
- Appuyez sur n'importe quelle touche à l'exception de bouton de mise en veille On / Off, Volume Haut / Bas et MUTE pour allumer l'écran.

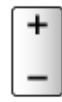

• Non valide pour analogique

# Réglage de l'heure

Permet de régler les données de temps.

- 1. Affichez le menu avec MENU.
- 2. Sélectionnez Minuterie > Fuseau horaire et appuyez sur OK pour valider.
- 3. Réglez l'option et appuyez sur OK pour mémoriser.
	- Les données de temps sont corrigées en fonction du temps moyen de Greenwich.
	- La disponibilité de cette fonction varie suivant le pays et le mode TV que vous sélectionnez.

## <span id="page-52-0"></span>Langue

- 1. Affichez le menu avec MENU.
- 2. Sélectionnez Configuration > Langue et appuyez sur OK pour valider.
- 3. Sélectionnez l'une des options suivantes et appuyez sur OK pour valider. Langues OSD / Langue préférée 1 / 2 / Sous-titres préférés 1 / 2 /

Télétexte préféré

4. Réglez l'option et appuyez sur OK pour mémoriser.

#### Langues OSD

Permet de changer la langue pour l'affichage à l'écran.

#### Langue préférée 1 / 2

Permet de sélectionner les première et deuxième langues préférées pour l'audio multi DVB (suivant le diffuseur).

#### Sous-titres préférés 1 / 2

Permet de sélectionner les première et deuxième langues préférées pour les sous-titres DVB (suivant le diffuseur).

• Pour afficher les sous-titres

[Visionnage](#page-33-0) > [Fonctionnalités de base](#page-33-1) > [Sous-titres](#page-45-0)

#### Télétexte préféré

Permet de sélectionner la langue préférée pour le service de télétexte DVB (suivant le diffuseur).

# <span id="page-53-0"></span>Résolution 4K

# Appareil compatible 4K

Vous pouvez regarder du contenu au format 4K ayant deux fois les résolutions horizontales et verticales du signal 1080p.

• Pour plus de détails sur le format 4K valide

■ → [Visionnage](#page-33-0) > [Résolution 4K](#page-53-0) > [Format 4K valide](#page-55-0)

- Raccordez les appareils compatibles 4K à la borne HDMI à l'aide d'un câble compatible 4K pour regarder du contenu au format 4K.
- Selon le modèle, il peut être nécessaire de retirer le couvercle du câble / couvercle de la borne avant de brancher ou de débrancher les câbles.

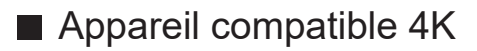

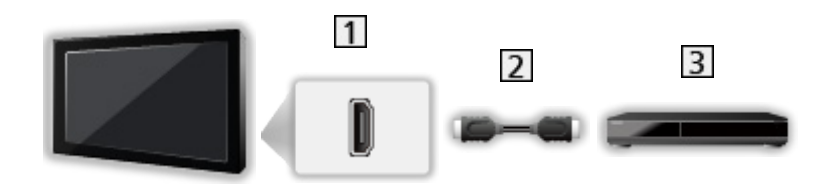

**1** Borne HDMI

- 2 Câble HDMI
- Appareil compatible 4K
	- Vérifiez que le type de terminal et les fiches des câbles sont corrects pour la connexion.
	- Utilisez un câble compatible HDMI de type "fully wired".
	- Utilisez un câble HDMI haute vitesse pour des images haute résolution.

# Configuration auto HDMI

- 1. Affichez le menu avec MENU.
- 2. Sélectionnez Configuration > Configuration auto HDMI et appuyez sur OK pour valider.
- 3. Réglez l'option et appuyez sur OK pour mémoriser.

#### Configuration auto HDMI

#### (Mode1 / Mode2)

Reproduit plus précisément l'image avec la gamme de couleurs étendue lorsque l'on raccorde un appareil compatible 4K. Mode2 est un mode qui prend en charge des signaux de définition supérieure au Mode1. Réglez sur Mode1 lorsque l'image ou le son de l'entrée HDMI ne sont pas lus correctement.

#### Mode1:

Pour une meilleure compatibilité. Réglez sur Mode1 lorsque l'image ou le son de l'entrée HDMI ne sont pas lus correctement.

#### Mode2:

Pour l'appareil compatible 4K pourvu de la fonction de sortie d'image précise avec la gamme de couleurs étendue

- Le paramètre peut être mémorisé pour chaque entrée HDMI.
- $\bullet$  Format valide (4K)
	- Mode1: 4:4:4 / 4:2:2 (30p, 25p, 24p), 4:2:0 (60p, 50p)
	- Mode2: 4:4:4 / 4:2:2 (30p, 25p, 24p), 4:4:4 / 4:2:2 / 4:2:0 (60p, 50p)

## <span id="page-55-0"></span>Format 4K valide

```
■ Format 4K valide (HDMI)
```
## ● 4K UHD

3 840 × 2 160 (60p, 50p, 30p, 25p, 24p)

– Le rapport de format est fixé sur 16:9.

## ● DCI 4K

- 4 096 × 2 160 (60p, 50p, 30p, 25p, 24p)
- La résolution réelle est 3 840 × 2 160p.
- Le rapport de format est fixé sur V Full.

= Remarque =

- Les signaux ci-dessus sont reconvertis pour un affichage optimal sur votre téléviseur.
- Pour les détails du rapport de format

[Visionnage](#page-33-0) > [Pour une image optimale](#page-72-0) > [Changer le format](#page-75-0)

# <span id="page-56-0"></span>Appareil externe

# <span id="page-56-1"></span>Raccordement externe

Certaines fonctions ne sont pas disponibles sur tous les modèles.

Ces schémas indiquent nos recommandations pour le raccordement du téléviseur à divers appareils. Pour les autres raccordements, reportez-vous aux instructions qui accompagnent chaque appareil.

• Pour plus de détails sur le raccordement de base

[Visionnage](#page-33-0) > [Fonctionnalités de base](#page-33-1) > [Raccordement de base](#page-36-0)

• Pour utiliser des périphériques spécifiques prenant en charge la technologie sans fil Bluetooth

[Fonctions](#page-242-0) > [Périphériques Bluetooth](#page-293-0)

- Vérifiez que le type de terminal et les fiches des câbles sont corrects pour la connexion.
- Les appareils externes et les câbles illustrés ne sont pas fournis avec ce téléviseur.
- Selon le modèle, il peut être nécessaire de retirer le couvercle du câble / couvercle de la borne avant de brancher ou de débrancher les câbles.

■ Appareil HDMI

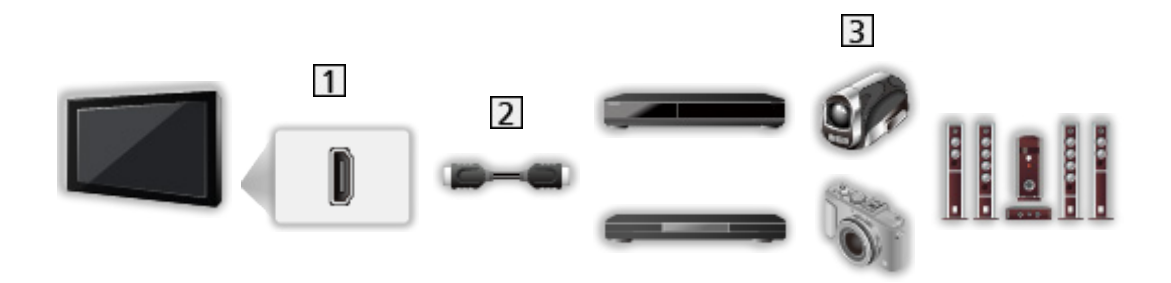

- 1 Borne HDMI
- 2 Câble HDMI
- Enregistreur / Lecteur / Décodeur / Caméscope / Amplificateur avec système de haut-parleurs
- = Remarque =
	- Utilisez un câble compatible HDMI de type "fully wired".
	- Utilisez un câble HDMI haute vitesse pour des images haute résolution.
	- Pour plus de détails sur les connexions VIERA Link

[Fonctions](#page-242-0) > [VIERA Link "HDAVI Control™"](#page-262-0) > [Aperçu de VIERA Link](#page-262-1)

● Utilisez HDMI2 pour raccorder le téléviseur à un amplificateur doté de la fonction eARC (Enhanced Audio Return Channel) / ARC (Audio Return Channel).

■ Appareils AV se raccordant au téléviseur avec un adaptateur AV (VIDEO) (non fourni)

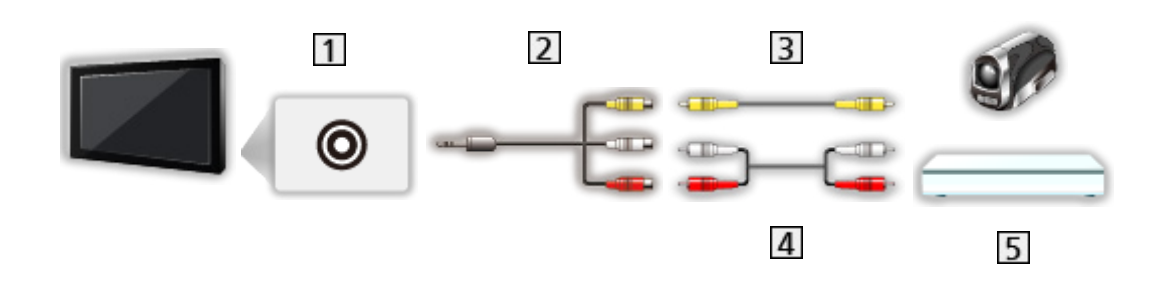

1 Bornes AV IN (VIDEO)

Adaptateur AV (VIDEO) (blindé / non fourni)

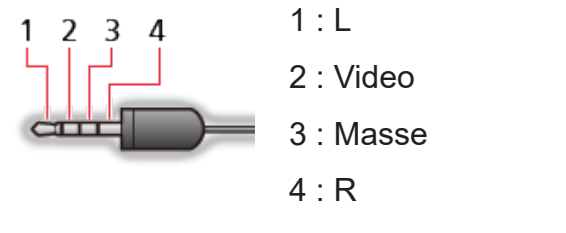

(Fiche mini 3,5 mm)

Câbles composites (blindé)

- Utilisez des câbles composites blindés.
- Câbles audio (blindé)
	- Utilisez des câbles audio blindés.
- Caméscope / Console de jeu

■ Appareils AV se raccordant au téléviseur à l'aide des câbles du composant / composite

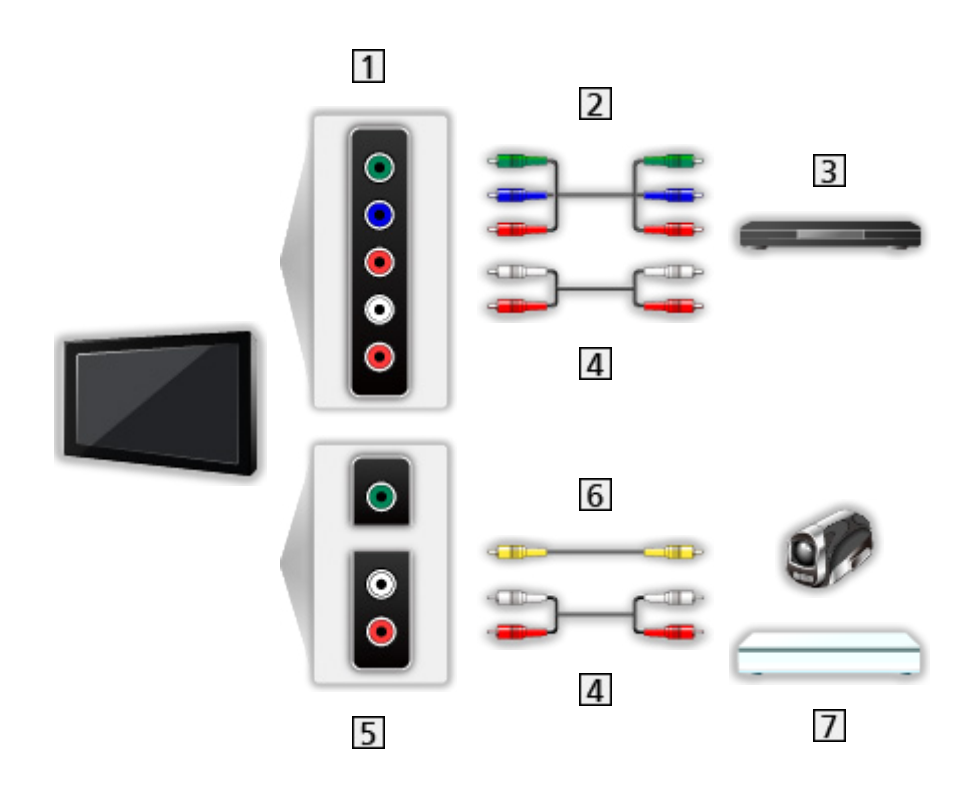

- 1 Bornes AV IN (COMPONENT)
- Câbles composantes (blindé)
	- Utilisez des câbles composantes blindés.
- 3 Lecteur DVD, etc.
- Câbles audio (blindé)
	- Utilisez des câbles audio blindés.
- **5** Bornes AV IN (VIDEO)
- Câbles composites (blindé)
	- Utilisez des câbles composites blindés.
- Caméscope / Console de jeu

## ■ Périphériques USB

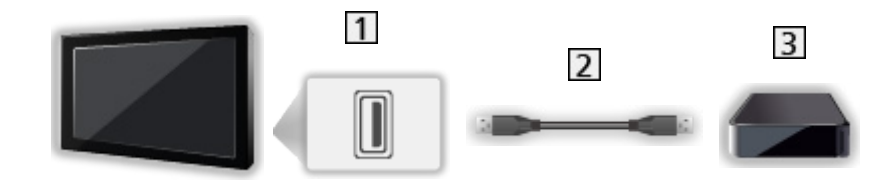

**1** Port USB

2 Câble USB

**3** Disque dur USB, etc.

= Remarque =

- Il est recommandé de raccorder l'appareil directement au port USB du téléviseur.
- Il est impossible d'utiliser simultanément plusieurs périphériques USB de même type, à l'exception de la carte mémoire flash USB ou les disques durs USB.
- Utilisez le port USB 1 ou USB 2 si vous désirez connecter un disque dur USB. (Reportez-vous aux explications sur les bornes de votre téléviseur.)
- Certains périphériques USB ou concentrateurs USB ne peuvent pas être utilisés avec ce téléviseur.
- Vous ne pouvez pas connecter les périphériques en utilisant un lecteur de cartes USB.

■ Écouter avec des enceintes externes

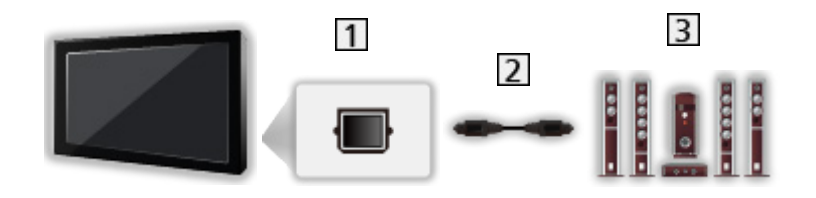

### **TEDIGITAL AUDIO**

Câble audio numérique optique

**3** Amplificateur avec système de haut-parleurs

- Pour profiter d'un son multicanal depuis un appareil externe (par exemple, Dolby Audio (Dolby Digital) 5.1 canaux), raccordez l'appareil en question à un amplificateur. Pour plus d'informations sur les raccordements, consultez le mode d'emploi de l'appareil en question et de l'amplificateur.
- Pour sélectionner la sortie sonore afin de régler le volume, réglez Paramètre Haut-parleur TV.

[Visionnage](#page-33-0) > [Pour un son optimal](#page-101-0) > [Paramètres volume](#page-105-0)

## ■ Casque

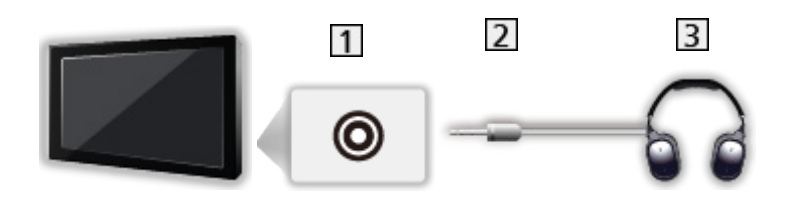

- **11** Prise Casque / Caisson de graves extrêmes
- Fiche mini stéréo 3,5 mm
- 3 Casque
	- Pour utiliser les écouteurs, réglez Sortie Casque sur Casque.

[Visionnage](#page-33-0) > [Pour un son optimal](#page-101-0) > [Réglage de la sortie de la borne écouteurs](#page-107-0)

- Ne connectez pas un caisson de basse lorsque Sortie Casque est réglé sur Casque.
- Pour ajuster le volume, réglez Ecouteurs.

[Visionnage](#page-33-0) > [Pour un son optimal](#page-101-0) > [Réglage de la sortie de la borne écouteurs](#page-107-0)

• Pour sélectionner la sortie sonore afin de régler le volume, réglez Paramètre Haut-parleur TV.

[Visionnage](#page-33-0) > [Pour un son optimal](#page-101-0) > [Paramètres volume](#page-105-0)

## ■ Caisson de basse

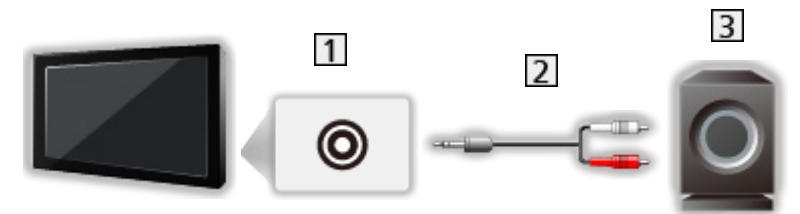

- **1** Prise Casque / Caisson de graves extrêmes
- Câble audio (fiche mini stéréo 3,5 mm connecteur à broches audio)
- **3** Caisson de basse
	- Pour utiliser un caisson de basse, réglez Sortie Casque sur Subwoofer.

[Visionnage](#page-33-0) > [Pour un son optimal](#page-101-0) > [Réglage de la sortie de la borne écouteurs](#page-107-0)

- Ne branchez pas d'écouteurs lorsque Sortie Casque est réglé sur Subwoofer.
- Pour ajuster le volume, réglez Réglage du subwoofer.

[Visionnage](#page-33-0) > [Pour un son optimal](#page-101-0) > [Réglage de la sortie de la borne écouteurs](#page-107-0)

• Le volume du caisson de basse peut également être contrôlé en ajustant le volume de cette unité à l'aide de la télécommande de ce téléviseur.

# Entrée externe de visualisation

Certaines fonctions ne sont pas disponibles sur tous les modèles. Les options de menu disponibles s'affichent sur votre écran de téléviseur.

Raccordez l'appareil externe (VCR, DVD, etc.) pour en visionner les données via l'entrée.

- 1. Affichez le menu Sélection d'entrée avec AV.
- 2. Sélectionnez le mode d'entrée raccordé à l'appareil et appuyez sur OK pour le visionnage. (Le mode sélectionné est affiché dans le coin supérieur gauche de l'écran.)
- Vous pouvez également sélectionner l'entrée en appuyant sur la touche AV. Appuyez plusieurs fois jusqu'à ce que l'entrée désirée soit sélectionnée.
- Vous pouvez sélectionner COMPONENT et VIDEO dans AV.
- Vous pouvez nommer ou ignorer chacun des modes d'entrée. Les entrées ignorées ne seront pas affichées lors de la pression sur AV. (Noms d'entrée)
- La télécommande est capable de contrôler le contenu des équipements externes.

[Visionnage](#page-33-0) > [Appareil externe](#page-56-0) > Utilisation avec la télécommande du téléviseur

• Pour retourner au mode TV

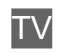

= Remarque =

- Si l'appareil externe est doté d'une fonction de réglage du rapport de format, réglez-le sur 16:9.
- Pour plus de détails, lisez le mode d'emploi de l'appareil ou contactez votre revendeur local.

#### ■ Noms d'entrée

Accéder à la liste des étiquettes d'entrée vous permet de changer le nom d'entrée ou d'ignorer l'entrée si elle n'est pas connectée, facilitant ainsi l'identification et la sélection dans la bannière Sélection d'entrée.

[Visionnage](#page-33-0) > [Fonctionnalités de base](#page-33-1) > [Bannière d'informations](#page-40-0)

- 1. Affichez le menu avec MENU.
- 2. Sélectionnez Configuration > Affichage réglages > Noms d'entrée et appuyez sur OK pour valider.
- 3. Réglez l'option et appuyez sur OK pour régler.
- Afin de nommer chaque mode de saisie librement, sélectionnez Entrée utilisateur puis définissez les caractères (maximum 10 caractères).
- Pour sauter le mode d'entrée, sélectionnez Ignorer.

## ■ Affichage du temps de jeu

Réglez sur Activé pour afficher la durée d'utilisation en Mode jeu dans le coin supérieur droit de l'écran toutes les 30 minutes.

- 1. Affichez le menu avec MENU.
- 2. Sélectionnez Configuration > Affichage réglages > Affichage du temps de jeu et appuyez sur OK pour valider.
- 3. Sélectionnez Activé / Désactivé et appuyez sur OK pour régler.
- Cette fonction est disponible lorsque Mode jeu est réglé sur Activé.

# Utilisation avec la télécommande du téléviseur

Vous pouvez contrôler le contenu dans le Lecteur multimédia / serveur multimédia, les fonctions d'enregistrement ou les appareils raccordés à l'aide des boutons suivants de la télécommande de ce téléviseur.

 $\blacksquare$ 

Lecture (VCR / DVD / contenu vidéo)

 $\Box$  :

Arrêtez l'opération en cours

 $\overline{1}$ 

Rembobinez, faites reculer l'image rapidement tout en l'affichant (VCR) Accédez à la plage, au titre ou au chapitre précédent (DVD / contenu vidéo)

 $\overline{1}$ 

Rembobinez, faites reculer l'image rapidement tout en l'affichant (VCR) Recherche vers l'arrière (DVD / contenu vidéo)

 $\boxed{H}$ 

Avancez rapidement, faites avancer l'image rapidement tout en l'affichant (VCR)

Accédez à la plage, au titre ou au chapitre suivant (DVD / contenu vidéo)

 $\blacksquare$ 

Avancez rapidement, faites avancer l'image rapidement tout en l'affichant (VCR)

Recherchez vers l'avant (DVD / contenu vidéo)

 $\Box$ 

Pause / Reprenez

Appuyez de manière continue pour lire à vitesse lente (DVD)

**:** 

#### Enregistrement une touche

[Enregistrement](#page-142-0) > [Enregistrement du programme en cours](#page-146-0) > [Enregistrement une](#page-146-1)  [touche](#page-146-1)

## ■ Comment changer le code

Chaque produit Panasonic dispose de son propre code de télécommande. Changez le code en fonction du produit à utiliser.

- 1. Appuyez et maintenez enfoncée bouton de mise en veille On / Off pendant l'exécution des commandes suivantes.
- 2. Saisissez le code approprié de la manière suivante, à l'aide des Touches numériques.

 $123$  $456$  $\frac{1}{7}$  8 9  $\overline{0}$ 

- Codes pour chaque produit et fonctionnalité
	- 70 : Enregistreur DVD, Lecteur DVD, Lecteur disque Blu-ray
	- 71 : Lecteur home cinéma, Système de cinéma maison Blu-ray

72 : VCR

73 (valeur par défaut) :

Utilisation dans Enregistrement disque dur USB, Lecteur multimédia, émission diffusée en interne ou VIERA Link

- 3. Appuyez sur  $\Box$  pour changer.
- = Remarque =
- Vérifiez le bon fonctionnement de la télécommande après avoir changé le code.
- Il se peut que les codes reviennent aux valeurs par défaut si les piles sont remplacées.
- Il se peut que certaines opérations ne soient pas disponibles, suivant l'appareil.

# Fonctions HDMI

Certaines fonctions ne sont pas disponibles sur tous les modèles.

HDMI (high-definition multimedia interface) est la première interface AV entièrement numérique au monde qui soit conforme à une norme sans compression.

HDMI vous permet de profiter d'images numériques à haute définition et d'un son de qualité supérieure en raccordant le téléviseur à un équipement externe.

Un appareil compatible HDMI\* disposant d'une borne de sortie HDMI ou DVI, tel qu'un lecteur DVD, un décodeur ou une console de jeux, peut être connecté à la borne HDMI à l'aide d'un câble conforme HDMI de type "fully wired".

[Visionnage](#page-33-0) > [Appareil externe](#page-56-0) > [Raccordement externe](#page-56-1)

- \* : Le logo HDMI est apposé sur les appareils compatibles HDMI.
- Fonctions HDMI prises en charge
- Signal d'entrée audio :

LPCM, Dolby Audio (Dolby Digital, Dolby Digital Plus, Dolby TrueHD), Dolby Atmos

– Vous pouvez effectuer des réglages audio dans l'option Format audio HDMI du menu Son.

[Visionnage](#page-33-0) > [Pour un son optimal](#page-101-0) > [Réglages avancés](#page-112-0)

• Signal d'entrée vidéo :

Correspond au réglage de sortie de l'appareil numérique.

[Visionnage](#page-33-0) > [Appareil externe](#page-56-0) > [Signaux d'entrée valides](#page-71-0)

• VIERA Link (HDAVI Control 5)

EX → [Fonctions](#page-242-0) > [VIERA Link "HDAVI Control™"](#page-262-0) > [Aperçu de VIERA Link](#page-262-1)

- Content Type
- Deep Colour
- eARC (Enhanced Audio Return Channel) / ARC (Audio Return Channel)
	- eARC (Enhanced Audio Return Channel) / ARC (Audio Return Channel) sont des fonctions qui envoient des signaux sonores numériques via un câble HDMI.
	- Pour HDMI2
- x.v.Colour™
- $-4K$

[Visionnage](#page-33-0) > [Résolution 4K](#page-53-0) > [Format 4K valide](#page-55-0)

## ■ Raccordement DVI

Si l'appareil externe n'a qu'une sortie DVI, faites le raccordement à la borne HDMI via un câble adaptateur DVI à HDMI. Si vous utilisez le câble adaptateur DVI à HDMI, raccordez le câble audio à la borne d'entrée audio.

- Selon le modèle, un adaptateur AV (VIDEO) (non fourni) peut être nécessaire pour le raccordement aux bornes d'entrée audio.
- Informez-vous auprès de votre revendeur local d'appareils numériques au sujet du câble adaptateur HDMI.

= Remarque =

• Vous pouvez effectuer des réglages audio dans l'option Format audio HDMI / Entrée HDMI du menu Son.

[Visionnage](#page-33-0) > [Pour un son optimal](#page-101-0) > [Réglages avancés](#page-112-0)

- Si l'appareil raccordé est doté d'une fonction de réglage du rapport de format, réglez-le sur "16:9".
- Ces connecteurs HDMI sont de "type A".
- Ces connecteurs HDMI sont compatibles avec la protection des droits d'auteur HDCP (protection de contenu numérique large bande).
- Un appareil dépourvu de borne de sortie numérique peut être raccordé aux bornes d'entrée analogique pour la réception des signaux analogiques.
- Ce téléviseur est doté de la technologie HDMI™.

# Réglage HDMI HDR

- 1. Affichez le menu avec MENU.
- 2. Sélectionnez Configuration > Réglage HDMI HDR et appuyez sur OK pour valider.
- 3. Réglez l'option et appuyez sur OK pour mémoriser.

#### Réglage HDR

#### (Dynamique / Statique / Désactivé)

Réglez sur Dynamique ou Statique lorsque l'appareil HDR est connecté au téléviseur.

- Veuillez placer cette fonction sur Désactivé si l'image n'est pas naturelle. Cela peut se produire pour des raisons telles que la compatibilité de connexion du lecteur, les images source ou le paramétrage multi-fenêtres.
- L'image peut disparaître pendant quelques secondes lorsque le paramétrage est modifié.
- Pour HDMI

#### Réglage HDR Dynamique

Fonctionnalité HDR10+

(Activé / Désactivé)

Active la fonction HDR10+ pour le signal d'entrée HDMI.

#### Dolby Vision

(Mode1 / Mode2 / Désactivé)

#### Mode1<sup>-</sup>

Permet au traitement du format Dolby Vision d'avoir lieu principalement sur le téléviseur ou sur le périphérique source.

#### Mode2:

Permet au traitement du format Dolby Vision d'avoir lieu principalement sur le périphérique source.

#### Désactivé:

Désactiver la fonctionnalité Dolby Vision.

- = Remarque =
- Le signal HDR supporté n'augmente pas les capacités de la luminosité maximale du téléviseur.

# Réglages HDMI 2.1

Certaines fonctions ne sont pas disponibles sur tous les modèles. Les options de menu disponibles s'affichent sur votre écran de téléviseur.

- 1. Affichez le menu avec MENU.
- 2. Sélectionnez Configuration > Réglages HDMI 2.1 et appuyez sur OK pour valider.
- 3. Réglez l'option et appuyez sur OK pour mémoriser.

#### ALLM

#### (Activé / Désactivé)

Commute automatiquement le téléviseur sur Mode jeu en fonction de l'information ALLM lors d'une utilisation de ce téléviseur en mode fenêtre unique.

• Non valide si Configuration auto HDMI est réglé sur Mode1

#### eARC

#### (Activé / Désactivé)

Réglez sur Activé pour activer la fonction eARC (Enhanced Audio Return Channel) lorsque l'appareil prenant en charge la fonction eARC est raccordé à ce téléviseur.

- La fonction ARC (Audio Return Channel) n'est activée que lorsque l'appareil raccordé prend en charge la fonction ARC.
- Utilisez HDMI2 pour raccorder le téléviseur à un amplificateur doté de la fonction eARC / ARC.
- Utilisez un câble HDMI prenant en charge la fonction eARC ou la fonction HEC (HDMI Ethernet Channel).

# <span id="page-71-0"></span>Signaux d'entrée valides

Certaines fonctions ne sont pas disponibles sur tous les modèles.

## ■ HDMI

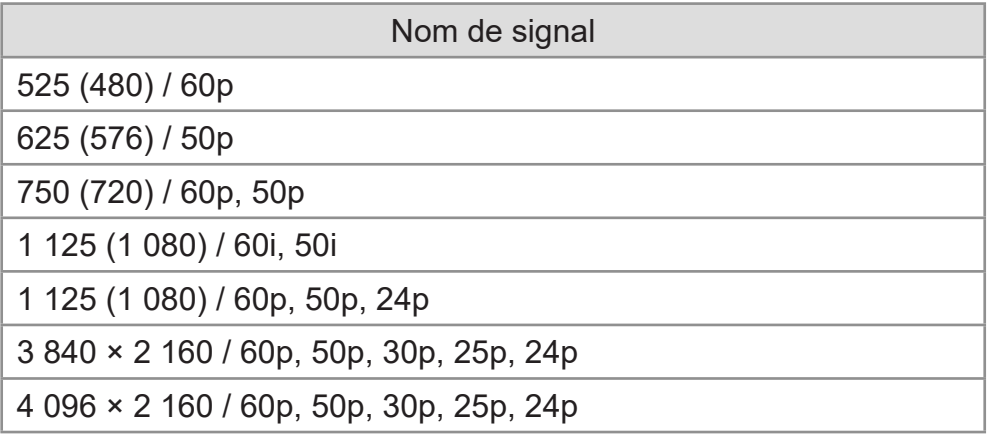

## ■ COMPONENT

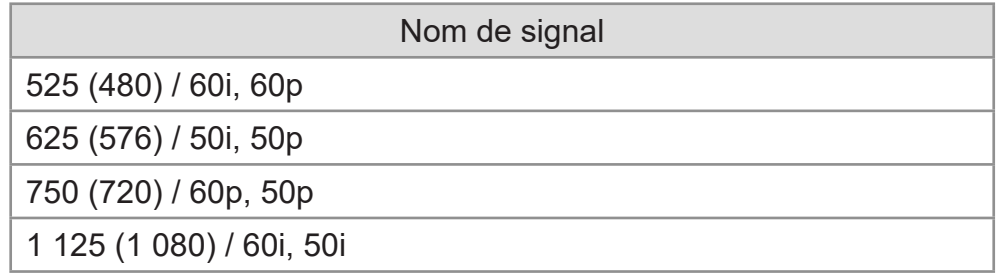

= Remarque =

- Les signaux autres que ceux ci-dessus peuvent ne pas s'afficher correctement.
- Les signaux ci-dessus sont reconvertis pour un affichage optimal sur votre téléviseur.
- Pour plus de détails sur le format 4K valide

[Visionnage](#page-33-0) > [Résolution 4K](#page-53-0) > [Format 4K valide](#page-55-0)
# <span id="page-72-0"></span>Pour une image optimale

# <span id="page-72-1"></span>Mode Image

Certaines fonctions ne sont pas disponibles sur tous les modèles. Les options de menu disponibles s'affichent sur votre écran de téléviseur.

- 1. Affichez le menu avec MENU.
- 2. Sélectionnez Image > Mode Image et appuyez sur OK pour valider.
- 3. Sélectionnez le mode et appuyez sur OK pour régler.

#### Mode Image

(Dynamique / Normal / Photo Professionnelle / Cinéma / Filmmaker / Vrai Cinéma / Personnalisé / Professionnel1 / Professionnel2 / Sports / Jeux / Dolby Vision Eclatant / Dolby Vision IQ / Dolby Vision Lumineux / Dolby Vision Sombre)

Permet de sélectionner votre mode d'affichage favori pour chaque entrée.

#### Dynamique:

Améliore le contraste et la netteté pour un visionnement dans une pièce très éclairée.

#### Normal:

Utilisation normale pour un visionnement dans des conditions normales d'éclairage.

#### Photo Professionnelle:

Reproduit l'image original pour la photo.

• Pour le contenu photo

# Cinéma:

Permet d'améliorer le contraste, l'affichage du noir et des couleurs lors du visionnage d'un film dans une pièce sombre.

#### Filmmaker:

Reproduit la qualité de l'image d'origine avec précision. Réagit à la luminosité de la pièce.

#### Vrai Cinéma:

Reproduit la qualité de l'image d'origine avec précision sans aucune révision.

#### Personnalisé:

Permet d'ajuster chaque élément du menu manuellement selon votre qualité d'image préférée.

# Professionnel1 / 2:

Vous permet de définir et de verrouiller les réglages d'image professionnels.

[Visionnage](#page-33-0) > [Pour une image optimale](#page-72-0) > [Paramètres avancés](#page-85-0)

● Si un revendeur professionnel certifié règle ces modes, Professionnel1 et Professionnel2 pourraient s'afficher comme Jour isf et Nuit isf.

#### Sports:

Permet d'améliorer la qualité de l'image lors du visionnage d'événements sportifs, etc.

• Le son est automatiquement réglé sur Stade lorsque Mode Image est réglé sur Sports. Pour annuler la connexion entre le son et le mode de visionnage, réglez Lien avec Sports sur Désactivé.

[Visionnage](#page-33-0) > [Pour un son optimal](#page-101-0) > [Paramètres de base](#page-102-0)

#### Jeux:

Permet d'améliorer la qualité de l'image lorsque vous jouez à des jeux, etc.

- Pour HDMI, AV
- Mode jeu est automatiquement réglé sur Activé lorsque Mode Image est réglé sur Jeux.

[Visionnage](#page-33-0) > [Pour une image optimale](#page-72-0) > [Paramètres des options](#page-92-0)

#### Dolby Vision Eclatant:

Reproduit avec précision du contenu Dolby Vision dans une pièce très éclairée.

#### Dolby Vision IQ:

S'ajuste automatiquement pour reproduire le contenu Dolby Vision en fonction du contenu, de la condition d'éclairage, etc.

#### Dolby Vision Lumineux:

Reproduit avec précision du contenu Dolby Vision dans des conditions normales d'éclairage.

# Dolby Vision Sombre:

Reproduit avec précision du contenu Dolby Vision dans une pièce sombre.

• Les options suivantes peuvent être réglées et mémorisées pour chaque mode.

Niveau de luminosité / Rétro-éclairage / Contraste / Luminosité / Couleur / Teinte / Netteté / Température de couleur / Couleur vive / Remastériser la couleur / Remast. couleur Rec.2020 / Commande adapt. rétroécl. / Sonde de temp. ambiante / Param. de luminosité HDR / Réduction du bruit / Remasterisation MPEG / Remaster. résolution / Remastér. plage dynamique / Intelligent Frame Creation / Fluidifier le mouvement

● Cette fonction peut être mémorisée respectivement pour le signal d'entrée ou le mode TV.

# ■ Mode de Calibr. Netflix

Reproduit la qualité de l'image selon les réglages professionnels du moniteur pendant que vous regardez Netflix.

- 1. Affichez le menu avec MENU.
- 2. Sélectionnez Image > Mode de Calibr. Netflix et appuyez sur OK pour valider.
- 3. Sélectionnez Activé / Désactivé et appuyez sur OK pour régler.
- Sonde de temp. ambiante / Luminosité HDR auto ne sont pas disponibles et Mode Image est fixé sur Netflix quand Mode de Calibr. Netflix est réglé sur Activé.
- Pour le contenu Netflix
- Pour changer le mode de visionnage avec PICTURE

Vous pouvez facilement changer le mode de visionnage uniquement en appuyant sur PICTURE.

- 1. Affichez Mode Image avec PICTURE.
- 2. Sélectionnez le mode et appuyez sur OK pour régler.
- Vous pouvez également modifier le mode en appuyant sur PICTURE.

(Appuyez plusieurs fois jusqu'à ce que vous obteniez le mode désiré.)

- Pour régler la sélection du mode de visionnage
	- 1) Affichez le menu avec MENU.
	- 2) Sélectionnez Image > Param. du bouton PICTURE et appuyez sur OK pour valider.
	- 3) Sélectionnez le mode de visionnage à régler.

# <span id="page-75-0"></span>Changer le format

Certaines fonctions ne sont pas disponibles sur tous les modèles. Les options de menu disponibles s'affichent sur votre écran de téléviseur.

Permet de modifier le rapport hauteur/largeur (taille de l'image).

■ Pour modifier le rapport de format manuellement

- 1. Affichez le menu avec MENU.
- 2. Sélectionnez Image > Paramètres de l'écran et appuyez sur OK pour valider.
- 3. Sélectionnez Changer le format et appuyez sur OK pour valider.
- 4. Réglez l'option et appuyez sur OK pour mémoriser.

# Automatique:

Le rapport de format optimal est sélectionné automatiquement en fonction du "Signal de commande du rapport de format".

[Visionnage](#page-33-0) > [Pour une image optimale](#page-72-0) > [Signal de commande du rapport de](#page-77-0)  [format](#page-77-0)

# 16:9:

Affiche l'image telle quelle en 16:9, sans déformation (anamorphosée).

#### 4:3:

Affiche l'image à la norme 4:3, sans déformation.

# Zoom:

Affiche une image boîte aux lettres 16:9 ou une image 4:3 sans déformation.

# 4:3 complet:

Affiche une image 4:3 en l'allongeant horizontalement pour qu'elle remplisse l'écran.

# V Full:

Affiche l'image en l'allongeant verticalement pour qu'elle remplisse l'écran.

● Pour le format DCI 4K

# = Remarque =

- Affichez l'image en plein écran pour utiliser entièrement cette fonction.
- Le mode de rapport de format peut être mémorisé séparément pour les signaux SD (définition standard) et HD (haute définition).
- L'aspect ne peut pas être modifié en mode service télétexte.
- Le rapport de format est fixé sur Automatique lorsque le Mode Image est réglé sur Filmmaker.
- Le format est fixé sur 16:9 dans les conditions suivantes :
	- Mode jeu est réglé sur Activé.
	- 1080p Pur Direct est réglé sur Activé.
	- 4K Pur Direct est réglé sur Activé.
	- 1080p point par point est réglé sur Activé.
	- contenu 4K à l'exception de DCI 4K

# <span id="page-77-0"></span>Signal de commande du rapport de format

Certaines fonctions ne sont pas disponibles sur tous les modèles.

Normalement, les programmes comportent un "Signal de commande du rapport de format". (signal d'écran large, signal de commande via la borne HDMI)

En mode Automatique, le rapport de format apparaît dans le coin supérieur gauche de l'écran si le téléviseur détecte un signal d'écran large (WSS) ou un signal de commande passant par la borne HDMI. Le rapport de format passe au format d'écran approprié.

[Visionnage](#page-33-0) > [Pour une image optimale](#page-72-0) > [Changer le format](#page-75-0)

- Conditions de disponibilité
- Borne satellite (WSS uniquement)

Format de signal d'entrée valide :

DVB-S

● Borne d'antenne / de câble (WSS uniquement)

Format de signal d'entrée valide :

DVB-C DVB-T / DVB-T2 PAL B, G, H, I, D, K SECAM B, G, L, L', D, K Format de signal d'entrée invalide : PAL 525/60 6,5 MHz PAL 525/60 6,0 MHz PAL 525/60 5,5 MHz M.NTSC 6,5 MHz M.NTSC 6,0 MHz

M.NTSC 5,5 MHz

● Bornes AV IN (VIDEO)

Format de signal d'entrée valide :

PAL SECAM PAL 525/60\* M.NTSC\* NTSC\* \* : Signal de commande par la borne HDMI uniquement

● Bornes AV IN (COMPONENT) (WSS uniquement)

Format de signal d'entrée valide :

625 (576) / 50i, 50p

Format de signal d'entrée invalide :

525 (480) / 60i, 60p

750 (720) / 60p, 50p

1 125 (1 080) / 60i, 50i

● Borne HDMI

Format de signal d'entrée valide :

525 (480) / 60p 625 (576) / 50p 750 (720) / 60p, 50p 1 125 (1 080) / 60i, 50i 1 125 (1 080) / 60p, 50p, 24p 3 840 × 2 160 / 60p, 50p, 30p, 25p, 24p 4 096 × 2 160 / 60p, 50p, 30p, 25p, 24p

• La borne HDMI ne reçoit pas de signal WSS.

= Remarque =

- Si la taille de l'écran semble anormale lors de la lecture, sur un magnétoscope, d'un programme enregistré en mode d'écran large, réglez l'alignement du magnétoscope. Consultez le mode d'emploi du magnétoscope.
- Pour plus de détails sur le format 4K valide

[Visionnage](#page-33-0) > [Résolution 4K](#page-53-0) > [Format 4K valide](#page-55-0)

# Paramètres de base

Certaines fonctions ne sont pas disponibles sur tous les modèles. Les options de menu disponibles s'affichent sur votre écran de téléviseur.

- 1. Affichez le menu avec MENU.
- 2. Sélectionnez Image et appuyez sur OK pour valider.
- 3. Sélectionnez l'une des options suivantes et appuyez sur OK pour valider.

Niveau de luminosité / Rétro-éclairage / Contraste / Luminosité / Couleur / Teinte / Netteté / Température de couleur / Couleur vive / Remastériser la couleur / Remast. couleur Rec.2020 / Commande adapt. rétroécl. / Remaster. résolution / Remastér. plage dynamique / Intelligent Frame Creation / Fluidifier le mouvement

4. Réglez l'option et appuyez sur OK pour mémoriser.

Niveau de luminosité, Rétro-éclairage, Contraste, Luminosité, Couleur, Teinte, Netteté

Ajuste le niveau de ces options selon vos préférences personnelles.

• Netteté n'est pas disponible lorsque 1080p point par point est réglé sur Activé ou Mode Image est réglé sur Dolby Vision IQ.

#### Température de couleur

Permet de régler l'ensemble des tons de l'image (bleu ou rouge plus prononcé).

• Non valide si Mode Image est réglé sur Dolby Vision IQ

#### Couleur vive

(Activé / Désactivé)

Rend automatiquement les couleurs éclatantes.

Remastériser la couleur

(Maximum / Minimum / Désactivé)

Affiche les images vives avec la gamme de couleurs étendue.

• Non valide si Mode Image est réglé sur le mode de Dolby Vision

# Remast. couleur Rec.2020

# (Activé / Désactivé)

Affiche les images vives avec la gamme de couleurs appropriée.

- Non valide si Mode Image est réglé sur le mode de Dolby Vision
- Cette fonction est disponible uniquement pour Rec. 2020 et affichée à la place de Remastériser la couleur.

#### Commande adapt. rétroécl.

Contrôle automatiquement le niveau de rétroéclairage en fonction des images.

#### Remaster. résolution

#### (Automatique / Maximum / Moyen / Minimum / Désactivé)

Améliore la résolution de l'image afin de la rendre plus nette.

- Non valide dans les conditions suivantes :
	- 1080p point par point est réglé sur Activé.
	- Mode Image est réglé sur Dolby Vision IQ.

#### Remastér. plage dynamique

# (Activé / Désactivé)

Améliore les zones claires de l'image en les approchant de la luminosité originale pour un impact plus fort de l'image.

- Non valide dans les conditions suivantes :
	- Multi fenêtres
	- Signal vidéo HDR
	- Mode Image est réglé sur Sports ou sur le mode de Dolby Vision.

# Intelligent Frame Creation

# (Personnalisé / Maximum / Moyen / Minimum / Désactivé)

Permet de compenser automatiquement la vitesse de défilement d'image et de supprimer les mouvements de trépidation pour adoucir les images.

- Selon le contenu, les images peuvent avoir des parasites. Pour éviter les parasites, modifiez les paramètres.
- Sélectionnez Personnalisé pour définir Intelligent Frame Creation manuellement.

#### Réduction du flou:

Règle le lissage du contenu de l'appareil pour minimiser le flou.

# Lissage du film:

Règle le lissage du contenu du film.

#### Réinitialisation:

Réinitialise les éléments du Intelligent Frame Creation.

- Non valide dans les conditions suivantes :
	- Mode jeu est réglé sur Activé.
	- 1080p point par point est réglé sur Activé.
	- 1080p Pur Direct est réglé sur Activé.
	- 4K Pur Direct est réglé sur Activé.
	- Contenu photo
	- Mode Image est réglé sur Dolby Vision IQ.

# 

#### Insertion de cadre noir

Fait apparaître l'image floue plus clairement pour le contenu vidéo, etc.

• Non valide pour le contenu photo

#### Fluidifier le mouvement

#### (Activé / Désactivé)

Permet d'éclaircir les images en mouvement en contrôlant le niveau de rétroéclairage.

• Non valide pour le contenu photo

# Sonde de temp. ambiante

- 1. Affichez le menu avec MENU.
- 2. Sélectionnez Image > Sonde de temp. ambiante et appuyez sur OK pour valider.
- 3. Sélectionnez Activé / Désactivé et appuyez sur OK pour régler.

# Sonde de temp. ambiante

# (Activé / Désactivé)

• Fonction de contrôle automatique de la luminosité

Ajuste automatiquement les réglages d'image en fonction des conditions ambiantes d'éclairage.

- Cette fonction peut ne pas être disponible lorsque Mode Image est réglé sur le mode de Dolby Vision.
- Invalide pour un signal vidéo HDR

# Param. de luminosité HDR

- 1. Affichez le menu avec MENU.
- 2. Sélectionnez Image > Param. de luminosité HDR et appuyez sur OK pour valider.
- 3. Sélectionnez l'une des options suivantes et appuyez sur OK pour valider. Dynamic HDR Effect / Luminosité HDR auto / HDR Brightness Enhancer
- 4. Réglez l'option et appuyez sur OK pour mémoriser.

# Dynamic HDR Effect

# (Activé / Désactivé)

Ajuste automatiquement la luminance en fonction d'un signal vidéo HDR.

# Luminosité HDR auto

# (Activé / Désactivé)

Ajuste automatiquement la luminance en fonction d'une condition d'éclairage.

# HDR Brightness Enhancer

Permet d'ajuster la luminosité lors du visionnage d'une vidéo en HDR dans un environnement éclairé.

# = Remarque =

- Non valide si Mappage de ton est réglé sur Désactivé
- Cette fonction peut ne pas être disponible lorsque Mode Image est réglé sur le mode de Dolby Vision.
- Le signal HDR supporté n'augmente pas les capacités de la luminosité maximale du téléviseur.

# Paramètres de réduction du bruit

- 1. Affichez le menu avec MENU.
- 2. Sélectionnez Image > Réduction du bruit / Remasterisation MPEG et appuyez sur OK pour valider.
- 3. Réglez l'option et appuyez sur OK pour mémoriser.

# Réduction du bruit

# (Automatique / Maximum / Moyen / Minimum / Désactivé)

Réduit le bruit d'image indésirable.

- Non valide dans les conditions suivantes (Les conditions peuvent varier selon le modèle.) :
	- Mode jeu est réglé sur Activé.
	- 1080p Pur Direct est réglé sur Activé.
	- 4K Pur Direct est réglé sur Activé.
	- 1080p point par point est réglé sur Activé.
	- Mode Image est réglé sur Dolby Vision IQ.

# Remasterisation MPEG

# (Automatique / Maximum / Moyen / Minimum / Désactivé)

Réduit le bruit de scintillement sur les contours de l'image et supprime le bruit.

- Non valide dans les conditions suivantes (Les conditions peuvent varier selon le modèle.) :
	- Mode jeu est réglé sur Activé.
	- 1080p Pur Direct est réglé sur Activé.
	- 4K Pur Direct est réglé sur Activé.
	- 1080p point par point est réglé sur Activé.
	- Mode Image est réglé sur Dolby Vision IQ.

# <span id="page-85-0"></span>Paramètres avancés

Certaines fonctions ne sont pas disponibles sur tous les modèles. Les options de menu disponibles s'affichent sur votre écran de téléviseur.

Vous pouvez ajuster et configurer les réglages d'image détaillés lorsque Mode Image est réglé sur Photo Professionnelle, Cinéma, Filmmaker, Vrai Cinéma, Personnalisé, Professionnel1 / 2, Jeux, Dolby Vision IQ, Dolby Vision Lumineux ou Dolby Vision Sombre.

[Visionnage](#page-33-0) > [Pour une image optimale](#page-72-0) > [Mode Image](#page-72-1)

- 1. Sélectionnez le mode d'entrée avec AV ou TV.
- 2. Affichez le menu avec MENU.
- 3. Sélectionnez Image > Mode Image et appuyez sur OK pour valider.
- 4. Sélectionnez le mode et appuyez sur OK pour régler.

Photo Professionnelle / Cinéma / Filmmaker / Vrai Cinéma / Personnalisé / Professionnel1 / Professionnel2 / Jeux / Dolby Vision IQ / Dolby Vision Lumineux / Dolby Vision Sombre

- Ajustez les réglages détaillés de l'image
- 1. Affichez le menu avec MENU.
- 2. Sélectionnez Image > Paramètres avancés et appuyez sur OK pour valider.
- 3. Sélectionnez l'une des options suivantes et appuyez sur OK pour valider.

Contrôle du contraste / Gamme de couleurs / Gamme de Couleurs Photo / Balance des blancs / Gestion de couleur / Gamma / Mappage de ton HDR / Réinitialiser par défaut

4. Réglez l'option et appuyez sur OK pour mémoriser.

# ■ Contrôle du contraste

# Contrôle du contraste

# (Personnalisé / Automatique / Désactivé)

Règle automatiquement les paramètres détaillés du contraste. Sélectionnez Personnalisé pour définir Paramètre ctrl contraste manuellement.

- Non valide dans les conditions suivantes :
	- Mode Image est réglé sur Filmmaker.
	- Mappage de ton est réglé sur Désactivé.

# Paramètre ctrl contraste

# Commande adapt. Gamma:

Permet de régler la courbe gamma afin d'éclaircir l'image.

#### Extension des noirs:

Permet de régler progressivement les tons de noir.

#### Effet blanc clair:

Permet d'éclaircir la zone blanche.

#### Réinitialiser par défaut:

Réinitialise les éléments du Paramètre ctrl contraste.

# ■ Gamme de couleurs / Gamme de Couleurs Photo

#### Gamme de couleurs

(Automatique / Normal / Natif / Rec. 709 / SMPTE-C / EBU / Rec. 2020 / DCI-P3)

Reproduit la couleur de l'image avec précision conformément aux normes de gamme de couleurs.

# Automatique:

Ajuste automatiquement la gamme de couleurs en fonction du signal d'entrée.

#### Normal:

Affiche les couleurs conformément à la gamme de couleurs.

Natif:

Affiche des couleurs profondes en étendant la gamme de couleurs au maximum.

#### Rec. 709:

Standard en HD (haute définition).

SMPTE-C:

Standard en NTSC.

EBU:

Standard en PAL.

Rec. 2020:

Fournit la gamme de couleurs appropriée pour Rec. 2020.

DCI-P3:

Fournit la gamme de couleurs appropriée pour DCI 4K.

- Réglez Remastériser la couleur sur Désactivé pour utiliser cette fonction.
- Réglez Remast. couleur Rec.2020 sur Désactivé pour utiliser cette fonction avec le signal Rec. 2020.
- Non valide si Mode Image est réglé sur le mode de Dolby Vision

#### Gamme de Couleurs Photo

(Automatique / sRGB / Adobe / Rec. 2020)

Automatique:

Ajuste automatiquement la gamme de couleurs en fonction du signal d'entrée.

sRGB:

Standard pour sRGB

Adobe:

Standard pour AdobeRGB

Rec. 2020:

Fournit la gamme de couleurs appropriée pour Rec. 2020.

• Non valide si Mode Image est réglé sur le mode de Dolby Vision

# Gain Rouge / Gain Vert / Gain Bleu

Permet de régler la balance des blancs dans les plages de couleur rouge / vert / bleu vifs.

# Limite Rouge / Limite Vert / Limite Bleu

Permet de régler la balance des blancs dans les plages de couleur rouge / vert / bleu foncés.

# Ajustement plus détaillé

Permet de régler plus précisément la Balance des blancs.

Niveau signal d'entrée:

Réglez le niveau du signal d'entrée.

Gain Rouge / Gain Vert / Gain Bleu:

Permet de régler précisément la balance des blancs dans les plages de couleur rouge / vert / bleu vifs.

Réinitialiser par défaut:

Réinitialise les éléments du Ajustement plus détaillé.

#### Réinitialiser par défaut

Réinitialise Balance des blancs aux paramètres par défaut.

# Teinte Rouge / Saturation Rouge / Luminance Rouge

Permet de régler la teinte / saturation / luminosité de l'image dans les plages de rouge.

# Teinte Verte / Saturation Verte / Luminance Verte

Permet de régler la teinte / saturation / luminosité de l'image dans les plages de vert.

# Teinte Bleue / Saturation Bleue / Luminance Bleue

Permet de régler la teinte / saturation / luminosité de l'image dans les plages de bleu.

# Ajustement plus détaillé

Permet de régler plus précisément la Gestion de couleur.

Teinte Cyan / Teinte Magenta / Teinte Jaune:

Règle la teinte de l'image dans les plages cyan / magenta / jaune.

Saturation Cyan / Saturation Magenta / Saturation Jaune:

Règle la saturation dans les plages cyan / magenta / jaune.

Luminance Cyan / Luminance Magenta / Luminance Jaune:

Règle la luminosité dans les plages cyan / magenta / jaune.

Réinitialiser par défaut:

Réinitialise les éléments du Ajustement plus détaillé.

Réinitialiser par défaut

Réinitialise Gestion de couleur aux paramètres par défaut.

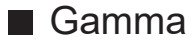

#### Gamma

Change de courbe gamma.

• Veuillez noter que les valeurs numériques sont des références destinées à l'ajustement.

#### Ajustement plus détaillé

Permet de régler plus précisément la Gamma.

Niveau signal d'entrée:

Réglez le niveau du signal d'entrée.

Gain:

Réglez le gain des Gamma du niveau de signal sélectionné.

Réinitialiser par défaut:

Réinitialise les éléments du Ajustement plus détaillé.

#### Réinitialiser par défaut

Réinitialise Gamma aux paramètres par défaut.

# ■ Mappage de ton HDR

Mappage de ton

#### (Activé / Désactivé)

Contrôle automatiquement le mappage de tons avec les métadonnées de contenu.

• Non valide si Mode Image est réglé sur Dolby Vision IQ ou Dolby Vision **Sombre** 

#### Seuil d'écrêtage

Permet de régler la luminance d'écrêtage du mappage de tons.

#### Réinitialiser par défaut

Réinitialise Mappage de ton HDR aux paramètres par défaut.

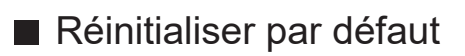

# Réinitialiser par défaut

Réinitialise Paramètres avancés aux paramètres par défaut.

# <span id="page-92-0"></span>Paramètres des options

Certaines fonctions ne sont pas disponibles sur tous les modèles. Les options de menu disponibles s'affichent sur votre écran de téléviseur.

- 1. Affichez le menu avec MENU.
- 2. Sélectionnez Image > Paramètres des options et appuyez sur OK pour valider.
- 3. Sélectionnez l'une des options suivantes et appuyez sur OK pour valider.

Mode jeu / Mode cadence de film / 1080p Pur Direct / 4K Pur Direct / 1080p point par point / Type de contenu HDMI / Type HDMI EOTF / Type de colorimétrie HDMI / Plage RVB HDMI / Plage YCbCr HDMI / Type EOTF / Système couleur AV / 3D-COMB

4. Réglez l'option et appuyez sur OK pour mémoriser.

#### Mode jeu

#### (Activé / Désactivé)

Fournit des images adaptées pour des signaux de réponse rapides lorsque vous jouez à des jeux.

- Pour afficher un enregistrement continu du temps passé à utiliser le Mode jeu, réglez Affichage du temps de jeu.
- Non valide dans les conditions suivantes :
	- Mode TV
	- Mode Image est réglé sur Dolby Vision IQ.

#### Mode cadence de film

#### (Automatique / Activé / Désactivé)

Améliore la résolution verticale des images de films.

• Cette fonction est disponible pour les signaux entrelacés (sauf en mode multi fenêtres, avec les services réseau ou si Mode jeu est réglé sur Activé).

#### 1080p Pur Direct

#### (Activé / Désactivé)

Reproduit la qualité de l'image d'origine en détail pour un signal d'entrée 1080p (HDMI).

- Non valide dans les conditions suivantes :
	- Multi fenêtres
	- Mode Image sur le mode de Dolby Vision.
	- 1080p point par point est réglé sur Activé.

# 4K Pur Direct

# (Activé / Désactivé)

Reproduit la qualité de l'image d'origine en détail pour un signal d'entrée 4K (HDMI).

- Non valide dans les conditions suivantes ·
	- Multi fenêtres
	- Mode Image sur le mode de Dolby Vision.

# 1080p point par point

# (Activé / Désactivé)

Affiche pixel par pixel pour une image plus nette pour un signal 1080p.

- Pour HDMI
- Toute l'image ne peut être affichée pixel par pixel avec précision.
- Non valide dans les conditions suivantes :
	- Multi fenêtres
	- Mode Image sur le mode de Dolby Vision.

# Type de contenu HDMI

# (Éléments graphiques / Photos / Automatique / Désactivé)

Ajuste les paramètres de l'image de chaque entrée HDMI selon le type de contenu sélectionné.

# Automatique:

Ajuste automatiquement les réglages de l'image conformément au contenu HDMI reçu par le câble HDMI si l'appareil connecté prend en charge le type de contenu HDMI.

- Pour définir la disponibilité de chaque type de contenu pour le mode Auto, sélectionnez Config. détail auto..
- Pour HDMI
- Non valide si Mode Image est réglé sur Photo Professionnelle ou sur le mode de Dolby Vision

# Type HDMI EOTF

# (Automatique / Gamma traditionnel / HLG / PQ)

Permet de sélectionner le type EOTF pour chaque entrée HDMI. Réglez sur Automatique pour une utilisation générale.

- Pour HDMI
- La fonction HDR10+ est disponible lorsque Type HDMI EOTF est réglé sur Automatique.
- Non valide si Mode Image est réglé sur le mode de Dolby Vision

# Type de colorimétrie HDMI

# (Automatique / Rec. 601 / Rec. 709 / Rec. 2020)

Permet de sélectionner le type colorimétrique pour chaque entrée HDMI.

- Pour HDMI
- Non valide si Mode Image est réglé sur le mode de Dolby Vision

# Plage RVB HDMI

# (Automatique / Plein / Normal)

Ajuste le niveau de noir de l'image pour chaque entrée HDMI.

- Lorsque le niveau de noir n'est pas correct, sélectionnez Plein.
- Pour HDMI
- Non valide si Mode Image est réglé sur le mode de Dolby Vision

# Plage YCbCr HDMI

# (Complet / Normal)

Permet d'ajuster le niveau de noir de l'image du signal YCbCr pour chaque entrée HDMI.

- Pour HDMI
- Non valide si Mode Image est réglé sur le mode de Dolby Vision

# Type EOTF

# (Automatique / Gamma traditionnel / HLG / PQ)

Sélectionnez le type EOTF du broadcast ou du contenu vidéo.

Ne fonctionne correctement que lorsque le signal correspond à chaque type d'EOTF. Réglez sur Automatique pour une utilisation générale.

- Passe automatiquement en Automatique pour la diffusion à chaque fois qu'une autre entrée ou un autre canal est sélectionné(e).
- Pour DVB, le contenu vidéo
- $\cdot$  La fonction HDR10+ est disponible lorsque Type EOTF est réglé sur Automatique.
- Non valide si Mode Image est réglé sur le mode de Dolby Vision

# Système couleur AV

# (Automatique / PAL / SECAM / M.NTSC / NTSC)

Permet de sélectionner le système de couleur facultatif sur la base des signaux vidéo.

• Pour l'entrée AV (VIDEO)

# 3D-COMB

(Activé / Désactivé)

Rend plus vives les images fixes ou au ralenti.

- De temps à autre, pendant l'arrêt sur image ou le défilement lent des images, des motifs de couleurs peuvent être visibles. Réglez sur Activé pour afficher les couleurs avec plus de netteté et de fidélité.
- Pour la réception des signaux PAL / NTSC en mode TV ou à partir d'une connexion analogique

# Paramètres de l'écran

Certaines fonctions ne sont pas disponibles sur tous les modèles. Les options de menu disponibles s'affichent sur votre écran de téléviseur.

- 1. Affichez le menu avec MENU.
- 2. Sélectionnez Image > Paramètres de l'écran et appuyez sur OK pour valider.
- 3. Sélectionnez l'une des options suivantes et appuyez sur OK pour valider.

Changer le format / Surbalage 16:9 / Réglages du zoom / Affichage à l'écran / Déplacement des pixels / Commande de Luminance du Logo / Maintenance de la dalle / Message maintenance dalle

4. Réglez l'option et appuyez sur OK pour mémoriser.

#### Changer le format

Permet de modifier le rapport hauteur/largeur (taille de l'image).

**EX**  $\rightarrow$  [Visionnage](#page-33-0) > [Pour une image optimale](#page-72-0) > [Changer le format](#page-75-0)

#### Surbalage 16:9

# (Activé / Désactivé)

Permet de sélectionner la zone de l'écran pour l'affichage de l'image en 16:9.

#### Activé:

Agrandit l'image pour cacher ses bords.

#### Désactivé:

Affiche l'image à sa taille originale.

- Réglez sur Activé si du bruit est généré sur les bords de l'écran.
- Cette fonction peut être mémorisée respectivement pour les signaux SD (définition standard) et HD (haute définition).
- Non valide dans les conditions suivantes :
	- Contenu photo
	- Mode jeu est réglé sur Activé.
	- Contenu 4K
	- 1080p point par point est réglé sur Activé.
	- 1080p Pur Direct est réglé sur Activé.
	- 4K Pur Direct est réglé sur Activé.
	- Multi fenêtres
	- Mode Image est réglé sur Filmmaker.

# Réglages du zoom

Ajuste la position verticale et la taille lorsque le format est réglé sur Zoom.

- Non valide dans les conditions suivantes :
	- Contenu 4K
	- Multi fenêtres

# Affichage à l'écran

# (Activé / Désactivé)

Éteint l'écran lorsque vous sélectionnez Désactivé.

- Cette fonction est efficace pour réduire la consommation électrique lors de l'écoute de son sans regarder l'écran du téléviseur.
- Appuyez sur n'importe quelle touche (à l'exception du bouton de mise en veille On / Off) pour activer l'écran.

# Déplacement des pixels

# (Activé / Désactivé)

Règle le déplacement d'un pixel sur l'image pour empêcher la "rémanence".

# Commande de Luminance du Logo

# (Maximum / Moyen / Minimum)

Ajuste le niveau de luminance du logo affiché pour empêcher la "rémanence".

#### Maintenance de la dalle

Éteint l'écran et effectue une maintenance pour empêcher l'affichage du panneau "rémanence".

- Il faut environ 80 minutes avant que la maintenance se termine.
- La DEL s'allume en orange pendant le réglage du panneau.
- Pour annuler la maintenance, allumez le téléviseur quand la maintenance est en cours.
- Une ligne blanche horizontale apparaît sur l'écran pendant un instant pour régler le panneau. Il ne s'agit pas d'un dysfonctionnement.
- Un message de fin s'affichera lorsque vous allumerez le téléviseur après la maintenance du panneau.

# Message maintenance dalle

# (Activé / Désactivé)

Permet d'afficher la notification de maintenance régulière du panneau.

Activé:

Le message s'affiche automatiquement pour la maintenance lorsque le téléviseur est éteint avec bouton de mise en veille On / Off sur la télécommande du téléviseur après un visionnage pendant une certaine période.

# Désactivé:

Le message ne s'affiche pas. Sélectionnez Maintenance de la dalle et effectuez manuellement la maintenance du panneau. (voir ci-dessus)

# Verrouiller les réglages

# Uniquement pour le téléviseur OLED

Permet de verrouiller les réglages de Professionnel1 / 2 / Dolby Vision IQ / Dolby Vision Sombre pour chaque entrée.

• Sélectionnez Professionnel1 / Professionnel2 / Dolby Vision IQ / Dolby Vision Sombre en mode d'affichage à l'avance.

 $\mathbb{C}$   $\rightarrow$  [Visionnage](#page-33-0) > [Pour une image optimale](#page-72-0) > [Mode Image](#page-72-1)

- 1. Affichez le menu avec MENU.
- 2. Sélectionnez Image > Verrouiller les réglages et appuyez sur OK pour valider.
- 3. Entrez le code PIN (4 chiffres) avec les Touches numériques.

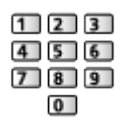

- Saisissez le code PIN deux fois lors de la première configuration.
- Notez le code PIN au cas où vous l'oublieriez.
- 4. Sélectionnez Verrouillage d'ajustement et appuyez sur OK pour valider.
- 5. Sélectionnez Activé et appuyez sur OK pour régler.
- Les options suivantes peuvent être verrouillées.

Niveau de luminosité / Contraste / Luminosité / Couleur / Teinte / Netteté / Température de couleur / Couleur vive / Remaster. résolution / Remastér. plage dynamique / Insertion de cadre noir / Paramètres avancés / Réinitialiser par défaut

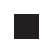

■ Pour changer le code PIN

- 1. Sélectionnez Modifier code PIN et appuyez sur OK pour valider.
- 2. Saisissez un nouveau code PIN deux fois avec les Touches numériques.

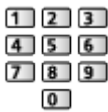

# Ajustement de copie

Certaines fonctions ne sont pas disponibles sur tous les modèles. Les options de menu disponibles s'affichent sur votre écran de téléviseur.

Permet de copier les paramètres d'image de Filmmaker, Vrai Cinéma, Personnalisé, Professionnel1, Professionnel2, Jeux, Dolby Vision IQ, Dolby Vision Lumineux ou Dolby Vision Sombre vers ceux d'un autre mode d'entrée ou d'un autre mode d'affichage.

- 1. Affichez le menu avec MENU.
- 2. Sélectionnez Image > Ajustement de copie > Mode Destination / Destination et appuyez sur OK pour valider.
- 3. Sélectionnez la destination de la copie et appuyez sur OK pour régler.
- 4. Sélectionnez Lancer la copie et appuyez sur OK pour copier.
- 5. Lorsqu'un écran de confirmation s'affiche, sélectionnez Oui et appuyez sur OK pour régler.
- = Remarque =
- Paramètres des options et Paramètres de l'écran ne sont pas copiés.
- Vous ne pouvez pas copier vers le mode verrouillé.

# <span id="page-101-0"></span>Pour un son optimal

# Mode Son

Certaines fonctions ne sont pas disponibles sur tous les modèles. Les options de menu disponibles s'affichent sur votre écran de téléviseur.

- 1. Affichez le menu avec MENU.
- 2. Sélectionnez Son > Mode sonore et appuyez sur OK pour valider.
- 3. Sélectionnez le mode et appuyez sur OK pour régler.

#### Mode sonore

#### (Standard / Musique / Parole / Stade / Utilisateur)

Permet de sélectionner votre mode audio favori pour chaque entrée.

# Standard:

Assurer une qualité sonore correcte pour tous les types de scènes.

Musique:

Améliore la qualité sonore pour regarder des vidéos musicales, etc.

Parole:

Améliore la qualité sonore pour regarder des informations, des feuilletons, etc.

#### Stade:

Permet d'améliorer la qualité du son lors du visionnage d'événements sportifs, etc.

• Le son est automatiquement réglé sur Stade lorsque Mode Image est réglé sur Sports. Pour annuler la connexion entre le son et le mode de visionnage, réglez Lien avec Sports sur Désactivé.

[Visionnage](#page-33-0) > [Pour un son optimal](#page-101-0) > [Paramètres de base](#page-102-0)

#### Utilisateur:

Permet d'ajuster manuellement le son en utilisant l'égaliseur afin de convenir à votre qualité sonore préférée.

• Les options suivantes peuvent être réglées et mémorisées pour chaque mode.

Grave / Aigu / Surround / Bass Boost

• Pour le mode Utilisateur, Equalizer est disponible dans le menu Son au lieu de Grave et Aigu. Sélectionnez Equalizer et ajustez la fréquence.

[Visionnage](#page-33-0) > [Pour un son optimal](#page-101-0) > [Paramètres de base](#page-102-0)

• Cette fonction est effective uniquement pour le son des haut-parleurs de la TV.

# <span id="page-102-0"></span>Paramètres de base

Certaines fonctions ne sont pas disponibles sur tous les modèles. Les options de menu disponibles s'affichent sur votre écran de téléviseur.

- 1. Affichez le menu avec MENU.
- 2. Sélectionnez Son et appuyez sur OK pour valider.
- 3. Sélectionnez l'une des options suivantes et appuyez sur OK pour valider.

Grave / Aigu / Equalizer / Balance / Dolby Atmos / Création d'un Champ Sonore / Amplificateur de Voix / Surround / Bass Boost / Lien avec Sports

4. Réglez l'option et appuyez sur OK pour mémoriser.

#### **Grave**

Ajuste le niveau pour renforcer ou affaiblir une sortie sonore plus grave ou plus profonde.

# Aigu

Ajuste le niveau pour renforcer ou affaiblir une sortie sonore plus aiguë ou plus élevée.

# **Equalizer**

Permet d'ajuster le niveau de fréquence qui convient à votre qualité sonore préférée.

- Cette fonction est disponible lorsque Mode sonore est réglé sur Utilisateur.
- Sélectionnez la fréquence et réglez-en le niveau.
- Pour améliorer les sons graves, augmentez le niveau des fréquences les plus basses. Pour améliorer les sons aigus, augmentez le niveau des fréquences les plus élevées.
- Pour réinitialiser les niveaux de chaque fréquence au réglage par défaut, sélectionnez Réinitialiser par défaut et appuyez sur OK.
- Cette fonction est effective uniquement pour le son des haut-parleurs de la TV.

# **Balance**

Permet de régler le niveau du volume des haut-parleurs.

G/D:

Permet de régler le niveau de volume des haut-parleurs Avant Gauche, Gauche à projection vers le Haut, Avant Droit et Droit à projection vers le Haut.

#### Centre:

Permet de régler le niveau du volume du haut-parleur central et des autres.

#### Haut/Bas:

Permet de régler le niveau de volume de haut-parleurs à projection vers le Haut et des autres haut-parleurs.

#### Réinitialiser par défaut:

Réinitialise Balance aux paramètres par défaut.

# Dolby Atmos

(Activé / Désactivé)

Fournit le son net du Dolby Atmos lors de la lecture de contenu Dolby Atmos. Réglez sur Activé pour une utilisation générale.

# Création d'un Champ Sonore

# (Standard / Studio / Cinéma / Stade / Projection Sonore Directe)

Permet de sélectionner votre champ sonore favori.

• Non valide pour le contenu Dolby Atmos

#### Amplificateur de Voix

Permet de régler le niveau de volume vocal, etc., de l'entrée audio stéréo (2 canaux).

• Non valide si Création d'un Champ Sonore est réglé sur Cinéma ou Projection Sonore Directe

# Surround

# (Dolby Surround / Surround Cinéma Pro / Surround Cinéma / Surround Stade / Désactivé

Permet de sélectionner les réglages sonores Surround.

#### Dolby Surround:

Fournit un son surround similaire au contenu Dolby Atmos pour toutes les entrées.

#### Surround Cinéma Pro:

Permet d'obtenir un son plus progressif lors du visionnage d'un film, en améliorant les effets spatiaux.

#### Surround Cinéma:

Permet d'obtenir un son adapté au visionnage d'un film en améliorant les effets spatiaux.

# Surround Stade:

Permet d'obtenir un son dynamique lors du visionnage d'événements sportifs, en améliorant les effets spatiaux.

- Cette fonction est effective uniquement pour le son des haut-parleurs de la TV.
- Non valide pour le contenu Dolby Atmos

# Bass Boost

# (Activé / Désactivé)

Renforce l'effet des sons graves.

• Cette fonction est effective uniquement pour le son des haut-parleurs de la TV.

Lien avec Sports

# (Activé / Désactivé)

Règle automatiquement le mode sonore sur Stade lorsque Mode Image est réglé sur Sports.

# Paramètres volume

Certaines fonctions ne sont pas disponibles sur tous les modèles. Les options de menu disponibles s'affichent sur votre écran de téléviseur.

- 1. Affichez le menu avec MENU.
- 2. Sélectionnez Son et appuyez sur OK pour valider.
- 3. Sélectionnez l'une des options suivantes et appuyez sur OK pour valider.

Réglage Space Tune / Sélection haut-parleurs / Paramètre Haut-parleur TV / Auto-contrôle de gain / Correction volume / Réglage de son clair / Amélioration du dialogue

4. Réglez l'option et appuyez sur OK pour mémoriser.

# Réglage Space Tune

Permet d'ajuster automatiquement la qualité sonore en fonction de l'emplacement d'installation ou de la condition de la pièce.

#### Space Tune

#### (Activé / Désactivé)

Permet de régler le son ajusté par Ajustement Space Tune.

\_\_\_\_\_\_\_\_\_\_\_\_\_\_\_\_

#### Ajustement Space Tune

Permet de régler le son avec la fonction Space Tune.

# Sélection haut-parleurs

# (TV / Home cinéma)

Permet de commander les enceintes Home cinéma à l'aide de la télécommande du téléviseur, en la pointant vers le capteur de signal du téléviseur.

TV:

Les haut-parleurs du téléviseur sont activés.

# Home cinéma:

Le son est émis par les enceintes de Home cinéma. Le lecteur Home cinéma, le lecteur Home cinéma Blu-ray Disc ou l'amplificateur s'allume automatiquement s'il est en mode de veille.

- Le son des haut-parleurs du téléviseur est coupé. Les haut-parleurs du téléviseur s'activent lorsque l'appareil raccordé est éteint.
- Vous pouvez utiliser Volume Haut / Bas et MUTE.

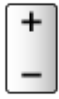

• Cette fonction est disponible lorsque la fonction VIERA Link prenant en charge les enceintes de Home cinéma est connectée à ce téléviseur.

#### Paramètre Haut-parleur TV

#### (Enceinte téléviseur / Casque / Désactivé)

Permet de sélectionner la sortie sonore dont le volume doit être réglé.

• Le son provenant du haut-parleur du téléviseur est coupé lorsque Casque ou Désactivé est sélectionné.

#### Auto-contrôle de gain

#### (Activé / Désactivé)

Régule automatiquement les grandes différences sonores entre les chaînes et les entrées.

#### Correction volume

Règle individuellement le volume de chaque chaîne ou mode d'entrée.

#### Réglage de son clair

#### (Activé / Désactivé)

Si le son émis par les enceintes du téléviseur n'est pas clair à cause de l'environnement d'installation, Activé est recommandé.

• Cette fonction est effective uniquement pour le son des haut-parleurs de la TV.

#### Amélioration du dialogue

#### (Activé / Désactivé)

Permet d'améliorer l'intelligibilité du dialogue et du commentaire.

# Réglage de la sortie de la borne écouteurs

- 1. Affichez le menu avec MENU.
- 2. Sélectionnez Son et appuyez sur OK pour valider.
- 3. Sélectionnez l'une des options suivantes et appuyez sur OK pour valider. Sortie Casque / Ecouteurs / Réglage du subwoofer
- 4. Réglez l'option et appuyez sur OK pour mémoriser.

# Sortie Casque

# (Casque / Subwoofer)

Permet de sélectionner la sortie sonore à partir de la borne écouteurs.

Casque:

Sortie sonore pour une utilisation avec des écouteurs.

#### Subwoofer:

Sortie sonore pour une utilisation avec un caisson de basse.

- = Remarque =
	- En temps normal, réglez Sortie Casque sur Casque.
- Lorsque Sortie Casque est réglé sur Subwoofer, les écouteurs ne peuvent pas être utilisés correctement, car seule les basses fréquences sonores sont émises.
- Le volume du caisson de basse peut également être contrôlé en aiustant le volume de cette unité à l'aide de la télécommande de ce téléviseur.

# **Ecouteurs**

Permet de régler le volume du casque.

#### Réglage du subwoofer

Permet d'ajuster la sortie sonore du caisson de basse.

Volume du subwoofer:

Permet d'ajuster le volume du caisson de basse.

• Vérifiez le volume sonore actuel à partir de ce téléviseur et caisson de basse, puis ajustez-le.

#### Fréquence de coupure:

Permet d'ajuster la fréquence de coupure du signal d'entrée du caisson de basse.

● La fréquence de sortie du caisson de basse est inférieure à la fréquence de coupure paramétrée.
- La fréquence peut être réglé entre 100 Hz et 400 Hz.
- Vérifiez le volume sonore actuel à partir de ce téléviseur et caisson de basse, puis ajustez-le.

Réinitialiser par défaut:

Réinitialise Réglage du subwoofer aux paramètres par défaut.

## Paramètres d'aide vocale

- 1. Affichez le menu avec MENU.
- 2. Sélectionnez Son > Paramètres d'aide vocale et appuyez sur OK pour valider.
- 3. Sélectionnez l'une des options suivantes et appuyez sur OK pour valider. Aide vocale / Vitesse / Volume / Langue / Niveau d'utilisateur / Navigateur Web
- 4. Réglez l'option et appuyez sur OK pour mémoriser.

## Aide vocale

## (Activé / Désactivé)

Réglez sur Activé pour activer le guide vocal des fonctions de base (messages écran, etc.) pour les utilisateurs souffrant de déficiences visuelles.

• Non valide en mode multi fenêtres

### Vitesse

### (Rapide / Normal / Ralenti)

Sélectionne la vitesse de lecture du guide vocal.

### Volume

(Maximum / Moyen / Minimum)

Sélectionne le volume du guide vocal.

### Langue

Change la langue du guide vocal.

• Toutes les langues ne sont pas disponibles. Lorsque la langue sélectionnée n'est pas prise en charge, Langue est automatiquement réglé sur Anglais.

### Niveau d'utilisateur

(Débutant / Expert)

Sélectionne le niveau de verbosité du guide vocal.

### Navigateur Web

### (Activé / Désactivé)

Réglez sur Activé pour activer le guide vocal du contenu réseau dans la fonctionnalité du navigateur Web.

= Remarque =

• La fonction de guide vocal peut ne pas être complètement fidèle.

## Description audio

- 1. Affichez le menu avec MENU.
- 2. Sélectionnez Son > Description audio et appuyez sur OK pour valider.
- 3. Sélectionnez l'une des options suivantes et appuyez sur OK pour valider. Type audio préféré / Volume
- 4. Réglez l'option et appuyez sur OK pour mémoriser.
- Pour DVB-T

Type audio préféré

## (Description audio / Standard)

Configuration de la narration pour les utilisateurs malvoyants

Réglez sur Description audio pour activer la piste audio de narration lorsque le programme en dispose.

- La disponibilité de la piste audio de narration est indiquée par AD dans la bannière d'informations.
- Non valide en mode multi fenêtres

### Volume

Permet de régler le volume de la description audio.

## Réglages avancés

Certaines fonctions ne sont pas disponibles sur tous les modèles.

- 1. Affichez le menu avec MENU.
- 2. Sélectionnez Son et appuyez sur OK pour valider.
- 3. Sélectionnez l'une des options suivantes et appuyez sur OK pour valider. MPX / Préférence audio / Sélection SPDIF / Format audio HDMI / Niveau PCM / Optique / Délai SPDIF / Entrée HDMI
- 4. Réglez l'option et appuyez sur OK pour mémoriser.

## MPX

Permet de sélectionner le mode de son multiplex (selon disponibilité).

Stéréo:

En temps normal, utilisez ceci.

Mono:

Lorsque le signal stéréo ne peut être reçu

M1 / M2:

Disponible pendant la transmission d'un signal mono

• Pour Analogique

## Préférence audio

## (Automatique / Multicanal / Stéréo / MPEG)

• Les options de fonction varient suivant le pays sélectionné.

Permet de sélectionner le réglage initial pour les pistes audio.

## Automatique:

Sélectionne automatiquement les pistes audio si le programme comporte deux pistes ou plus. L'ordre de priorité est le suivant : Dolby Audio (Dolby Digital Plus), HE-AAC, Dolby Audio (Dolby Digital, Dolby AC-4), MPEG.

## Multicanal:

La priorité est accordée à la piste audio multi-canal.

Stéréo:

La priorité est accordée à la piste audio multi-canal stéréo (2 canaux). MPEG:

La priorité est accordée au MPEG.

- Dolby Audio (Dolby Digital et Dolby Digital Plus, Dolby AC-4) et Dolby Atmos sont des méthodes de codage des signaux numériques développées par Dolby Laboratories. Outre l'audio stéréo (2 canaux), ces signaux peuvent être de type audio multicanal.
- HE-AAC est une méthode de codage sensorielle utilisée pour comprimer l'audio numérique en vue d'un stockage et d'une transmission efficaces.
- MPEG est une méthode de compression audio qui permet de réduire la taille des données sans perte significative de la qualité audio.
- Dolby Audio (Dolby Digital Plus, Dolby AC-4), Dolby Atmos et HE-AAC sont des technologies pour programmes HD (haute définition).
- Pour DVB

## Sélection SPDIF

## (Automatique / PCM / Dolby Audio)

Permet de sélectionner le réglage initial pour le signal de sortie audio numérique des bornes DIGITAL AUDIO et HDMI2 (fonction eARC / ARC).

• SPDIF est un format de fichier de transfert audio standard.

### Automatique:

Dolby Audio (Dolby Digital, Dolby Digital Plus, Dolby AC-4), Dolby Atmos et HE-AAC multi-canal sont émis en tant que Dolby Digital Bitstream. Les signaux MPEG sont émis en PCM.

– Dolby Atmos peut être émis en tant que Dolby Atmos Bitstream, Dolby Digital Plus et Dolby AC-4 peut être émis en tant que Dolby Digital Plus Bitstream à partir de la borne HDMI2 (fonction eARC / ARC) en fonction de l'appareil raccordé.

### PCM:

Le signal de sortie numérique est verrouillé sur PCM.

### Dolby Audio:

Dolby Audio (Dolby Digital, Dolby Digital Plus, Dolby AC-4), Dolby Atmos, HE-AAC et AAC sont émis en tant que Dolby Digital Bitstream ou Dolby Digital Plus Bitstream.

- Dolby Atmos peut être émis en tant que Dolby Atmos Bitstream à partir de la borne HDMI2 (fonction eARC / ARC) en fonction de l'appareil raccordé.
- eARC (Enhanced Audio Return Channel) / ARC (Audio Return Channel) sont des fonctions de sortie audio numérique utilisant un câble HDMI.
- Pour DVB, le contenu vidéo

[Lecteur multimédia](#page-156-0) > [Lecture](#page-166-0) > [Paramètres de sortie audio](#page-171-0)

[Réseau](#page-186-0) > [Vidéos](#page-227-0) > [Paramètres de sortie audio](#page-232-0)

## Format audio HDMI

## (Automatique / Bitstream / PCM)

Sélectionne le format audio du signal d'entrée HDMI.

## Automatique:

Le Dolby Audio est émis en tant que Dolby Audio Bitstream. Les autres signaux de sortie audio numérique sont émis en PCM. Lorsque le son est émis par les enceintes de Home cinéma, le Dolby Audio est émis grâce à la méthode de transmission.

### Bitstream:

Le Dolby Audio est émis en tant que Dolby Audio Bitstream. Les autres signaux de sortie audio numérique sont émis en PCM. Lorsque le son est émis par les enceintes de Home cinéma, le Dolby Audio est émis grâce à la méthode de transcodage.

PCM:

Le signal audio numérique est émis sous la forme PCM.

● Sélectionnez Bitstream pour lire le contenu Dolby Atmos à l'aide de la fonction ARC lorsque Dolby Atmos basé Dolby TrueHD/MAT est l'entrée.

### Niveau PCM / Optique

Ajuste le niveau audio de la sortie PCM des bornes DIGITAL AUDIO et HDMI2 (fonction eARC / ARC) pour le mettre au niveau de celui des autres types audio.

### Délai SPDIF

Ajuste la temporisation de la sortie du son à partir des bornes DIGITAL AUDIO et HDMI2 (fonction eARC / ARC) si le son ne se synchronise pas avec l'image.

● Pour DVB

## Entrée HDMI

## (Numérique / Analogique)

Effectue une sélection en fonction du signal d'entrée.

[Visionnage](#page-33-0) > [Appareil externe](#page-56-0) > [Fonctions HDMI](#page-67-0)

## Numérique:

Si le son est transmis via une connexion par câble HDMI

## Analogique:

Si le son n'est pas transmis via une connexion par câble adaptateur HDMI-DVI

• Pour HDMI

# <span id="page-116-0"></span>Guide TV

# <span id="page-116-1"></span>Utiliser le Guide TV

Certaines fonctions ne sont pas disponibles sur tous les modèles.

Guide TV — Le guide électronique des programmes (EPG) présente à l'écran une grille des programmes actuellement diffusés et des émissions à venir pour les sept prochains jours (selon le diffuseur).

- Non valide pour analogique
- 1. Sélectionnez le mode avec TV.

DVB-S / DVB-C / DVB-T / DVB-via-IP

- 2. Affichez Guide TV avec GUIDE.
- Appuyez sur OPTION pour changer la présentation. (Paysage / Portrait)
	- Affichez Paysage pour voir plusieurs chaînes.
	- Affichez Portrait pour voir une chaîne à la fois.

– La disponibilité de cette fonction varie suivant le pays sélectionné. (Exemple)

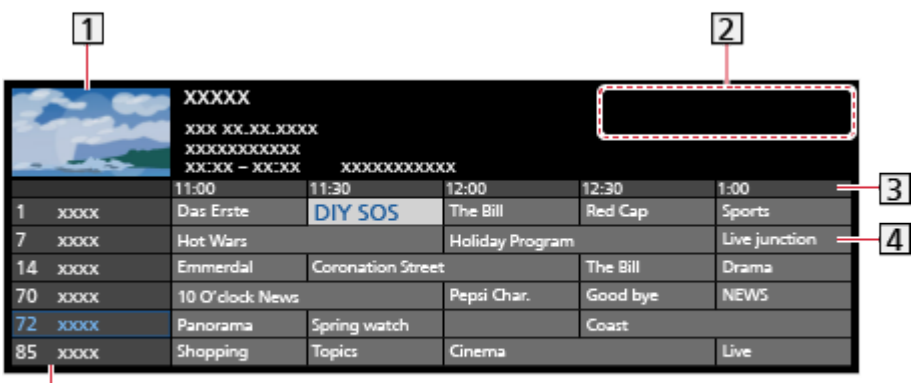

**1** Écran TV

 $\frac{1}{5}$ 

- 2 Date / Recherche / Catégorie
- 3 Durée
- 4 Programme
- **5** Position et nom de la chaîne
- Pour regarder le programme
	- 1) Sélectionnez le programme actuel et appuyez sur OK pour valider.
		- Le programme actuel est affiché dans le coin supérieur gauche de l'écran.
- 2) Sélectionnez Voir programme et appuyez sur OK pour le visionnage.
	- Pour utiliser Programmation minuterie

[Visionnage](#page-33-0) > [Guide TV](#page-116-0) > [Programmation minuterie](#page-118-0)

• Aller au jour précédent

**Nouge**)

• Aller au jour suivant

**No. 19** (Vert)

- Pour chercher les titres de programmes et consulter une liste des programmes recherchés (selon disponibilité)
	- 1) Affichez la liste de recherche avec  $\Box$  (Jaune).
	- 2) Sélectionnez Recherche et appuyez sur OK pour valider.
	- 3) Saisissez les caractères avec les Touches de curseur ou les Touches numériques, puis appuyez sur OK pour régler.

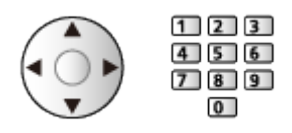

- 4) Appuyez sur (Vert) pour commencer la recherche.
	- Tous les titres de programmes correspondant au mot recherché s'affichent.
	- Une recherche sans caractère saisi au préalable affiche tous les programmes, y compris les programmes en cours.
- Pour afficher une liste de chaînes de la catégorie sélectionnée
	- $A = \text{Accuel} > \text{Live TV} > \text{Menu des options}$ 
		- Pour afficher la liste des chaînes favorites, sélectionnez Édition des favoris.

[Visionnage](#page-33-0) > [Réglage et édition des chaînes](#page-125-0) > [Édition des favoris](#page-129-0)

- Pour afficher plus de détails sur le programme
	- 1) Sélectionnez le programme.
	- 2) Appuyez sur pour afficher.
		- Appuyez de nouveau pour revenir au Guide TV.
- Pour quitter Guide TV

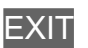

- = Remarque =
- La première fois que vous allumez le téléviseur, ou s'il est resté éteint pendant plus d'une semaine, le Guide des programmes peut mettre un certain temps à apparaître complètement.

# <span id="page-118-0"></span>Programmation minuterie

Cette fonction vous permet de choisir les programmes que vous souhaitez enregistrer sur le disque dur USB.

- 1. Affichez Guide TV avec GUIDE.
- 2. Sélectionnez le programme à venir et appuyez sur OK pour valider.
	- Vous pouvez également définir un événement programmé en appuyant  $sur$   $\boxed{\bullet}$ .
	- Pour vérifier / modifier / annuler un événement programmé

EX  $\rightarrow$  [Enregistrement](#page-142-0) > [Programmation minuterie](#page-149-0) > Modification de la [programmation de la minuterie](#page-151-0)

- La DEL devient orange en mode de veille lorsque Programmation minuterie est réglé.
- Pour retourner à Guide TV

## BACK/RETURN

- Si vous sélectionnez le programme actuel, un écran de confirmation s'affiche pour demander si vous souhaitez regarder ou enregistrer ce programme. Sélectionnez Programmation minuterie et appuyez sur OK pour régler Enr. DD USB afin d'enregistrer une fois l'événement programmé.
- $\Theta$  s'affiche sur l'écran Guide des programmes lorsque la Programmation minuterie est réglée.
- Selon le pays sélectionné, vous pouvez également régler Enregistrement signal supporté (voir ci-dessous).

## = Remarque =

- Non valide pour analogique
- Programmation minuterie ne fonctionne de façon appropriée que si les données horaires sont acquises via le signal de la radiotélévision ou du fournisseur d'accès.
- Vous ne pouvez pas sélectionner une autre chaîne pendant l'enregistrement de Programmation minuterie. (Uniquement sur le modèle simple tuner)
- Pour enregistrer des émissions sur le disque dur USB, assurez-vous de le formater et de l'activer pour l'enregistrement dans Config. Périph. USB.

EN  $\rightarrow$  [Enregistrement](#page-142-0) > [Configuration du disque dur USB](#page-142-1)

● Pour régler les événements de programmation de la minuterie de ce téléviseur sur l'équipement réseau (smartphone, etc.) en dehors du réseau domestique.

[Enregistrement](#page-142-0) > [Programmation minuterie](#page-149-0) > [Enregistrement distant](#page-152-0)

## ■ Enregistrement signal supporté

Enregistrement signal supporté est Programmation minuterie commandé par les informations du Guide des programmes ; si les heures de début et de fin sont modifiées par le diffuseur, l'événement de la minuterie suivra la modification. Remarquez que Enregistrement signal supporté ne fonctionne de façon fiable que si les informations reçues des diffuseurs sont correctes.

- La disponibilité de cette fonction varie suivant le pays et le mode TV que vous sélectionnez.
- Guide est affiché sur l'événement de la minuterie si Enregistrement signal supporté est réglé.
- = Remarque =
- Si vous modifiez l'heure de début et l'heure de fin d'un événement d'enregistrement déclenché par un signal de plus de 10 minutes, les modifications du diffuseur quant aux heures de début et de fin ne seront plus suivies. Les heures de début et de fin deviennent fixes.

# <span id="page-120-0"></span>**Télétexte**

# <span id="page-120-1"></span>Afficher le télétexte

- 1. Passez au télétexte avec TEXT.
- Affiche la page d'index (le contenu varie suivant le diffuseur).
- Les numéros de sous-page / numéros actuels s'affichent en haut à gauche de l'écran.
- L'heure / la date s'affichent en haut à droite de l'écran.
- La barre de couleur s'affiche en bas de l'écran.
- 2. Sélectionnez la page avec les Touches de curseur, Touches numériques ou **de la couleur** (Touches de couleur).

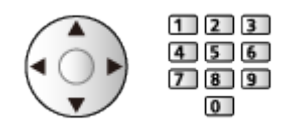

- Pour régler le contraste
	- 1) Appuyez trois fois sur MENU pour afficher Contraste.
	- 2) Ajustez et appuyez sur OK pour régler.
- Pour quitter le télétexte

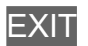

- Affichez les données cachées
- 1. Appuyez sur MENU.
- 2. Affichez les données avec (Rouge).
- Appuyez encore une fois pour les cacher.

■ Pour afficher une page favorite mémorisée

Appuyez sur STTL pour afficher une page favorite.

- Ouvrez la page associée à **[600**] (Bleu). (Mode Liste)
- Le réglage d'usine est "P103".

## ■ PLEIN / HAUT / BAS

- 1. Appuyez sur MENU.
- 2. Appuyez sur **(Vert)** pour changer la présentation.

■ Pour regarder la télévision et le télétexte dans deux fenêtres en même temps

- 1. Appuyez deux fois sur MENU.
- 2. Réglez Image et texte sur Activé / Désactivé.
- Les commandes ne sont exécutables que dans l'écran télétexte.
- Mémorisez les pages fréquemment consultées dans la barre de couleur (en mode Liste)
- 1. Appuyez sur  $\Box$   $\Box$  (Touches de couleur) pendant que la page est affichée.
- 2. Appuyez de manière continue sur OK.
- Le numéro de la page mémorisée devient blanc.
- Pour changer les pages mémorisées
	- 1) Appuyez sur **Touches de couleur** pour changer.
	- 2) Saisissez un nouveau numéro de page avec les Touches numériques.

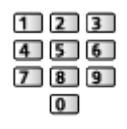

3) Appuyez de manière continue sur OK.

## ■ Afficher la sous-page

Le nombre de sous-pages s'affiche en haut de l'écran. Appuyez sur  $\triangle$  /  $\triangleright$ pour voir la sous-page. (Uniquement lorsque le télétexte contient plus d'une page.)

- Le nombre de pages secondaires varie selon le diffuseur (jusqu'à 79 pages).
- Pendant que vous regardez la télévision, une recherche peut prendre du temps.
- Pour afficher une sous-page spécifique
	- 1) Appuyez sur MENU.
	- 2) Appuyez sur (Bleu).
	- 3) Saisissez le numéro à 4 chiffres (par ex. pour P6, appuyez sur  $\begin{array}{|c|} \hline \end{array}$  $\boxed{0}$   $\boxed{6}$ ).

# Mode télétexte

Les services de télétexte sont des informations textuelles fournies par le diffuseur.

- Les fonctions peuvent varier suivant le diffuseur.
- 1. Affichez le menu avec MENU.
- 2. Sélectionnez Configuration > Affichage réglages > Télétexte et appuyez sur OK pour valider.
- 3. Sélectionnez TOP (FLOF) / Liste et appuyez sur OK pour régler.

■ Mode TOP (pour une diffusion de texte TOP)

TOP améliore considérablement le service de télétexte standard, en facilitant la recherche et en fournissant un guide efficace.

- Survol rapide des informations de télétexte disponibles
- Sélection facile du sujet, étape par étape
- Informations d'état de page en bas de l'écran
- Page du haut / bas disponible

 $\Box$  (Rouge) / $\Box$  (Vert)

• Pour sélectionner parmi les blocs de sujets

**Bleu**)

• Pour sélectionner le sujet suivant à l'intérieur du bloc de sujets

(Jaune)

(Après le dernier sujet, la sélection passe au bloc de sujets suivant.)

## ■ Mode FLOF (FASTEXT) (pour une diffusion FLOF (FASTEXT))

En mode FLOF, quatre sujets de couleurs différentes apparaissent en bas de l'écran.

Pour obtenir plus d'informations sur l'un de ces sujets, appuyez sur la touche de couleur correspondante.

Ce service permet d'accéder facilement aux informations relatives aux sujets présentés.

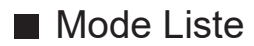

En mode Liste, quatre numéros de page de couleurs différentes apparaissent en bas de l'écran. Chacun de ces numéros peut être modifié et enregistré dans la mémoire du téléviseur.

[Visionnage](#page-33-0) > [Télétexte](#page-120-0) > [Afficher le télétexte](#page-120-1)

# Langue télétexte

Permet de sélectionner la police de caractères utilisée pour le télétexte.

- 1. Affichez le menu avec MENU.
- 2. Sélectionnez Configuration > Affichage réglages > Langue télétexte et appuyez sur OK pour valider.
- 3. Sélectionnez la police et appuyez sur OK pour régler.

## Ouest:

anglais, français, allemand, grec, italien, espagnol, suédois, turc, etc.

Est1:

tchèque, anglais, estonien, letton, roumain, russe, ukrainien, etc.

Est2:

tchèque, hongrois, letton, polonais, roumain, etc.

# <span id="page-125-0"></span>Réglage et édition des chaînes

# Menu Configuration

Vous pouvez régler de nouveau les chaînes, modifier les listes de chaînes, créer des listes de chaînes favorites, etc.

1. Sélectionnez le mode avec TV.

DVB-S / DVB-C / DVB-T / DVB-via-IP / Analogique

- 2. Affichez le menu avec MENU.
- 3. Sélectionnez Configuration > Réglage menu et appuyez sur OK pour valider.

Installation chaînes DVB-S / Installation chaînes DVB-C / Installation chaînes DVB-T / Installation chaînes DVB-via-IP / Installation chaînes analog.

- Le nom des menus dépend du mode TV.
- 4. Sélectionnez l'une des fonctions et appuyez sur OK pour valider.

Editeur de la liste des chaînes / Édition des favoris / Installation auto chaînes / Installation manuelle chaînes / Actualiser liste chaînes / Réseau favori / Message nouvelle chaîne / Remplacement service / Condition du signal / Atténuateur / Ajouter signal du téléviseur

• Ces options de fonction varient suivant le mode TV et le pays sélectionnés.

## ■ Modifier les chaînes DVB

Vous pouvez modifier la liste de toutes les chaînes DVB en ajoutant / en supprimant et déplaçant des chaînes.

- Les chaînes qui ne sont pas dans la liste de toutes les chaînes DVB ne peuvent s'afficher qu'avec cette fonction.
- Selon le diffuseur, les canaux ne peuvent pas tous être modifiés.
- 1. Sélectionnez Editeur de la liste des chaînes et appuyez sur OK pour valider.
	- Pour basculer / déplacer la position de chaîne
		- 1) Appuyez sur (Vert) pour modifier.
		- 2) Sélectionnez la nouvelle position avec les Touches de curseur ou les Touches numériques, puis appuyez sur (Vert) pour mémoriser.

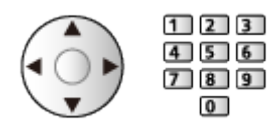

• Pour supprimer la chaîne

**Bleu**)

• Pour supprimer toutes les chaînes

(Jaune)

- Pour ajouter une chaîne
	- 1) Sélectionnez une chaîne dans Chaines trouvées.
	- 2) Appuyez sur OK pour l'ajouter aux chaînes.
- Pour classer les noms de chaîne par ordre alphabétique

**Couge**)

• Pour ajouter toutes les chaînes à la liste (selon disponibilité)

1) Appuyez sur **[44]** (Jaune).

- 2) Appuyez sur (Vert) pour toutes les ajouter (suivant le diffuseur).
- Pour ajouter plusieurs chaînes consécutives à la liste en une seule fois (selon disponibilité)
	- 1) Appuyez sur **[1]** (Jaune).
	- 2) Créez le bloc de chaînes et appuyez sur OK pour ajouter.
- Pour changer la catégorie de Chaines trouvées

(Bleu)

- 2. Appuyez sur BACK/RETURN et OK pour mémoriser.
	- Pour partager la liste des chaînes (DVB-S)
		- 1) Affichez le menu avec MENU.
		- 2) Sélectionnez Configuration > Autres réglages > Échanger la liste des chaînes et appuyez sur OK pour valider.
		- 3) Suivez les instructions à l'écran.
		- Pendant l'utilisation, retirez les autres périphériques USB que la carte mémoire flash USB utilisée pour cette fonction.

**[Paramètres](#page-297-0) > [Configuration](#page-338-0) > [Autres réglages](#page-356-0)** 

## ■ Sauter les chaînes analogiques non désirées

Vous pouvez cacher (ignorer) les chaînes non désirées. Les chaînes cachées ne peuvent s'afficher qu'avec cette fonction.

- 1. Sélectionnez Liste des chaînes et appuyez sur OK pour valider.
- 2. Sélectionnez une chaîne.
- 3. Appuyez sur OK pour régler Montrer / Cacher (ignorer).
	- **M**: Montrer
	- □: Cacher (ignorer)
	- Pour afficher toutes les chaînes (selon disponibilité)

(Jaune)

- Modifier les chaînes analogiques
- Pour intervertir / déplacer la position de la chaîne (si disponible)
	- 1) Appuyez sur (Vert) pour modifier.
	- 2) Sélectionnez la nouvelle position avec les Touches de curseur, puis appuyez sur (Vert) pour mémoriser.

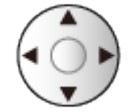

• Pour régler de nouveau chaque chaîne (Installation manuelle chaînes)

**Couge**)

- Pour renommer la chaîne
	- 1) Appuyez sur **(Bleu)** pour modifier.
	- 2) Saisissez des caractères (5 caractères maximum) avec les Touches de curseur ou les Touches numériques, puis appuyez sur OK pour régler.

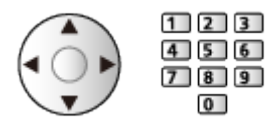

- 3) Appuyez sur BACK/RETURN pour mémoriser.
- = Remarque =
- Si un magnétoscope est raccordé uniquement au moyen du câble RF en analogique, éditez VCR.

# <span id="page-129-0"></span>Édition des favoris

Les listes de favoris sont disponibles pour une commutation dans la bannière d'informations et l'écran Guide des programmes.

[Visionnage](#page-33-0) > [Fonctionnalités de base](#page-33-1) > [Bannière d'informations](#page-40-0) [Visionnage](#page-33-0) > [Guide TV](#page-116-0) > [Utiliser le Guide TV](#page-116-1)

## ■ Liste de vos chaînes DVB favorites

Créez vos listes de chaînes favorites parmi les divers diffuseurs (jusqu'à 4 : Favori 1 à 4).

- 1. Sélectionnez Édition des favoris et appuyez sur OK pour valider.
- 2. Sélectionnez une chaîne parmi toutes les chaînes DVB disponibles.
	- $\blacksquare$  apparaît lorsque la chaîne ou l'entrée est cryptée.
	- Pour afficher d'autres favoris

**N** (Vert)

• Pour classer les noms de chaîne par ordre alphabétique

**Couge**)

• Pour changer la catégorie

 $A = Accuel > Live TV > Menu$  $A = Accuel > Live TV > Menu$  $A = Accuel > Live TV > Menu$  des options

- 3. Appuyez sur OK pour l'ajouter à la liste des favoris.
	- Pour ajouter toutes les chaînes à la liste (selon disponibilité)
		- 1) Appuyez sur **[1]** (Jaune).
		- 2) Appuyez sur (Vert) pour toutes les ajouter.
	- Pour ajouter plusieurs chaînes consécutives à la liste en une seule fois
		- 1) Appuyez sur **[1]** (Jaune).
		- 2) Créez le bloc de chaînes et appuyez sur OK pour ajouter.
- 4. Appuyez sur BACK/RETURN et OK pour mémoriser.

## ■ Pour modifier la liste des favoris DVB

Vous pouvez modifier la liste des favoris pendant que le curseur se trouve sur la chaîne dans la liste des favoris.

- Pour déplacer la chaîne
	- 1) Sélectionnez la chaîne.
	- 2) Appuyez sur (Vert).
	- 3) Sélectionnez la nouvelle position avec les Touches de curseur.

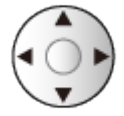

- 4) Appuyez sur (Vert) pour mémoriser.
- Pour supprimer la chaîne
	- 1) Sélectionnez la chaîne.
	- 2) Appuyez sur **(Bleu)** pour supprimer.
	- Appuyez sur (Jaune) pour supprimer toutes les chaînes.
- Pour nommer les favoris
	- 1) Appuyez sur **(Rouge)**.
	- 2) Saisissez des caractères (10 caractères maximum) avec les Touches de curseur ou les Touches numériques, puis appuyez sur OK pour régler.

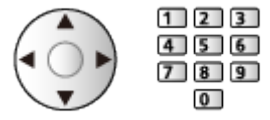

3) Appuyez sur BACK/RETURN pour mémoriser.

# Installation auto chaînes

Règle à nouveau automatiquement toutes les chaînes captées dans la zone.

- Cette fonction est disponible si le réglage de chaîne est déjà exécuté.
- Seul le mode sélectionné est réglé. Tous les réglages de syntonisation précédents sont effacés.
- Le code PIN de verrouillage parental est requis pour régler de nouveau les chaînes verrouillées.

[Fonctions](#page-242-0) > [Verrouillage parental](#page-278-0) > [Code PIN](#page-280-0)

• Si le réglage n'a pas été complètement exécuté, réglez Installation manuelle chaînes.

[Visionnage](#page-33-0) > [Réglage et édition des chaînes](#page-125-0) > [Installation manuelle chaînes](#page-135-0)

## ■ DVB-S

- 1. Sélectionnez Antenne et appuyez sur OK pour valider.
- 2. Sélectionnez Un LNB / MiniDiSEqC / DiSEqC 1.0 / Câble unique et appuyez sur OK pour régler.

### Un LNB:

Compatible avec un seul LNB.

MiniDiSEqC:

Jusqu'à 2 LNB peuvent être contrôlés.

### DiSEqC 1.0:

Jusqu'à 4 LNB peuvent être contrôlés.

### Câble unique:

Si vous utilisez un routeur câble unique, jusqu'à 32 fréquences utilisateur sont disponibles.

- Vous pouvez capter plusieurs satellites si vous possédez un système d'antenne à contrôle DiSEqC.
- Ce téléviseur prend en charge DiSEqC Version 1.0.
- 3. Sélectionnez Configuration LNB et appuyez sur OK pour valider.
	- Sélectionnez Mode double tuner, puis réglez sur Activé pour utiliser la fonction double tuner.

### 4. Sélectionnez LNB / Satellite et réglez.

- Sélectionnez IN 1 / IN 2 dans Signal d'entrée pour régler chaque tuner.
- 1) Réglez LNB en premier.
	- Si vous choisissez Un LNB, LNB ne peut pas être sélectionné.
- Si vous choisissez MiniDiSEqC ou Câble unique, sélectionnez LNB AA ou AB.
- Si vous choisissez DiSEqC 1.0, sélectionnez LNB AA, AB, BA ou BB.
- 2) Réglez Satellite pour le LNB sélectionné.
	- Sélectionnez Pas de satellite si vous ne savez pas quel satellite est connecté. (Le satellite disponible est recherché dans Installation auto chaînes.)
	- Sélectionnez Utilisateur défini pour définir Fréquence test transpondeur manuellement.
	- Si vous réglez sur Câble unique, des réglages additionnels sont requis. Réglez Version Câble unique et Fréq. tranche util.. Pour plus de détails, veuillez consulter le manuel du routeur.

[Visionnage](#page-33-0) > [Réglage et édition des chaînes](#page-125-0) > [Satellites disponibles](#page-141-0)

- 5. Appuyez sur BACK/RETURN pour mémoriser.
- 6. Sélectionnez Installation auto chaînes et appuyez sur OK pour valider.
- 7. Sélectionnez Mode recherche / Mode scan et appuyez sur OK pour valider.
- 8. Réglez l'option et appuyez sur OK pour mémoriser.
	- Mode scan

Rapide:

Balaye les fréquences appropriées pour le satellite sélectionné.

Total:

Balaye toute la plage de fréquence.

- Après le réglage, sélectionnez Lancer balayage et appuyez sur OK pour lancer la recherche.
- 9. Un écran de confirmation s'affiche, appuyez ensuite sur OK pour lancer Installation auto chaînes. (Les réglages se font automatiquement.)
	- Une fois l'opération terminée, la chaîne qui se trouve sur la position la plus basse s'affiche.

= Remarque =

• Réglez Mode double tuner sur Activé pour sélectionner le signal DVB-S de la fonction de serveur DVB-via-IP. (Uniquement sur le modèle double tuner)

## ■ DVB-C, DVB-T, Analogique

- 1. Sélectionnez Installation auto chaînes et appuyez sur OK pour valider.
- 2. Réglez Réglages installation auto des chaînes DVB-C et appuyez sur OK pour mémoriser. (DVB-C)
	- Mode scan

Rapide:

Balaye les fréquences qui correspondent à votre pays.

Total:

Balaye toute la plage de fréquence.

• En temps normal, réglez Fréquence, Débit et ID réseau sur Automatique. Si Automatique ne s'affiche pas ou si cela est nécessaire, saisissez chaque valeur spécifiée par votre fournisseur de câble avec Touches numériques.

 $123$  $4$  5 6  $789$  $\overline{0}$ 

- Après le réglage, sélectionnez Lancer balayage et appuyez sur OK pour lancer la recherche.
- 3. Un écran de confirmation s'affiche, appuyez ensuite sur OK pour lancer Installation auto chaînes. (Les réglages se font automatiquement.)
	- Une fois l'opération terminée, la chaîne qui se trouve sur la position la plus basse s'affiche.

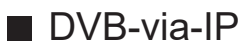

• Vérifiez que les connexions réseau et les paramètres du réseau sont terminés.

[Fonctions](#page-242-0) > [DVB-via-IP](#page-246-0) > [Raccordement du client DVB-via-IP](#page-250-0)

[Réseau](#page-186-0) > [Configuration du réseau](#page-199-0)

- 1. Sélectionnez Installation auto chaînes et appuyez sur OK pour valider.
- 2. Un écran de confirmation s'affiche, appuyez ensuite sur OK pour valider.
- 3. Sélectionnez un serveur dans Liste de serveurs.
- 4. Sélectionnez Paramètres client et appuyez sur OK pour valider.
	- Sélectionnez Environnement Unicast pour l'utiliser sur un réseau domestique.
	- Sélectionnez Environnement Multicast pour l'utiliser dans des habitats collectifs, un hôtel, un hôpital, etc. (Tous les serveurs sont sélectionnés automatiquement.)
- 5. Sélectionnez Recherche de chaînes et appuyez sur OK pour valider.
- 6. Paramétrez le Mode de recherche DVB-via-IP et sélectionnez Début ATP.
	- Paramétrez la configuration DVB-via-IP pour régler les chaînes DVB.
	- Une fois l'opération terminée, la chaîne qui se trouve sur la position la plus basse s'affiche.

■ Installation auto chaînes à l'aide des boutons du téléviseur

- 1. Appuyez sur le bouton INPUT/OK/HOLD for MENU pendant 3 secondes pour afficher le menu.
- 2. Réglez Installation auto chaînes à l'aide des boutons du panneau de commande.
	- Déplacez le curseur / sélectionnez à partir d'un éventail d'options / sélectionnez l'élément de menu

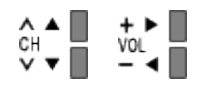

• Accédez au menu / mémorisez les réglages effectués ou les options sélectionnées avec le bouton INPUT/OK/HOLD for MENU

# <span id="page-135-0"></span>Installation manuelle chaînes

- En temps normal, utilisez Installation auto chaînes ou Actualiser liste chaînes pour régler à nouveau les chaînes DVB.
- Utilisez cette fonction si le réglage n'a pas été effectué complètement, ou pour ajuster l'orientation de l'antenne ou de l'antenne parabolique. (DVB)
- Toutes les chaînes DVB trouvées sont ajoutées à Editeur de la liste des chaînes.

## ■ DVB-S

- Pour le réglage, informez-vous également auprès des diffuseurs satellite.
- 1. Sélectionnez Transpondeur fréquence / Débit / Polarisation / Modulation / Service ID et effectuez le réglage avec les Touches de curseur ou les Touches numériques.

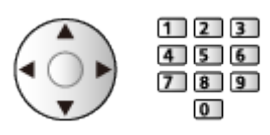

2. Sélectionnez Lancer balayage et appuyez sur OK pour lancer la recherche.

## ■ DVB-C

- 1. Entrez la fréquence avec les Touches numériques.
	- $123$  $4$  5 6  $789$  $\overline{0}$
	- En temps normal, réglez Débit et Service ID sur Automatique.
- 2. Sélectionnez Lancer balayage et appuyez sur OK pour lancer la recherche.

## ■ DVB

- 1. Sélectionnez une chaîne et réglez la fréquence pour chaque chaîne.
	- Réglez le point où le niveau de Qualité du signal est maximal.
- 2. Appuyez sur OK pour lancer la recherche.

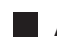

## ■ Analogique

Réglez la chaîne analogique manuellement après Installation auto chaînes.

- Réglez Système Audio et Système couleur, puis lancez cette fonction. En temps normal, réglez Système couleur sur Automatique.
	- SC1 : PAL B, G, H / SECAM B, G
	- SC2 : PAL I
	- SC3 : PAL D, K / SECAM D, K
	- F : SECAM L, L'
- 1. Sélectionnez la position de la chaîne avec les Touches numériques.

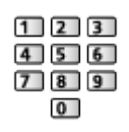

2. Sélectionnez la chaîne avec Monter/Descendre chaîne.

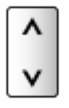

- 3. Choisissez Installation manuelle chaînes.
- 4. Sélectionnez Mémoriser et appuyez sur OK pour régler.
- Utilisez Réglage fin pour régler précisément un programme donné (dont la réception est affectée par les conditions météorologiques, etc.).
- Si un magnétoscope est raccordé uniquement au moyen du câble RF, sélectionnez la position de chaîne 0.

## ■ DVB-via-IP (DVB-S)

- Pour le réglage, informez-vous également auprès des diffuseurs satellite.
- 1. Sélectionnez Transpondeur fréquence / Débit / Polarisation / Modulation / FEC / Service ID et effectuez le réglage avec les Touches de curseur ou les Touches numériques.

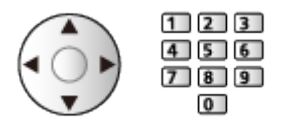

2. Sélectionnez Lancer balayage et appuyez sur OK pour lancer la recherche.

## ■ DVB-via-IP (DVB-C)

1. Sélectionnez Fréquence / Bande passante / Type de modulation / Débit / FEC / Service ID et effectuez le réglage avec les Touches de curseur ou les Touches numériques.

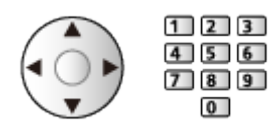

- En temps normal, réglez Débit sur Automatique.
- 2. Sélectionnez Lancer balayage et appuyez sur OK pour lancer la recherche.
- DVB-via-IP (DVB-T)
- 1. Sélectionnez Fréquence / Bande passante / Modulation / FEC / Service ID et effectuez le réglage avec les Touches de curseur ou les Touches numériques.

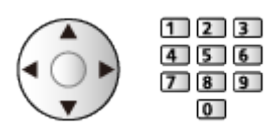

2. Sélectionnez Lancer balayage et appuyez sur OK pour lancer la recherche.

= Remarque =

• Pour plus de détails sur les connexions DVB-via-IP

[Fonctions](#page-242-0) > [DVB-via-IP](#page-246-0) > [Raccordement du client DVB-via-IP](#page-250-0)

• Non valide si Paramètres client est réglé sur Environnement Multicast (DVB-via-IP)

# Actualiser liste chaînes

Certaines fonctions ne sont pas disponibles sur tous les modèles. Les options de menu disponibles s'affichent sur votre écran de téléviseur.

En mettant à jour la liste des chaînes DVB, vous pouvez ajouter de nouvelles chaînes, effacer des chaînes supprimées ou modifier le nom et la position de chaînes automatiquement.

- La liste des chaînes est mise à jour tout en préservant vos réglages dans Editeur de la liste des chaînes, Édition des favoris, Verrouillage parental, etc.
- Selon l'état du signal, il est possible que l'actualisation ne fonctionne pas correctement.
- Pour mettre à jour les chaînes DVB-S, réglez Mode recherche et Mode scan avant la mise à jour.
	- 1) Sélectionnez Mode recherche / Mode scan et appuyez sur OK pour valider.
	- 2) Réglez chaque option et appuyez sur OK pour mémoriser.
	- 3) Après le réglage, sélectionnez Lancer balayage et appuyez sur OK pour lancer la recherche.
- = Remarque =
- Non valide si Paramètres client est réglé sur Environnement Multicast (DVB-via-IP)

# Condition du signal

Sélectionne une chaîne et vérifie l'état du signal avec des témoins.

- Un bon niveau de signal n'indique pas nécessairement un signal adéquat pour la réception.
- Les barres verticales indiquent la valeur maximale du signal de la chaîne sélectionnée.
- Pour changer de chaîne

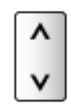

• Pour DVB

## Autres paramètres

## Réseau favori

Permet de sélectionner votre réseau favori pour chaque diffuseur (disponible uniquement dans certains pays).

• Pour DVB-C, DVB-T

## Message nouvelle chaîne

Permet de sélectionner l'affichage ou non d'un message de notification lorsqu'une nouvelle chaîne est trouvée.

- Lorsqu'un message de notification s'affiche, vous pouvez exécuter Actualiser liste chaînes en appuyant sur OK.
- Non valide en DVB-via-IP

## Remplacement service

## (Activé / Désactivé)

Réglez sur Activé pour afficher un message pour la commutation vers le service disponible (disponible uniquement dans certains pays).

• Pour DVB-C, DVB-T

## Atténuateur

## (Activé / Désactivé)

Réduit automatiquement le signal DVB-C pour éviter l'interférence.

• Si le signal DVB-C est trop fort, des interférences peuvent se produire. Dans ce cas, réglez sur Activé afin d'affaiblir automatiquement le signal.

## Ajouter signal du téléviseur

Ajoute le mode TV.

• Vous permet d'ajouter n'importe quel mode TV ignoré pendant la Installation auto chaînes initiale.

## <span id="page-141-0"></span>Satellites disponibles

■ Satellites disponibles et orientation de l'antenne parabolique pour régler les chaînes DVB-S

Pour vous assurer que votre antenne parabolique est bien installée, consultez votre revendeur local.

Pour plus de détails, informez-vous également auprès des diffuseurs satellite.

- Intelsat à 85.2° Est
- $\bullet$  ABS 1 à 75 $^{\circ}$  Est
- Express à 53° Est
- Intelsat à 45° Est
- Turksat à 42° Est
- Hellas à 39° Est
- Eutelsat à 36° Est
- Eutelsat à 33° Est
- Astra à 28,2° Est
- Badr à 26° Est
- Eutelsat à 25,5° Est
- $\bullet$  Astra à 23,5 $\degree$  Est
- Eutelsat à 21,5° Est
- Astra à 19,2° Est
- Eutelsat à 16° Est
- Hot Bird à 13° Est
- Eutelsat à 10° Est
- Eutelsat à 9° Est
- Eutelsat à 7° Est
- $\bullet$  Astra à 4.8 $\degree$  Est
- Thor à 0.8° Ouest / Intelsat à 1° Ouest
- Amos à 4° Ouest
- Eutelsat à 5° Ouest
- Eutelsat à 7° Ouest
- Eutelsat à 8° Ouest
- Eutelsat à 12,5° Ouest
- Telstar à 15° Ouest
- SES à 22° Ouest
- Intelsat à 24,5° Ouest
- Hispasat à 30° Ouest

# <span id="page-142-0"></span>Enregistrement

# <span id="page-142-1"></span>Configuration du disque dur USB

# Préparatifs

Vous pouvez enregistrer les programmes télévisés numériques sur le disque dur USB et avoir le plaisir de les regarder de différentes façons.

- Préparez le disque dur USB pour un usage exclusif avec ce téléviseur.
- Selon le modèle, il peut être nécessaire de retirer le couvercle du câble / couvercle de la borne avant de brancher ou de débrancher les câbles.
- Raccordez le disque dur USB au port USB 1 ou USB 2 avec le câble USB. (Reportez-vous aux explications sur les bornes de votre téléviseur.)
- Assurez-vous de raccorder le disque dur USB à la prise de courant.
- Pour retirer le disque dur USB du téléviseur en toute sécurité, effectuez Retirer USB en sécurité dans Config. Périph. USB.

EX  $\rightarrow$  [Enregistrement](#page-142-0) > [Configuration du disque dur USB](#page-142-1) > Réglage du disque dur [USB](#page-144-0)

• Vérifiez que le type de terminal et les fiches des câbles sont corrects pour la connexion.

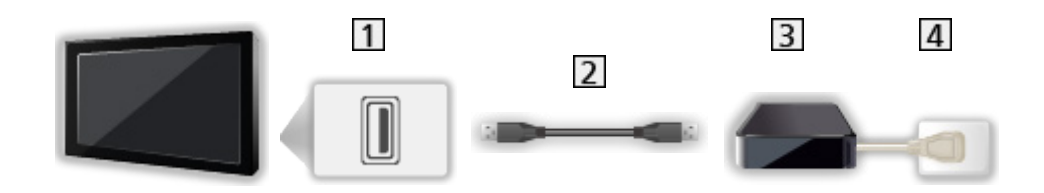

1 Port USB

2 Câble USB

**3** DD USB

**4** Prise de courant

= Attention =

- L'ensemble des données se trouvant sur le disque dur USB sera écrasé dans les cas suivants :
	- Si vous formatez le disque dur USB à partir du téléviseur

EX  $\rightarrow$  [Enregistrement](#page-142-0) > [Configuration du disque dur USB](#page-142-1) > Réglage du disque dur [USB](#page-144-0)

– Si vous formatez le disque dur USB pour l'utiliser sur un ordinateur, etc.

- En cas de réparation du téléviseur après une panne, vous devrez peutêtre formater à nouveau le disque dur USB à partir du téléviseur pour l'utiliser. (Toutes les données seront effacées pendant le formatage.)
- Pour pouvoir utiliser le disque dur USB avec votre PC après avoir enregistré avec ce téléviseur, formatez à nouveau le disque sur votre PC. (Des opérations ou des outils spéciaux peuvent s'avérer nécessaires pour procéder au formatage sur votre PC. Pour plus de détails, lisez le manuel du disque dur USB.)
- Les données enregistrées sur le disque dur USB avec ce téléviseur ne pourront être lues que sur ce même téléviseur. Vous ne pouvez pas lire le contenu sur un autre téléviseur (y compris un téléviseur avec le même numéro de modèle) ou un autre appareil.
- N'éteignez pas le téléviseur, ne débranchez pas le cordon d'alimentation et ne déconnectez pas le disque dur USB pendant l'opération (formatage, enregistrement, etc.). Cela pourrait entraîner des dysfonctionnements du périphérique ou endommager les données enregistrées. (Une coupure de courant peut également provoquer des dysfonctionnements.)

= Remarque =

- Les programmes télévisés analogiques ne peuvent pas être enregistrés sur le disque dur USB.
- La diffusion de données et la radiodiffusion ne sont pas enregistrées, et la fonction d'enregistrement ne fonctionne pas pendant les périodes sans aucun signal.
- Tous les programmes ne peuvent pas être enregistrés, en fonction du diffuseur et du prestataire de services.
- Selon l'état du réseau, la fonction d'enregistrement peut ne pas fonctionner correctement en DVB-via-IP.
- La fonction double tuner (regarder ou enregistrer 2 programmes simultanément, regarder un programme en en regardant un autre, etc.) n'est pas disponible lorsque la fonction de serveur DVB-via-IP est utilisée. (Uniquement sur le modèle double tuner)
- Vous ne pouvez pas copier les programmes télévisés enregistrés sur le disque dur USB.
- Il est possible que le contenu enregistré ne soit pas lu correctement en fonction de la progression de l'enregistrement. (Uniquement sur le modèle double tuner)
- Pour plus de détails sur le disque dur USB

EX  $\rightarrow$  [Enregistrement](#page-142-0) > [Informations techniques](#page-155-0) > [DD USB](#page-155-1)
## <span id="page-144-0"></span>Réglage du disque dur USB

Formatez et configurez le disque dur USB avec ce téléviseur pour pouvoir l'utiliser à des fins d'enregistrement.

Une liste de tous les périphériques USB reconnus comme périphériques de stockage s'affiche.

- Veuillez noter que le disque dur USB sera formaté et que toutes les données qu'il contient seront supprimées après cette configuration.
- Avant le réglage, raccordez le disque dur USB et assurez-vous de le mettre en marche.

EN  $\rightarrow$  [Enregistrement](#page-142-0) > [Configuration du disque dur USB](#page-142-1) > [Préparatifs](#page-142-2)

- 1. Affichez le menu avec MENU.
- 2. Sélectionnez Configuration > Config. Périph. USB et appuyez sur OK pour valider.
- 3. Sélectionnez le disque dur USB pour l'enregistrement et appuyez sur OK pour lancer la configuration.
	- Certains disques durs USB peuvent ne pas s'afficher.
	- Pour afficher les informations de l'appareil sélectionné

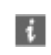

- 4. Lorsque l'écran d'avertissement et de confirmation pour l'utilisation du disque dur USB est affiché, sélectionnez Oui et appuyez sur OK pour continuer.
- 5. Lorsqu'un écran de confirmation du nom du disque dur USB est affiché, sélectionnez Oui et appuyez sur OK pour régler.
	- Le nom du disque dur USB associé est créé automatiquement. Si vous souhaitez modifier ce nom, sélectionnez Oui.
		- 1) Saisissez les caractères avec les Touches de curseur ou les Touches numériques, puis appuyez sur OK pour régler.

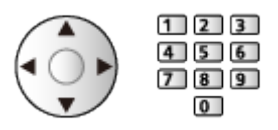

- 2) Appuyez sur BACK/RETURN pour mémoriser.
- 6. Lorsqu'un écran de confirmation d'activation de l'enregistrement sur le disque dur USB est affiché, sélectionnez Oui et appuyez sur OK pour régler.
	- Si un autre disque dur USB formaté pour l'enregistrement existe déjà, cet écran de confirmation s'affiche pour passer à l'activation de ce disque dur pour l'enregistrement.
- Mode du disque dur USB
	- $\bullet$ : Le disque dur USB est alors disponible pour l'enregistrement / la lecture.

Seul un disque dur USB de la liste est disponible pour réaliser un enregistrement.

- $\triangleright$  : Le disque dur USB est disponible pour la lecture.
- Pour modifier le mode

**OK** 

• Pour modifier le nom du disque dur USB

(Vert)

• Pour formater

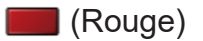

• Pour retirer le disque dur USB du téléviseur en toute sécurité

**D** (Jaune)

 $=$  Remarque  $=$ 

- Vous ne pouvez sélectionner qu'un seul disque dur USB à la fois pour faire un enregistrement.
- Vous ne pouvez pas modifier la configuration du disque dur USB alors qu'un enregistrement est en cours.
- Veillez à ce que Mode double tuner soit réglé sur Activé dans Configuration LNB pour enregistrer 2 programmes en même temps dans le DVB-S. (Uniquement sur le modèle double tuner)

[Visionnage](#page-33-0) > [Réglage et édition des chaînes](#page-125-0) > [Installation auto chaînes](#page-131-0)

## Enregistrement du programme en cours

### Enregistrement une touche

Enregistre immédiatement l'émission en cours sur le disque dur USB.

• Vérifiez que le code de la télécommande est "73".

[Visionnage](#page-33-0) > [Appareil externe](#page-56-0) > Utilisation avec la télécommande du téléviseur

- 1. Affichez le menu avec MENU.
- 2. Sélectionnez Configuration > Réglages enregistrement > Enregistrement une touche et appuyez sur OK pour valider.
- 3. Sélectionnez la durée maximale d'enregistrement 30 / 60 / 90 / 120 / 180 (minutes) et appuyez sur OK pour régler.

■ Pour lancer l'Enregistrement une touche

Appuyez sur  $\bullet$  pour commencer.

● Vous ne pouvez pas sélectionner d'autres chaînes pendant l'enregistrement. (Uniquement sur le modèle simple tuner)

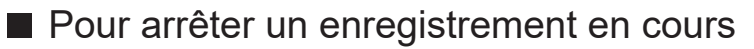

Appuyez sur **pour arrêter.** 

■ Pour lire ou supprimer le contenu enregistré

Les programmes télévisés enregistrés peuvent être lus dans le Lecteur multimédia.

- 1. Affichez Accueil avec HOME.
- 2. Sélectionnez Périphériques et appuyez sur OK pour valider.
- 3. Sélectionnez le disque dur USB pour l'enregistrement et appuyez sur OK pour valider.

**[Lecteur multimédia](#page-156-0) > [Mode TV enregistrée](#page-172-0)** 

• Même si Enregistrement une touche est en cours, vous pouvez lire tout le contenu. (Selon le disque dur USB, la lecture peut être impossible, ou l'enregistrement peut ne pas fonctionner correctement durant la lecture.)

## REW LIVE TV

Enregistre continuellement le programme en cours sur le disque dur USB avec une durée d'enregistrement maximale.

● Vérifiez que le code de la télécommande est "73".

[Visionnage](#page-33-0) > [Appareil externe](#page-56-0) > Utilisation avec la télécommande du téléviseur

- 1. Affichez le menu avec MENU.
- 2. Sélectionnez Configuration > Réglages enregistrement > REW LIVE TV et appuyez sur OK pour valider.
- 3. Sélectionnez Automatique pour lancer REW LIVE TV.
- Lorsque vous sélectionnez Automatique, l'enregistrement démarre automatiquement.
- Il est possible que l'enregistrement ne démarrer pas si un autre enregistrement est en cours, que le signal TV est faible ou qu'aucune image ne s'affiche.

#### ■ Pour utiliser REW LIVE TV

• Pour effectuer une pause

 $\Box$ 

• Pour effectuer une recherche arrière (jusqu'à 90 minutes)

 $\overline{1}$ 

- Après une pause ou une recherche arrière, les touches suivantes peuvent être utilisées.
	- : Recherche vers l'arrière
	- $\triangleright$ : Recherchez vers l'avant
	- $\nabla$ : Retour au programme en cours
	- OK : Lecture / Pause
	- : Recherche vers l'arrière / Recherchez vers l'avant
	- **1**: Pause / Reprenez
	- **E** : Lecture
	- **Exercise:** : Retour au programme en cours

#### ■ Pour arrêter REW LIVE TV

- 1. Affichez le menu avec MENU.
- 2. Sélectionnez Configuration > Réglages enregistrement > REW LIVE TV et appuyez sur OK pour valider.
- 3. Sélectionnez Désactivé pour arrêter REW LIVE TV.
- Si vous arrêtez REW LIVE TV, le contenu enregistré par REW LIVE TV sera effacé.
- REW LIVE TV est arrêté et le contenu enregistré est supprimé automatiquement dans les situations suivantes : (Même si REW LIVE TV s'arrête dans les situations suivantes, aussi longtemps que le réglage est maintenu sur Automatique, un nouvel enregistrement démarre automatiquement si les conditions d'enregistrement le permettent.)
	- Autres chaînes sélectionnées
	- Chaîne verrouillée sélectionnée
	- Chaîne non valide sélectionnée
	- Aucun signal TV
	- Entrée externe sélectionnée
	- Lorsqu'une application en plein écran (Guide des programmes, Lecteur multimédia, AIDE, etc.) est lancée
	- Lorsque le téléviseur passe en mode veille ou s'éteint
	- Lorsqu'un autre enregistrement commence (Uniquement sur le modèle simple tuner)

## <span id="page-149-0"></span>Programmation minuterie

## <span id="page-149-1"></span>Programmation de la minuterie

Cette fonction vous permet de choisir les programmes que vous souhaitez enregistrer sur le disque dur USB.

- Non valide pour analogique
- 1. Sélectionnez le mode avec TV.

DVB-S / DVB-C / DVB-T / DVB-via-IP

- 2. Affichez le menu avec MENU.
- 3. Sélectionnez Minuterie > Programmation minuterie et appuyez sur OK pour valider.
- 4. Appuyez sur OK pour commencer les réglages.

#### Enr. DD USB:

Enregistre le programme sur un disque dur USB.

• Appuyez sur **(Jaune)** pour sélectionner le module IC approprié pour le programme à enregistrer. (Uniquement sur le modèle double tuner)

[Fonctions](#page-242-0) > [Interface commune](#page-286-0)

- 5. Sélectionnez et réglez l'option (chaîne, date, heure de début, heure de fin).
	- 4 et 7 peuvent aussi être saisis à l'aide des Touches numériques.

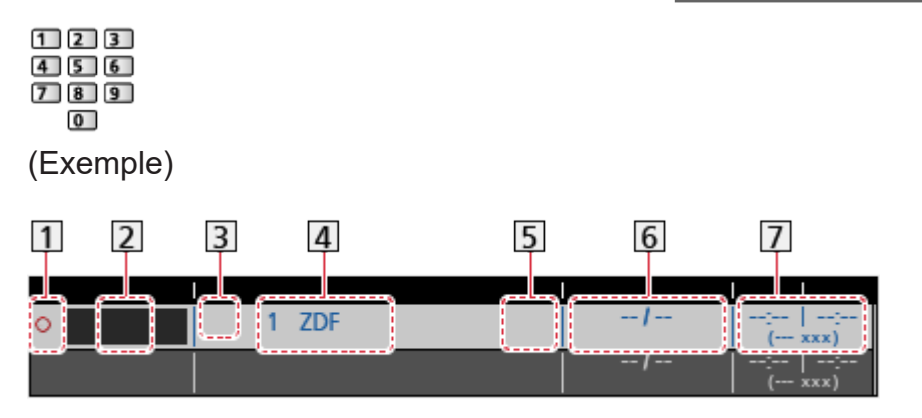

- 11 : événements programmés en chevauchement
- Fonction (Enr. DD USB)
- 3 mode TV
	- %: DVB-S
	- : DVB-C
	- : DVB-T
	- **ff**: DVB-via-IP
	- Vous ne pouvez pas changer le mode dans le menu.
- Position de la chaîne, nom de la chaîne, etc.
- : Enregistrement signal supporté (si disponible)
	- [Visionnage](#page-33-0) > [Guide TV](#page-116-0) > [Programmation minuterie](#page-118-0)

**6** Date

- Dim.-sam. quot: Dimanche à Samedi
- Lun.-sam. quot: Lundi à Samedi
- Lun.-ven. quot: Lundi à Vendredi
- Dim. / Lun. / Mar. / Mer. / Jeu. / Ven. / Sam. hebdo.: Même heure le même jour chaque semaine
- Heure de début / Heure de fin / Durée (affichage automatique)

Guide : Enregistrement signal supporté (si disponible)

[Visionnage](#page-33-0) > [Guide TV](#page-116-0) > [Programmation minuterie](#page-118-0)

6. Mémorisez avec OK.

## Modification de la programmation de la minuterie

- 1. Affichez le menu avec MENU.
- 2. Sélectionnez Minuterie > Programmation minuterie et appuyez sur OK pour valider.
- 3. Sélectionnez l'événement.
- Pour modifier un événement programmé

**OK** 

– Corrigez selon besoin.

[Enregistrement](#page-142-0) > [Programmation minuterie](#page-149-0) > [Programmation de la minuterie](#page-149-1)

- Pour supprimer un événement programmé
	- 1) Appuyez sur (Rouge).
	- 2) Appuyez sur OK pour supprimer.
- Pour arrêter l'enregistrement (Uniquement sur le modèle double tuner)
- 1. Appuyez sur  $\Box$ .
- 2. Sélectionnez le programme et appuyez sur OK pour valider (lorsque deux enregistrements sont en cours).
- 3. Sélectionnez Oui et appuyez sur OK pour arrêter.

#### ■ Pour lire ou supprimer le contenu enregistré

Les programmes télévisés enregistrés peuvent être lus dans le Lecteur multimédia.

- 1. Affichez Accueil avec HOME.
- 2. Sélectionnez Périphériques et appuyez sur OK pour valider.
- 3. Sélectionnez le disque dur USB pour l'enregistrement et appuyez sur OK pour valider.

[Lecteur multimédia](#page-156-0) > [Mode TV enregistrée](#page-172-0)

• Il est possible que le contenu enregistré ne soit pas lu correctement en fonction de la progression de l'enregistrement. (Uniquement sur le modèle double tuner)

## Enregistrement distant

Vous pouvez régler la programmation de la minuterie avec l'équipement réseau (smartphone, etc.) en dehors du réseau domestique à l'aide de la fonction TV Anywhere.

• Vérifiez que les connexions réseau et les paramètres du réseau sont terminés.

[Réseau](#page-186-0) > [Connexions réseau](#page-193-0)

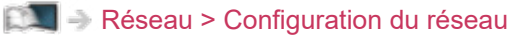

• Réglez TV Anywhere sur Activé pour utiliser cette fonction.

[Fonctions](#page-242-0) > [TV Anywhere](#page-242-1) > [Paramètres de TV Anywhere](#page-243-0)

• Pour utiliser la fonction TV Anywhere, il est nécessaire d'installer l'application qui permet de contrôler ce téléviseur depuis votre smartphone.

[Assistance](#page-357-0) > [FAQ](#page-358-0) > [Informations détaillées](#page-369-0)

Pour voir les opérations, reportez-vous à l'assistance de l'application.

- = Remarque =
	- Cette fonction n'est pas disponible lorsque le téléviseur est éteint avec Interrupteur d'alimentation principal.
	- Selon l'état du réseau ou certaines restrictions du diffuseur, il est possible que cette fonction ne soit pas disponible.

### Remarque

- La fonction double tuner (regarder ou enregistrer 2 programmes simultanément, regarder un programme en en regardant un autre, etc.) n'est pas disponible lorsque la fonction de serveur DVB-via-IP est utilisée. (Uniquement sur le modèle double tuner)
- Vous pouvez aussi utiliser le Guide TV pour régler les événements programmés.

 $\mathbb{C}$   $\rightarrow$  [Visionnage](#page-33-0) > [Guide TV](#page-116-0) > [Programmation minuterie](#page-118-0)

- Programmation minuterie peut stocker jusqu'à 15 événements.
- Programmation minuterie ne fonctionne de façon appropriée que si les données horaires sont acquises via le signal de la radiotélévision ou du fournisseur d'accès.
- Pour l'enregistrement à l'aide de Programmation minuterie, le téléviseur doit être en marche ou en veille.
- Pendant l'enregistrement, une chaîne analogique ou le mode TV ne peuvent pas être sélectionnés depuis votre smartphone. (Uniquement sur le modèle double tuner)
- Vous ne pouvez pas sélectionner une autre chaîne pendant l'enregistrement de Programmation minuterie. (Uniquement sur le modèle simple tuner)
- L'enregistrement d'un programme chiffré (protégé contre la copie) peut être impossible.
- Selon l'état du réseau, la fonction d'enregistrement peut ne pas fonctionner correctement en DVB-via-IP.
- Lorsque l'heure de démarrage arrive, la chaîne peut changer automatiquement et les signaux audio et vidéo peuvent être émis. Un message de rappel peut s'afficher 2 minutes avant l'heure de démarrage si vous regardez la télévision. (Uniquement sur le modèle double tuner)
- Lorsque l'heure de démarrage arrive, la chaîne change automatiquement et les signaux audio et vidéo sont émis. Un message de rappel s'affiche 2 minutes avant l'heure de démarrage si vous regardez la télévision. (Uniquement sur le modèle simple tuner)
	- Pour supprimer le message et démarrer la programmation, appuyez sur OK.
	- Pour annuler la programmation, appuyez sur EXIT.
- La DEL devient orange en mode de veille lorsque Programmation minuterie est réglé.
- "!" indique qu'au moins trois événements ou plus de la minuterie se chevauchent. En ce qui concerne des événements d'enregistrement en chevauchement, le premier événement commence et se termine tel qu'il a été programmé. L'événement suivant peut alors démarrer. (Uniquement sur le modèle double tuner)
- "!" indique qu'au moins deux événements ou plus de la minuterie se chevauchent. En ce qui concerne des événements d'enregistrement en chevauchement, le premier événement commence et se termine tel qu'il a été programmé. L'événement suivant peut alors démarrer. (Uniquement sur le modèle simple tuner)
- L'enregistrement de Programmation minuterie peut passer automatiquement à la chaîne programmée quelques secondes avant l'heure de démarrage. (Uniquement sur le modèle double tuner)
- L'enregistrement de Programmation minuterie passe automatiquement à la chaîne programmée quelques secondes avant l'heure de démarrage. (Uniquement sur le modèle simple tuner)
- Pour plus de détails sur le disque dur USB

 $E =$  [Enregistrement](#page-142-0) > [Informations techniques](#page-155-0)

## <span id="page-155-0"></span>Informations techniques

### DD USB

### ■ DD USB

(pour l'enregistrement de programmes télévisés avec ce téléviseur)

- Les disques durs USB de capacité comprise entre 160 Go et 6 To sont compatibles avec ce téléviseur.
- Assurez-vous de connecter le disque dur USB à la prise de courant pour pouvoir enregistrer et lire correctement des vidéos sur ce téléviseur.
- Utilisez un disque dur USB formaté avec ce téléviseur.

EX  $\rightarrow$  [Enregistrement](#page-142-0) > [Configuration du disque dur USB](#page-142-1) > Réglage du disque dur [USB](#page-144-0)

- En ce qui concerne la performance, tous les disques durs USB ne sont pas garantis.
- = Remarque =
- Il se peut que les données modifiées sur un ordinateur ne s'affichent pas.
- Ne retirez pas le périphérique tant que le téléviseur accède à des données. Autrement, cela pourrait endommager le périphérique ou le téléviseur.
- Ne touchez pas les broches du périphérique.
- Ne soumettez pas le périphérique à une pression élevée ou à un choc.
- Insérez le périphérique dans le bon sens. Autrement, cela pourrait endommager le périphérique ou le téléviseur.
- Le brouillage électrique, l'électricité statique ou une opération erronée peuvent endommager les données ou le périphérique.

# <span id="page-156-0"></span>Lecteur multimédia

## <span id="page-156-1"></span>Utilisation du Lecteur multimédia

## <span id="page-156-2"></span>Informations

Certaines fonctions ne sont pas disponibles sur tous les modèles.

Le Lecteur multimédia vous permet d'afficher des fichiers photo, de lire des fichiers vidéo et audio enregistrés sur la carte mémoire flash USB, et le contenu enregistré avec ce téléviseur vers le disque dur USB formaté.

#### (Exemple)

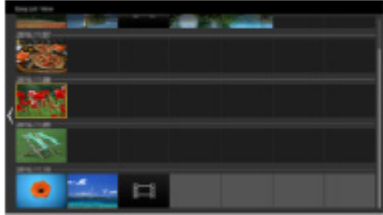

Vue Liste Facile :

Les images fixes / mobiles enregistrées avec un appareil photo numérique ou une caméra vidéo numérique sont lues.

Vue Mixe Dossiers :

Tous les fichiers groupés par dossier s'affichent.

Mode TV enregistré :

(Pour le disque dur USB exclusif) Les émissions de télévision enregistrées avec ce téléviseur sur le disque dur USB sont lues.

• En fonctionnement, un signal audio est émis depuis les bornes DIGITAL AUDIO et HDMI2 (fonction eARC / ARC). Toutefois, aucun signal vidéo n'est émis. Pour utiliser le HDMI2 avec la fonction eARC / ARC, connectez un amplificateur équipé de la fonction eARC / ARC et effectuez le réglage pour utiliser des enceintes de Home cinéma.

[Fonctions](#page-242-0) > [VIERA Link "HDAVI Control™"](#page-262-0)

- Suivant l'appareil d'enregistrement utilisé, il se peut que les images ne s'affichent pas bien sur ce téléviseur.
- Les images peuvent mettre un certain temps à s'afficher lorsqu'il y a beaucoup de fichiers et de dossiers.
- Les fichiers partiellement dégradés peuvent s'afficher avec une résolution réduite.
- Le réglage d'image peut ne pas être applicable selon les conditions.
- Les noms de dossier et de fichier peuvent être différents de ceux de l'appareil photo numérique ou de la caméra vidéo numérique utilisés.

■ Pour insérer ou retirer la carte mémoire flash USB

• Selon le modèle, il peut être nécessaire de retirer le couvercle du câble / couvercle de la borne avant d'insérer ou de retirer la carte mémoire flash USB.

Assurez-vous du bon alignement lors de l'insertion ou du retrait.

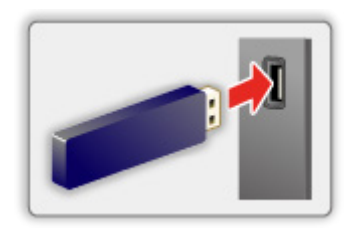

- Pour retirer la carte mémoire flash USB du téléviseur en toute sécurité, effectuez Retirer USB en sécurité dans Config. Périph. USB.
	- 1) Affichez le menu avec MENU.
	- 2) Sélectionnez Configuration > Config. Périph. USB et appuyez sur OK pour valider.
	- 3) Sélectionnez le périphérique et appuyez sur **[60]** (Jaune) pour régler.

 $=$  Remarque  $=$ 

• Pour connecter le disque dur USB

[Enregistrement](#page-142-0) > [Configuration du disque dur USB](#page-142-1)

- Vérifiez que le type de terminal et de périphérique est correct pour la connexion.
- Pour plus de détails sur les périphériques

[Lecteur multimédia](#page-156-0) > [Appareil connecté](#page-179-0)

• Pour plus de détails sur les formats de fichier pris en charge

**[Lecteur multimédia](#page-156-0) > [Format pris en charge](#page-181-0)** 

## Sélectionner le périphérique / mode

1. Insérez la carte mémoire flash USB dans le téléviseur.

[Lecteur multimédia](#page-156-0) > [Utilisation du Lecteur multimédia](#page-156-1) > [Informations](#page-156-2)

• Pour lire le contenu du disque dur USB, assurez-vous que la connexion et les réglages sont terminés.

EX  $\rightarrow$  [Enregistrement](#page-142-0) > [Configuration du disque dur USB](#page-142-1)

- 2. Affichez Accueil avec HOME.
- 3. Sélectionnez Périphériques et appuyez sur OK pour valider.
- 4. Sélectionnez le périphérique (Carte mémoire flash USB / disque dur USB) et appuyez sur OK pour valider.
- 5. Sélectionnez Vue Liste Facile / Vue Mixe Dossiers / Télé enreg. et appuyez sur OK pour valider.

Vue Liste Facile

[Lecteur multimédia](#page-156-0) > [Vue Liste Facile](#page-159-0)

Vue Mixe Dossiers

[Lecteur multimédia](#page-156-0) > [Vue Mixe Dossiers](#page-162-0)

Télé enreg.

**[Lecteur multimédia](#page-156-0) > [Mode TV enregistrée](#page-172-0)** 

6. La fenêtre des miniatures s'affiche.

(Exemple)

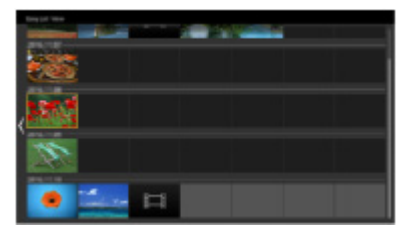

• Pour afficher / cacher les informations du fichier mis en surbrillance

 $\ddot{\cdot}$ 

- = Remarque =
- Télé enreg. est disponible pour le contenu enregistré avec ce téléviseur sur le disque dur USB.
- Sélectionnez le périphérique et le contenu appropriés pour la lecture de chaque fichier.
- Vous pouvez utiliser les touches suivantes pendant la lecture. Vérifiez que le code de la télécommande est "73".

[Visionnage](#page-33-0) > [Appareil externe](#page-56-0) > Utilisation avec la télécommande du téléviseur

## <span id="page-159-0"></span>Vue Liste Facile

## <span id="page-159-1"></span>Sélectionner un fichier

Les images fixes / mobiles enregistrées avec un appareil photo numérique ou une caméra vidéo numérique sont lues.

Sélectionnez le fichier dans la fenêtre des miniatures et appuyez sur OK pour démarrer la lecture.

• Si un fichier ou dossier est modifié ou renommé par l'appareil photo numérique, la caméra numérique, le PC, etc., la miniature peut ne pas s'afficher correctement.

**Executed:** : Affichage d'une erreur

- Pour trier par mois
	- 1) Affichez le menu des options avec OPTION.
	- 2) Sélectionnez Calendrier et appuyez sur OK pour valider.
- L'aperçu commence lorsque la scène ou le titre est mis en surbrillance dans la fenêtre des miniatures s'il prend en charge l'aperçu. Pour désactiver l'aperçu, réglez Aperçu vidéo sur Désactivé.
	- 1) Affichez le menu des options avec OPTION.
	- 2) Sélectionnez  $\blacktriangleright$  et appuyez sur OK pour valider.
	- 3) Sélectionnez Configuration vidéo > Aperçu vidéo et appuyez sur OK pour valider.
	- 4) Sélectionnez Activé / Désactivé et appuyez sur OK pour régler.
		- Il est possible que l'image ne s'affiche pas pendant un instant dans la vue des miniatures. Réglez l'aperçu sur Désactivé pour résoudre ce problème.
		- Cette fonction est disponible dans la fenêtre des miniatures.
- Pour plus de détails sur les formats de fichier pris en charge

 $\Box$   $\Box$   $\Box$  [Lecteur multimédia](#page-156-0) > [Format pris en charge](#page-181-0)

● Pour relire le fichier

[Lecteur multimédia](#page-156-0) > [Lecture](#page-166-0) > [Lecture](#page-166-1)

#### ■ Configuration

- 1. Affichez le menu des options avec OPTION.
- 2. Sélectionnez  $\blacktriangleright$  et appuyez sur OK pour valider.
- 3. Sélectionnez l'une des options suivantes et appuyez sur OK pour valider. Lecture de la Sélection / Répéter / Aléatoire
- 4. Réglez l'option et appuyez sur OK pour mémoriser.

#### Lecture de la Sélection

Réglages pour la lecture de la sélection de fichiers

#### Répéter

(Dossier / Répéter Fichier / Désactivé)

Répétition de la lecture

Dossier:

Lecture répétée dans le dossier sélectionné

Répéter Fichier:

Lecture répétée du fichier sélectionné

#### Aléatoire

(Activé / Désactivé)

Les fichiers sont lus aléatoirement.

## Filtrage des fichiers

Vous pouvez filtrer les fichiers par type de contenu. (Photo / Video)

- 1. Affichez le menu des options avec OPTION.
- 2. Sélectionnez Filtrer et appuyez sur OK pour valider.
- 3. Sélectionnez Photo / Video et appuyez sur OK pour régler.
- 4. Sélectionnez OK et appuyez sur OK pour changer.
- Pour sélectionnez un fichier audio

[Lecteur multimédia](#page-156-0) > [Vue Mixe Dossiers](#page-162-0) > [Filtrage des fichiers](#page-164-0)

## <span id="page-162-0"></span>Vue Mixe Dossiers

## <span id="page-162-1"></span>Sélectionner un fichier

Affiche les miniatures de tous les fichiers qui sont regroupés par dossier.

Sélectionnez le dossier / fichier et appuyez sur OK pour démarrer la lecture.

- **1** : Affichage d'une erreur
	- L'aperçu commence lorsque la scène ou le titre est mis en surbrillance dans la fenêtre des miniatures s'il prend en charge l'aperçu. Pour désactiver l'aperçu, réglez Aperçu vidéo sur Désactivé.
		- 1) Affichez le menu des options avec OPTION.
		- 2) Sélectionnez  $\blacktriangleright$  et appuyez sur OK pour valider.
		- 3) Sélectionnez Configuration vidéo > Aperçu vidéo et appuyez sur OK pour valider.
		- 4) Sélectionnez Activé / Désactivé et appuyez sur OK pour régler.
			- Il est possible que l'image ne s'affiche pas pendant un instant dans la vue des miniatures. Réglez l'aperçu sur Désactivé pour résoudre ce problème.
			- Cette fonction est disponible dans la fenêtre des miniatures.
	- Pour plus de détails sur les formats de fichier pris en charge

**[Lecteur multimédia](#page-156-0) > [Format pris en charge](#page-181-0)** 

• Pour relire le fichier

[Lecteur multimédia](#page-156-0) > [Lecture](#page-166-0) > [Lecture](#page-166-1)

#### ■ Configuration

- 1. Affichez le menu des options avec OPTION.
- 2. Sélectionnez  $\blacktriangleright$  et appuyez sur OK pour valider.
- 3. Sélectionnez l'une des options suivantes et appuyez sur OK pour valider. Lecture de la Sélection / Répéter / Aléatoire
- 4. Réglez l'option et appuyez sur OK pour mémoriser.

#### Lecture de la Sélection

Réglages pour la lecture de la sélection de fichiers

#### Répéter

(Dossier / Répéter Fichier / Désactivé)

Répétition de la lecture

Dossier:

Lecture répétée dans le dossier sélectionné

Répéter Fichier:

Lecture répétée du fichier sélectionné

#### Aléatoire

(Activé / Désactivé)

Les fichiers sont lus aléatoirement.

## <span id="page-164-0"></span>Filtrage des fichiers

Vous pouvez filtrer les fichiers par type de contenu. (Photo / Video / Musique)

- 1. Affichez le menu des options avec OPTION.
- 2. Sélectionnez Filtrer et appuyez sur OK pour valider.
- 3. Sélectionnez Photo / Video / Musique et appuyez sur OK pour régler.
- 4. Sélectionnez OK et appuyez sur OK pour changer.

## Tri des fichiers

Vous pouvez trier les fichiers dans l'ordre alphabétique / chronologique.

- 1. Affichez le menu des options avec OPTION.
- 2. Sélectionnez Classer et appuyez sur OK pour valider.
- 3. Selectionnez Alphabet(A...Z) / Alphabet(Z...A) / Date(1...9) / Date(9...1) et appuyez sur OK pour changer.

## <span id="page-166-0"></span>**Lecture**

### <span id="page-166-1"></span>**Lecture**

■ Lecture photo

 $\triangleleft$ :

Aller à la photo précédente

 $\triangleright$  :

Aller à la photo suivante

 $\bigtriangledown$  :

Arrêt

OK :

Passez au mode lecture (Visu. unique / Diaporama).

(Bleu) :

Pivoter

:

Afficher / cacher le guide d'utilisation.

BACK/RETURN :

Retourner à la miniature.

■ Lecture Vidéo / Musique

 $\triangleleft$ :

Rembobiner

 $\triangleright$ 

Avance rapide

 $\bigtriangledown$  :

Arrêt

OK :

Pause (affiche la barre de défilement) / Lecture

- Pour sauter jusqu'au repère temporel spécifié
	- 1) Affichez la barre de défilement avec OK.
	- 2) Lorsque la barre de défilement est affichée Appuyez sur  $\langle | \rangle$  :

Recherche sur environ 10 secondes

Appuyez de manière continue sur  $\langle | \rangle$  :

Recherche rapide

3) Sautez jusqu'au repère temporel spécifié avec OK.

**Couge**) :

Titre / scène / piste précédent

 $\Box$  (Vert) :

Titre / scène / piste suivant

:

Afficher / cacher le guide d'utilisation.

BACK/RETURN :

Retourner à la miniature.

= Remarque =

- Pour régler Répéter / Aléatoire pour la lecture
	- [Lecteur multimédia](#page-156-0) > [Vue Liste Facile](#page-159-0) > [Sélectionner un fichier](#page-159-1)

[Lecteur multimédia](#page-156-0) > [Vue Mixe Dossiers](#page-162-0) > [Sélectionner un fichier](#page-162-1)

## Réglages diaporama

Configurez le réglage pour le mode Photo.

- 1. Affichez le menu des options avec OPTION.
- 2. Sélectionnez Réglages diaporama avec OK.
- 3. Sélectionnez l'une des options suivantes et appuyez sur OK pour valider. Mode Écran / Intervalle / Musique de fond
- 4. Réglez l'option et appuyez sur OK pour mémoriser.

#### Mode Écran

#### (Normal / Zoom)

Permet de sélectionner une vue agrandie ou normale.

• Selon la taille de la photo, il est possible que celle-ci ne puisse pas être complètement agrandie pour remplir l'écran (par exemple une image en style portrait).

#### Intervalle

(Long / Normal / Court)

Permet de sélectionner l'intervalle d'affichage du diaporama.

#### Musique de fond

(Désactivé / Type 1 / Type 2 / Type 3 / Type 4 / Type 5 / Utilisateur / Automatique)

Permet de sélectionner la musique de fond en mode Photo.

#### Type  $1 - 5$ :

Les fichiers audio installés sur ce téléviseur lors de la configuration en usine sont lus.

#### Automatique:

Les fichiers audio enregistrés dans le périphérique actuel sont lus.

• Si aucun fichier audio n'est présent, aucun son n'est émis.

#### Utilisateur:

Les fichiers audio que vous avez enregistrés dans le disque dur sont lus.

• Si vous n'avez pas enregistré de fichiers audio, ou si le périphérique sur lequel les fichiers audio ont été enregistrés est retiré, aucun son n'est émis.

- Pour enregistrer de la musique
	- 1) Sélectionnez le fichier audio et appuyez sur OK pour valider.
		- Selon les conditions du périphérique, sélectionnez des dossiers jusqu'à ce que vous atteigniez le fichier audio de votre choix.
	- 2) Sélectionnez Fichier / Dossier et appuyez sur OK pour régler.

Fichier:

Le fichier audio sélectionné est enregistré.

Dossier:

Tous les fichiers audio dans le dossier qui contient le fichier audio sélectionné sont enregistrés.

= Remarque =

- La qualité d'image peut être dégradée selon le réglage du diaporama.
- Le réglage d'image peut ne pas être applicable selon le réglage du diaporama.

## <span id="page-170-0"></span>Configuration vidéo

Configurez le réglage pour le mode Vidéo.

- 1. Affichez le menu des options avec OPTION.
- 2. Sélectionnez Configuration vidéo avec OK.
- 3. Sélectionnez l'une des options suivantes et appuyez sur OK pour valider. Multi-audio / Audio mono double / Paramètres sous-titres
	- Les options de menu et les options sélectionnables varient en fonction du contenu.
- 4. Réglez l'option et appuyez sur OK pour mémoriser.

#### Multi-audio, Audio mono double

Permet la sélection parmi les pistes audio disponibles (selon disponibilité).

- La modification du son peut prendre plusieurs secondes.
- Cette fonction est disponible durant la lecture.
- Dual Mono de Dolby Audio (Dolby Digital, Dolby Digital Plus) n'est pas pris en charge.

#### Paramètres sous-titres

Permet de définir le réglage des sous-titres.

• Cette fonction est disponible durant la lecture.

Sous-titres:

Affiche ou cache les sous-titres (selon disponibilité).

Texte de sous-titre:

Permet de sélectionner la police pour l'affichage correct des sous-titres (selon disponibilité).

#### Taille texte sous-titres:

Permet de sélectionner la taille de la police des sous-titres.

#### Couleur texte sous-titres:

Permet de sélectionner la couleur des sous-titres.

Position txt. sous-titres:

Permet de régler la position des sous-titres à l'écran.

#### Délai texte sous-titres:

Permet de régler la durée du délai des sous-titres.

## Paramètres de sortie audio

Certaines fonctions ne sont pas disponibles sur tous les modèles.

Vous pouvez profiter du son multicanal via un amplificateur raccordé à la borne DIGITAL AUDIO ou HDMI2 (fonction eARC / ARC).

• Pour vérifier ou modifier l'état du son actuel

**[Lecteur multimédia](#page-156-0) > [Lecture](#page-166-0) > [Configuration vidéo](#page-170-0)** 

- 1. Affichez le menu avec MENU.
- 2. Sélectionnez Son > Sélection SPDIF et appuyez sur OK pour valider.
- 3. Sélectionnez Automatique / PCM / Dolby Audio et appuyez sur OK pour régler.

#### Sélection SPDIF

#### (Automatique / PCM / Dolby Audio)

Permet de sélectionner le réglage initial pour le signal de sortie audio numérique des bornes DIGITAL AUDIO et HDMI2 (fonction eARC / ARC).

• SPDIF est un format de fichier de transfert audio standard.

#### Automatique:

Dolby Audio (Dolby Digital, Dolby Digital Plus, Dolby AC-4), Dolby Atmos et HE-AAC multi-canal sont émis en tant que Dolby Digital Bitstream. Les signaux MPEG sont émis en PCM.

– Dolby Atmos peut être émis en tant que Dolby Atmos Bitstream, Dolby Digital Plus et Dolby AC-4 peut être émis en tant que Dolby Digital Plus Bitstream à partir de la borne HDMI2 (fonction eARC / ARC) en fonction de l'appareil raccordé.

#### PCM:

Le signal de sortie numérique est verrouillé sur PCM.

#### Dolby Audio:

Dolby Audio (Dolby Digital, Dolby Digital Plus, Dolby AC-4), Dolby Atmos, HE-AAC et AAC sont émis en tant que Dolby Digital Bitstream ou Dolby Digital Plus Bitstream.

- Dolby Atmos peut être émis en tant que Dolby Atmos Bitstream à partir de la borne HDMI2 (fonction eARC / ARC) en fonction de l'appareil raccordé.
- eARC (Enhanced Audio Return Channel) / ARC (Audio Return Channel) sont des fonctions de sortie audio numérique utilisant un câble HDMI.

## <span id="page-172-0"></span>Mode TV enregistrée

### Sélectionner le contenu

- Pour un disque dur USB exclusif
- Pour lire le contenu du disque dur USB, assurez-vous que la connexion et les réglages sont terminés.

EX  $\rightarrow$  [Enregistrement](#page-142-0) > [Configuration du disque dur USB](#page-142-1)

- 1. La liste de contenu du périphérique sélectionné s'affiche dans le mode TV enregistré.
	- La capacité restante du périphérique sélectionné s'affiche dans le coin supérieur droit. (Cette valeur peut n'être pas précise selon les conditions.)
	- La liste de contenu Tous ou Non visionné s'affiche.

Tous:

La liste de tous les programmes télévisés enregistrés s'affiche.

Non visionné:

La liste du contenu pas encore lu s'affiche.

- Des icônes s'affichent.
	- : Fichier pas encore lu (Cette icône disparaît lors de la lecture du fichier.)
	- **A** : Les données protégées ne peuvent pas être supprimées.
	- **C**: Enregistrement en cours (Vous pouvez lire cet enregistrement.)
	- **S**: Groupe de contenu
- 2. Sélectionnez le contenu et appuyez sur OK pour démarrer la lecture.
	- Si vous avez interrompu la dernière lecture en cours de visionnage, un écran de confirmation peut s'afficher et vous demander si vous souhaitez démarrer depuis la position du dernier arrêt ou depuis le début.
	- Si le fichier est soumis à plusieurs programmes d'évaluation parentale différents, la restriction la plus élevée est appliquée à celui-ci. Une fois la restriction levée, tous les programmes du fichier peuvent être lus.
	- Pour plus de détails sur les formats de fichier pris en charge

**[Lecteur multimédia](#page-156-0) > [Format pris en charge](#page-181-0) > [Format vidéo](#page-182-0)** 

- Lecture
- Pour démarrer la lecture

 $\triangle$ : Saut manuel

- Appuyez pour avancer rapidement d'environ 30 secondes.
- Appuyez de manière continue pour revenir en arrière d'environ 15 secondes.
- : Rembobiner
- $\triangleright$ : Avance rapide
- : Arrêt

OK : Pause (affiche la barre de défilement) / Lecture

- Pour sauter jusqu'au repère temporel spécifié
	- 1) Affichez la barre de défilement avec OK.
	- 2) Lorsque la barre de défilement est affichée

Appuyez sur  $\triangleleft$  /  $\triangleright$  :

Recherche sur environ 10 secondes

Appuyez de manière continue sur  $\langle | \rangle$  :

Recherche rapide

- 3) Sautez jusqu'au repère temporel spécifié avec OK.
- Pour afficher / cacher le guide d'utilisation et la bannière d'informations

#### $\ddot{\mathbf{u}}$

● Pour lancer une répétition entre le point de départ "A" et d'arrivée "B"

**Bleu**)

(Configurez "A" et "B" dans cet ordre.)

- Les points sont réinitialisés en appuyant à nouveau ou pendant d'autres opérations.
- Passer au chapitre précédent / suivant

(Rouge) / (Vert)

- Un contenu enregistré est automatiquement divisé en chapitres (environ 5 minutes par chapitre).
- Pour modifier le rapport de format

[Visionnage](#page-33-0) > [Pour une image optimale](#page-72-0) > [Changer le format](#page-75-0)

• Pour afficher les sous-titres (selon disponibilité)

**STTL** 

• Pour confirmer ou modifier l'état courant (selon disponibilité)

[Visionnage](#page-33-0) > [Fonctionnalités de base](#page-33-1) > [Options AV](#page-42-0)

• Pour retourner à la liste

#### BACK/RETURN

- = Remarque =
- Il est possible que le contenu enregistré ne soit pas lu correctement en fonction de la progression de l'enregistrement. (Uniquement sur le modèle double tuner)

### Regrouper du contenu

- 1. Sélectionnez le contenu à modifier et appuyez sur **[600** (Bleu) pour cocher dans la liste de contenu.
- 2. Affichez le menu des options avec OPTION.
- 3. Sélectionnez Créer un groupe / Libérer un groupe / Exclure un groupe / Modifier état protection et appuyez sur OK pour régler.

#### Créer un groupe:

Créez un groupe de contenu. Sélectionnez et cochez tout le contenu désiré, puis sélectionnez Créer un groupe.

#### Libérer un groupe:

Sélectionnez le groupe créé à libérer, puis sélectionnez Libérer un groupe. (Pour libérer plusieurs groupes à la fois, cochez tous ceux de votre choix.)

#### Exclure un groupe:

Sélectionnez le groupe et appuyez sur OK pour afficher le contenu regroupé. Pour exclure un contenu spécifique du groupe, sélectionnezle, puis sélectionnez Exclure un groupe. (Pour exclure une partie du contenu à la fois, cochez tout le contenu de votre choix.)

#### Modifier état protection:

Sélectionnez le fichier à protéger de l'effacement, puis sélectionnez Modifier état protection. Procédez de la même manière pour annuler la protection. (Pour modifier l'état d'une partie du contenu à la fois, cochez tout le contenu de votre choix.)

## Supprimer du contenu

- 1. Sélectionnez le contenu à modifier et appuyez sur **[600** (Bleu) pour cocher dans la liste de contenu.
- 2. Supprimez le contenu avec (Rouge).
- 3. Lorsqu'un écran de confirmation s'affiche, sélectionnez Oui et appuyez sur OK pour régler.

## Liste de chapitres

Vous pouvez démarrer la lecture à partir de la liste des chapitres que vous avez sélectionnée.

- 1. Affichez la liste des chapitres avec (Jaune).
- 2. Sélectionnez le chapitre et appuyez sur OK pour démarrer la lecture.
- = Remarque =
- La liste des chapitres n'est pas affichée lorsque le fichier sélectionné est en cours d'enregistrement.
- Selon les programmes enregistrés, certaines opérations de lecture peuvent ne pas fonctionner correctement.

## Paramètres de sortie audio

Certaines fonctions ne sont pas disponibles sur tous les modèles.

Vous pouvez profiter du son multicanal via un amplificateur raccordé à la borne DIGITAL AUDIO ou HDMI2 (fonction eARC / ARC).

• Pour vérifier ou modifier l'état du son actuel

**[Lecteur multimédia](#page-156-0) > [Lecture](#page-166-0) > [Configuration vidéo](#page-170-0)** 

- 1. Affichez le menu avec MENU.
- 2. Sélectionnez Son > Sélection SPDIF et appuyez sur OK pour valider.
- 3. Sélectionnez Automatique / PCM / Dolby Audio et appuyez sur OK pour régler.

#### Sélection SPDIF

#### (Automatique / PCM / Dolby Audio)

Permet de sélectionner le réglage initial pour le signal de sortie audio numérique des bornes DIGITAL AUDIO et HDMI2 (fonction eARC / ARC).

• SPDIF est un format de fichier de transfert audio standard.

#### Automatique:

Dolby Audio (Dolby Digital, Dolby Digital Plus, Dolby AC-4), Dolby Atmos et HE-AAC multi-canal sont émis en tant que Dolby Digital Bitstream. Les signaux MPEG sont émis en PCM.

– Dolby Atmos peut être émis en tant que Dolby Atmos Bitstream, Dolby Digital Plus et Dolby AC-4 peut être émis en tant que Dolby Digital Plus Bitstream à partir de la borne HDMI2 (fonction eARC / ARC) en fonction de l'appareil raccordé.

#### PCM:

Le signal de sortie numérique est verrouillé sur PCM.

#### Dolby Audio:

Dolby Audio (Dolby Digital, Dolby Digital Plus, Dolby AC-4), Dolby Atmos, HE-AAC et AAC sont émis en tant que Dolby Digital Bitstream ou Dolby Digital Plus Bitstream.

- Dolby Atmos peut être émis en tant que Dolby Atmos Bitstream à partir de la borne HDMI2 (fonction eARC / ARC) en fonction de l'appareil raccordé.
- eARC (Enhanced Audio Return Channel) / ARC (Audio Return Channel) sont des fonctions de sortie audio numérique utilisant un câble HDMI.

## <span id="page-179-0"></span>Appareil connecté

## Avertissement quant à la manipulation du périphérique

- Il se peut que les données modifiées sur un ordinateur ne s'affichent pas.
- Ne retirez pas le périphérique tant que le téléviseur accède à des données. Autrement, cela pourrait endommager le périphérique ou le téléviseur.
- Ne touchez pas les broches du périphérique.
- Ne soumettez pas le périphérique à une pression élevée ou à un choc.
- Insérez le périphérique dans le bon sens. Autrement, cela pourrait endommager le périphérique ou le téléviseur.
- Le brouillage électrique, l'électricité statique ou une opération erronée peuvent endommager les données ou le périphérique.
- Faites régulièrement une copie de secours des données enregistrées pour empêcher toute détérioration ou altération des données et tout fonctionnement irrégulier du téléviseur. Panasonic décline toute responsabilité quant à toute détérioration ou tout dommage subi par les données enregistrées.
## Périphériques USB

- Il est recommandé de raccorder l'appareil directement au port USB du téléviseur.
- Certains périphériques USB ou concentrateurs USB ne peuvent pas être utilisés avec ce téléviseur.
- Il est impossible de connecter des périphériques en utilisant un lecteur de cartes USB.

■ Carte mémoire flash USB

Format de la carte mémoire flash USB :

FAT16, FAT32 ou exFAT

• Il n'est pas garanti que les disques durs USB formatés sur un ordinateur fonctionnent avec le Lecteur multimédia.

## ■ DD USB

- Les disques durs USB de capacité comprise entre 160 Go et 6 To sont compatibles avec ce téléviseur.
- Assurez-vous de connecter le disque dur USB à la prise de courant pour pouvoir enregistrer et lire correctement des vidéos sur ce téléviseur.
- Utilisez un disque dur USB formaté avec ce téléviseur.

EX  $\rightarrow$  [Enregistrement](#page-142-0) > [Configuration du disque dur USB](#page-142-1) > Réglage du disque dur [USB](#page-144-0)

• En ce qui concerne la performance, tous les disques durs USB ne sont pas garantis.

# Format pris en charge

## Format photo

## ■ Formats photo pris en charge

- Photo HLG (.hsp)
- Norme CTA-2072
- Les images fixes enregistrées avec la norme HLG ne sont pas prises en charge.
- JPEG (.jpg, .jpeg)

Sous-échantillonnage :

4:4:4, 4:2:2, 4:2:0

Résolution d'image (pixels) :

```
8 × 8 à 30 719 × 17 279
```
- Normes DCF et EXIF
- Le format Progressive JPEG n'est pas pris en charge.
- = Remarque =
- Il est possible que certains fichiers ne puissent pas être lus même s'ils remplissent ces conditions.
- Certains fichiers ne sont pas lus correctement en fonction de la résolution, etc.
- N'utilisez pas de caractères multioctets ou autres codes spéciaux pour les noms de fichiers.
- Les périphériques connectés peuvent devenir inutilisable avec ce téléviseur si les noms de fichiers ou de dossiers sont modifiés.

■ Formats vidéo pris en charge

● AVI (.avi)

Codec vidéo :

H.264, MPEG1, MPEG2, MPEG4, VC-1, WMV9

Codec audio :

AAC, ADPCM, Dolby Audio (Dolby Digital, Dolby Digital Plus), HE-AAC, LPCM, MP3, WMA, WMA Pro

 $\bullet$  MP4 (.f4v, .m4v, .mp4)

Codec vidéo :

H.264, H.265 (HEVC), MPEG1, MPEG2, MPEG4

Codec audio :

AAC, Dolby Audio (Dolby Digital, Dolby Digital Plus, Dolby AC-4), Dolby Atmos, HE-AAC, MP3

• Ce téléviseur supporte ce conteneur enregistré avec un autre produit Panasonic. Pour plus de détails, veuillez lire le mode d'emploi du produit correspondant.

● MKV (.mkv)

Codec vidéo :

```
H.264, H.265 (HEVC), MPEG1, MPEG2, MPEG4
```
Codec audio :

AAC, Dolby Audio (Dolby Digital, Dolby Digital Plus), HE-AAC, MP3, Vorbis

● ASF (.asf, .wmv)

Codec vidéo :

```
MPEG4, VC-1, WMV9
```
Codec audio :

AAC, Dolby Audio (Dolby Digital, Dolby Digital Plus), HE-AAC, LPCM, MP3, WMA, WMA Pro

• Les fichiers protégés contre la copie ne peuvent pas être lus.

 $\bullet$  FLV (.flv)

Codec vidéo : H.264 Codec audio : AAC, MP3

● 3GPP (.3gp, .3g2) Codec vidéo : H.264, MPEG4 Codec audio : AAC, HE-AAC

● PS (.mod, .mpg, .mpeg, .vob, .vro)

Codec vidéo :

H.264, MPEG1, MPEG2, VC-1

Codec audio :

AAC, Dolby Audio (Dolby Digital, Dolby Digital Plus), HE-AAC, LPCM, MP3

 $\bullet$  TS (.mts, .m2ts, .tp, .trp, .ts, .tts)

Codec vidéo :

H.264, H.265 (HEVC), MPEG1, MPEG2, VC-1

Codec audio :

AAC, Dolby Audio (Dolby Digital, Dolby Digital Plus, Dolby AC-4), Dolby Atmos, HE-AAC, MP3

● WebM (.webm)

```
Codec vidéo :
```
VP9

Codec audio :

Vorbis

- MicroDVD, SubRip, TMPlayer (.srt, .sub, .txt)
- Le fichier vidéo et le fichier de texte de sous-titres se trouvent dans le même dossier et les noms de fichiers sont les mêmes à l'exception des extensions de fichier.
- Si plusieurs fichiers de texte de sous-titres se trouvent dans le même dossier, ils sont affichés dans l'ordre de priorité suivant : ".srt", ".sub", ".txt".

= Remarque =

- Il est possible que certains fichiers ne puissent pas être lus même s'ils remplissent ces conditions.
- Certains fichiers ne sont pas lus correctement en fonction de la résolution, la fréquence d'image, etc.
- Certaines fonctionnalités des sous-titres ou des chapitres peuvent ne pas être disponibles.
- N'utilisez pas de caractères multioctets ou autres codes spéciaux pour les noms de fichiers.
- Les périphériques connectés peuvent devenir inutilisable avec ce téléviseur si les noms de fichiers ou de dossiers sont modifiés.
- Les formats pris en charge sont différents dans le Lecteur multimédia et le serveur multimédia.

## Format audio

■ Formats de musique pris en charge

● MP3 (.mp3)

- AAC / Apple Lossless (.m4a)
- Les fichiers protégés contre la copie ne peuvent pas être lus.

● FLAC (.flac)

- WMA / WMA Pro (.wma)
- Les fichiers protégés contre la copie ne peuvent pas être lus.

● LPCM (.wav)

- = Remarque =
	- Il est possible que certains fichiers ne puissent pas être lus même s'ils remplissent ces conditions.
	- N'utilisez pas de caractères multioctets ou autres codes spéciaux pour les noms de fichiers.
	- Les périphériques connectés peuvent devenir inutilisable avec ce téléviseur si les noms de fichiers ou de dossiers sont modifiés.

# <span id="page-186-0"></span>Réseau

# Contenu Internet

# Informations

Vous pouvez accéder à des sites Internet spécifiques de Panasonic, et apprécier du contenu en ligne comme des vidéos, des jeux, des outils de communication, etc. à partir de Apps.

### (Exemple)

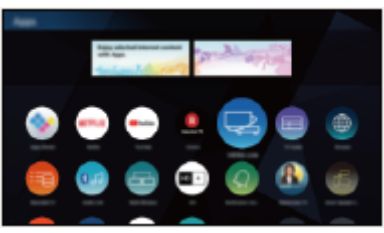

• Un environnement réseau à large bande est nécessaire pour utiliser cette fonction. Vérifiez que les connexions réseau et les paramètres du réseau sont terminés.

[Réseau](#page-186-0) > [Connexions réseau](#page-193-0) [Réseau](#page-186-0) > [Configuration du réseau](#page-199-0)

## ■ Navigateur

Vous pouvez consulter des sites web.

• Certains services internet peuvent ne pas être disponibles ou ne pas s'afficher correctement en fonction du site web.

## Sélectionner le contenu Internet

- 1. Affichez Accueil avec HOME.
- 2. Sélectionnez Apps et appuyez sur OK pour valider.
	- Pour les détails de Apps

 $\Box$   $\Box$  [Accueil](#page-21-0) > [Apps](#page-29-0)

- Selon les conditions d'utilisation, la lecture de la totalité des données peut prendre un certain temps.
- 3. Sélectionnez l'option souhaitée et appuyez sur OK pour valider.

(Exemple)

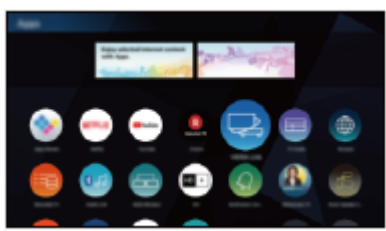

• Pour quitter Apps

**EXIT** 

• Vous pouvez connecter un clavier pour saisir des caractères dans les applications. Vous pouvez également utiliser le clavier pour utiliser le téléviseur.

[Fonctions](#page-242-0) > [Périphériques Bluetooth](#page-293-0)

[Fonctions](#page-242-0) > [Clavier](#page-296-0)

## Remarque

• Si vous ne pouvez pas accéder au contenu Internet, vérifiez les connexions et les paramètres réseau.

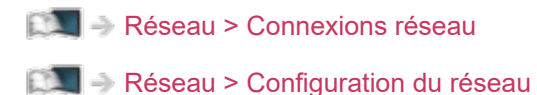

- La conception et les caractéristiques techniques sont sujettes à modification sans préavis.
- Toutes les fonctions des sites Web ne sont pas disponibles.
- Assurez-vous de mettre à jour le logiciel lorsqu'un message de mise à jour est affiché sur l'écran du téléviseur. Si le logiciel n'est pas mis à jour, vous pouvez ne pas être en mesure d'utiliser Apps. Vous pouvez mettre à jour ultérieurement le logiciel manuellement.

[Réseau](#page-186-0) > [Configuration du réseau](#page-199-0) > [Mise à jour du logiciel](#page-219-0)

- Les services offerts par Apps sont utilisés par leurs prestataires de services respectifs et ces services peuvent être interrompus temporairement ou définitivement sans préavis. Par conséquent, Panasonic n'offre aucune garantie concernant le contenu ou la continuité des services.
- Il est possible que le contenu ne soit pas disponible selon le pays que vous sélectionnez.
- Le contenu peut être présenté dans des langues spécifiques.
- Selon l'environnement de la connexion, il est possible que la connexion Internet soit lente ou qu'elle ne réussisse pas.

# <span id="page-189-0"></span>Réseau domestique

# <span id="page-189-1"></span>Émission diffusée en interne

• Pour activer cette fonction, connectez ce téléviseur à votre réseau domestique.

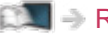

[Réseau](#page-186-0) > [Connexions réseau](#page-193-0)

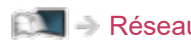

[Réseau](#page-186-0) > [Configuration du réseau](#page-199-0)

= Remarque =

- Le contenu fourni peut être récupéré par un tiers en raison d'un accès non autorisé. Si le téléviseur se connecte à un environnement de réseau comme un local professionnel, un hôtel, une chambre sans routeur, etc., veillez à contrôler la connexion réseau.
- Lecture du contenu partagé enregistré sur le serveur multimédia

Enregistrez des photos, des vidéos ou de la musique sur le serveur multimédia connecté à votre réseau domestique. Vous pouvez ensuite profiter de ce contenu sur ce téléviseur.

(Exemple)

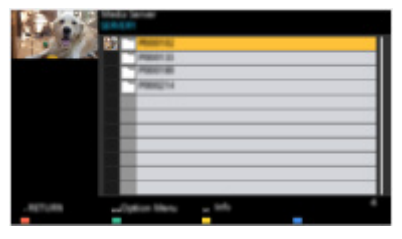

• Pour plus de détails sur la lecture et l'utilisation du contenu sur ce téléviseur

[Réseau](#page-186-0) > [Réseau domestique](#page-189-0) > [Préparatifs](#page-192-0)

• Pour plus de détails sur les formats de fichier pris en charge

[Réseau](#page-186-0) > [Format pris en charge](#page-237-0)

■ Lire le contenu partagé sur ce téléviseur avec l'équipement réseau DMC (contrôleur multimédia numérique)

Vous pouvez profiter du contenu enregistré sur le serveur multimédia en utilisant l'équipement réseau DMC connecté à votre réseau domestique.

• Pour utiliser cette fonction avec votre smartphone ou votre ordinateur, définissez Réglage App TV Remote de ce téléviseur.

RES → [Réseau](#page-186-0) > [Configuration du réseau](#page-199-0) > [Réglage App TV Remote](#page-209-0)

Et il est nécessaire d'installer l'application qui permet de contrôler ce téléviseur depuis votre smartphone.

 $A \rightarrow$  [Assistance](#page-357-0) > [FAQ](#page-358-0) > [Informations détaillées](#page-369-0)

Pour voir les opérations, reportez-vous à l'assistance de l'application.

### ■ Partage du contenu de ce téléviseur avec un autre appareil du réseau

Vous pouvez profiter du contenu de ce téléviseur avec un autre appareil connecté à votre réseau domestique.

Contenu disponible :

- Contenu photo, vidéo ou musical de ce téléviseur
- Programme télévisé numérique actuel
- Programmes télévisés enregistrés sur les disques durs USB avec ce téléviseur

Appareil réseau disponible :

- Fonction de réseau domestique prenant en charge le téléviseur
- Smartphone, etc.
- Pour utiliser cette fonction avec votre smartphone, il est nécessaire d'installer l'application qui permet de contrôler le téléviseur depuis votre smartphone.

[Assistance](#page-357-0) > [FAQ](#page-358-0) > [Informations détaillées](#page-369-0)

Pour voir les opérations, reportez-vous à l'assistance de l'application.

• Pour utiliser cette fonction avec un autre téléviseur, configurez Param, de liaison réseau sur ce téléviseur.

[Réseau](#page-186-0) > [Configuration du réseau](#page-199-0) > [Param. de liaison réseau](#page-211-0)

- Le partage du programme actuel peut ne pas être disponible lors de la sélection de stations de radio, de programmes (protégés contre la copie) cryptés ou lorsque la diffusion empêche la sortie de la vidéo et du son.
- Affichez la télévision en plein écran pour partager le programme télévisé avec un autre appareil du réseau.
- Seul un autre appareil peut partager le contenu de ce téléviseur.

= Remarque =

- Cette fonction n'est pas disponible lorsque le téléviseur est éteint avec Interrupteur d'alimentation principal.
- Cette fonction peut ne pas être disponible lorsque ce téléviseur se trouve dans les conditions suivantes :
	- Pendant l'enregistrement.
- Selon la progression de l'enregistrement, une chaîne analogique ou le mode TV peut ne pas être sélectionné sur le smartphone.

## <span id="page-192-0"></span>Préparatifs

Pour utiliser les fonctionnalités d'émission diffusée en interne, vérifiez que la configuration du serveur multimédia, des connexions réseau et des paramètres réseau est terminée.

[Réseau](#page-186-0) > [Réseau domestique](#page-189-0) > [Émission diffusée en interne](#page-189-1)

[Réseau](#page-186-0) > [Connexions réseau](#page-193-0)

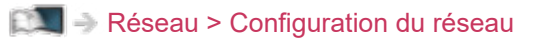

- 1. Affichez Accueil avec HOME.
- 2. Sélectionnez Périphériques et appuyez sur OK pour valider.
- 3. Sélectionnez le serveur multimédia et appuyez sur OK pour valider.
	- Pour afficher / cacher les informations sur le serveur multimédia mis en surbrillance
		- 1) Affichez le menu des options avec OPTION.
		- 2) Sélectionnez Afficher les infos. et appuyez sur OK pour valider.
- 4. Sélectionnez le fichier et appuyez sur OK pour valider.

(Exemple)

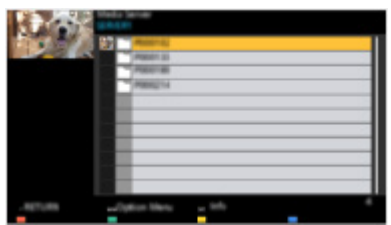

- Selon les conditions du serveur multimédia, vous devrez peut-être sélectionner le dossier avant de sélectionner le fichier.
- Pour afficher / cacher les informations du fichier mis en surbrillance

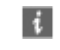

= Remarque =

- Les fichiers non lisibles sont aussi répertoriés, mais ne peuvent pas être sélectionnés.
- Vous pouvez utiliser les touches suivantes pendant la lecture. Vérifiez que le code de la télécommande est "73".

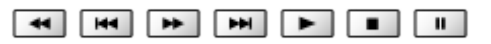

[Visionnage](#page-33-0) > [Appareil externe](#page-56-0) > Utilisation avec la télécommande du téléviseur

# <span id="page-193-0"></span>Connexions réseau

# <span id="page-193-1"></span>Connexion Internet

Un environnement réseau à large bande est nécessaire pour utiliser les services Internet.

- Selon le modèle, il peut être nécessaire de retirer le couvercle du câble / couvercle de la borne avant de brancher ou de débrancher le câble LAN.
- Si vous ne disposez pas de services réseau à large bande, veuillez consulter votre revendeur pour obtenir de l'assistance.
- Les connexions Internet par ligne commutée ne sont pas utilisables.
- Vitesse requise (effective) : au moins 1,5 Mbps pour une image de qualité SD (définition standard) et 6 Mbps pour HD (haute définition), respectivement. Si la vitesse de transfert n'est pas suffisante, il est possible que le contenu ne soit pas lu correctement.
- Connexion sans fil

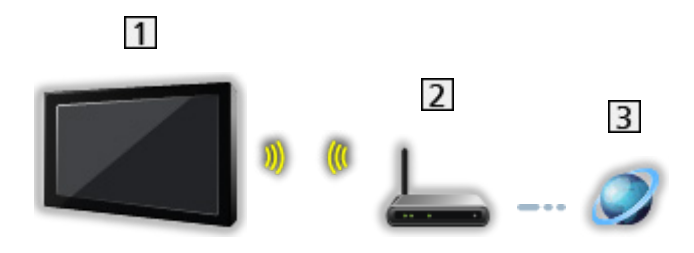

- Réseau local sans fil intégré (à l'arrière du téléviseur)
- 2 Point d'accès
- **B** Environnement Internet

## ■ Connexion filaire

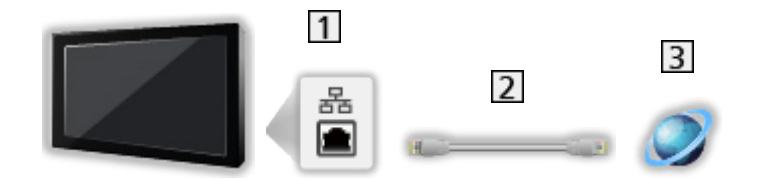

- 1 Port ETHERNET
- 2 Câble LAN (blindé)
	- Utilisez le câble LAN STP (Shielded Twist Pair).
- **3** Environnement Internet

## Connexion au réseau domestique

Pour utiliser les fonctionnalités d'émission diffusée en interne, vous avez besoin d'un environnement réseau domestique et vous pouvez utiliser les fonctionnalités sans environnement réseau à large bande.

• Un environnement réseau à large bande est nécessaire pour utiliser les services Internet.

[Réseau](#page-186-0) > [Connexions réseau](#page-193-0) > [Connexion Internet](#page-193-1)

- Selon le modèle, il peut être nécessaire de retirer le couvercle du câble / couvercle de la borne avant de brancher ou de débrancher le câble LAN.
- Connexion sans fil (pour le réseau domestique et le service Internet)

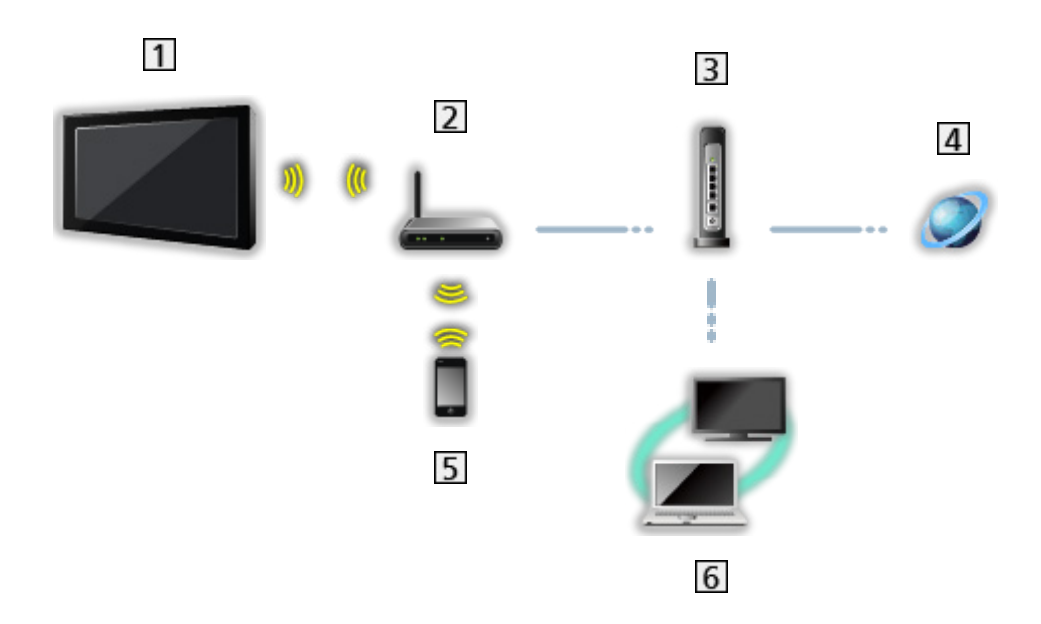

- Réseau local sans fil intégré (à l'arrière du téléviseur)
- 2 Point d'accès
- **3** Concentrateur / routeur
- **4** Environnement Internet
- **5** Smartphone, etc.
- **6** Serveur multimédia (PC, etc.)

■ Connexion câblée (pour le réseau domestique et le service Internet)

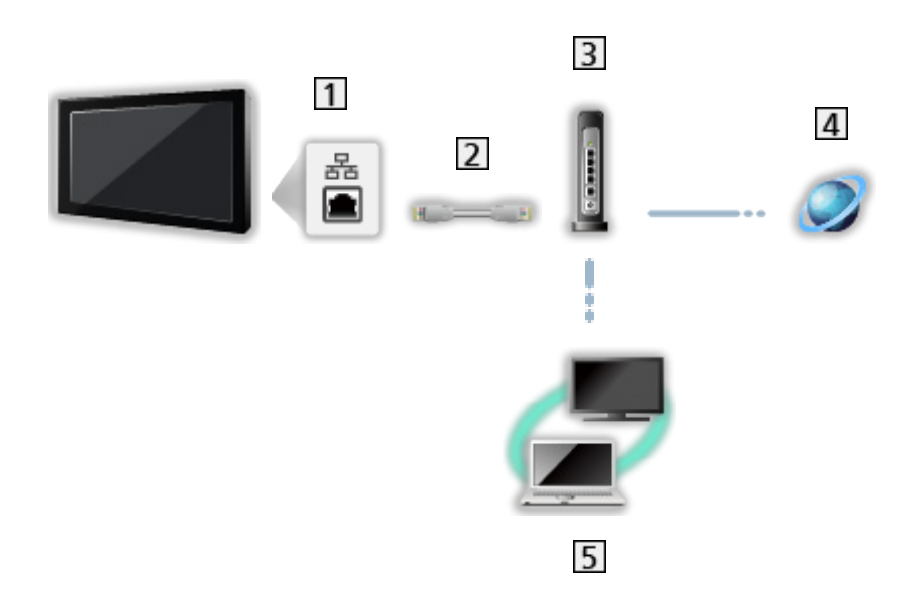

1 Port ETHERNET

2 Câble LAN (blindé)

- Utilisez le câble LAN STP (Shielded Twist Pair).
- **3** Concentrateur / routeur
- **4** Environnement Internet
- 5 Serveur multimédia (PC, etc.)

■ Connexion sans fil (pour le réseau domestique)

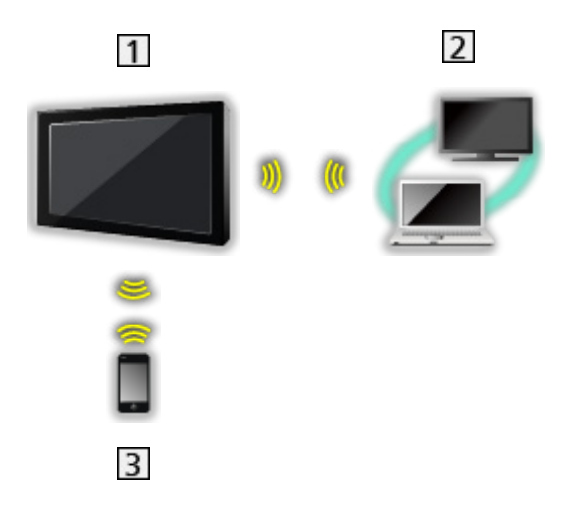

## $1$  TV

● Pour utiliser le téléviseur en tant que point d'accès sans fil

[Réseau](#page-186-0) > [Configuration du réseau](#page-199-0) > [Manuel - Pt d'accès ss fil](#page-206-0)

- 2 Serveur multimédia (PC, etc.)
- 3 Smartphone, etc.

## **Remarque**

- Assurez-vous d'utiliser un câble LAN droit.
- Configurez et connectez l'équipement requis pour l'environnement réseau. Vous ne pouvez pas effectuer cette configuration sur ce téléviseur. Lisez le mode d'emploi de l'appareil.
- Si votre modem ne possède pas de fonction de routeur à large bande, utilisez un routeur à large bande.
- Si votre modem dispose de fonctions de routeur à large bande, mais qu'il ne reste pas de port vacant, utilisez un concentrateur.
- Vérifiez que les routeurs à large bande et les concentrateurs sont compatibles 10BASE-T / 100BASE-TX.
- Si vous utilisez un dispositif uniquement compatible 100BASE-TX, des câbles réseau de catégorie 5 ou plus sont requis.
- Veuillez contacter votre fournisseur d'accès à Internet (ISP) ou votre société de télécommunications si vous avez besoin d'une assistance supplémentaire concernant l'équipement réseau.
- Vérifiez les conditions des contrats avec votre fournisseur d'accès à Internet (ISP) ou votre société de télécommunications. Selon les conditions des contrats, il est possible que des frais supplémentaires soient facturés ou que des connexions Internet multiples soient impossibles.
- Éteignez le téléviseur avec Interrupteur d'alimentation principal, puis rallumez-le après avoir modifié ou rétabli la connexion réseau.
- Selon l'état du réseau, il est possible que ce contenu ne soit pas lu correctement.
- Pour plus de détails sur les connexions DVB-via-IP

[Fonctions](#page-242-0) > [DVB-via-IP](#page-246-0) > [Raccordement du client DVB-via-IP](#page-250-0)

# <span id="page-199-0"></span>Configuration du réseau

## Connexion réseau

Vérifiez que les connexions sont terminées avant de démarrer la configuration réseau.

[Réseau](#page-186-0) > [Connexions réseau](#page-193-0)

## ■ Automatique - Sans fil

- 1. Affichez le menu avec MENU.
- 2. Sélectionnez Réseau > Connexion réseau et appuyez sur OK pour valider.
	- Vérifiez la clé de chiffrement, les réglages et la position de votre point d'accès avant de lancer la configuration. Pour plus de détails, veuillez consulter le manuel du point d'accès.
- 3. Sélectionnez Automatique et appuyez sur OK pour valider.
	- Lorsque le câble LAN est branché, la configuration câblée se fera automatiquement.
- 4. Sélectionnez le point d'accès souhaité et appuyez sur OK pour valider.
	- Les réseaux sans fil disponibles s'affichent automatiquement.
		- : Point d'accès chiffré
	- Pour WPS (bouton Push)
		- 1) Sélectionnez Configuration facile par bouton poussoir et appuyez sur OK pour valider.
		- 2) Appuyez sur le bouton WPS du point d'accès jusqu'à ce que la lumière clignote.
		- 3) Raccordez le téléviseur au point d'accès avec OK.
		- WPS : Wi-Fi Protected Setup™
		- Si la connexion échoue, vérifiez les réglages et la position de votre point d'accès. Puis, suivez les instructions qui s'affichent à l'écran.
	- Il est recommandé de sélectionner un point d'accès chiffré.
- 5. Saisissez la clé de chiffrement du point d'accès et appuyez sur OK pour régler.
	- Vous pouvez saisir les caractères en utilisant les Touches numériques.

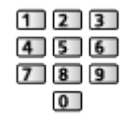

• Appuyez sur BACK/RETURN pour mémoriser.

6. La configuration s'effectue automatiquement et État du réseau s'affiche.

[Réseau](#page-186-0) > [Configuration du réseau](#page-199-0) > [État du réseau](#page-207-0)

- 7. Sélectionnez Sortir et appuyez sur OK pour régler.
- Pour effectuer un réglage manuel

[Réseau](#page-186-0) > [Configuration du réseau](#page-199-0) > [Manuel - Sans fil](#page-201-0)

### ■ Automatique - Câblé

- 1. Affichez le menu avec MENU.
- 2. Sélectionnez Réseau > Connexion réseau et appuyez sur OK pour valider.
- 3. Sélectionnez Automatique et appuyez sur OK pour valider.
- 4. La configuration s'effectue automatiquement et État du réseau s'affiche.

[Réseau](#page-186-0) > [Configuration du réseau](#page-199-0) > [État du réseau](#page-207-0)

- 5. Sélectionnez Sortir et appuyez sur OK pour régler.
- Pour effectuer un réglage manuel

[Réseau](#page-186-0) > [Configuration du réseau](#page-199-0) > [Manuel - Câblé](#page-204-0)

- = Remarque =
- Pour désactiver le fonctionnement sans fil, réglez Mode miroir sur Désactivé et vérifiez que le type de connexion réseau est réglé sur Câblé.

## <span id="page-201-0"></span>Manuel - Sans fil

Vérifiez que les connexions sont terminées avant de démarrer la configuration réseau.

[Réseau](#page-186-0) > [Connexions réseau](#page-193-0)

- 1. Affichez le menu avec MENU.
- 2. Sélectionnez Réseau > Connexion réseau > Manuel > Sans fil et appuyez sur OK pour valider.
	- Vérifiez la clé de chiffrement, les réglages et la position de votre point d'accès avant de lancer la configuration. Pour plus de détails, veuillez consulter le manuel du point d'accès.
- 3. Sélectionnez le point d'accès souhaité et appuyez sur OK pour valider.
	- Les réseaux sans fil disponibles s'affichent automatiquement.

 $\blacksquare$  : Point d'accès chiffré

- Pour WPS (bouton Push)
	- 1) Appuyez sur (Rouge).
	- 2) Appuyez sur le bouton WPS du point d'accès jusqu'à ce que la lumière clignote.
	- 3) Raccordez le téléviseur au point d'accès avec OK.
	- WPS : Wi-Fi Protected Setup™
	- Si la connexion échoue, vérifiez les réglages et la position de votre point d'accès. Puis, suivez les instructions qui s'affichent à l'écran.
- Pour WPS (PIN)
	- 1) Appuyez sur (Vert).
	- 2) Saisissez le code PIN du point d'accès.
	- 3) Raccordez le téléviseur au point d'accès avec OK.
- Pour Manuel
	- 1) Appuyez sur **[1]** (Jaune).
	- 2) Vous pouvez configurer manuellement le SSID, les paramètres de sécurité et la clé de chiffrement.
	- 3) Suivez les instructions à l'écran et configurez manuellement.
- Pour effectuer une nouvelle recherche des points d'accès

(Bleu)

● Pour afficher / cacher les informations du point d'accès mises en surbrillance

 $\ddot{\mathbf{t}}$ 

● Il est recommandé de sélectionner un point d'accès chiffré.

- 4. Saisissez la clé de chiffrement du point d'accès et appuyez sur OK pour régler.
	- Vous pouvez saisir les caractères en utilisant les Touches numériques.

$$
\begin{array}{c}\n122 \\
456 \\
780\n\end{array}
$$

- Appuyez sur BACK/RETURN pour mémoriser.
- 5. Réglages IP/DNS s'affiche.

Acquisition adresse IP / Acquisition adresse DNS

- Automatique est recommandé.
- Les paramètres disponibles s'affichent automatiquement.
- Pour effectuer un réglage manuel, sélectionnez et réglez Adresse IP / Masque de sous-réseau / Passerelle par défaut / Adresse DNS.

#### Paramètres proxy

- Cela n'est pas nécessaire pour une utilisation domestique normale.
- Certains services Internet peuvent ne pas être disponibles en fonction du paramètre de proxy.

#### Proxy:

Il s'agit de l'adresse du serveur relais qui est connecté entre le navigateur et le serveur cible afin d'envoyer les données au navigateur.

- 1) Sélectionnez Proxy et appuyez sur OK pour valider.
- 2) Saisissez l'adresse avec les Touches de curseur ou les Touches numériques, puis appuyez sur OK pour régler.

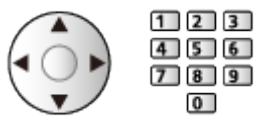

3) Appuyez sur BACK/RETURN pour mémoriser.

#### Port Proxy:

Ce numéro est aussi spécifié par le fournisseur d'accès avec l'adresse du proxy.

- 1) Sélectionnez Port Proxy.
- 2) Saisissez le numéro à l'aide des Touches numériques.

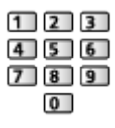

- 3) Appuyez sur BACK/RETURN pour mémoriser.
- 6. Sélectionnez État du réseau et appuyez sur OK pour valider.

[Réseau](#page-186-0) > [Configuration du réseau](#page-199-0) > [État du réseau](#page-207-0)

7. Sélectionnez Sortir et appuyez sur OK pour régler.

## <span id="page-204-0"></span>Manuel - Câblé

Vérifiez que les connexions sont terminées avant de démarrer la configuration réseau.

[Réseau](#page-186-0) > [Connexions réseau](#page-193-0)

- 1. Affichez le menu avec MENU.
- 2. Sélectionnez Réseau > Connexion réseau > Manuel > Câblé et appuyez sur OK pour valider.
- 3. Réglages IP/DNS s'affiche.

Acquisition adresse IP / Acquisition adresse DNS

- Automatique est recommandé.
- Les paramètres disponibles s'affichent automatiquement.
- Pour effectuer un réglage manuel, sélectionnez et réglez Adresse IP / Masque de sous-réseau / Passerelle par défaut / Adresse DNS.

#### Paramètres proxy

- Cela n'est pas nécessaire pour une utilisation domestique normale.
- Certains services Internet peuvent ne pas être disponibles en fonction du paramètre de proxy.

#### Proxy:

Il s'agit de l'adresse du serveur relais qui est connecté entre le navigateur et le serveur cible afin d'envoyer les données au navigateur.

- 1) Sélectionnez Proxy et appuyez sur OK pour valider.
- 2) Saisissez l'adresse avec les Touches de curseur ou les Touches numériques, puis appuyez sur OK pour régler.

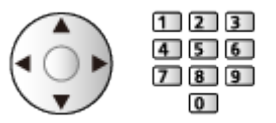

3) Appuyez sur BACK/RETURN pour mémoriser.

#### Port Proxy:

Ce numéro est aussi spécifié par le fournisseur d'accès avec l'adresse du proxy.

- 1) Sélectionnez Port Proxy.
- 2) Saisissez le numéro à l'aide des Touches numériques.

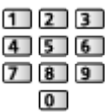

### 3) Appuyez sur BACK/RETURN pour mémoriser.

4. Sélectionnez État du réseau et appuyez sur OK pour valider.

[Réseau](#page-186-0) > [Configuration du réseau](#page-199-0) > [État du réseau](#page-207-0)

- 5. Sélectionnez Sortir et appuyez sur OK pour régler.
- = Remarque =
- Pour désactiver le fonctionnement sans fil, réglez Mode miroir sur Désactivé et vérifiez que le type de connexion réseau est réglé sur Câblé.

## <span id="page-206-0"></span>Manuel - Pt d'accès ss fil

Vous pouvez utiliser le téléviseur en tant que point d'accès sans fil et raccorder l'équipement réseau sans point d'accès.

- Vérifiez le code PIN et les paramètres réseau de l'équipement avant de démarrer la configuration. Pour plus de détails, veuillez lire le mode d'emploi de l'équipement.
- 1. Affichez le menu avec MENU.
- 2. Sélectionnez Réseau > Connexion réseau > Manuel > Pt d'accès ss fil et appuyez sur OK pour valider.
- 3. Sélectionnez Connect. au périphérique et appuyez sur OK pour valider.
	- Pour effectuer un réglage manuel, sélectionnez Reparam. (voir cidessous).
- 4. Sélectionnez et réglez Appuyez sur la touche / Code PIN et appuyez sur OK pour valider.

Appuyez sur la touche:

Configurez l'appareil pour Appuyez sur la touche. Pour plus de détails, veuillez lire le mode d'emploi de l'équipement.

#### Code PIN:

Saisissez le code PIN de l'équipement.

• Si la connexion échoue, vérifiez les réglages et la position de l'équipement. Puis, suivez les instructions qui s'affichent à l'écran.

### ■ Reparam.

Vous pouvez configurer Nom du réseau (SSID), Clé de cryptage, Type sans fil et Réglage ch. manuellement.

Suivez les instructions à l'écran et configurez manuellement.

• Réglez Réinitial. pour réinitialiser les options de Reparam..

= Remarque =

- Vous ne pouvez pas vous connecter au service Internet pendant que le téléviseur est réglé sur Pt d'accès ss fil.
- Vous pouvez connecter jusqu'à 7 périphériques. Cependant, le taux de transfert varie en fonction de l'environnement de communication ou du nombre d'équipements raccordés.
- Pour vérifier les paramètres actuels du réseau

[Réseau](#page-186-0) > [Configuration du réseau](#page-199-0) > [État du réseau](#page-207-0)

# <span id="page-207-0"></span>État du réseau

Affiche et vérifie l'état du réseau (Adresse MAC, paramètres actuels du réseau, etc.).

- 1. Affichez le menu avec MENU.
- 2. Sélectionnez Réseau > État du réseau et appuyez sur OK pour valider.
- 3. Le test s'effectue automatiquement et État du réseau s'affiche.

#### Réessayer:

Procède à un test automatique de la connexion réseau pour le téléviseur et affiche à nouveau l'état actuel.

#### Détails de l'état:

Affiche l'état détaillé du réseau (SSID, paramètres de sécurité, etc.).

• Pour plus d'informations sur les connexions au réseau, sélectionnez Aide.

## Nom du téléviseur

Permet de régler votre nom préféré pour ce téléviseur.

- 1. Affichez le menu avec MENU.
- 2. Sélectionnez Réseau > Nom du téléviseur et appuyez sur OK pour valider.
- 3. Saisissez les caractères et appuyez sur OK pour régler.
	- Ce nom est utilisé comme le nom de ce téléviseur sur l'écran des autres appareils du réseau.
	- Lorsque vous utilisez deux téléviseurs, ou plus, dans votre environnement réseau, réglez les noms de chaque téléviseur.

# <span id="page-209-0"></span>Réglage App TV Remote

Règle la commande du téléviseur avec l'appareil (smartphone, etc.) connecté à votre réseau.

- 1. Affichez le menu avec MENU.
- 2. Sélectionnez Réseau > Réglage App TV Remote et appuyez sur OK pour valider.
- 3. Sélectionnez l'une des options suivantes et appuyez sur OK pour valider.

TV Remote / Mise sous tension par app / Mise en veille du réseau / Partage à domicile / Support de téléchargement / Supprimer tous les pairages

4. Réglez l'option et appuyez sur OK pour mémoriser.

#### TV Remote

#### (Activé / Désactivé)

Permet de commander le téléviseur à partir de l'équipement réseau (smartphone, etc.).

#### Mise sous tension par app

#### (Activé / Désactivé)

Permet d'allumer le téléviseur à partir de l'équipement réseau (smartphone, etc.).

- Selon l'état du réseau, il est possible que vous deviez mettre le téléviseur en marche avec la touche bouton de mise en veille On / Off de la télécommande du téléviseur.
- Modifier la configuration par défaut peut entraîner une consommation d'énergie accrue du produit.
- La DEL devient orange en mode de veille lorsque Mise sous tension par app est réglé sur Activé.

#### Mise en veille du réseau

#### (Activé / Désactivé)

Permet l'allumage du téléviseur via le câble LAN ou le LAN sans fil à l'aide d'un message d'activation envoyé depuis l'équipement réseau au sein du réseau domestique.

• Modifier la configuration par défaut peut entraîner une consommation d'énergie accrue du produit.

#### Partage à domicile

#### (Toujours / Uniquement sous tension)

Permet de partager le programme télévisé et le contenu de ce téléviseur avec l'équipement réseau (smartphone, etc.) au sein du réseau domestique.

- Modifier la configuration par défaut peut entraîner une consommation d'énergie accrue du produit.
- La DEL devient orange en mode de veille lorsque Partage à domicile est réglé sur Toujours.

#### Support de téléchargement

Permet de sélectionner un périphérique pour télécharger du contenu à partir de l'équipement réseau (smartphone, etc.).

#### Supprimer tous les pairages

Supprimer les informations d'association pour tous les appareils associés.

= Remarque =

- Cette fonction n'est pas disponible lorsque le téléviseur est éteint avec Interrupteur d'alimentation principal.
- Il est nécessaire d'installer l'application qui permet de contrôler ce téléviseur depuis votre smartphone.

 $A =$  [Assistance](#page-357-0) > [FAQ](#page-358-0) > [Informations détaillées](#page-369-0)

Pour voir les opérations, reportez-vous à l'assistance de l'application.

- Selon l'état du réseau, il est possible que cette fonction ne soit pas disponible.
- Selon les régions, il est possible que cette fonction ne soit pas disponible. Pour davantage de détails, consultez votre revendeur Panasonic local.

## <span id="page-211-0"></span>Param. de liaison réseau

Permet de régler la commande du téléviseur au moyen des périphériques raccordés au réseau.

- 1. Affichez le menu avec MENU.
- 2. Sélectionnez Réseau > Param. de liaison réseau et appuyez sur OK pour valider.
- 3. Sélectionnez l'une des options suivantes et appuyez sur OK pour valider.

Serveur Réseau Domestique / Type d'enregistrement / liste des télécommandes

4. Réglez l'option et appuyez sur OK pour mémoriser.

#### Serveur Réseau Domestique

#### (Activé / Désactivé)

Permet de partager le programme télé et le contenu de ce téléviseur avec l'équipement réseau (téléviseur, etc.).

- Pour utiliser cette fonction avec un autre téléviseur, sélectionnez le nom de ce téléviseur dans la liste du serveur média de l'autre téléviseur, puis sélectionnez le contenu à partager. Veuillez également lire le mode d'emploi de l'autre téléviseur.
- Pour utiliser cette fonction avec votre smartphone, il est nécessaire d'installer l'application qui permet de contrôler le téléviseur depuis votre smartphone.

[Assistance](#page-357-0) > [FAQ](#page-358-0) > [Informations détaillées](#page-369-0)

Pour voir les opérations, reportez-vous à l'assistance de l'application.

- Modifier la configuration par défaut peut entraîner une consommation d'énergie accrue du produit.
- La DEL devient orange en mode de veille lorsque Serveur Réseau Domestique est réglé sur Activé.

#### Type d'enregistrement

#### (Automatique / Manuel)

Permet de sélectionner le type de restriction d'accès à ce téléviseur pour chaque appareil du réseau domestique.

#### Automatique:

Tous les appareils disponibles sur le réseau domestique sont accessibles (16 appareils au maximum).

Manuel:

Définit les restrictions pour chaque appareil de la liste des télécommandes.

#### liste des télécommandes

Fournit la liste des appareils accessibles à partir de ce téléviseur sur le réseau domestique.

= Remarque =

• Selon les régions, il est possible que cette fonction ne soit pas disponible. Pour davantage de détails, consultez votre revendeur Panasonic local.

Réglages pour regarder la télévision ou modifier la programmation d'un événement de minuterie avec l'équipement réseau (smartphone, etc.) en dehors du réseau domestique.

[Fonctions](#page-242-0) > [TV Anywhere](#page-242-1) > [Paramètres de TV Anywhere](#page-243-0)

## Paramètres HP intelligent

Permet de commander ce téléviseur, de sélectionner une chaîne, changer le volume, etc. à l'aide de la fonction haut-parleur intelligent.

• Vérifiez que les connexions réseau et les paramètres du réseau sont terminés.

[Réseau](#page-186-0) > [Connexions réseau](#page-193-0)

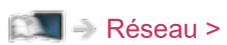

[Réseau](#page-186-0) > [Configuration du réseau](#page-199-0)

- 1. Affichez le menu avec MENU.
- 2. Sélectionnez Réseau > Paramètres HP intelligent et appuyez sur OK pour valider.
- 3. Suivez les instructions à l'écran.
- Pour voir les opérations, reportez-vous à l'assistance.

 $A \rightarrow$  [Assistance](#page-357-0) > [FAQ](#page-358-0) > [Informations détaillées](#page-369-0)

# Réglages du serveur DVB-via-Ip

Uniquement pour le modèle qui supporte la fonction de DVB-via-IP du serveur

Permet de sélectionner le signal TV pour régler la fonction de serveur DVBvia-IP.

[Fonctions](#page-242-0) > [DVB-via-IP](#page-246-0) > [Réglages du serveur DVB-via-Ip](#page-248-0)
# Paramètres mode miroir

Configuration de la fonction miroir

[Fonctions](#page-242-0) > [Écriture miroir](#page-244-0) > [Paramètres mode miroir](#page-245-0)

# Réglages Control4

Configuration de la fonction Control4

- 1. Affichez le menu avec MENU.
- 2. Sélectionnez Réseau > Réglages Control4 et appuyez sur OK pour valider.
- 3. Sélectionnez Découverte de Control4 / Envoyer identification et appuyez sur OK pour valider.
- 4. Réglez l'option et appuyez sur OK pour mémoriser.

### Découverte de Control4

(Activé / Désactivé)

Active le mode Control4.

### Envoyer identification

Envoie un message d'identification au contrôleur Control4.

• Cette fonction est disponible lorsque Découverte de Control4 est réglé sur Activé.

= Remarque =

• Pour plus de détails relatifs à la configuration et à l'utilisation, veuillez contacter votre revendeur Control4 local.

# Rafraîchir le contenu VOD

Permet de sélectionner l'actualisation ou non du contenu VOD, même lorsque le téléviseur est en mode veille.

- 1. Affichez le menu avec MENU.
- 2. Sélectionnez Réseau > Rafraîchir le contenu VOD et appuyez sur OK pour valider.
- 3. Sélectionnez Activé / Désactivé et appuyez sur OK pour valider.
- Modifier la configuration par défaut peut entraîner une consommation d'énergie accrue du produit.
- La DEL devient orange lors de l'actualisation en mode veille Rafraîchir le contenu VOD est réglé sur Activé.

# Mise à jour du logiciel

Permet d'accéder au site Web spécifique pour mettre à jour le logiciel du téléviseur si des mises à jour sont disponibles.

- 1. Affichez le menu avec MENU.
- 2. Sélectionnez Réseau > Mise à jour du logiciel et appuyez sur OK pour valider.
- 3. Suivez les instructions à l'écran.
- Un environnement réseau à large bande est nécessaire pour utiliser cette fonction.

# Message nouvelle version

Permet de sélectionner l'affichage ou non d'un message de notification lorsqu'un nouveau logiciel est détecté via le réseau.

- 1. Affichez le menu avec MENU.
- 2. Sélectionnez Réseau > Message nouvelle version et appuyez sur OK pour valider.
- 3. Sélectionnez Activé / Désactivé et appuyez sur OK pour régler.

# IPv6

Permet d'activer la fonction IPv6 pour les connexions réseau.

- 1. Affichez le menu avec MENU.
- 2. Sélectionnez Réseau > IPv6 et appuyez sur OK pour valider.
- 3. Sélectionnez Activé / Désactivé et appuyez sur OK pour régler.
- = Remarque =
- La fonction IPv6 peut ne pas être disponible pour toutes les combinaisons application-réseau. Si une application ne fonctionne pas correctement, configurez IPv6 sur Désactivé, puis éteignez le téléviseur et rallumez-le.

# Cond. de service & param.

Permet d'afficher les conditions de service et de configuration.

- 1. Affichez le menu avec MENU.
- 2. Sélectionnez Réseau > Cond. de service & param. et appuyez sur OK pour valider.
- 3. Suivez les instructions à l'écran.

# Paramètres Samba Interactive TV

Réglages pour les services de Samba Interactive TV.

- 1. Affichez le menu avec MENU.
- 2. Sélectionnez Réseau > Paramètres Samba Interactive TV > Paramètres et appuyez sur OK pour valider.
- 3. Suivez les instructions à l'écran.
- Un environnement réseau à large bande est nécessaire pour utiliser cette fonction.

# Photos

# Sélectionner un fichier

Vérifiez que la configuration du serveur multimédia, des connexions réseau et des paramètres réseau est terminée.

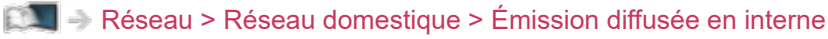

[Réseau](#page-186-0) > [Connexions réseau](#page-193-0)

- [Réseau](#page-186-0) > [Configuration du réseau](#page-199-0)
- 1. Affichez Accueil avec HOME.
- 2. Sélectionnez Périphériques et appuyez sur OK pour valider.
- 3. Sélectionnez le serveur multimédia et appuyez sur OK pour valider.
	- Pour afficher / cacher les informations sur le serveur multimédia mis en surbrillance
		- 1) Affichez le menu des options avec OPTION.
		- 2) Sélectionnez Afficher les infos. et appuyez sur OK pour valider.
- 4. Sélectionnez le fichier et appuyez sur OK pour valider.
	- Selon les conditions du serveur multimédia, vous devrez peut-être sélectionner le dossier avant de sélectionner le fichier.
	- Pour afficher / cacher les informations du fichier mis en surbrillance

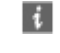

- = Remarque =
- Les fichiers non lisibles sont aussi répertoriés, mais ne peuvent pas être sélectionnés.

# Affichage d'une photo

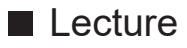

- Pour utiliser la Visualisation unique
	- : Aller à la photo précédente
	- : Aller à la photo suivante
	- $\nabla$ : Arrêt (retourner à la liste)
	- OK : Diaporama
- Pour afficher / cacher le guide d'utilisation

### $\ddot{i}$

• Pour une rotation de 90°

(Bleu)

● Pour retourner à la liste

BACK/RETURN

# Utilisation du diaporama

- 1. Sélectionnez le fichier à partir de la miniature des photos pour la première vue.
- 2. Lancez le diaporama avec (Rouge) et OK.
	- Pour afficher / cacher le guide d'utilisation

### $\mathbf{d}$

- Pour mettre en pause (retourner à Visu. unique) **OK**
- Pour retourner à la liste

### BACK/RETURN

### ■ Réglages diaporama

Configurez les paramètres de fonctionnement des fichiers de photo sur ce téléviseur.

- 1. Affichez le menu des options avec OPTION.
- 2. Sélectionnez Réglages diaporama et appuyez sur OK pour valider.
- 3. Sélectionnez l'une des options suivantes et appuyez sur OK pour valider. Intervalle / Répéter / Musique de fond
- 4. Réglez l'option et appuyez sur OK pour mémoriser.

### Intervalle

(Long / Normal / Court)

Permet de sélectionner l'intervalle d'affichage du diaporama.

### Répéter

(Activé / Désactivé)

Répétition du diaporama

Musique de fond

### (Désactivé / Type 1 / Type 2 / Type 3 / Type 4 / Type 5)

Permet de sélectionner la musique de fond en mode Photo.

# <span id="page-227-0"></span>Vidéos

# Sélectionner un fichier

Vérifiez que la configuration du serveur multimédia, des connexions réseau et des paramètres réseau est terminée.

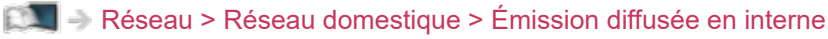

[Réseau](#page-186-0) > [Connexions réseau](#page-193-0)

- [Réseau](#page-186-0) > [Configuration du réseau](#page-199-0)
- 1. Affichez Accueil avec HOME.
- 2. Sélectionnez Périphériques et appuyez sur OK pour valider.
- 3. Sélectionnez le serveur multimédia et appuyez sur OK pour valider.
	- Pour afficher / cacher les informations sur le serveur multimédia mis en surbrillance
		- 1) Affichez le menu des options avec OPTION.
		- 2) Sélectionnez Afficher les infos. et appuyez sur OK pour valider.
- 4. Sélectionnez le fichier et appuyez sur OK pour valider.
	- Selon les conditions du serveur multimédia, vous devrez peut-être sélectionner le dossier avant de sélectionner le fichier.
	- Pour afficher / cacher les informations du fichier mis en surbrillance

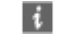

- = Remarque =
- Les fichiers non lisibles sont aussi répertoriés, mais ne peuvent pas être sélectionnés.

### ■ Lecture

Si vous avez interrompu la dernière lecture en cours de visionnage, un écran de confirmation peut s'afficher et vous demander si vous souhaitez démarrer depuis la position du dernier arrêt ou depuis le début.

● Pour démarrer la lecture

 $\triangle$ : Saut manuel (si disponible)

- Appuyez pour avancer rapidement d'environ 30 secondes.
- : Rembobiner
- $\triangleright$ : Avance rapide

 $\nabla$ : Arrêt

OK : Pause (affiche la barre de défilement / la lecture au ralenti) / Lecture

- Pour sauter jusqu'au repère temporel spécifié
	- 1) Affichez la barre de défilement avec OK.
	- 2) Lorsque la barre de défilement est affichée

Appuyez sur  $\langle | \rangle$  :

Recherche sur environ 10 secondes

Appuyez de manière continue sur  $\langle | \rangle$  :

Recherche rapide

- 3) Sautez jusqu'au repère temporel spécifié avec OK.
- Pour afficher / cacher le guide d'utilisation et la bannière d'informations

### $\mathbf{d}$

• Aller au fichier précédent

**Couge**)

• Aller au fichier suivant

(Vert)

- Pour modifier le rapport de format
	- 1) Affichez le menu avec MENU.
	- 2) Sélectionnez Image > Paramètres de l'écran > Changer le format et appuyez sur OK pour valider.
	- 3) Sélectionnez le mode et appuyez sur OK pour régler.

Aspect1:

Affiche le contenu à sa taille originale.

Aspect2:

Affiche le contenu agrandi sans déformation.

- Le format ne peut pas être modifié selon le contenu.
- Pour retourner à la liste

BACK/RETURN

# <span id="page-230-0"></span>Configuration vidéo

Configurez les paramètres de fonctionnement des fichiers vidéo sur ce téléviseur.

- 1. Affichez le menu des options avec OPTION.
- 2. Sélectionnez Configuration vidéo et appuyez sur OK pour valider.
- 3. Sélectionnez l'une des options suivantes et appuyez sur OK pour valider.

Aperçu vidéo / Multi-audio / Audio double / Audio mono double / Répéter / Paramètres sous-titres

- Les options de menu et les options sélectionnables varient en fonction du contenu.
- 4. Réglez l'option et appuyez sur OK pour mémoriser.

### Aperçu vidéo

### (Activé / Désactivé)

Valide le démarrage de l'aperçu du titre ou de la scène dans la vue des miniatures.

• Il est possible que l'image ne s'affiche pas pendant un instant dans la vue des miniatures. Réglez l'aperçu sur Désactivé pour résoudre ce problème.

### Multi-audio, Audio double, Audio mono double

Permet la sélection parmi les pistes audio disponibles (selon disponibilité).

- La modification du son peut prendre plusieurs secondes.
- Cette fonction est disponible durant la lecture.
- Dual Mono de Dolby Audio (Dolby Digital, Dolby Digital Plus) n'est pas pris en charge.

### Répéter

### (Activé / Désactivé)

Lecture répétée dans le fichier sélectionné

#### Paramètres sous-titres

Permet de définir le réglage des sous-titres.

• Cette fonction est disponible durant la lecture.

Sous-titres:

Affichez ou cachez les sous-titres (selon disponibilité).

Texte de sous-titre:

Permet de sélectionner la police pour l'affichage correct des sous-titres (selon disponibilité).

Taille texte sous-titres:

Permet de sélectionner la taille de la police des sous-titres.

Couleur texte sous-titres:

Permet de sélectionner la couleur des sous-titres.

Position txt. sous-titres:

Permet de régler la position des sous-titres à l'écran.

Délai texte sous-titres:

Permet de régler la durée du délai des sous-titres.

# Paramètres de sortie audio

Certaines fonctions ne sont pas disponibles sur tous les modèles.

Vous pouvez profiter du son multicanal via un amplificateur raccordé à la borne DIGITAL AUDIO ou HDMI2 (fonction eARC / ARC).

• Pour vérifier ou modifier l'état du son actuel

[Réseau](#page-186-0) > [Vidéos](#page-227-0) > [Configuration vidéo](#page-230-0)

- 1. Affichez le menu avec MENU.
- 2. Sélectionnez Son > Sélection SPDIF et appuyez sur OK pour valider.
- 3. Sélectionnez Automatique / PCM / Dolby Audio et appuyez sur OK pour régler.

### Sélection SPDIF

### (Automatique / PCM / Dolby Audio)

Permet de sélectionner le réglage initial pour le signal de sortie audio numérique des bornes DIGITAL AUDIO et HDMI2 (fonction eARC / ARC).

• SPDIF est un format de fichier de transfert audio standard.

### Automatique:

Dolby Audio (Dolby Digital, Dolby Digital Plus, Dolby AC-4), Dolby Atmos et HE-AAC multi-canal sont émis en tant que Dolby Digital Bitstream. Les signaux MPEG sont émis en PCM.

– Dolby Atmos peut être émis en tant que Dolby Atmos Bitstream, Dolby Digital Plus et Dolby AC-4 peut être émis en tant que Dolby Digital Plus Bitstream à partir de la borne HDMI2 (fonction eARC / ARC) en fonction de l'appareil raccordé.

### PCM:

Le signal de sortie numérique est verrouillé sur PCM.

### Dolby Audio:

Dolby Audio (Dolby Digital, Dolby Digital Plus, Dolby AC-4), Dolby Atmos, HE-AAC et AAC sont émis en tant que Dolby Digital Bitstream ou Dolby Digital Plus Bitstream.

- Dolby Atmos peut être émis en tant que Dolby Atmos Bitstream à partir de la borne HDMI2 (fonction eARC / ARC) en fonction de l'appareil raccordé.
- eARC (Enhanced Audio Return Channel) / ARC (Audio Return Channel) sont des fonctions de sortie audio numérique utilisant un câble HDMI.
- = Remarque =
- En fonctionnement, un signal audio est émis depuis les bornes DIGITAL AUDIO et HDMI2 (fonction eARC / ARC). Toutefois, aucun signal vidéo n'est émis. Pour utiliser le HDMI2 avec la fonction eARC / ARC, connectez un amplificateur équipé de la fonction eARC / ARC et effectuez le réglage pour utiliser des enceintes de Home cinéma.

[Fonctions](#page-242-0) > [VIERA Link "HDAVI Control™"](#page-262-0)

# **Musique**

# Sélectionner un fichier

Vérifiez que la configuration du serveur multimédia, des connexions réseau et des paramètres réseau est terminée.

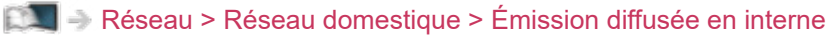

[Réseau](#page-186-0) > [Connexions réseau](#page-193-0)

- [Réseau](#page-186-0) > [Configuration du réseau](#page-199-0)
- 1. Affichez Accueil avec HOME.
- 2. Sélectionnez Périphériques et appuyez sur OK pour valider.
- 3. Sélectionnez le serveur multimédia et appuyez sur OK pour valider.
	- Pour afficher / cacher les informations sur le serveur multimédia mis en surbrillance
		- 1) Affichez le menu des options avec OPTION.
		- 2) Sélectionnez Afficher les infos. et appuyez sur OK pour valider.
- 4. Sélectionnez le fichier et appuyez sur OK pour valider.
	- Selon les conditions du serveur multimédia, vous devrez peut-être sélectionner le dossier avant de sélectionner le fichier.
	- Pour afficher / cacher les informations du fichier mis en surbrillance

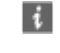

- = Remarque =
- Les fichiers non lisibles sont aussi répertoriés, mais ne peuvent pas être sélectionnés.

## Lecture de musique

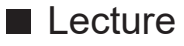

- Pour démarrer la lecture
	- : Rembobiner
	- : Avance rapide
	- : Arrêt
	- OK : Pause (affiche la barre de défilement) / Lecture
- Pour sauter jusqu'au repère temporel spécifié
	- 1) Affichez la barre de défilement avec OK.
	- 2) Lorsque la barre de défilement est affichée

Appuyez sur  $\langle | \rangle$ :

Recherche sur environ 10 secondes

Appuyez de manière continue sur  $\langle | \rangle$  :

Recherche rapide

- 3) Sautez jusqu'au repère temporel spécifié avec OK.
- Pour afficher / cacher le guide d'utilisation

 $\mathbf{i}$ 

● Piste précédente

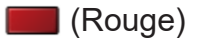

• Piste suivante

**Notify** (Vert)

• Pour retourner à la liste

BACK/RETURN

# Configuration musique

Configurez les paramètres de fonctionnement des fichiers audio sur ce téléviseur.

- 1. Affichez le menu des options avec OPTION.
- 2. Sélectionnez Configuration musique > Répéter avec OK.
- 3. Sélectionnez Désactivé / Dossier / Un et appuyez sur OK pour régler. Dossier:

Lecture répétée dans le dossier sélectionné

Un:

Lecture répétée du fichier sélectionné

# Format pris en charge

## Format photo

■ Formats photo pris en charge

● JPEG (.jpg, .jpeg) Sous-échantillonnage :

4:4:4, 4:2:2, 4:2:0

Résolution d'image (pixels) :

8 × 8 à 30 719 × 17 279

- Normes DCF et EXIF
- Le format Progressive JPEG n'est pas pris en charge.

= Remarque =

- Il est possible que certains fichiers ne puissent pas être lus même s'ils remplissent ces conditions.
- N'utilisez pas de caractères multioctets ou autres codes spéciaux pour les noms de fichiers.
- Les périphériques connectés peuvent devenir inutilisable avec ce téléviseur si les noms de fichiers ou de dossiers sont modifiés.

■ Formats vidéo pris en charge

● AVI (.avi)

Codec vidéo :

H.264, MPEG1, MPEG2, MPEG4, VC-1, WMV9

Codec audio :

AAC, ADPCM, Dolby Audio (Dolby Digital, Dolby Digital Plus), HE-AAC, LPCM, MP3, WMA

 $\bullet$  MP4 (.f4v, .m4v, .mp4)

Codec vidéo :

H.264, H.265 (HEVC), MPEG1, MPEG2, MPEG4

Codec audio :

AAC, Dolby Audio (Dolby Digital, Dolby Digital Plus, Dolby AC-4), Dolby Atmos, HE-AAC, MP3

• Ce téléviseur supporte ce conteneur enregistré avec un autre produit Panasonic. Pour plus de détails, veuillez lire le mode d'emploi du produit correspondant.

● MKV (.mkv)

Codec vidéo :

```
H.264, H.265 (HEVC), MPEG1, MPEG2, MPEG4
```
Codec audio :

AAC, Dolby Audio (Dolby Digital, Dolby Digital Plus), HE-AAC, MP3, Vorbis

● ASF (.asf, .wmv)

Codec vidéo :

```
MPEG4, VC-1, WMV9
```
Codec audio :

AAC, Dolby Audio (Dolby Digital, Dolby Digital Plus), HE-AAC, LPCM, MP3, WMA

• Les fichiers protégés contre la copie ne peuvent pas être lus.

 $\bullet$  FLV (.flv)

Codec vidéo : H.264 Codec audio : AAC, MP3

● 3GPP (.3gp, .3g2) Codec vidéo : H.264, MPEG4 Codec audio : AAC, HE-AAC

● PS (.mod, .mpg, .mpeg, .vob, .vro) Codec vidéo : MPEG1, MPEG2 Codec audio :

Dolby Audio (Dolby Digital), LPCM

● TS (.mts, .m2ts, .tp, .trp, .ts, .tts)

Codec vidéo :

H.264, H.265 (HEVC), MPEG1, MPEG2

Codec audio :

AAC, Dolby Audio (Dolby Digital, Dolby Digital Plus, Dolby AC-4), Dolby Atmos, HE-AAC

● WebM (.webm)

Codec vidéo :

VP9

Codec audio :

Vorbis

- MicroDVD, SubRip, TMPlayer (.srt, .sub, .txt)
- Le fichier vidéo et le fichier de texte de sous-titres se trouvent dans le même dossier et les noms de fichiers sont les mêmes à l'exception des extensions de fichier.
- Si plusieurs fichiers de texte de sous-titres se trouvent dans le même dossier, ils sont affichés dans l'ordre de priorité suivant : ".srt", ".sub", ".txt".

= Remarque =

- Il est possible que certains fichiers ne puissent pas être lus même s'ils remplissent ces conditions.
- Certaines fonctionnalités des sous-titres ou des chapitres peuvent ne pas être disponibles.
- N'utilisez pas de caractères multioctets ou autres codes spéciaux pour les noms de fichiers.
- Les périphériques connectés peuvent devenir inutilisable avec ce téléviseur si les noms de fichiers ou de dossiers sont modifiés.
- Les formats pris en charge sont différents dans le Lecteur multimédia et le serveur multimédia.

## Format audio

■ Formats de musique pris en charge

● MP3 (.mp3)

- AAC / Apple Lossless (.m4a)
- Les fichiers protégés contre la copie ne peuvent pas être lus.
- FLAC (.flac)
- WMA (.wma)
- Les fichiers protégés contre la copie ne peuvent pas être lus.

● LPCM (.wav)

- = Remarque =
	- Il est possible que certains fichiers ne puissent pas être lus même s'ils remplissent ces conditions.
- N'utilisez pas de caractères multioctets ou autres codes spéciaux pour les noms de fichiers.
- Les périphériques connectés peuvent devenir inutilisable avec ce téléviseur si les noms de fichiers ou de dossiers sont modifiés.

# <span id="page-242-0"></span>Fonctions

# <span id="page-242-1"></span>TV Anywhere

# **Utilisation**

Vous pouvez regarder la télévision et programmer un événement de minuterie avec l'équipement réseau (smartphone, etc.) en dehors du réseau domestique.

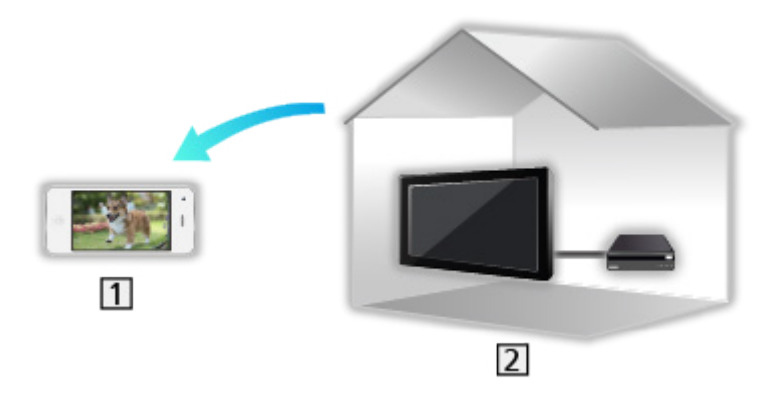

1 Smartphone, etc.

 $2TV$ 

• Vérifiez que les connexions réseau et les paramètres du réseau sont terminés.

[Réseau](#page-186-0) > [Connexions réseau](#page-193-0)

[Réseau](#page-186-0) > [Configuration du réseau](#page-199-0)

1. Réglez TV Anywhere sur Activé.

```
Fonctions  TV AnywhereParamètres de TV Anywhere
```
- 2. Raccordez l'appareil (smartphone, etc.) au réseau domestique et accédez au téléviseur.
	- Il est nécessaire d'installer l'application qui permet de contrôler ce téléviseur depuis votre smartphone.

 $A =$  [Assistance](#page-357-0) > [FAQ](#page-358-0) > [Informations détaillées](#page-369-0)

Pour voir les opérations, reportez-vous à l'assistance de l'application.

= Remarque =

- Cette fonction n'est pas disponible lorsque le téléviseur est éteint avec Interrupteur d'alimentation principal.
- Selon l'état du réseau ou certaines restrictions du diffuseur, il est possible que cette fonction ne soit pas disponible.

## <span id="page-243-0"></span>Paramètres de TV Anywhere

- 1. Affichez le menu avec MENU.
- 2. Sélectionnez Réseau > Paramètres de TV Anywhere et appuyez sur OK pour valider.
- 3. Sélectionnez l'une des options suivantes et appuyez sur OK pour valider.

TV Anywhere / Fourni par Swipe & Share / ID du périphérique / Mot de p. **périphérique** 

4. Suivez les instructions à l'écran.

### TV Anywhere

### (Activé / Désactivé)

Permet de regarder la télévision et de programmer un événement de minuterie avec l'équipement réseau (smartphone, etc.) en dehors du réseau domestique.

- Modifier la configuration par défaut peut entraîner une consommation d'énergie accrue du produit.
- La DEL devient orange en mode de veille lorsque TV Anywhere est réglé sur Activé.

### Fourni par Swipe & Share

### (Activé / Désactivé)

Permet la mise en marche automatique du téléviseur lorsque la fonction Swipe & Share est activée à partir des autres appareils (smartphone, etc.).

- Réglez TV Anywhere sur Activé pour utiliser cette fonction.
- Utilisez la fonction Swipe & Share pour allumer le téléviseur uniquement lorsque vous pouvez voir l'état du téléviseur.

### ID du périphérique

Affiche l'identifiant matériel de ce téléviseur.

### Mot de p. périphérique

Affiche le mot de passe de ce téléviseur.

# <span id="page-244-0"></span>Écriture miroir

# Utilisation

Vous pouvez regarder et afficher les images d'autres appareils (smartphone, etc.) sur l'écran du téléviseur en utilisant la fonction miroir.

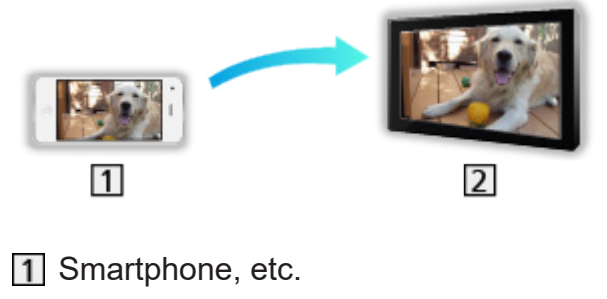

 $2$  TV

- 1. Affichez Accueil avec HOME.
- 2. Sélectionnez Périphériques et appuyez sur OK pour valider.
- 3. Sélectionnez Écriture miroir et appuyez sur OK.
- 4. Suivez les instructions à l'écran.
- Les informations d'association de l'appareil (smartphone, etc.) sont enregistrées dès que vous utilisez cette fonction.

### ■ Mode miroir

Vous pouvez également lancer la fonction miroir à partir des autres appareils (smartphone, etc.) lorsque Mode miroir est réglé sur Activé.

[Fonctions](#page-242-0) > [Écriture miroir](#page-244-0) > [Paramètres mode miroir](#page-245-0)

• Vous ne pouvez pas utiliser la fonction Easy Mirroring pendant que le téléviseur est réglé sur Pt d'accès ss fil.

[Réseau](#page-186-0) > [Configuration du réseau](#page-199-0) > [État du réseau](#page-207-0)

### = Remarque =

• Cette fonction est disponible avec les autres appareils (smartphone, etc.) qui prennent en charge la fonction miroir. Pour plus de détails, reportezvous au mode d'emploi des appareils.

# <span id="page-245-0"></span>Paramètres mode miroir

Vous pouvez effectuer des réglages pour la fonction miroir.

- 1. Affichez le menu avec MENU.
- 2. Sélectionnez Réseau > Paramètres mode miroir et appuyez sur OK.
- 3. Sélectionnez l'une des options suivantes et appuyez sur OK pour valider. Mode miroir / Allumé par mode miroir / Supprimer tous les pairages
- 4. Réglez l'option et appuyez sur OK pour mémoriser.

### Mode miroir

### (Activé / Désactivé)

Permet le lancement de la fonction miroir à partir des autres appareils (smartphone, etc.) sans utiliser le téléviseur.

• Pour désactiver le fonctionnement sans fil, réglez Mode miroir sur Désactivé et vérifiez que le type de connexion réseau est réglé sur Câblé.

[Réseau](#page-186-0) > [Configuration du réseau](#page-199-0) > [État du réseau](#page-207-0)

• Non valide si le téléviseur est réglé sur Pt d'accès ss fil

### Allumé par mode miroir

### (Activé / Désactivé)

Permet la mise en marche automatique du téléviseur lorsque la fonction miroir est activée à partir des autres appareils (smartphone, etc.).

- Modifier la configuration par défaut peut entraîner une consommation d'énergie accrue du produit.
- Utilisez la fonction miroir pour allumer le téléviseur uniquement lorsque vous pouvez voir l'état du téléviseur.
- Enregistrez les appareils (smartphone, etc.) avant d'utiliser cette fonction.
- La DEL devient orange en mode de veille lorsque Allumé par mode miroir est réglé sur Activé.

### Supprimer tous les pairages

Supprimer les informations d'association pour tous les appareils associés.

# <span id="page-246-0"></span>DVB-via-IP

# <span id="page-246-1"></span>Raccordement du serveur DVB-via-IP

Uniquement pour le modèle qui supporte la fonction de DVB-via-IP du serveur

Ce téléviseur peut être configuré comme un serveur DVB-via-IP qui transmet l'émission diffusée à un autre téléviseur prenant en charge la fonction de client DVB-via-IP ou les périphériques compatibles SAT>IP.

Assurez-vous que le téléviseur est débranché de la prise secteur avant de connecter ou de déconnecter tout câble.

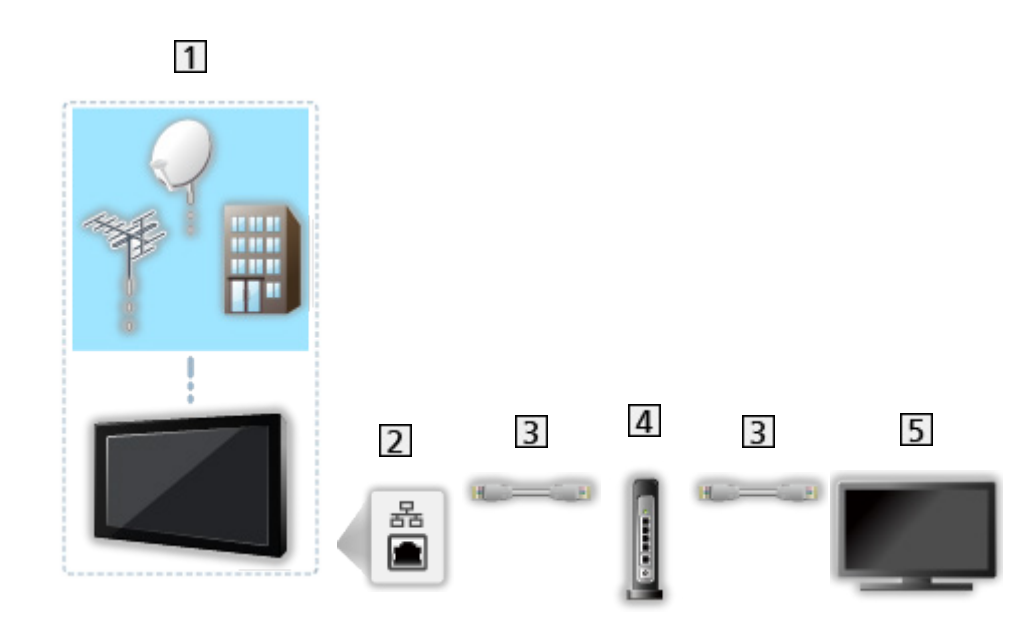

### ■ Raccordement

- TV (Antenne satellite / Antenne / Câble)
- 2 Port ETHERNET
- **3** Câble LAN (blindé)
	- Utilisez le câble LAN STP (Shielded Twist Pair).
- **4** Concentrateur / routeur
- DVB-via-IP client (téléviseur, etc.)

### = Remarque =

- Les appareils externes et les câbles illustrés ne sont pas fournis avec ce téléviseur.
- Selon le modèle, il peut être nécessaire de retirer le couvercle du câble / couvercle de la borne avant de brancher ou de débrancher les câbles.
- Vérifiez que le type de terminal et les fiches des câbles sont corrects pour la connexion.

• Pour utiliser cette fonction, définissez Réglages du serveur DVB-via-lp.

[Réseau](#page-186-0) > [Configuration du réseau](#page-199-0) > [Réglages du serveur DVB-via-Ip](#page-215-0)

- La fonction double tuner (regarder ou enregistrer 2 programmes simultanément, regarder un programme en en regardant un autre, etc.) n'est pas disponible lorsque la fonction de serveur DVB-via-IP est utilisée. (Uniquement sur le modèle double tuner)
- Selon l'état du réseau ou certaines restrictions du diffuseur, il est possible que cette fonction ne soit pas disponible.
- Pour vérifier les paramètres actuels du réseau

[Réseau](#page-186-0) > [Configuration du réseau](#page-199-0) > [État du réseau](#page-207-0)

# Réglages du serveur DVB-via-Ip

Uniquement pour le modèle qui supporte la fonction de DVB-via-IP du serveur

### ■ Préparatifs

• Vérifiez que les connexions réseau et les paramètres du réseau sont terminés.

[Fonctions](#page-242-0) > [DVB-via-IP](#page-246-0) > [Raccordement du serveur DVB-via-IP](#page-246-1)

[Réseau](#page-186-0) > [Configuration du réseau](#page-199-0)

• Assurez-vous que Mode double tuner est réglé sur Activé dans Configuration LNB.

[Visionnage](#page-33-0) > [Réglage et édition des chaînes](#page-125-0) > [Installation auto chaînes](#page-131-0)

### ■ Réglages du serveur DVB-via-lp

Permet de sélectionner le signal TV pour régler la fonction de serveur DVBvia-IP.

- 1. Affichez le menu avec MENU.
- 2. Sélectionnez Réseau > Réglages du serveur DVB-via-Ip et appuyez sur OK pour valider.
- 3. Sélectionnez DVB-S / DVB-C / DVB-T et appuyez sur OK pour régler.
	- Les modes TV sélectionnables pour le client varient en fonction des chaînes mémorisées.

[Visionnage](#page-33-0) > [Réglage et édition des chaînes](#page-125-0) > [Installation auto chaînes](#page-131-0)

- 4. Sélectionnez Activer le serveur DVB-via-IP et appuyez sur OK pour valider.
- 5. Un écran de confirmation s'affiche, appuyez ensuite sur OK pour valider. (Le téléviseur redémarre automatiquement.)
- Modifier la configuration par défaut peut entraîner une consommation d'énergie accrue du produit.
- La DEL devient orange en mode de veille lorsque cette fonction est activée.

= Remarque =

- La fonction double tuner (regarder ou enregistrer 2 programmes simultanément, regarder un programme en en regardant un autre, etc.) n'est pas disponible lorsque la fonction de serveur DVB-via-IP est utilisée. (Uniquement sur le modèle double tuner)
- Cette fonction n'est pas disponible lorsque le téléviseur est éteint avec Interrupteur d'alimentation principal.

● Selon l'état du réseau ou certaines restrictions du diffuseur, il est possible que cette fonction ne soit pas disponible.

# Raccordement du client DVB-via-IP

Ce téléviseur dispose de la fonction de client DVB-via-IP et il peut se connecter au serveur DVB-via-IP ou serveurs compatibles SAT>IP pour recevoir l'émission diffusée.

Assurez-vous que le téléviseur est débranché de la prise secteur avant de connecter ou de déconnecter tout câble.

- Il est recommandé de connecter le serveur DVB-via-IP avec un câble LAN.
- Selon le modèle, il peut être nécessaire de retirer le couvercle du câble / couvercle de la borne avant de brancher ou de débrancher le câble LAN.
- $\overline{4}$  $\mathbf{1}$  $\overline{3}$  $\overline{2}$ 몲

**1** Port ETHERNET

■ Connexion filaire

2 Câble LAN (blindé)

- Utilisez le câble LAN STP (Shielded Twist Pair).
- **3** Serveur DVB-via-IP
- Antenne satellite / Antenne / Câble

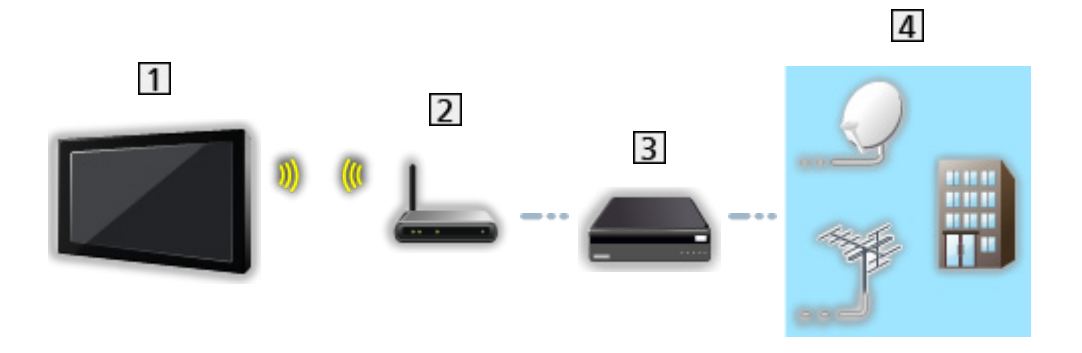

- Réseau local sans fil intégré (à l'arrière du téléviseur)
- 2 Point d'accès
- 3 Serveur DVB-via-IP
- Antenne satellite / Antenne / Câble
- = Remarque =
	- Les appareils externes et les câbles illustrés ne sont pas fournis avec ce téléviseur.
	- Vérifiez que le type de terminal et les fiches des câbles sont corrects pour la connexion.
	- Selon l'état du réseau ou certaines restrictions du diffuseur, il est possible que cette fonction ne soit pas disponible.
	- Pour vérifier les paramètres actuels du réseau

[Réseau](#page-186-0) > [Configuration du réseau](#page-199-0) > [État du réseau](#page-207-0)

• Pour plus d'informations sur les connexions, lisez le manuel du serveur DVB-via-IP.
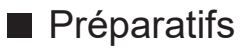

• Vérifiez que les connexions réseau et les paramètres du réseau sont terminés.

[Fonctions](#page-242-0) > [DVB-via-IP](#page-246-0) > [Raccordement du client DVB-via-IP](#page-250-0)

[Réseau](#page-186-0) > [Configuration du réseau](#page-199-0)

• Vérifiez que les paramètres du serveur sont terminés. Pour plus de détails, lisez le manuel du serveur DVB-via-IP.

### ■ Sélection du serveur DVB-via-IP

- 1. Affichez le menu avec MENU.
- 2. Sélectionnez Configuration > Réglage menu > Ajouter signal du téléviseur et appuyez sur OK pour valider.
- 3. Sélectionnez DVB-via-IP et appuyez sur OK pour valider.
- 4. Sélectionnez Début ATP et appuyez sur OK pour valider.
- 5. Sélectionnez un serveur dans Liste de serveurs et appuyez sur OK pour valider.
- 6. Sélectionnez Paramètres client et appuyez sur OK pour valider.
	- Sélectionnez Environnement Unicast pour l'utiliser sur un réseau domestique.
	- Sélectionnez Environnement Multicast pour l'utiliser dans des habitats collectifs, un hôtel, un hôpital, etc. (Tous les serveurs sont sélectionnés automatiquement.)
- 7. Sélectionnez Recherche de chaînes et appuyez sur OK pour valider.
- 8. Paramétrez le Mode de recherche DVB-via-IP et sélectionnez Début ATP.
	- Paramétrez la configuration DVB-via-IP pour régler les chaînes DVB.
	- Une fois l'opération terminée, la chaîne qui se trouve sur la position la plus basse s'affiche.
- = Remarque =
- Si le réglage n'a pas été complètement exécuté, réglez Installation manuelle chaînes.

[Visionnage](#page-33-0) > [Réglage et édition des chaînes](#page-125-0) > [Installation manuelle chaînes](#page-135-0)

- Selon l'état du réseau ou certaines restrictions du diffuseur, il est possible que cette fonction ne soit pas disponible.
- Si vous installez le serveur Client DVB-via-IP dans un environnement multidiffusion, veuillez consulter votre revendeur professionnel ou le fabricant du serveur.

## **Remarque**

- Selon l'état du réseau ou certaines restrictions du diffuseur, il est possible que cette fonction ne soit pas disponible.
- Cette fonction n'est pas disponible lorsque le téléviseur est éteint avec Interrupteur d'alimentation principal.
- La fonction double tuner (regarder ou enregistrer 2 programmes simultanément, regarder un programme en en regardant un autre, etc.) n'est pas disponible lorsque la fonction de serveur DVB-via-IP est utilisée. (Uniquement sur le modèle double tuner)
- Lisez également le manuel du serveur DVB-via-IP.

# Multi fenêtres

# **Informations**

### ■ Multi fenêtres

Uniquement sur le modèle double tuner

Permet d'afficher deux fenêtres en même temps pour voir les programmes télévisés ou l'entrée externe (AV / HDMI) comme indiqué ci-dessous (exemple).

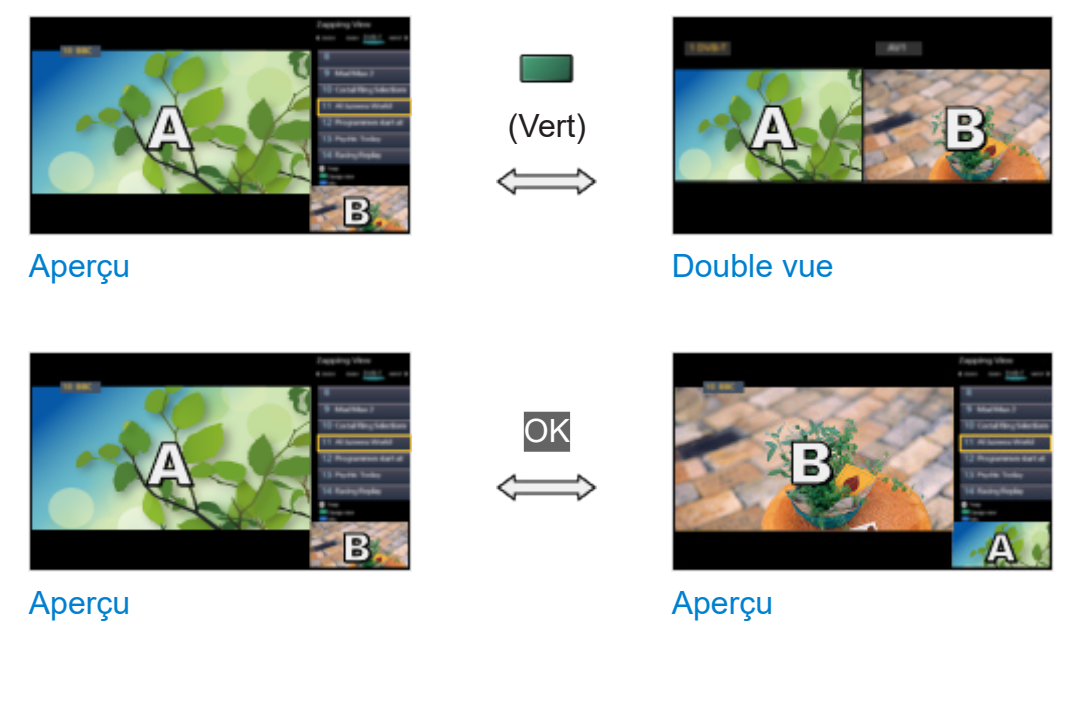

- Aperçu n'est pas disponible sur les téléviseurs OLED.
- Pour changer de fenêtre

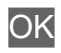

- Non valable pendant l'enregistrement
- Pour quitter le mode multi fenêtres

## **EXIT**

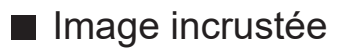

Uniquement pour le modèle simple tuner pouvant afficher plusieurs fenêtres

Permet d'afficher en même temps des émissions de télévision numériques et d'une entrée externe (AV / HDMI).

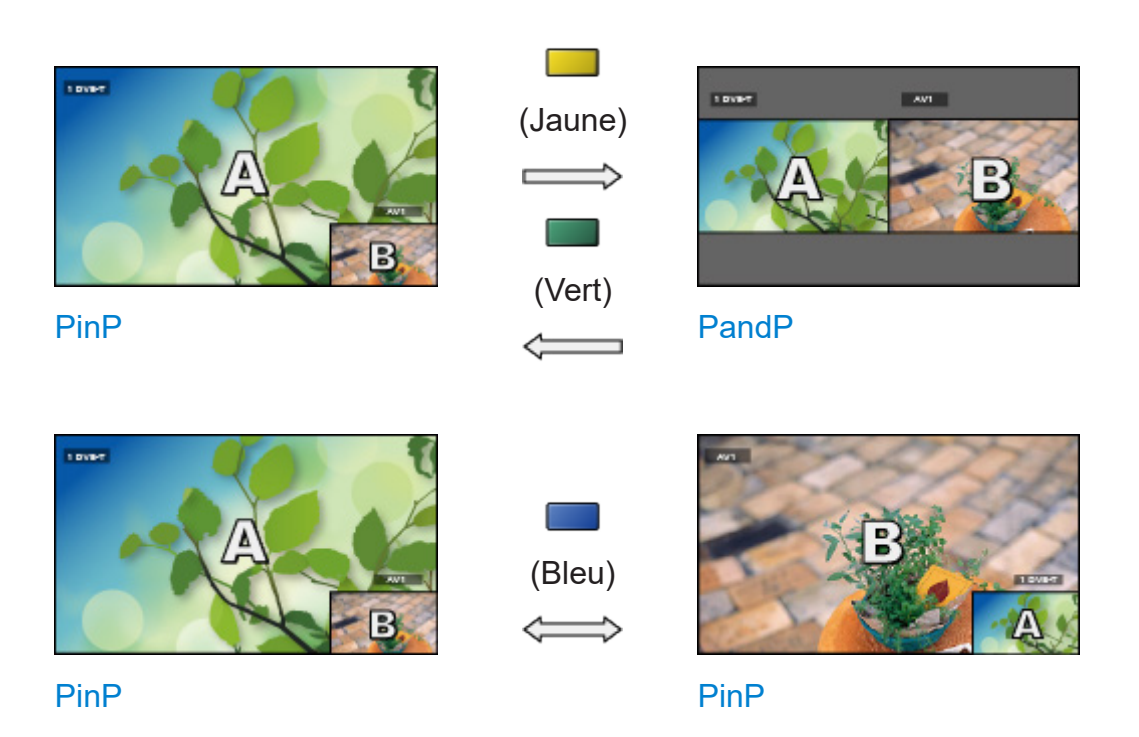

• Pour quitter le mode multi fenêtres

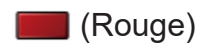

# Multi fenêtres

Uniquement sur le modèle double tuner

Vous pouvez sélectionner une chaîne tout en regardant un autre programme ou une entrée externe.

- 1. Affichez Accueil avec HOME.
- 2. Sélectionnez Apps et appuyez sur OK pour valider.
- 3. Sélectionnez Multi fenêtres et appuyez sur OK pour valider.

■ Aperçu

(Exemple)

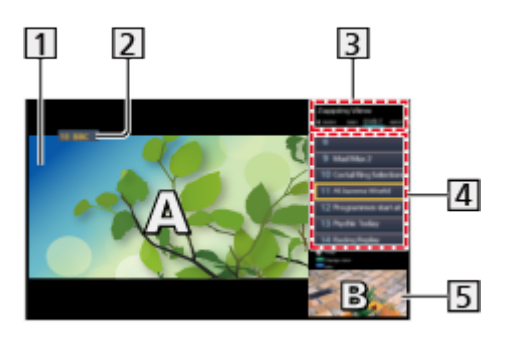

- $\boxed{1}$  Écran principal
- mode TV / mode d'entrée / Position et nom de la chaîne (pour l'écran principal)

mode TV / mode d'entrée (pour l'écran secondaire)

- Appuyez sur  $\triangle$  /  $\triangleright$  pour sélectionner le mode TV / mode d'entrée de l'écran secondaire.
- Informations sur le programme en cours (si disponible) (pour l'écran secondaire)
	- Appuyez sur  $\triangle$  /  $\nabla$  pour sélectionner le programme de l'écran secondaire.
- Écran secondaire / écran d'informations
	- Appuyez sur (Bleu) pour changer d'écran.
	- Le son ne provient que de l'écran principal.
	- Aperçu n'est pas disponible sur les téléviseurs OLED.

# ■ Double vue

(Exemple)

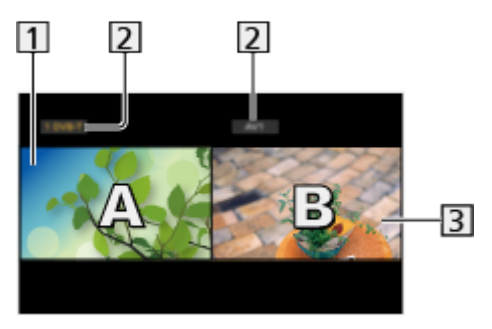

 $\boxed{1}$  Écran principal

mode TV / mode d'entrée / Position et nom de la chaîne

- **3** Écran secondaire
	- Appuyez sur  $\triangle$  /  $\triangleright$  pour sélectionner l'écran à utiliser.
		- s'affiche à l'écran.
	- Pour sélectionner le son
		- 1) Affichez le menu des options avec OPTION.
		- 2) Sélectionnez Sortie Son et appuyez sur OK pour valider.
		- 3) Sélectionnez Principal / Secondaire et appuyez sur OK pour régler.
		- $\triangleright$  s'affiche à l'écran.
	- Pour vérifier ou modifier l'état actuel

#### **OPTION**

– Les options de menu et les options sélectionnables varient entre l'écran principal et l'écran secondaire.

[Visionnage](#page-33-0) > [Fonctionnalités de base](#page-33-1) > [Options AV](#page-42-0)

• Pour afficher / cacher le quide d'utilisation

## $\mathbf{i}$

- = Remarque =
- Le fonctionnement varie lors de l'utilisation de la fonction de serveur DVBvia-IP comme suit.

#### PandP:

Appuyez sur (Jaune) pour passer en mode Images avec Image.

PinP:

Appuyez sur (Vert) pour passer en mode Images sur Image. L'écran principal est affiché en plein-écran et l'écran secondaire est affiché en bas à droite de l'écran principal.

- Vous pouvez intervertir l'écran principal et l'écran secondaire avec (Bleu).
- $-$  Appuyez sur  $\blacksquare$  pour afficher / masquer le guide d'utilisation.
- En multi fenêtres, le son ne provient que de l'écran principal.

## Image incrustée

Uniquement pour le modèle simple tuner pouvant afficher plusieurs fenêtres

Vous pouvez sélectionner une chaîne tout en regardant une entrée externe.

- 1. Affichez Accueil avec HOME.
- 2. Sélectionnez Apps et appuyez sur OK pour valider.
- 3. Sélectionnez Multi fenêtres et appuyez sur OK pour valider.

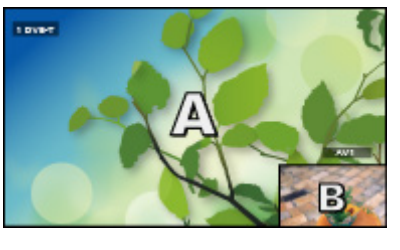

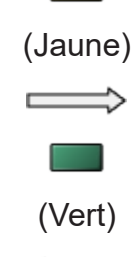

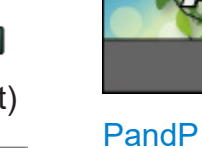

1 pyper

PinP

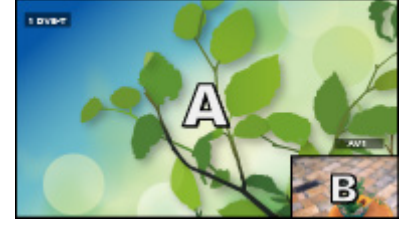

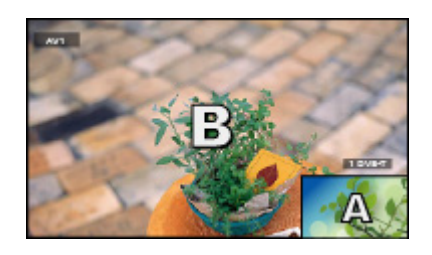

PinP

PinP

- PinP est en mode Image sur Image.
- PandP est en mode Image avec Image. L'écran principal s'affiche à gauche de l'écran.

(Bleu)

• Pour afficher / cacher le guide d'utilisation

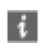

• Pour quitter le mode multi fenêtres

**N** (Rouge)

- Pour modifier le mode d'entrée ou la chaîne de l'écran secondaire
	- 1) Intervertissez l'écran secondaire et l'écran principal avec (Bleu)
	- 2) Modifiez le mode d'entrée ou la chaîne avec la télécommande
	- 3) Intervertissez à nouveau avec (Bleu)
- Les opérations de la télécommande s'appliquent à l'écran principal.

## **Remarque**

- Suivant le signal d'entrée, il se peut que cette fonction n'opère pas correctement.
- Veillez à ce que Mode double tuner soit réglé sur Activé dans Configuration LNB pour afficher le DVB-S dans les deux fenêtres. (Uniquement sur le modèle double tuner)

[Visionnage](#page-33-0) > [Réglage et édition des chaînes](#page-125-0) > [Installation auto chaînes](#page-131-0)

- La fonction double tuner (regarder ou enregistrer 2 programmes simultanément, regarder un programme en en regardant un autre, etc.) n'est pas disponible lorsque la fonction de serveur DVB-via-IP est utilisée. (Uniquement sur le modèle double tuner)
- Non valide pour analogique
- Les services de données ne sont pas disponibles dans plusieurs fenêtres.
- En multi fenêtres, le son ne provient que de l'écran principal. (Uniquement sur le modèle simple tuner)
- Vous ne pouvez pas modifier le rapport de format en multi fenêtres.
- Le mode d'entrée externe ne peut être affiché que sur l'écran principal ou sur l'écran secondaire.
- Le HDMI est disponible pour l'écran principal.
- Certains signaux sont reformatés pour un affichage correct sur votre écran.
- La lecture en avance rapide ou en retour rapide sur l'écran secondaire peut affecter la qualité de l'image sur l'écran principal.

# <span id="page-262-0"></span>VIERA Link "HDAVI Control™"

# <span id="page-262-1"></span>Aperçu de VIERA Link

Profitez d'une interopérabilité HDMI accrue avec les produits Panasonic dotés de la fonction "HDAVI Control™".

VIERA Link (HDAVI Control) raccorde le téléviseur à l'appareil doté d'une fonction VIERA Link, et permet de contrôler, sans réglages compliqués, les commandes, la lecture, l'économie d'énergie, la création de contenu Home cinéma, etc. Une interface s'établit automatiquement lorsque vous connectez l'équipement (Enregistreur DVD, Caméscope HD, Lecteur home cinéma, Amplificateur, etc.) au moyen de câbles HDMI. Ces fonctions ne sont disponibles que sur les modèles dotés de "HDAVI Control" et "VIERA Link".

- Ce téléviseur prend en charge la fonction "HDAVI Control 5".
- Certaines fonctions ne sont pas disponibles, suivant la version de HDAVI Control installée sur l'appareil. Vérifiez la version HDAVI Control installée sur l'appareil raccordé.
- La fonction VIERA Link "HDAVI Control" est une fonction unique que nous avons développée et ajoutée, basée sur les fonctions de commande fournies par HDMI, norme industrielle connue sous le nom de HDMI CEC (commande d'appareils électroniques pour consommateurs). Son fonctionnement ne peut être garanti avec les produits d'autres fabricants prenant en charge HDMI CEC.
- Il se peut que les fonctions VIERA Link soient disponibles également sur les appareils d'autres fabricants qui prennent en charge HDMI CEC.
- Reportez-vous aux modes d'emplois respectifs des produits d'autres fabricants prenant en charge la fonction VIERA Link.
- Pour connaître les produits Panasonic compatibles, consultez votre revendeur Panasonic local.
- VIERA Link (connexion HDMI)
- Selon le modèle, il peut être nécessaire de retirer le couvercle du câble / couvercle de la borne avant de brancher ou de débrancher les câbles.
- Utilisez un câble compatible HDMI de type "fully wired".
- Utilisez un câble HDMI haute vitesse pour des images haute résolution.
- Raccordez l'appareil compatible VIERA Link à la borne HDMI du téléviseur au moyen d'un câble HDMI.

Concernant le câble HDMI à utiliser pour raccorder un caméscope HD Panasonic ou un appareil photo LUMIX, lisez le mode d'emploi de l'appareil en question.

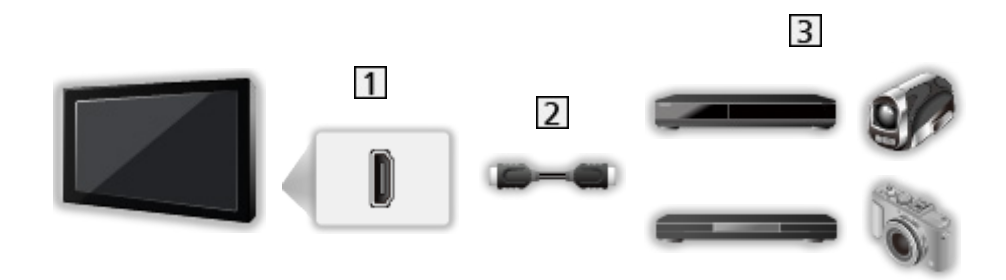

- 1 Borne HDMI
- 2 Câble HDMI
- Appareil avec fonction VIERA Link (Enregistreur DVD / Lecteur DVD / Lecteur disque Blu-ray / Caméscope HD / Appareil photo LUMIX)

### ■ Fonctions disponibles (connexion HDMI)

Enregistreur DVD / Lecteur DVD / Lecteur disque Blu-ray

- Lecture facile
- Démarrage simultané
- Arrêt simultané
- Veille Eco énergie\*<sup>2</sup>
- Mode veille intelligent\*<sup>2</sup>
- Contrôle VIERA Link\*1

Caméscope HD / Appareil photo LUMIX

- Lecture facile
- Démarrage simultané
- Arrêt simultané
- Contrôle VIERA Link\*1
- \*1 : Pour les appareils dotés de la fonction "HDAVI Control 2 ou plus récente".
- \*2 : Pour les appareils dotés de la fonction "HDAVI Control 4 ou plus récente".

■ VIERA Link (connexions HDMI et de sortie audio)

- Selon le modèle, il peut être nécessaire de retirer le couvercle du câble / couvercle de la borne avant de brancher ou de débrancher les câbles.
- Utilisez un câble compatible HDMI de type "fully wired".
- Raccordez l'appareil compatible VIERA Link à la borne HDMI du téléviseur au moyen d'un câble HDMI.
- Utilisez le câble audio numérique optique pour la sortie audio du téléviseur.

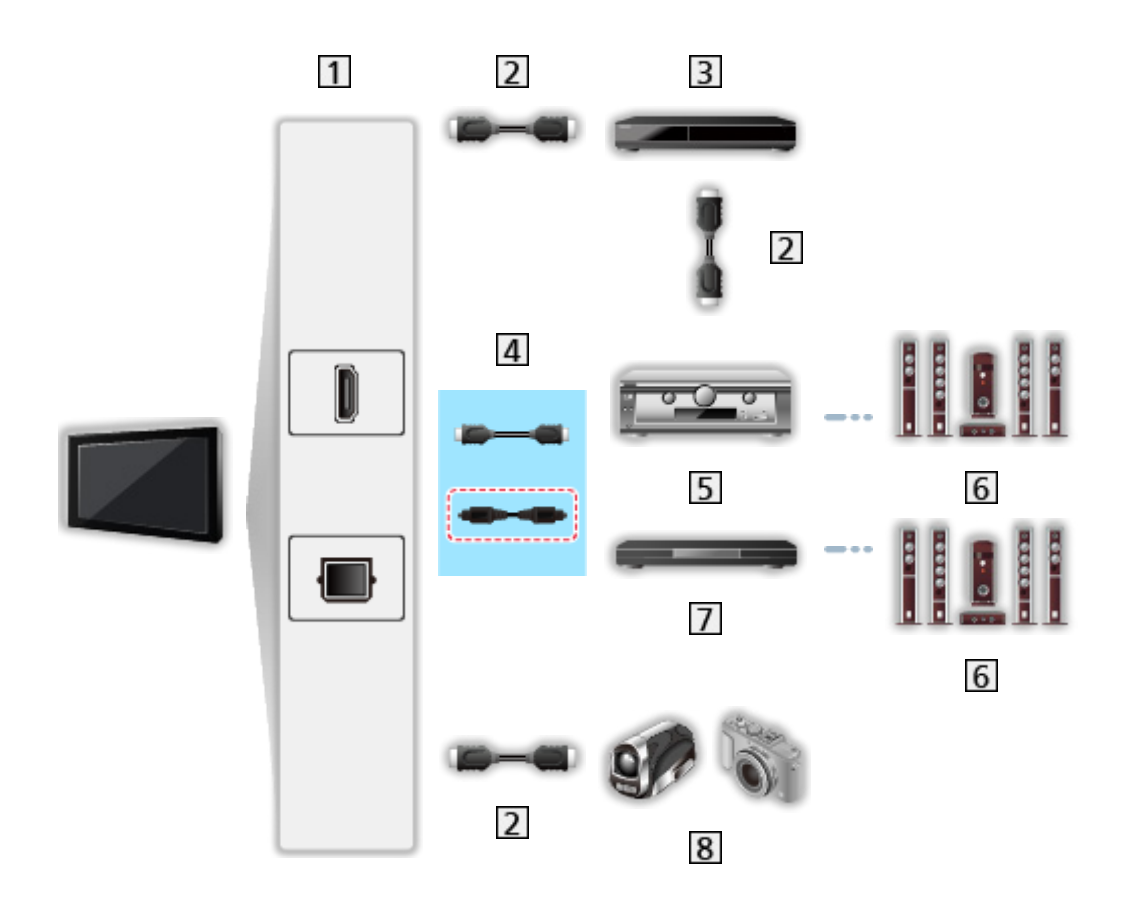

- Borne HDMI / DIGITAL AUDIO
- 2 Câble HDMI
- **B** Enregistreur DVD avec fonction VIERA Link
- Câble HDMI (Câble audio numérique optique\*)
- Amplificateur avec fonction VIERA Link
- **6** Système de haut-parleurs
- Lecteur home cinéma / Système de cinéma maison Blu-ray avec fonction VIERA Link
- **8** Caméscope HD / Appareil photo LUMIX avec fonction VIERA Link
- \* : Si l'appareil raccordé dispose d'une fonction "HDAVI Control 5", il n'est pas nécessaire d'utiliser ce câble audio (Câble audio numérique optique). Dans ce cas, raccordez l'appareil à la borne HDMI2 du téléviseur via un câble HDMI.

Lecteur home cinéma

- $\bullet$  Lecture facile\*3
- Démarrage simultané
- Arrêt simultané
- Mode veille intelligent\*<sup>2</sup> \*<sup>4</sup>
- Contrôle VIERA Link\*1
- Sélection haut-parleurs

Système de cinéma maison Blu-ray

- $\bullet$  Lecture facile\*3
- Démarrage simultané
- Arrêt simultané
- Veille Eco énergie\*<sup>2</sup>
- Mode veille intelligent\*<sup>2</sup> \*<sup>4</sup>
- Contrôle VIERA Link\*1
- Sélection haut-parleurs

#### Amplificateur

- Arrêt simultané
- $\bullet$  Mode veille intelligent\*2
- Sélection haut-parleurs
- \*1 : Pour les appareils dotés de la fonction "HDAVI Control 2 ou plus récente".
- \*2 : Pour les appareils dotés de la fonction "HDAVI Control 4 ou plus récente".
- \*3 : Lors de la lecture d'un disque
- \*4 : Sauf pour visionner un disque

■ Commande VIERA Link de l'appareil compatible

Ci-dessous est indiqué le nombre maximal d'appareils compatibles qui peuvent être commandés par une commande VIERA Link. Ceci comprend les connexions à l'appareil déjà raccordé au téléviseur.

Par exemple, un lecteur DVD raccordé à un amplificateur qui est raccordé au téléviseur via un câble HDMI.

[Fonctions](#page-242-0) > [VIERA Link "HDAVI Control™"](#page-262-0) > [Contrôle VIERA Link](#page-274-0)

• Enregistreur:

Maximum 3

● Lecteur :

Maximum 3 (Lecteur DVD, Lecteur disque Blu-ray, Caméscope HD, Appareil photo LUMIX, Appareil Photo Numérique, Lecteur home cinéma, Système de cinéma maison Blu-ray, etc.)

• Système audio :

Maximum 1 (Lecteur home cinéma, Système de cinéma maison Bluray, Amplificateur, etc.)

• Tuner :

Maximum 4 (Décodeur, etc.)

## Préparatifs

- Raccordez l'appareil qui prend en charge VIERA Link.
- Pour plus de détails sur les connexions VIERA Link

[Fonctions](#page-242-0) > [VIERA Link "HDAVI Control™"](#page-262-0) > [Aperçu de VIERA Link](#page-262-1)

- Utilisez un câble compatible HDMI de type "fully wired".
- Configurez l'appareil raccordé. Lisez le mode d'emploi de l'appareil.
- Réglez VIERA Link sur Activé dans le menu Configuration.
- Configurez le téléviseur. Une fois le raccordement effectué, allumez l'appareil, puis le téléviseur. Sélectionnez l'entrée HDMI sur Sélection d'entrée avec AV et veillez à ce qu'une image s'affiche correctement. (Cette configuration doit être effectuée chaque fois qu'une des conditions suivantes s'applique.)
	- Première utilisation
	- Ajout ou reconnexion d'un appareil
	- Modification de la configuration

# Lecture facile

Permutation d'entrée automatique - Lorsque l'appareil raccordé est en fonctionnement, le mode d'entrée permute automatiquement.

# Démarrage simultané

Réglez Démarrage simultané sur Activé dans Réglages VIERA Link pour utiliser cette fonction.

Lorsque l'équipement raccordé est en fonctionnement, le téléviseur est automatiquement mis en marche. (Uniquement lorsque le téléviseur est en mode de veille.)

## Arrêt simultané

Réglez Arrêt simultané sur Activé dans Réglages VIERA Link pour utiliser cette fonction.

Lorsque le téléviseur entre en mode de veille, l'appareil raccordé entre lui aussi automatiquement en mode de veille.

• Cette fonction est opérationnelle même lorsque le téléviseur entre automatiquement en mode veille via la fonction de mise en veille automatique.

## Veille Eco énergie

Réglez Veille Eco énergie sur Activé dans Réglages VIERA Link pour utiliser cette fonction.

Pour réduire la consommation d'énergie de l'appareil raccordé lorsqu'il est en mode de veille, elle est ajustée vers le haut ou le bas selon que le téléviseur est allumé ou éteint.

Lorsque le téléviseur entre en mode de veille, l'appareil raccordé entre automatiquement en mode de veille et sa consommation est automatiquement réduite au minimum.

Lorsque le téléviseur s'allume, l'appareil raccordé demeure en mode de veille mais sa consommation d'énergie augmente pour lui permettre de démarrer plus rapidement.

- Cette fonction est utilisable si l'appareil raccordé peut modifier sa consommation d'énergie en mode de veille et s'il est réglé sur une consommation plus élevée.
- Cette fonction est opérante lorsque Arrêt simultané est réglé sur Activé.

# Mode veille intelligent

Réglez Mode veille intelligent sur Activé dans Réglages VIERA Link pour utiliser cette fonction.

Lorsque le téléviseur est allumé, les appareils raccordés non utilisés entrent automatiquement en mode de veille pour réduire la consommation d'énergie. Par exemple, lorsque le mode d'entrée quitte HDMI, ou lorsque Sélection haut-parleurs passe à TV (sauf pour visionner un disque).

● Suivant l'appareil raccordé, il se peut que cette fonction n'opère pas correctement. Dans ce cas, sélectionnez Désactivé.

# <span id="page-274-0"></span>Contrôle VIERA Link

Vous pouvez commander certaines fonctions de l'appareil raccordé à l'aide de la télécommande de ce téléviseur, en la pointant vers le capteur de signal du téléviseur.

- 1. Affichez Accueil avec HOME.
- 2. Sélectionnez Apps et appuyez sur OK pour valider.
- 3. Sélectionnez VIERA Link et appuyez sur OK pour valider.
- 4. Sélectionnez Contrôle VIERA Link et appuyez sur OK pour valider.
- 5. Sélectionnez l'une des options suivantes et appuyez sur OK pour valider.

Enregistreur / Lecteur / Home cinéma / Caméscope / LUMIX / Appareil Photo Numérique / Autre

(Le menu de l'appareil auquel vous accédez s'affiche. Le mode d'entrée change automatiquement.)

- L'option affichée peut varier en fonction de l'appareil raccordé.
- Le terme Home cinéma désigne les lecteurs Home cinéma, les lecteurs Home cinéma Blu-ray Disc et les enregistreurs Home cinéma.
- Le terme Autre désigne les décodeurs.
- 6. Suivez les instructions à l'écran pour utiliser le menu de l'appareil.
	- Vérifiez que le code de la télécommande est "73".

[Visionnage](#page-33-0) > [Appareil externe](#page-56-0) > Utilisation avec la télécommande du téléviseur

• Pour afficher le quide d'utilisation

#### **OPTION**

(En cas d'accès au produit d'un autre fabricant, il se peut que le menu Configuration ou Sélection du contenu s'affiche.)

• Les touches disponibles de la télécommande du téléviseur dépendent de l'appareil raccordé.

### ■ Si plusieurs enregistreurs ou lecteurs sont raccordés

Chaque enregistreur / lecteur est numéroté. Le numéro est indiqué à partir du plus petit numéro de borne parmi les bornes HDMI du téléviseur raccordées au même type d'appareil. Par exemple, si deux enregistreurs sont respectivement raccordés à HDMI2 et HDMI3, celui raccordé à HDMI2 s'affiche en tant que Enregistreur1, et celui raccordé à HDMI3 en tant que Enregistreur2.

## ■ Si vous accédez à un appareil non compatible avec VIERA Link

Le type d'appareil raccordé s'affiche. Bien que vous puissiez accéder à l'appareil raccordé, vous ne pouvez pas le commander. Utilisez la télécommande de l'appareil raccordé.

#### = Remarque =

• Si cela ne fonctionne pas, vérifiez les réglages et l'équipement.

[Fonctions](#page-242-0) > [VIERA Link "HDAVI Control™"](#page-262-0) > [Aperçu de VIERA Link](#page-262-1)

- Il se peut que certaines opérations ne soient pas disponibles, suivant l'appareil. Dans ce cas, utilisez la télécommande de l'appareil raccordé.
- Pour plus de détails sur l'utilisation de l'appareil raccordé, lisez son mode d'emploi.

# Sélection haut-parleurs

Vous pouvez commander les enceintes Home cinéma à l'aide de la télécommande du téléviseur, en la pointant vers le capteur de signal du téléviseur.

- 1. Affichez Accueil avec HOME.
- 2. Sélectionnez Apps et appuyez sur OK pour valider.
- 3. Sélectionnez VIERA Link et appuyez sur OK pour valider.
- 4. Sélectionnez Sélection haut-parleurs et appuyez sur OK pour valider.
- 5. Sélectionnez TV / Home cinéma et appuyez sur OK pour régler.

TV:

Les haut-parleurs du téléviseur sont activés.

#### Home cinéma:

Le son est émis par les enceintes de Home cinéma. Le lecteur Home cinéma, le lecteur Home cinéma Blu-ray Disc ou l'amplificateur s'allume automatiquement s'il est en mode de veille.

- Le son des haut-parleurs du téléviseur est coupé. Les haut-parleurs du téléviseur s'activent lorsque l'appareil raccordé est éteint.
- Vous pouvez utiliser Volume Haut / Bas et MUTE.

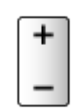

## ■ Son multicanal

Pour profiter du son multi-canal (par exemple Dolby Audio (Dolby Digital) 5.1 canaux) via un amplificateur, raccordez ce dernier au moyen d'un câble HDMI et d'un câble audio numérique optique, puis sélectionnez Home cinéma. Si votre amplificateur dispose de la fonction "HDAVI Control 5", il vous suffit de le raccorder au moyen d'un câble HDMI à la borne HDMI2 du téléviseur.

Pour profiter du son multi-canal d'un enregistreur DIGA, raccordez l'enregistreur DIGA à l'amplificateur au moyen d'un câble HDMI.

= Remarque =

• Si cela ne fonctionne pas, vérifiez les réglages et l'équipement.

[Fonctions](#page-242-0) > [VIERA Link "HDAVI Control™"](#page-262-0) > [Aperçu de VIERA Link](#page-262-1)

• Il se peut que certaines opérations ne soient pas disponibles, suivant l'appareil.

## Remarque

- Suivant l'appareil raccordé, il se peut que ces fonctions n'opèrent pas correctement.
- Il se peut que l'image ou le son ne soit pas émis pendant quelques secondes après la permutation du mode d'entrée.
- "HDAVI Control 5" est la nouvelle norme pour les appareils compatibles HDAVI Control. Cette norme est compatible avec les appareils HDAVI classiques.
- Pour vérifier la version de HDAVI Control de ce téléviseur

 $A \rightarrow A$ ssistance > [Menu Aide](#page-357-1) > [Utilisation du menu Aide](#page-357-2)

# Verrouillage parental

## Utilisation du verrouillage parental

Vous pouvez verrouiller des chaînes spécifiques ou des bornes d'entrée AV pour en restreindre l'accès. Un message s'affiche lors de la sélection de la chaîne / entrée verrouillée. Saisissez le code PIN pour permettre le visionnement.

- 1. Affichez le menu avec MENU.
- 2. Sélectionnez Configuration > Verrouillage parental et appuyez sur OK pour valider.
- 3. Entrez le code PIN (4 chiffres) avec les Touches numériques.

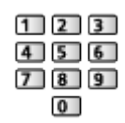

- Saisissez le code PIN deux fois lors de la première configuration.
- Notez le code PIN au cas où vous l'oublieriez.
- Il se peut que "0000" soit mémorisé comme code PIN par défaut, suivant le pays sélectionné.
- 4. Sélectionnez Liste chaînes et appuyez sur OK pour valider.
- 5. Sélectionnez la chaîne / l'entrée et appuyez sur OK pour verrouiller.
	- A apparaît lorsque la chaîne ou l'entrée est verrouillée.
	- Pour annuler
		- 1) Sélectionnez la chaîne / l'entrée verrouillée.
		- 2) Appuyez sur OK.
	- Pour classer les noms de chaîne par ordre alphabétique

**N** (Rouge)

• Pour tout verrouiller

**N** (Vert)

• Pour tout déverrouiller

(Jaune)

• Pour passer au haut de l'entrée / du groupe d'entrées suivant

**Bleu**)

## ■ Affich. applis pr adultes

Réglez sur Désactivé pour verrouiller des applications spécifiques afin d'y restreindre l'accès (selon disponibilité).

- = Remarque =
	- Pour le contenu Internet

## Code PIN

Vous pouvez modifier le code PIN.

- 1. Sélectionnez Modifier code PIN et appuyez sur OK pour valider.
- 2. Saisissez un nouveau code PIN deux fois avec les Touches numériques.

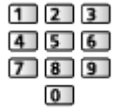

= Remarque =

• Le réglage sur Réglage usine efface le code PIN et tous les réglages.

## Evaluation parentale

Pour regarder un programme DVB disposant d'informations relatives à l'âge sélectionné, saisissez le code PIN (suivant le diffuseur).

- 1. Sélectionnez Evaluation parentale et appuyez sur OK pour valider.
- 2. Sélectionnez un âge pour la restriction des programmes et appuyez sur OK pour régler.
- La disponibilité de cette fonction varie suivant le pays sélectionné.

= Remarque =

• Le réglage sur Réglage usine efface le code PIN et tous les réglages.

# Indicateur LED d'aliment.

## Utilisation de l'indicateur de DEL d'alimentation

Permet de sélectionner le mode de DEL d'alimentation.

- 1. Affichez le menu avec MENU.
- 2. Sélectionnez Configuration > Autres réglages et appuyez sur OK pour valider.
- 3. Sélectionnez Indicateur LED d'aliment. et appuyez sur OK pour valider.
- 4. Sélectionnez Activé / Activé (Veille unique.) / Désactivé et appuyez sur OK pour régler.

Activé:

La DEL d'alimentation s'allume en continu.

Activé (Veille unique.):

La DEL d'alimentation s'allume uniquement lorsque le téléviseur est éteint à l'aide du bouton bouton de mise en veille On / Off de la télécommande.

Désactivé:

La DEL d'alimentation s'éteint.

- = Remarque =
- Il est possible que la DEL d'alimentation s'allume lors du changement d'état du téléviseur ou de l'activation de certaines fonctions.
- Il est possible que le téléviseur n'affiche aucune image selon la source d'entrée une fois que celle-ci a été réglée. Cela peut rendre impossible de déterminer si le téléviseur est allumé ou non.

En particulier, lorsque Désactivé est sélectionné, les notifications, comme Enregistrement USB en cours, ne peuvent être fournies lorsque le téléviseur est en veille. Si un périphérique USB est retiré accidentellement dans de telles conditions, un dysfonctionnement du périphérique ou une destruction des données peut survenir.

# Service numérique (HbbTV)

## Utilisation de l'application de service de données

Vous pouvez utiliser l'application TV HBB (Hybrid Broadcast Broadband) qui peut être fournie par diffusion numérique dans le cadre de services de données interactives.

- 1. Affichez le menu avec MENU.
- 2. Sélectionnez Configuration > Service numérique (HbbTV) > Service et appuyez sur OK pour valider.
- 3. Sélectionnez Démarrage Automatique / Démarrage Manuel / Désactivé pour chaque chaîne.

Démarrage Automatique:

Démarre automatiquement l'application.

Démarrage Manuel:

Démarre l'application en appuyant sur **[69]** (Rouge).

• Pour classer les noms de chaîne par ordre alphabétique

**Couge**)

• Pour régler Démarrage Automatique pour tous les canaux

**Notify** (Vert)

• Pour désactiver le service pour tous les canaux

(Jaune)

• Pour régler Démarrage Manuel pour tous les canaux

**Bleu**)

- 4. Appuyez sur BACK/RETURN pour mémoriser.
- Un message de notification s'affiche lorsque l'application est disponible. Suivez les instructions à l'écran.
- **D** s'affiche dans la bannière d'information si le programme contient une application TV HBB (Hybrid Broadcast Broadband).

[Visionnage](#page-33-0) > [Fonctionnalités de base](#page-33-1) > [Bannière d'informations](#page-40-0)

• Pour arrêter l'application en cours. (L'application par défaut risque de démarrer immédiatement.)

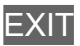

## Paramètres de Confidentialité

- 1. Affichez le menu avec MENU.
- 2. Sélectionnez Configuration > Service numérique (HbbTV) > Paramètres de Confidentialité et appuyez sur OK pour valider.
- 3. Sélectionnez Bas / Haut / Personnalisé et appuyez sur OK pour régler.
- Pour modifier manuellement les paramètres de confidentialité

Vous pouvez configurer les paramètres de confidentialité détaillés lorsque Paramètres de Confidentialité est réglé sur Personnalisé.

#### Enregistrer les cookies

#### (Activé / Désactivé)

Permet d'enregistrer les informations techniques laissées par l'application de service de données dans le téléviseur afin de pouvoir les reconnaître et les réutiliser.

#### Supprimer les cookies

Supprime l'ensemble des informations techniques laissées par l'application de service de données.

#### Paramètre Ne pas suivre

#### (Mode1 / Mode2 / Mode3)

Règle la notification des sites web et de certaines applications au sujet du pistage de vos activités de navigation.

Mode<sub>1</sub>:

Notifie les sites web que vous voulez être pisté.

Mode2:

Notifie les sites web que vous ne voulez pas être pisté.

Mode3:

N'envoie pas d'informations de configuration au sujet du pistage.

#### ID Unique d'Appareil Autorisé

(Activé / Désactivé)

Envoie l'identifiant de ce téléviseur pour l'application du service de données.

#### Réinit. ID Unique d'Appareil

Réinitialise l'identifiant de ce téléviseur.

## **Remarque**

• Un environnement réseau à large bande est nécessaire pour utiliser pleinement l'application Hybrid Broadcast Broadband TV. Vérifiez que les connexions réseau et les paramètres du réseau sont terminés.

[Réseau](#page-186-0) > [Connexions réseau](#page-193-0)

[Réseau](#page-186-0) > [Configuration du réseau](#page-199-0)

- Certains services de données ne sont pas disponibles selon les pays, les régions et les diffuseurs.
- Non valide en mode multi fenêtres
- Selon l'environnement de la connexion, il est possible que la connexion Internet soit lente ou qu'elle ne réussisse pas.
- Le fonctionnement peut varier en fonction du diffuseur. Suivez les instructions à l'écran.
- Il se peut que les instructions à l'écran ne correspondent pas aux touches de la télécommande.

# Interface commune

## Attention

Si le message crypté s'affiche à l'écran, le module d'interface commune (IC) approprié et la carte à puce nécessaires pour ce service ne sont pas insérés.

■ Comment insérer le module IC et la carte à puce

- Éteignez le téléviseur avec Interrupteur d'alimentation principal quand vous insérez ou retirez le module IC.
- Selon le modèle, il peut être nécessaire de retirer le couvercle du câble / couvercle de la borne avant d'insérer ou de retirer le module IC.
- Si la carte à puce est accompagnée d'un module IC, insérez d'abord le module IC, puis insérez la carte dans ce dernier.
- Insérez ou retirez le module IC dans son intégralité et dans le bon sens comme indiqué.

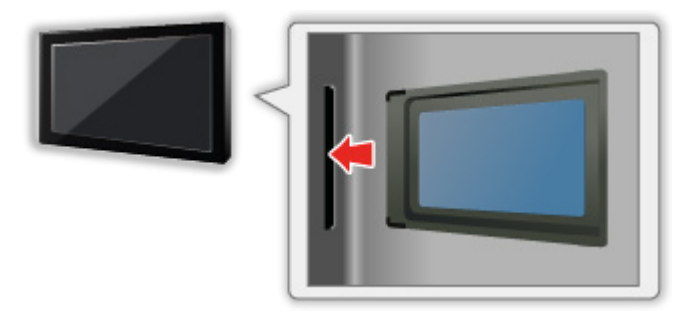

- Retirez le module IC du téléviseur lorsque le téléviseur est orienté vers le haut. Cela peut endommager le module IC et la fente IC.
- = Remarque =
- Il se peut qu'il existe des modules IC sur le marché, fournis avec des versions de firmware plus anciennes, qui ne fonctionnent pas intégralement avec ce nouveau téléviseur IC+ v1.4. Le cas échéant, veuillez contacter votre fournisseur de contenu.

# Utilisation de l'interface commune

Certaines fonctions ne sont pas disponibles sur tous les modèles. Les options de menu disponibles s'affichent sur votre écran de téléviseur.

Le menu de module Interface commune permet d'accéder aux logiciels que contiennent les modules d'interface commune (IC).

- Il se peut que cette fonction ne soit pas disponible dans certains pays ou certaines zones.
- Il est possible que les signaux audio et vidéo ne soient pas reproduits en fonction de l'émission ou du service.

Bien que le module IC puisse vous permettre d'accéder à certains services, ce téléviseur ne garantit pas l'accès à tous les services (comme par exemple, à la télévision payante). Utilisez uniquement le module IC approuvé par le diffuseur. Consultez l'opérateur / le diffuseur ou le fabricant du module IC pour de plus amples informations et les conditions d'utilisation des services.

## ■ Insérez le module IC (en option)

- Normalement, les chaînes cryptées devraient apparaître. (Les canaux disponibles et leurs fonctions dépendent du module IC.) Si les chaînes cryptées n'apparaissent pas, prenez les mesures suivantes.
- Pour plus de détails, lisez le mode d'emploi du module IC ou informezvous auprès du fournisseur du contenu.
- 1. Sélectionnez le mode avec TV.

DVB-S / DVB-C / DVB-T

- 2. Affichez le menu avec MENU.
- 3. Sélectionnez Configuration > Interface commune et appuyez sur OK pour valider.
- 4. Sélectionnez Fente 1: / Fente 2:, appuyez sur OK et suivez les instructions à l'écran.
- Pour saisir le numéro CICAM PIN, sélectionnez Paramètres des options.
- Il se peut que les instructions à l'écran ne correspondent pas aux touches de la télécommande.
- Vous pouvez également sélectionner le module IC pour regarder les chaînes cryptées à partir de Sélection CAM.

[Visionnage](#page-33-0) > [Fonctionnalités de base](#page-33-1) > [Options AV](#page-42-0)

- = Remarque =
- Pour régler les chaînes cryptées correctement, assurez-vous que le module IC approprié est inséré et sélectionné.
- Pour profiter au maximum de cette fonction (regarder, enregistrer, etc.), insérez le même module IC pour chaque fente.
# <span id="page-288-0"></span>Réglage usine

### Réglage usine

Rétablit les réglages initiaux du téléviseur (c'est-à-dire sans chaînes réglées).

Tous les réglages autres que Config. Périph. USB sont réinitialisés (paramètres des canaux, de l'image, du son, etc.).

- 1. Affichez le menu avec MENU.
- 2. Sélectionnez Configuration > Menu système > Réglage usine et appuyez sur OK pour valider.
	- Le code Verrouillage parental est requis selon le pays. Si vous avez oublié votre PIN après l'avoir modifié, saisissez "6969" comme numéro PIN.

[Fonctions](#page-242-0) > [Verrouillage parental](#page-278-0) > [Code PIN](#page-280-0)

- 3. Lorsqu'un écran de confirmation s'affiche, sélectionnez Oui et appuyez sur OK pour régler.
- 4. Suivez les instructions à l'écran.
	- Installation auto chaînes démarre automatiquement.
- = Remarque =
- Pour régler de nouveau uniquement les chaînes de télévision (par exemple après un déménagement), réglez Installation auto chaînes.

[Visionnage](#page-33-0) > [Réglage et édition des chaînes](#page-125-0) > [Installation auto chaînes](#page-131-0)

# Mettre à jour le logiciel du téléviseur

### Informations

Une nouvelle version du logiciel peut être publiée et disponible en téléchargement pour améliorer les performances de fonctionnement du téléviseur.

Si une mise à jour est disponible et que la chaîne a des informations de mise à jour, un message de notification s'affiche.

• Pour installer le nouveau logiciel, sélectionnez En veille / Maintenant et appuyez sur OK pour valider.

En veille:

Installe le nouveau logiciel pendant la veille.

#### Maintenant:

Installe le nouveau logiciel maintenant.

- = Remarque =
- L'actualisation du logiciel peut entraîner une consommation d'énergie accrue du produit.

### Mise à jour automatique

Vous pouvez mettre le logiciel à jour automatiquement.

- 1. Affichez le menu avec MENU.
- 2. Sélectionnez Configuration > Menu système > Mise à jour du logiciel > Recherche auto Màj en veille et appuyez sur OK pour valider.
- 3. Sélectionnez l'heure et appuyez sur OK pour régler.
- En cas de disponibilité d'une mise à jour de logiciel, un message de notification s'affiche. Pour installer le nouveau logiciel, sélectionnez En veille / Maintenant et appuyez sur OK pour valider.

En veille:

Installe le nouveau logiciel pendant la veille.

#### Maintenant:

Installe le nouveau logiciel maintenant.

Ignorer:

Annulez l'actualisation du logiciel.

- Si une Mise à jour système est exécutée, le logiciel sera mis à jour (les fonctions du téléviseur peuvent être modifiées). Si vous ne voulez pas que cela se produise, réglez Recherche auto Màj en veille sur Désactivé.
- La mise à jour automatique est impossible dans les conditions suivantes :
	- Téléviseur éteint avec Interrupteur d'alimentation principal
	- Un enregistrement est en cours.
	- DVB-via-IP

= Remarque =

- Le téléchargement peut prendre quelques heures.
- Pendant le téléchargement et la mise à jour du logiciel, N'ÉTEIGNEZ PAS le téléviseur.
- Un message de notification peut être un rappel. Dans ce cas, la date à laquelle la nouvelle version peut être utilisée s'affichera. Vous pouvez régler la réservation pour la mise à jour. La mise à jour ne sera pas lancée si le téléviseur est éteint.

### Mise à jour manuelle

Vous pouvez mettre le logiciel à jour manuellement.

- 1. Affichez le menu avec MENU.
- 2. Sélectionnez Configuration > Menu système > Mise à jour du logiciel > Rechercher Màj maintenant et appuyez sur OK pour valider.
- 3. Une mise à jour est recherchée (pendant quelques minutes) et un message correspondant s'affiche en cas de disponibilité.
- 4. Téléchargez avec OK.

= Remarque =

- Le téléchargement peut prendre quelques heures.
- Pendant le téléchargement et la mise à jour du logiciel, N'ÉTEIGNEZ PAS le téléviseur.

# <span id="page-292-0"></span>Réglage des caractères

### <span id="page-292-1"></span>Utilisation des touches numériques

Vous pouvez saisir les caractères pour les options de saisie libres avec les Touches numériques.

Appuyez plusieurs fois sur les Touches numériques jusqu'à ce que vous obteniez le caractère désiré.

- $\boxed{1}$ : .  $\textcircled{2}/1!$ : # + \* ( ) " ' % & ? , ; = \$  $\boxed{ \times$  > { } | ` ^ \
- $\boxed{2}$  : a b c 2 A B C à â æ ç À Â Æ Ç
- : d e f 3 D E F è é ê ë È É Ê Ë
- $\boxed{4}$ : g h i 4 G H I î ï Î Ï
- $5$ : j k l 5 J K L
- : m n o 6 M N O ô œ Ô Œ
- : p q r s 7 P Q R S
- : t u v 8 T U V ù û Ù Û
- $9:$  w x y z 9 W X Y Z
- **0**: Espace 0
- Le caractère est automatiquement validé si vous le laissez tel quel pendant 1 seconde.
- Vous pouvez également définir le caractère en appuyant sur OK ou sur d'autres Touches numériques pendant 1 seconde.
- Les caractères peuvent varier en fonction de l'option de saisie.

# Périphériques Bluetooth

### Configuration Bluetooth

Vous pouvez utiliser un clavier Bluetooth\*1 , des souris Bluetooth\*1 et des appareils audio Bluetooth\*2 (casque, smartphone, etc.) avec ce téléviseur, en réglant Configuration Bluetooth dans le Menu Configurations.

- \*1 : Les souris et claviers HID (périphérique à interface humaine) et HOGP (périphérique à interface humaine privilégiée aux attributs génériques) peuvent être utilisés.
- \*2 : Des appareils audio A2DP (Profils de distribution audio avancés) et AVRCP (Profil de contrôle audio/vidéo à distance) adaptés peuvent être utilisés.
- 1. Affichez le menu avec MENU.
- 2. Sélectionnez Configuration > Configuration Bluetooth et appuyez sur OK pour valider.
- 3. Sélectionnez l'une des options suivantes et appuyez sur OK pour valider. Périphériques / Réglage mode audio Bluetooth / Paramètres audio **Bluetooth**
- 4. Réglez l'option et appuyez sur OK pour mémoriser.

#### **Périphériques**

Recherche le périphérique disponible et affiche l'état.

- Placez l'appareil à moins de 50 cm du téléviseur pendant l'association.
- Démarrez l'appareil pour l'association. Selon l'appareil, la configuration pour l'association peut être nécessaire. Consultez le mode d'emploi de l'appareil.
- Vous ne pouvez pas utiliser plusieurs périphériques audio A2DP en même temps.

#### Non appairé:

Le périphérique n'est pas enregistré. Enregistrez le périphérique en suivant les instructions à l'écran pour l'utiliser avec ce téléviseur.

#### Connecté:

Le périphérique est enregistré et vous pouvez l'utiliser avec ce téléviseur.

#### Non connecté:

Le périphérique est déjà enregistré, mais il n'est pas connecté à ce téléviseur. Vérifiez que le périphérique est en marche et réglé dans sa plage d'utilisation.

#### Réglage mode audio Bluetooth

#### (Émetteur / Récepteur)

Permet de sélectionner le mode audio par Bluetooth sur le téléviseur.

Émetteur:

Permet de connecter un appareil audio tel qu'un casque, une enceinte, etc.

Récepteur:

Permet de connecter un appareil audio tel qu'un smartphone, un lecteur audio, etc.

#### Paramètres audio Bluetooth

Permet d'ajuster le volume pour un appareil audio, etc. en mode émetteur.

#### Sortie audio:

Réglé sur Bluetooth uniquement il permet de couper automatiquement le son des enceintes du téléviseur lors de l'utilisation d'un appareil audio en Bluetooth. Vous pouvez aussi régler le volume du périphérique en utilisant Volume Haut / Bas.

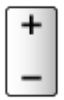

#### Volume:

Permet d'ajuster le volume d'un appareil audio en Bluetooth.

#### Contrôle audio:

Réglé pour contrôler un appareil audio Panasonic en Bluetooth avec ce téléviseur.

- Des réglages sur l'appareil audio Panasonic en Bluetooth sont également nécessaires pour utiliser cette fonction de contrôle audio.
- Les paramètres du menu Son ne sont peut-être pas effectifs pour les périphériques audio Bluetooth.
- Pour utiliser Audio Link
	- 1) Affichez Accueil avec HOME.
	- 2) Sélectionnez Apps et appuyez sur OK pour valider.
	- 3) Sélectionnez Audio Link et appuyez sur OK pour valider.
	- 4) Suivez les instructions à l'écran.
- Lors de l'utilisation d'une bande 2.4 GHz sur le routeur sans fil, une utilisation simultanée avec un dispositif Bluetooth peut causer des interruptions dans la connexion. Si votre routeur sans fil supporte une bande 5 GHz, essayez d'utiliser la bande 5 GHz. Si vous disposez d'une connexion LAN câblée, essayez d'utiliser la connexion LAN câblée.
- Si une interruption sonore se produit, positionnez le dispositif Bluetooth plus près du téléviseur.
- Lorsqu'un dispositif Bluetooth est connecté au téléviseur, il est possible que la sortie audio en Bluetooth ne soit pas synchronisée (par exemple, avec un retard) par rapport aux images sur l'écran. Ceci n'est pas un défaut du téléviseur ou du dispositif. Le temps de latence variera selon le dispositif.

# **Clavier**

### **Clavier**

- Les claviers nécessitant des pilotes ne sont pas pris en charge.
- Pour changer la langue, réglez Disposition clavier.
	- 1) Affichez le menu avec MENU.
	- 2) Sélectionnez Configuration > Menu système > Disposition clavier et appuyez sur OK pour valider.
	- 3) Sélectionnez la langue et appuyez sur OK pour régler.
- Les caractères peuvent ne pas s'afficher correctement à l'écran du téléviseur selon le clavier connecté ou la disposition du clavier.
- Certaines touches des claviers peuvent correspondre à des opérations de la télécommande.

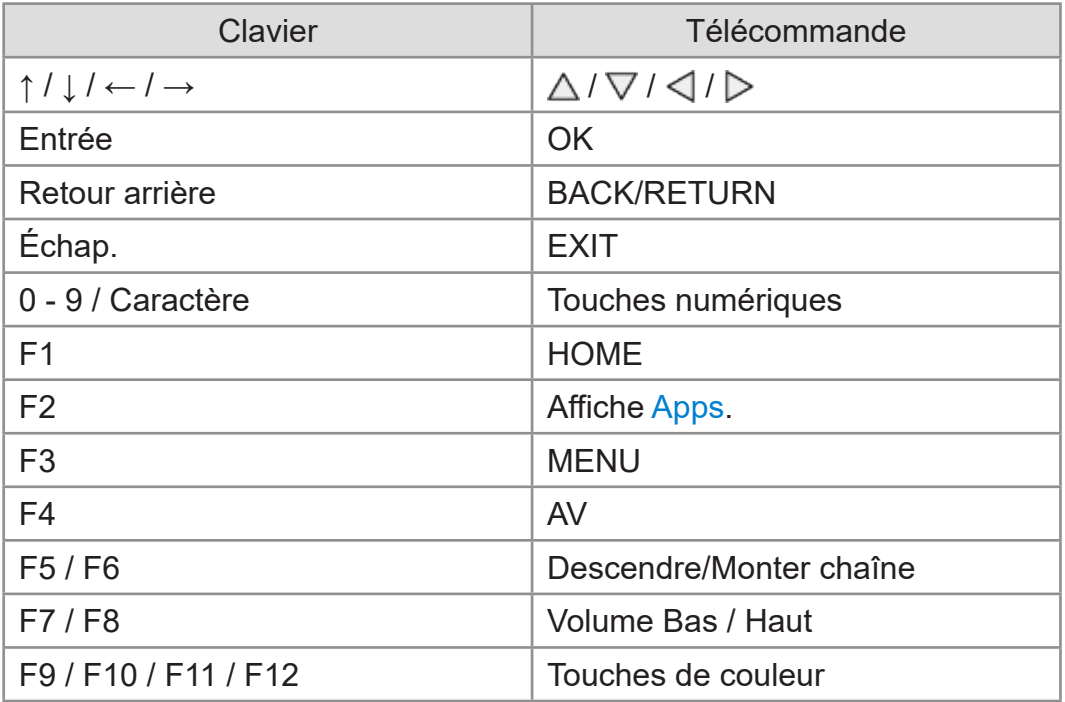

# Paramètres

# Menu Configuration

### **Utilisation**

Les divers menus permettent d'effectuer les réglages de l'image, du son et d'autres fonctions.

- 1. Affichez le menu avec MENU.
	- Les options affichées varient en fonction du signal d'entrée.
- 2. Sélectionnez le menu et appuyez sur OK pour valider.
- 3. Sélectionnez les options et appuyez sur OK pour valider.
	- La sélection n'est possible que parmi les choix disponibles.
	- Vous pouvez également y accéder à partir de AIDE en appuyant sur (Rouge) pour chaque option (si disponible).
	- Vous pouvez effectuer votre sélection parmi les options avec  $\triangle$  /  $\nabla$  et appuyez sur OK pour régler.
	- Vous pouvez régler en utilisant la barre coulissante avec  $\triangleleft$  /  $\triangleright$  et appuyez sur OK pour régler.
	- Vous pouvez aller à l'écran suivant avec OK.
	- Vous pouvez saisir librement les noms ou les chiffres pour certaines options.
		- 1) Saisissez les caractères un par un avec les Touches de curseur et appuyez sur OK pour régler.

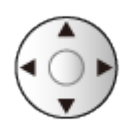

– Vous pouvez saisir les caractères en utilisant les Touches numériques.

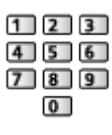

[Fonctions](#page-242-0) > [Réglage des caractères](#page-292-0) > Utilisation des touches [numériques](#page-292-1)

2) Appuyez sur BACK/RETURN pour mémoriser.

- Pour réinitialiser les réglages
	- Pour n'initialiser que la configuration de l'image ou du son, sélectionnez Réinitialiser par défaut dans le menu Image ou le menu Son.
	- Pour initialiser toutes les configurations, sélectionnez Réglage usine.

[Fonctions](#page-242-0) > [Réglage usine](#page-288-0)

• Pour quitter l'écran de menu

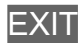

• Pour retourner à l'écran précédent

#### BACK/RETURN

- = Remarque =
- Les options de menu et les options sélectionnables varient en fonction du mode (mode TV, Lecteur multimédia, services réseau, etc.).
- Certains réglages du menu Image peuvent également affecter l'écran de menu lorsque vous regardez le contenu au format 4K.
- Selon le modèle, la valeur de réglage initiale du Mode Image peut différer entre Maison et Magasin même lorsque le même mode d'affichage est sélectionné.

La valeur de réglage initiale peut être ajustée en appuyant sur MENU et en sélectionnant Image.

#### ■ Utilisation des boutons du panneau de commande

- 1. Appuyez sur le bouton INPUT/OK/HOLD for MENU pendant 3 secondes pour afficher le menu.
- 2. Sélectionnez et réglez à l'aide des boutons du panneau de commande.
	- Déplacez le curseur / sélectionnez à partir d'un éventail d'options / sélectionnez l'élément de menu / ajustez les niveaux

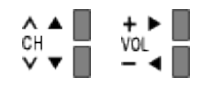

• Accédez au menu / mémorisez les réglages effectués ou les options sélectionnées avec le bouton INPUT/OK/HOLD for MENU

# Image

### Mode Image

Permet de sélectionner votre mode d'affichage favori pour chaque entrée.

[Visionnage](#page-33-0) > [Pour une image optimale](#page-72-0) > [Mode Image](#page-72-1)

### Paramètres de base

Certaines fonctions ne sont pas disponibles sur tous les modèles. Les options de menu disponibles s'affichent sur votre écran de téléviseur.

Niveau de luminosité, Rétro-éclairage, Contraste, Luminosité, Couleur, Teinte, **Netteté** 

Ajuste le niveau de ces options selon vos préférences personnelles.

[Visionnage](#page-33-0) > [Pour une image optimale](#page-72-0) > [Paramètres de base](#page-79-0)

#### Température de couleur

Permet de régler l'ensemble des tons de l'image (bleu ou rouge plus prononcé).

[Visionnage](#page-33-0) > [Pour une image optimale](#page-72-0) > [Paramètres de base](#page-79-0)

#### Couleur vive

Rend automatiquement les couleurs éclatantes.

[Visionnage](#page-33-0) > [Pour une image optimale](#page-72-0) > [Paramètres de base](#page-79-0)

#### Remastériser la couleur

Affiche les images vives avec la gamme de couleurs étendue.

[Visionnage](#page-33-0) > [Pour une image optimale](#page-72-0) > [Paramètres de base](#page-79-0)

#### Remast. couleur Rec.2020

Affiche les images vives avec la gamme de couleurs appropriée.

[Visionnage](#page-33-0) > [Pour une image optimale](#page-72-0) > [Paramètres de base](#page-79-0)

#### Commande adapt. rétroécl.

Contrôle automatiquement le niveau de rétroéclairage en fonction des images.

[Visionnage](#page-33-0) > [Pour une image optimale](#page-72-0) > [Paramètres de base](#page-79-0)

#### Remaster. résolution

Améliore la résolution de l'image afin de la rendre plus nette.

[Visionnage](#page-33-0) > [Pour une image optimale](#page-72-0) > [Paramètres de base](#page-79-0)

#### Remastér. plage dynamique

Améliore les zones claires de l'image en les approchant de la luminosité originale pour un impact plus fort de l'image.

[Visionnage](#page-33-0) > [Pour une image optimale](#page-72-0) > [Paramètres de base](#page-79-0)

#### Intelligent Frame Creation

Permet de compenser automatiquement la vitesse de défilement d'image et de supprimer les mouvements de trépidation pour adoucir les images.

[Visionnage](#page-33-0) > [Pour une image optimale](#page-72-0) > [Paramètres de base](#page-79-0)

#### Fluidifier le mouvement

Permet d'éclaircir les images en mouvement en contrôlant le niveau de rétroéclairage.

[Visionnage](#page-33-0) > [Pour une image optimale](#page-72-0) > [Paramètres de base](#page-79-0)

### Sonde de temp. ambiante

Fonction de contrôle automatique de la luminosité

Ajuste automatiquement les réglages d'image en fonction des conditions ambiantes d'éclairage.

[Visionnage](#page-33-0) > [Pour une image optimale](#page-72-0) > [Sonde de temp. ambiante](#page-82-0)

### Param. de luminosité HDR

Vous pouvez ajuster et régler les détails de la luminosité en HDR.

[Visionnage](#page-33-0) > [Pour une image optimale](#page-72-0) > [Param. de luminosité HDR](#page-83-0)

#### Réduction du bruit

Réduit le bruit d'image indésirable.

[Visionnage](#page-33-0) > [Pour une image optimale](#page-72-0) > [Paramètres de réduction du bruit](#page-84-0)

#### Remasterisation MPEG

Réduit le bruit de scintillement sur les contours de l'image et supprime le bruit.

[Visionnage](#page-33-0) > [Pour une image optimale](#page-72-0) > [Paramètres de réduction du bruit](#page-84-0)

### Paramètres avancés

Vous pouvez ajuster et configurer les réglages d'image détaillés.

[Visionnage](#page-33-0) > [Pour une image optimale](#page-72-0) > [Paramètres avancés](#page-85-0)

### Paramètres des options

Certaines fonctions ne sont pas disponibles sur tous les modèles. Les options de menu disponibles s'affichent sur votre écran de téléviseur.

#### Mode jeu

Fournit des images adaptées pour des signaux de réponse rapides lorsque vous jouez à des jeux.

[Visionnage](#page-33-0) > [Pour une image optimale](#page-72-0) > [Paramètres des options](#page-92-0)

#### Mode cadence de film

Améliore la résolution verticale des images de films.

 $\Box$   $\rightarrow$  [Visionnage](#page-33-0) > [Pour une image optimale](#page-72-0) > [Paramètres des options](#page-92-0)

#### 1080p Pur Direct

Reproduit la qualité de l'image d'origine en détail pour un signal d'entrée 1080p (HDMI).

[Visionnage](#page-33-0) > [Pour une image optimale](#page-72-0) > [Paramètres des options](#page-92-0)

#### 4K Pur Direct

Reproduit la qualité de l'image d'origine en détail pour un signal d'entrée 4K (HDMI).

[Visionnage](#page-33-0) > [Pour une image optimale](#page-72-0) > [Paramètres des options](#page-92-0)

#### 1080p point par point

Affiche pixel par pixel pour une image plus nette pour un signal 1080p.

[Visionnage](#page-33-0) > [Pour une image optimale](#page-72-0) > [Paramètres des options](#page-92-0)

#### Type de contenu HDMI

Ajuste les paramètres de l'image de chaque entrée HDMI selon le type de contenu sélectionné.

[Visionnage](#page-33-0) > [Pour une image optimale](#page-72-0) > [Paramètres des options](#page-92-0)

#### Type HDMI EOTF

Permet de sélectionner le type EOTF pour chaque entrée HDMI. Réglez sur Automatique pour une utilisation générale.

[Visionnage](#page-33-0) > [Pour une image optimale](#page-72-0) > [Paramètres des options](#page-92-0)

#### Type de colorimétrie HDMI

Permet de sélectionner le type colorimétrique pour chaque entrée HDMI.

[Visionnage](#page-33-0) > [Pour une image optimale](#page-72-0) > [Paramètres des options](#page-92-0)

#### Plage RVB HDMI

Ajuste le niveau de noir de l'image pour chaque entrée HDMI.

[Visionnage](#page-33-0) > [Pour une image optimale](#page-72-0) > [Paramètres des options](#page-92-0)

#### Plage YCbCr HDMI

Permet d'ajuster le niveau de noir de l'image du signal YCbCr pour chaque entrée HDMI.

[Visionnage](#page-33-0) > [Pour une image optimale](#page-72-0) > [Paramètres des options](#page-92-0)

#### Type EOTF

Sélectionnez le type EOTF du broadcast ou du contenu vidéo.

[Visionnage](#page-33-0) > [Pour une image optimale](#page-72-0) > [Paramètres des options](#page-92-0)

#### Système couleur AV

Permet de sélectionner le système de couleur facultatif sur la base des signaux vidéo.

[Visionnage](#page-33-0) > [Pour une image optimale](#page-72-0) > [Paramètres des options](#page-92-0)

#### 3D-COMB

Rend plus vives les images fixes ou au ralenti.

[Visionnage](#page-33-0) > [Pour une image optimale](#page-72-0) > [Paramètres des options](#page-92-0)

### Paramètres de l'écran

Certaines fonctions ne sont pas disponibles sur tous les modèles. Les options de menu disponibles s'affichent sur votre écran de téléviseur.

#### Changer le format

Permet de modifier le rapport hauteur/largeur (taille de l'image).

[Visionnage](#page-33-0) > [Pour une image optimale](#page-72-0) > [Changer le format](#page-75-0)

#### Surbalage 16:9

Permet de sélectionner la zone de l'écran pour l'affichage de l'image en 16:9.

[Visionnage](#page-33-0) > [Pour une image optimale](#page-72-0) > [Paramètres de l'écran](#page-96-0)

#### Réglages du zoom

Ajuste la position verticale et la taille lorsque le format est réglé sur Zoom.

[Visionnage](#page-33-0) > [Pour une image optimale](#page-72-0) > [Paramètres de l'écran](#page-96-0)

#### Affichage à l'écran

Éteint l'écran lorsque vous sélectionnez Désactivé.

[Visionnage](#page-33-0) > [Pour une image optimale](#page-72-0) > [Paramètres de l'écran](#page-96-0)

#### Déplacement des pixels

Règle le déplacement d'un pixel sur l'image pour empêcher la "rémanence".

[Visionnage](#page-33-0) > [Pour une image optimale](#page-72-0) > [Paramètres de l'écran](#page-96-0)

#### Commande de Luminance du Logo

Ajuste le niveau de luminance du logo affiché pour empêcher la "rémanence".

**EX** → [Visionnage](#page-33-0) > [Pour une image optimale](#page-72-0) > [Paramètres de l'écran](#page-96-0)

#### Maintenance de la dalle

Éteint l'écran et effectue une maintenance pour empêcher l'affichage du panneau "rémanence".

[Visionnage](#page-33-0) > [Pour une image optimale](#page-72-0) > [Paramètres de l'écran](#page-96-0)

#### Message maintenance dalle

Permet d'afficher la notification de maintenance régulière du panneau.

**EX**  $\rightarrow$  [Visionnage](#page-33-0) > [Pour une image optimale](#page-72-0) > [Paramètres de l'écran](#page-96-0)

### Param. du bouton PICTURE

Permet de régler la sélection du mode de visionnage en appuyant sur PICTURE.

[Visionnage](#page-33-0) > [Pour une image optimale](#page-72-0) > [Mode Image](#page-72-1)

### Verrouiller les réglages

Uniquement pour le téléviseur OLED

Permet de verrouiller les réglages de Professionnel1 / 2 / Dolby Vision IQ / Dolby Vision Sombre pour chaque entrée.

[Visionnage](#page-33-0) > [Pour une image optimale](#page-72-0) > [Verrouiller les réglages](#page-99-0)

### Ajustement de copie

Certaines fonctions ne sont pas disponibles sur tous les modèles. Les options de menu disponibles s'affichent sur votre écran de téléviseur.

Permet de copier les paramètres d'image de Filmmaker, Vrai Cinéma, Personnalisé, Professionnel1, Professionnel2, Jeux, Dolby Vision IQ, Dolby Vision Lumineux ou Dolby Vision Sombre vers ceux d'un autre mode d'entrée ou d'un autre mode d'affichage.

[Visionnage](#page-33-0) > [Pour une image optimale](#page-72-0) > [Ajustement de copie](#page-100-0)

### Réinitialiser par défaut

Réinitialise le mode actuel d'affichage des photos aux réglages par défaut.

# Son

### Mode sonore

Permet de sélectionner votre mode audio favori pour chaque entrée.

[Visionnage](#page-33-0) > [Pour un son optimal](#page-101-0) > [Mode Son](#page-101-1)

### Paramètres de base

Certaines fonctions ne sont pas disponibles sur tous les modèles. Les options de menu disponibles s'affichent sur votre écran de téléviseur.

#### Grave

Ajuste le niveau pour renforcer ou affaiblir une sortie sonore plus grave ou plus profonde.

[Visionnage](#page-33-0) > [Pour un son optimal](#page-101-0) > [Paramètres de base](#page-102-0)

#### Aigu

Ajuste le niveau pour renforcer ou affaiblir une sortie sonore plus aiguë ou plus élevée.

[Visionnage](#page-33-0) > [Pour un son optimal](#page-101-0) > [Paramètres de base](#page-102-0)

#### **Equalizer**

Permet d'ajuster le niveau de fréquence qui convient à votre qualité sonore préférée.

[Visionnage](#page-33-0) > [Pour un son optimal](#page-101-0) > [Paramètres de base](#page-102-0)

#### **Balance**

Permet de régler le niveau du volume des haut-parleurs.

[Visionnage](#page-33-0) > [Pour un son optimal](#page-101-0) > [Paramètres de base](#page-102-0)

#### Dolby Atmos

Fournit le son net du Dolby Atmos lors de la lecture de contenu Dolby Atmos. Réglez sur Activé pour une utilisation générale.

[Visionnage](#page-33-0) > [Pour un son optimal](#page-101-0) > [Paramètres de base](#page-102-0)

#### Création d'un Champ Sonore

Permet de sélectionner votre champ sonore favori.

[Visionnage](#page-33-0) > [Pour un son optimal](#page-101-0) > [Paramètres de base](#page-102-0)

#### Amplificateur de Voix

Permet de régler le niveau de volume vocal, etc., de l'entrée audio stéréo (2 canaux).

[Visionnage](#page-33-0) > [Pour un son optimal](#page-101-0) > [Paramètres de base](#page-102-0)

#### **Surround**

Permet de sélectionner les réglages sonores Surround.

[Visionnage](#page-33-0) > [Pour un son optimal](#page-101-0) > [Paramètres de base](#page-102-0)

#### Bass Boost

Renforce l'effet des sons graves.

[Visionnage](#page-33-0) > [Pour un son optimal](#page-101-0) > [Paramètres de base](#page-102-0)

#### Lien avec Sports

Règle automatiquement le mode sonore sur Stade lorsque Mode Image est réglé sur Sports.

[Visionnage](#page-33-0) > [Pour un son optimal](#page-101-0) > [Paramètres de base](#page-102-0)

### Paramètres volume

Certaines fonctions ne sont pas disponibles sur tous les modèles. Les options de menu disponibles s'affichent sur votre écran de téléviseur.

#### Réglage Space Tune

Permet d'ajuster automatiquement la qualité sonore en fonction de l'emplacement d'installation ou de la condition de la pièce.

[Visionnage](#page-33-0) > [Pour un son optimal](#page-101-0) > [Paramètres volume](#page-105-0)

#### Sélection haut-parleurs

Permet de commander les enceintes Home cinéma à l'aide de la télécommande du téléviseur, en la pointant vers le capteur de signal du téléviseur.

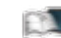

 $\Box$   $\rightarrow$  [Visionnage](#page-33-0) > [Pour un son optimal](#page-101-0) > [Paramètres volume](#page-105-0)

#### Paramètre Haut-parleur TV

Permet de sélectionner la sortie sonore dont le volume doit être réglé.

[Visionnage](#page-33-0) > [Pour un son optimal](#page-101-0) > [Paramètres volume](#page-105-0)

#### Auto-contrôle de gain

Régule automatiquement les grandes différences sonores entre les chaînes et les entrées.

[Visionnage](#page-33-0) > [Pour un son optimal](#page-101-0) > [Paramètres volume](#page-105-0)

#### Correction volume

Règle individuellement le volume de chaque chaîne ou mode d'entrée.

[Visionnage](#page-33-0) > [Pour un son optimal](#page-101-0) > [Paramètres volume](#page-105-0)

#### Réglage de son clair

Si le son émis par les enceintes du téléviseur n'est pas clair à cause de l'environnement d'installation, Activé est recommandé.

[Visionnage](#page-33-0) > [Pour un son optimal](#page-101-0) > [Paramètres volume](#page-105-0)

#### Amélioration du dialogue

Permet d'améliorer l'intelligibilité du dialogue et du commentaire.

[Visionnage](#page-33-0) > [Pour un son optimal](#page-101-0) > [Paramètres volume](#page-105-0)

### Réglage de la sortie de la borne écouteurs

Permet de configurer la sortie sonore à partir de la borne écouteurs.

[Visionnage](#page-33-0) > [Pour un son optimal](#page-101-0) > [Réglage de la sortie de la borne écouteurs](#page-107-0)

### Paramètres d'aide vocale

#### Aide vocale

Réglez sur Activé pour activer le guide vocal des fonctions de base (messages écran, etc.) pour les utilisateurs souffrant de déficiences visuelles.

[Visionnage](#page-33-0) > [Pour un son optimal](#page-101-0) > [Paramètres d'aide vocale](#page-109-0)

#### Vitesse

Sélectionne la vitesse de lecture du guide vocal.

[Visionnage](#page-33-0) > [Pour un son optimal](#page-101-0) > [Paramètres d'aide vocale](#page-109-0)

#### Volume

Sélectionne le volume du guide vocal.

[Visionnage](#page-33-0) > [Pour un son optimal](#page-101-0) > [Paramètres d'aide vocale](#page-109-0)

#### Langue

Change la langue du guide vocal.

[Visionnage](#page-33-0) > [Pour un son optimal](#page-101-0) > [Paramètres d'aide vocale](#page-109-0)

#### Niveau d'utilisateur

Sélectionne le niveau de verbosité du guide vocal.

[Visionnage](#page-33-0) > [Pour un son optimal](#page-101-0) > [Paramètres d'aide vocale](#page-109-0)

#### Navigateur Web

Réglez sur Activé pour activer le guide vocal du contenu réseau dans la fonctionnalité du navigateur Web.

[Visionnage](#page-33-0) > [Pour un son optimal](#page-101-0) > [Paramètres d'aide vocale](#page-109-0)

### Description audio

#### Type audio préféré

Configuration de la narration pour les utilisateurs malvoyants

[Visionnage](#page-33-0) > [Pour un son optimal](#page-101-0) > [Description audio](#page-111-0)

#### Volume

Permet de régler le volume de la description audio.

[Visionnage](#page-33-0) > [Pour un son optimal](#page-101-0) > [Description audio](#page-111-0)

### Réglages avancés

Certaines fonctions ne sont pas disponibles sur tous les modèles.

#### MPX

Permet de sélectionner le mode de son multiplex (selon disponibilité).

 $\Box$   $\rightarrow$  [Visionnage](#page-33-0) > [Pour un son optimal](#page-101-0) > [Réglages avancés](#page-112-0)

#### Préférence audio

Permet de sélectionner le réglage initial pour les pistes audio.

[Visionnage](#page-33-0) > [Pour un son optimal](#page-101-0) > [Réglages avancés](#page-112-0)

#### Sélection SPDIF

Permet de sélectionner le réglage initial pour le signal de sortie audio numérique des bornes DIGITAL AUDIO et HDMI2 (fonction eARC / ARC).

[Visionnage](#page-33-0) > [Pour un son optimal](#page-101-0) > [Réglages avancés](#page-112-0)

#### Format audio HDMI

Sélectionne le format audio du signal d'entrée HDMI.

[Visionnage](#page-33-0) > [Pour un son optimal](#page-101-0) > [Réglages avancés](#page-112-0)

#### Niveau PCM / Optique

Ajuste le niveau audio de la sortie PCM des bornes DIGITAL AUDIO et HDMI2 (fonction eARC / ARC) pour le mettre au niveau de celui des autres types audio.

 $\mathbb{R}$   $\rightarrow$  [Visionnage](#page-33-0) > [Pour un son optimal](#page-101-0) > [Réglages avancés](#page-112-0)

#### Délai SPDIF

Ajuste la temporisation de la sortie du son à partir des bornes DIGITAL AUDIO et HDMI2 (fonction eARC / ARC) si le son ne se synchronise pas avec l'image.

[Visionnage](#page-33-0) > [Pour un son optimal](#page-101-0) > [Réglages avancés](#page-112-0)

#### Entrée HDMI

Effectue une sélection en fonction du signal d'entrée.

[Visionnage](#page-33-0) > [Pour un son optimal](#page-101-0) > [Réglages avancés](#page-112-0)

### Réinitialiser par défaut

Réinitialise le mode Son actuel aux réglages par défaut.

# Réseau

### Connexion réseau

Permet de définir les paramètres réseau pour utiliser ce téléviseur dans votre environnement réseau.

[Réseau](#page-186-0) > [Configuration du réseau](#page-199-0) > [Connexion réseau](#page-199-1)

### État du réseau

Affiche et vérifie l'état du réseau (Adresse MAC, paramètres actuels du réseau, etc.).

[Réseau](#page-186-0) > [Configuration du réseau](#page-199-0) > [État du réseau](#page-207-0)
## Nom du téléviseur

Permet de régler votre nom préféré pour ce téléviseur.

[Réseau](#page-186-0) > [Configuration du réseau](#page-199-0) > [Nom du téléviseur](#page-208-0)

# Réglage App TV Remote

Permet de régler la commande du téléviseur à partir de l'équipement réseau (smartphone, etc.).

[Réseau](#page-186-0) > [Configuration du réseau](#page-199-0) > [Réglage App TV Remote](#page-209-0)

### Param. de liaison réseau

Permet de régler la commande du téléviseur au moyen des périphériques raccordés au réseau.

[Réseau](#page-186-0) > [Configuration du réseau](#page-199-0) > [Param. de liaison réseau](#page-211-0)

## Paramètres de TV Anywhere

Vous pouvez régler la programmation de la minuterie avec l'équipement réseau (smartphone, etc.) en dehors du réseau domestique.

[Fonctions](#page-242-0) > [TV Anywhere](#page-242-1) > [Utilisation](#page-242-2)

## Paramètres HP intelligent

Permet de commander ce téléviseur, de sélectionner une chaîne, changer le volume, etc. à l'aide de la fonction haut-parleur intelligent.

[Réseau](#page-186-0) > [Configuration du réseau](#page-199-0) > [Paramètres HP intelligent](#page-214-0)

# Réglages du serveur DVB-via-Ip

Uniquement pour le modèle qui supporte la fonction de DVB-via-IP du serveur

Permet de sélectionner le signal TV pour régler la fonction de serveur DVBvia-IP.

[Fonctions](#page-242-0) > [DVB-via-IP](#page-246-0) > [Réglages du serveur DVB-via-Ip](#page-248-0)

## Paramètres mode miroir

Configuration de la fonction miroir

[Fonctions](#page-242-0) > [Écriture miroir](#page-244-0) > [Paramètres mode miroir](#page-245-0)

# Réglages Control4

Configuration de la fonction Control4

[Réseau](#page-186-0) > [Configuration du réseau](#page-199-0) > [Réglages Control4](#page-217-0)

### Autres paramètres

#### Rafraîchir le contenu VOD

Permet de sélectionner l'actualisation ou non du contenu VOD, même lorsque le téléviseur est en mode veille.

[Réseau](#page-186-0) > [Configuration du réseau](#page-199-0) > [Rafraîchir le contenu VOD](#page-218-0)

#### Mise à jour du logiciel

Permet d'accéder au site Web spécifique pour mettre à jour le logiciel du téléviseur si des mises à jour sont disponibles.

[Réseau](#page-186-0) > [Configuration du réseau](#page-199-0) > [Mise à jour du logiciel](#page-219-0)

#### Message nouvelle version

Permet de sélectionner l'affichage ou non d'un message de notification lorsqu'un nouveau logiciel est détecté via le réseau.

[Réseau](#page-186-0) > [Configuration du réseau](#page-199-0) > [Message nouvelle version](#page-220-0)

#### IPv6

Permet d'activer la fonction IPv6 pour les connexions réseau.

[Réseau](#page-186-0) > [Configuration du réseau](#page-199-0) > [IPv6](#page-221-0)

#### Cond. de service & param.

Permet d'afficher les conditions de service et de configuration.

[Réseau](#page-186-0) > [Configuration du réseau](#page-199-0) > [Cond. de service & param.](#page-222-0)

#### Paramètres Samba Interactive TV

Réglages pour les services de Samba Interactive TV.

[Réseau](#page-186-0) > [Configuration du réseau](#page-199-0) > [Paramètres Samba Interactive TV](#page-223-0)

# Minuterie

### Minuterie veille

Permet de régler le délai de mise en mode de veille automatique du téléviseur.

[Visionnage](#page-33-0) > [Fonctionnalités de base](#page-33-1) > [Minuterie veille](#page-47-0)

# Programmation minuterie

Permet de régler une minuterie pour enregistrer les programmes à venir.

[Enregistrement](#page-142-0) > [Programmation minuterie](#page-149-0) > [Programmation de la minuterie](#page-149-1)

# Fuseau horaire

Permet de régler les données de temps.

[Visionnage](#page-33-0) > [Fonctionnalités de base](#page-33-1) > [Réglage de l'heure](#page-51-0)

## Mise en veille automatique

Met automatiquement le téléviseur en mode veille pour économiser de l'énergie lorsqu'aucune opération n'est effectuée pendant 4 heures.

[Visionnage](#page-33-0) > [Fonctionnalités de base](#page-33-1) > [Fonctions d'économie d'énergie](#page-48-0)

## Absence de signal d'arrêt

Met automatiquement le téléviseur en mode veille pour éviter toute consommation d'énergie inutile si aucun signal n'est reçu et aucune opération n'est effectuée pendant 10 minutes.

[Visionnage](#page-33-0) > [Fonctionnalités de base](#page-33-1) > [Fonctions d'économie d'énergie](#page-48-0)

# **Configuration**

## Navigation Eco

Règle automatiquement le téléviseur dans le mode économie d'énergie le plus approprié.

[Visionnage](#page-33-0) > [Fonctionnalités de base](#page-33-1) > [Fonctions d'économie d'énergie](#page-48-0)

# Config. Périph. USB

Formate le disque dur USB ou retire le périphérique USB en toute sécurité.

[Enregistrement](#page-142-0) > [Configuration du disque dur USB](#page-142-1) > [Réglage du disque dur](#page-144-0)  [USB](#page-144-0)

## Réglages enregistrement

Réglages pour la fonction enregistrement du disque dur USB

- [Enregistrement](#page-142-0) > [Enregistrement du programme en cours](#page-146-0) > [Enregistrement une](#page-146-1)  [touche](#page-146-1)
- EX  $\rightarrow$  [Enregistrement](#page-142-0) > [Enregistrement du programme en cours](#page-146-0) > [REW LIVE TV](#page-147-0)

# Configuration Bluetooth

Paramètres pour les périphériques spécifiques prenant en charge la technologie sans fil Bluetooth.

[Fonctions](#page-242-0) > [Périphériques Bluetooth](#page-293-0) > [Configuration Bluetooth](#page-293-1)

# Verrouillage parental

Applique le contrôle d'accès pour les chaînes ou les entrées, afin d'empêcher les accès non désirés.

[Fonctions](#page-242-0) > [Verrouillage parental](#page-278-0) > [Utilisation du verrouillage parental](#page-278-1)

### Réglage menu

#### Editeur de la liste des chaînes

Vous pouvez modifier la liste des chaînes en ajoutant ou en supprimant des chaînes, etc.

[Visionnage](#page-33-0) > [Réglage et édition des chaînes](#page-125-0) > [Editeur de la liste des chaînes](#page-126-0)

#### Édition des favoris

Crée une liste de chaînes favorites.

[Visionnage](#page-33-0) > [Réglage et édition des chaînes](#page-125-0) > [Édition des favoris](#page-129-0)

#### Installation auto chaînes

Recherche automatiquement les chaînes recevables.

[Visionnage](#page-33-0) > [Réglage et édition des chaînes](#page-125-0) > [Installation auto chaînes](#page-131-0)

#### Installation manuelle chaînes

Permet de rechercher manuellement les chaînes.

[Visionnage](#page-33-0) > [Réglage et édition des chaînes](#page-125-0) > [Installation manuelle chaînes](#page-135-0)

#### Actualiser liste chaînes

Met à jour la liste des chaînes tout en conservant vos réglages.

[Visionnage](#page-33-0) > [Réglage et édition des chaînes](#page-125-0) > [Actualiser liste chaînes](#page-138-0)

#### Réseau favori

Permet de sélectionner votre réseau favori pour chaque diffuseur (disponible uniquement dans certains pays).

[Visionnage](#page-33-0) > [Réglage et édition des chaînes](#page-125-0) > [Autres paramètres](#page-140-0)

#### Message nouvelle chaîne

Permet de sélectionner l'affichage ou non d'un message de notification lorsqu'une nouvelle chaîne est trouvée.

[Visionnage](#page-33-0) > [Réglage et édition des chaînes](#page-125-0) > [Autres paramètres](#page-140-0)

#### Remplacement service

Réglez sur Activé pour afficher un message pour la commutation vers le service disponible (disponible uniquement dans certains pays).

[Visionnage](#page-33-0) > [Réglage et édition des chaînes](#page-125-0) > [Autres paramètres](#page-140-0)

#### Condition du signal

Vérifie l'état du signal.

[Visionnage](#page-33-0) > [Réglage et édition des chaînes](#page-125-0) > [Condition du signal](#page-139-0)

#### Antenne

Permet de régler le système d'antenne de sorte qu'il utilise plusieurs convertisseurs de fréquences descendants (LNB) pour capter plusieurs satellites.

[Visionnage](#page-33-0) > [Réglage et édition des chaînes](#page-125-0) > [Installation auto chaînes](#page-131-0)

#### Configuration LNB

Permet de sélectionner le satellite pour chaque LNB.

[Visionnage](#page-33-0) > [Réglage et édition des chaînes](#page-125-0) > [Installation auto chaînes](#page-131-0)

#### **Atténuateur**

Réduit automatiquement le signal DVB-C pour éviter l'interférence.

[Visionnage](#page-33-0) > [Réglage et édition des chaînes](#page-125-0) > [Autres paramètres](#page-140-0)

#### Ajouter signal du téléviseur

Ajoute le mode TV.

[Visionnage](#page-33-0) > [Réglage et édition des chaînes](#page-125-0) > [Autres paramètres](#page-140-0)

#### = Remarque =

• Les réglages de Réglage menu ne s'appliquent qu'au mode TV sélectionné. Le nom des menus dépend du mode TV. (Installation chaînes DVB-S / Installation chaînes DVB-C / Installation chaînes DVB-T / Installation chaînes DVB-via-IP / Installation chaînes analog.)

### Langue

Langues OSD

Permet de changer la langue pour l'affichage à l'écran.

[Visionnage](#page-33-0) > [Fonctionnalités de base](#page-33-1) > [Langue](#page-52-0)

#### Langue préférée 1 / 2

Permet de sélectionner les première et deuxième langues préférées pour l'audio multi DVB (suivant le diffuseur).

[Visionnage](#page-33-0) > [Fonctionnalités de base](#page-33-1) > [Langue](#page-52-0)

#### Sous-titres préférés 1 / 2

Permet de sélectionner les première et deuxième langues préférées pour les sous-titres DVB (suivant le diffuseur).

[Visionnage](#page-33-0) > [Fonctionnalités de base](#page-33-1) > [Langue](#page-52-0)

#### Télétexte préféré

Permet de sélectionner la langue préférée pour le service de télétexte DVB (suivant le diffuseur).

[Visionnage](#page-33-0) > [Fonctionnalités de base](#page-33-1) > [Langue](#page-52-0)

### Affichage réglages

#### Type sous-titres préféré

Permet de sélectionner le type de sous-titres préféré.

[Visionnage](#page-33-0) > [Fonctionnalités de base](#page-33-1) > [Sous-titres](#page-45-0)

#### **Télétexte**

Permet de sélectionner le mode d'affichage Télétexte.

[Visionnage](#page-33-0) > [Télétexte](#page-120-0) > [Mode télétexte](#page-122-0)

#### Langue télétexte

Permet de sélectionner la police de caractères utilisée pour le télétexte.

[Visionnage](#page-33-0) > [Télétexte](#page-120-0) > [Langue télétexte](#page-124-0)

#### Noms d'entrée

Accéder à la liste des étiquettes d'entrée vous permet de changer le nom d'entrée ou d'ignorer l'entrée si elle n'est pas connectée, facilitant ainsi l'identification et la sélection dans la bannière Sélection d'entrée.

[Visionnage](#page-33-0) > [Appareil externe](#page-56-0) > [Entrée externe de visualisation](#page-63-0)

#### Délai d'affichage

Permet de régler la durée d'affichage de la bannière d'informations.

[Visionnage](#page-33-0) > [Fonctionnalités de base](#page-33-1) > [Bannière d'informations](#page-40-0)

#### Affichage du temps de jeu

Réglez sur Activé pour afficher la durée d'utilisation en Mode jeu dans le coin supérieur droit de l'écran toutes les 30 minutes.

[Visionnage](#page-33-0) > [Appareil externe](#page-56-0) > [Entrée externe de visualisation](#page-63-0)

#### Mode Radio

Permet de régler la minuterie de manière à éteindre l'écran automatiquement lorsqu'une station de radio est sélectionnée.

[Visionnage](#page-33-0) > [Fonctionnalités de base](#page-33-1) > [Fonctions d'économie d'énergie](#page-48-0)

#### **Notification**

(Activé / Désactivé)

Affiche un message de notification.

Notifications Dolby

(Activé / Désactivé)

Affiche une notification Dolby.

# Configuration auto HDMI

Réglez sur Mode1 lorsque l'image ou le son de l'entrée HDMI ne sont pas lus correctement.

[Visionnage](#page-33-0) > [Résolution 4K](#page-53-0) > [Configuration auto HDMI](#page-54-0)

# Réglage HDMI HDR

Réglages du signal d'entrée à partir du périphérique HDR connecté

[Visionnage](#page-33-0) > [Appareil externe](#page-56-0) > [Réglage HDMI HDR](#page-69-0)

# Réglages HDMI 2.1

Réglages pour la fonction HDMI 2.1

[Visionnage](#page-33-0) > [Appareil externe](#page-56-0) > [Réglages HDMI 2.1](#page-70-0)

# Interface commune

Permet de régler le visionnage des chaînes cryptées, etc.

[Fonctions](#page-242-0) > [Interface commune](#page-286-0) > [Utilisation de l'interface commune](#page-287-0)

### Réglages VIERA Link

#### VIERA Link

Permet de régler l'utilisation des fonctions VIERA Link.

E**N** → [Fonctions](#page-242-0) > [VIERA Link "HDAVI Control™"](#page-262-0) > [Préparatifs](#page-268-0)

#### Démarrage simultané

Permet de régler l'utilisation des fonctions de Démarrage simultané.

[Fonctions](#page-242-0) > [VIERA Link "HDAVI Control™"](#page-262-0) > [Démarrage simultané](#page-270-0)

#### Arrêt simultané

Permet de régler l'utilisation des fonctions d'Arrêt simultané.

EX → [Fonctions](#page-242-0) > [VIERA Link "HDAVI Control™"](#page-262-0) > [Arrêt simultané](#page-271-0)

#### Veille Eco énergie

Commande l'appareil raccordé pour réduire la consommation d'énergie en mode de veille.

[Fonctions](#page-242-0) > [VIERA Link "HDAVI Control™"](#page-262-0) > [Veille Eco énergie](#page-272-0)

#### Mode veille intelligent

Permet que les appareils non visionnés ou non connectés entrent en mode de veille pour réduire la consommation d'énergie.

[Fonctions](#page-242-0) > [VIERA Link "HDAVI Control™"](#page-262-0) > [Mode veille intelligent](#page-273-0)

#### **Service**

Permet de régler l'utilisation de l'application TV Hybrid Broadcast Broadband.

[Fonctions](#page-242-0) > [Service numérique \(HbbTV\)](#page-283-0) > Utilisation de l'application de service [de données](#page-283-1)

#### Paramètres de Confidentialité

Paramètres de confidentialité dans les services données interactifs

[Fonctions](#page-242-0) > [Service numérique \(HbbTV\)](#page-283-0) > [Paramètres de Confidentialité](#page-284-0)

# Réglages Favoris

#### Épinglage automatique

Permet de sélectionner l'ajout automatique ou non d'un raccourci pour une fonction fréquemment utilisée dans Accueil.

[Accueil](#page-21-0) > [Accueil](#page-21-1) > [Utilisation](#page-23-0)

### Menu système

#### Disposition clavier

Sélectionne la langue prise en charge par votre clavier USB ou Bluetooth.

[Fonctions](#page-242-0) > [Clavier](#page-296-0) > [Clavier](#page-296-1)

#### Réglages de la télécommande

Réglages du mode de télécommande pour le téléviseur et la télécommande.

#### Réglage du mode

#### (Mode1 / Mode2 / Mode3 / Mode4)

Permet de configurer le mode de télécommande pour le téléviseur et la télécommande.

#### Indication erreur de mode

#### (Activé / Désactivé)

Permet d'afficher un message d'erreur lorsque le mode de télécommande ne correspond pas.

- Veuillez noter que le téléviseur n'affiche pas de message d'erreur lorsque Désactivé est activé et que vous ne pouvez pas reconnaître l'incohérence entre les modes de télécommande.
- En cas de perte de la télécommande, réglée sur le mode autre que Mode1
	- Le mode de télécommande du téléviseur peut être réinitialisé sur Mode1 à l'aide de la télécommande d'un autre produit Panasonic. Pour plus de détails, reportez-vous au mode d'emploi.
	- Le mode de télécommande peut être réinitialisé via Réglage usine.

#### Réglage usine

Réinitialise tous les réglages à leur état initial.

[Fonctions](#page-242-0) > [Réglage usine](#page-288-1) > Réglage usine

#### Mise à jour du logiciel

Télécharge le nouveau logiciel sur ce téléviseur.

[Fonctions](#page-242-0) > [Mettre à jour le logiciel du téléviseur](#page-289-0) > [Mise à jour automatique](#page-290-0)

#### Menu License

Affiche les informations de licence logicielle.

### Autres réglages

Économie d'énergie

(Activé / Désactivé)

Réduit la luminosité de l'image pour diminuer la consommation d'énergie.

Indicateur LED d'aliment.

Permet de sélectionner le mode de DEL d'alimentation.

[Fonctions](#page-242-0) > [Indicateur LED d'aliment.](#page-282-0) > [Utilisation de l'indicateur de DEL](#page-282-1)  [d'alimentation](#page-282-1)

#### Échanger la liste des chaînes

Permet d'importer / d'exporter les réglages de la liste de chaîne DVB-S sur un dispositif USB pour partager les mêmes réglages avec un autre téléviseur disposant de la même fonction.

[Visionnage](#page-33-0) > [Réglage et édition des chaînes](#page-125-0) > [Editeur de la liste des chaînes](#page-126-0)

# <span id="page-357-0"></span>Assistance

# <span id="page-357-1"></span>Menu Aide

### <span id="page-357-2"></span>Utilisation du menu Aide

- 1. Affichez le menu avec MENU.
- 2. Sélectionnez Aide et appuyez sur OK pour valider.
- 3. Sélectionnez Auto-évaluation du téléviseur / Informations système / information produit et appuyez sur OK pour valider.

Auto-évaluation du téléviseur

Permet d'établir un diagnostic des problèmes d'image ou de son.

Suivez les instructions à l'écran.

#### Informations système

Affiche les informations système de ce téléviseur.

#### information produit

Affiche les informations matérielles de ce téléviseur.

# FAQ

### Image

Certaines fonctions ne sont pas disponibles sur tous les modèles. Les options de menu disponibles s'affichent sur votre écran de téléviseur.

Avant de demander de l'aide, essayez d'abord de régler le problème en vous reportant à ces instructions simples. Permet également d'établir un diagnostic du problème d'image dans Auto-évaluation du téléviseur.

[Assistance](#page-357-0) > [Menu Aide](#page-357-1) > [Utilisation du menu Aide](#page-357-2)

Si le problème persiste, contactez votre revendeur Panasonic local pour obtenir de l'assistance.

Rapport de format automatique

\_\_\_\_\_\_\_\_\_\_\_\_\_\_\_\_\_\_\_\_\_\_\_\_\_\_\_\_\_\_\_\_\_\_\_\_

• Le rapport de format automatique est conçu pour remplir l'écran de manière optimale.

[Visionnage](#page-33-0) > [Pour une image optimale](#page-72-0) > [Signal de commande du rapport de](#page-77-0)  [format](#page-77-0)

• Réglez Changer le format dans le menu Image si vous souhaitez modifier manuellement le rapport hauteur/largeur.

[Visionnage](#page-33-0) > [Pour une image optimale](#page-72-0) > [Changer le format](#page-75-0)

#### Image noir et blanc

- 
- Assurez-vous que la sortie de l'appareil externe correspond à l'entrée du téléviseur.

Image désordonnée, parasites

• Réglez sur Réduction du bruit et Remasterisation MPEG dans le menu Image pour éliminer les parasites.

[Visionnage](#page-33-0) > [Pour une image optimale](#page-72-0) > [Paramètres de réduction du bruit](#page-84-0)

• Vérifiez la présence d'appareils électriques à proximité (voiture, motocyclette, lampe fluorescente).

- Vérifiez que le bon mode d'entrée est sélectionné.
- Vérifiez que le réglage de AV (COMPONENT / VIDEO) dans Sélection d'entrée correspond au signal émis par l'appareil externe.

**EX** - [Visionnage](#page-33-0) > [Appareil externe](#page-56-0)

● L'option Niveau de luminosité, Rétro-éclairage, Contraste, Luminosité ou Couleur du menu Image est-elle réglée au minimum ?

[Visionnage](#page-33-0) > [Pour une image optimale](#page-72-0) > [Paramètres de base](#page-79-0)

• Vérifiez que tous les câbles requis sont installés et que toutes les connexions sont fermement établies.

Image floue ou déformée (pas de son ou volume faible)

• Réglez de nouveau les chaînes.

[Visionnage](#page-33-0) > [Réglage et édition des chaînes](#page-125-0) > [Installation auto chaînes](#page-131-0)

Une petite image noire peut apparaître

. <u>. . . . . . . . . . . . . . . . .</u> .

• Une image noire s'affiche pour éviter la distorsion de l'image lorsque le signal d'entrée change.

Il est possible que des points blancs, rouges, bleus, verts ou noirs s'affichent à l'écran

• Ceci est un trait caractéristique des panneaux et ne constitue en aucun cas un problème. Ce panneau a été conçu avec une technologie de pointe, afin de pouvoir reproduire les détails les plus fins de l'image. Il est toutefois possible que des pixels non actifs s'affichent occasionnellement à l'écran, sous la forme d'un point immobile blanc, rouge, vert, bleu ou noir. Notez toutefois que ceci n'a aucune influence sur le fonctionnement du panneau.

Uniquement pour le téléviseur OLED

Une ligne blanche horizontale apparaît en mode veille

\_\_\_\_\_\_\_\_\_\_\_\_\_\_\_\_\_\_\_\_\_\_\_\_\_\_\_\_\_

• Une ligne blanche horizontale peut apparaître sur l'écran pendant un instant pour régler le panneau. Il ne s'agit pas d'un dysfonctionnement.
# Télévision numérique

Avant de demander de l'aide, essayez d'abord de régler le problème en vous reportant à ces instructions simples.

Si le problème persiste, contactez votre revendeur Panasonic local pour obtenir de l'assistance.

Présence de bruit, gel ou disparition de l'image / Le réglage de certaines chaînes est impossible

- Vérifiez la position, la direction et la connexion de l'antenne ou de l'antenne parabolique.
- Vérifiez Condition du signal. Si le niveau de Qualité du signal est bas, le signal DVB est faible. Le raccordement direct de l'antenne au téléviseur peut améliorer la qualité du signal par rapport à un raccordement par l'intermédiaire de l'équipement (Décodeur, DVD, etc.).

[Visionnage](#page-33-0) > [Réglage et édition des chaînes](#page-125-0) > [Condition du signal](#page-139-0)

[Visionnage](#page-33-0) > [Fonctionnalités de base](#page-33-1) > [Raccordement de base](#page-36-0)

- Les conditions météorologiques affectent la réception du signal (forte averse de pluie, neige, etc.), en particulier dans les zones où la réception est mauvaise. Même par beau temps, une pression atmosphérique élevée peut affecter la réception de certaines chaînes.
- En raison des technologies de réception numérique impliquées, la qualité des signaux numériques peut être relativement basse dans certains cas même si les chaînes analogiques sont bien captées.
- Vérifiez les connexions et les réglages (DVB-via-IP).

[Fonctions](#page-242-0) > [DVB-via-IP](#page-246-0)

 $R = R$ éseau > [Configuration du réseau](#page-199-0)

• Éteignez le téléviseur à l'aide de l'Interrupteur d'alimentation principal, puis rallumez-le.

Impossible de terminer Installation auto des chaînes DVB-S

• Vérifiez les connexions et l'orientation de l'antenne parabolique.

[Visionnage](#page-33-0) > [Fonctionnalités de base](#page-33-1) > [Raccordement de base](#page-36-0)

• Si le problème persiste, consultez votre revendeur local.

Le message Faulty dish s'affiche

● Il est possible que le câble du satellite ait été court-circuité, ou qu'il présente des défauts de connexion. Vérifiez le câble et la connexion, puis éteignez le téléviseur à l'aide de Interrupteur d'alimentation principal, et rallumez-le.

<u>\_\_\_\_\_\_\_\_\_\_\_\_\_\_\_\_\_\_</u>\_\_

. . . . . . .

• Si ce message reste affiché, consultez un technicien afin de vérifier le bon fonctionnement de l'antenne satellite et du câble.

Aucun programme indiqué sur Guide TV

\_\_\_\_\_\_\_\_\_\_\_\_\_\_\_\_\_\_\_\_\_\_\_\_\_\_

- Vérifiez l'émetteur numérique.
- Orientez l'antenne ou l'antenne parabolique vers un autre émetteur installé à proximité.

# Télévision analogique

Avant de demander de l'aide, essayez d'abord de régler le problème en vous reportant à ces instructions simples.

Si le problème persiste, contactez votre revendeur Panasonic local pour obtenir de l'assistance.

Présence de points blancs ou d'une image fantôme / Le réglage de certaines chaînes est impossible

- Vérifiez la position, la direction et la connexion de l'antenne.
- Les conditions météorologiques affectent la réception du signal (forte averse de pluie, neige, etc.), en particulier dans les zones où la réception est mauvaise. Même par beau temps, une pression atmosphérique élevée peut affecter la réception de certaines chaînes.
- Éteignez le téléviseur à l'aide de l'Interrupteur d'alimentation principal, puis rallumez-le.
- Si le problème persiste, consultez votre revendeur local ou votre fournisseur de services pour obtenir les informations de disponibilité des services.

Son

Avant de demander de l'aide, essayez d'abord de régler le problème en vous reportant à ces instructions simples. Permet également d'établir un diagnostic du problème de son dans Auto-évaluation du téléviseur.

#### $\mathbb{R}$   $\rightarrow$  [Assistance](#page-357-0) > [Menu Aide](#page-357-1) > [Utilisation du menu Aide](#page-357-2)

Si le problème persiste, contactez votre revendeur Panasonic local pour obtenir de l'assistance.

Aucun son n'est émis

- 
- L'option "Coupure du son" est-elle activée ? Appuyez sur MUTE pour activer ou désactiver la coupure du son.
- Le volume est-il réglé au minimum ?
- Vérifiez le réglage et les connexions de l'appareil externe.

**[Visionnage](#page-33-0) > [Appareil externe](#page-56-0)** 

• Assurez-vous que Sélection haut-parleurs est réglé sur TV.

[Visionnage](#page-33-0) > [Pour un son optimal](#page-101-0) > [Paramètres volume](#page-105-0)

- [Fonctions](#page-242-0) > [VIERA Link "HDAVI Control™"](#page-262-0) > [Sélection haut-parleurs](#page-276-0)
- Assurez-vous que Paramètre Haut-parleur TV est réglé sur Enceinte téléviseur.

[Visionnage](#page-33-0) > [Pour un son optimal](#page-101-0) > [Paramètres volume](#page-105-0)

Le niveau du son est bas ou le son est déformé

- Il se peut que la réception du signal sonore soit mauvaise.
- Réglez MPX sur Mono dans le menu Son. (Analogique)

[Visionnage](#page-33-0) > [Pour un son optimal](#page-101-0) > [Réglages avancés](#page-112-0)

## HDMI

Avant de demander de l'aide, essayez d'abord de régler le problème en vous reportant à ces instructions simples.

Si le problème persiste, contactez votre revendeur Panasonic local pour obtenir de l'assistance.

Le son est anormal

• Vérifiez le réglage de Format audio HDMI dans le menu Son pour qu'il corresponde au signal audio provenant de l'équipement raccordé.

[Visionnage](#page-33-0) > [Pour un son optimal](#page-101-0) > [Réglages avancés](#page-112-0)

• Vérifiez le réglage Entrée HDMI dans le menu Son.

[Visionnage](#page-33-0) > [Pour un son optimal](#page-101-0) > [Réglages avancés](#page-112-0)

• En cas de problème de connexion du son numérique, sélectionnez la connexion de son analogique.

[Visionnage](#page-33-0) > [Appareil externe](#page-56-0) > [Fonctions HDMI](#page-67-0)

• Réglez Configuration auto HDMI dans le menu Configuration sur Mode1.

 $\Box$   $\rightarrow$  [Visionnage](#page-33-0) > [Résolution 4K](#page-53-0) > [Configuration auto HDMI](#page-54-0)

L'image d'un appareil externe est anormale lorsqu'il est raccordé par la borne HDMI

• Assurez-vous que le câble HDMI est bien connecté.

[Visionnage](#page-33-0) > [Appareil externe](#page-56-0) > [Raccordement externe](#page-56-1)

- Éteignez le téléviseur et l'appareil raccordé, puis rallumez-les.
- Vérifiez le signal d'entrée de l'appareil.

[Visionnage](#page-33-0) > [Appareil externe](#page-56-0) > [Signaux d'entrée valides](#page-71-0)

- Utilisez un appareil conforme à EIA/CEA-861/861D.
- Réglez Configuration auto HDMI dans le menu Configuration sur Mode1.

 $\mathbb{C}$   $\rightarrow$  [Visionnage](#page-33-0) > [Résolution 4K](#page-53-0) > [Configuration auto HDMI](#page-54-0)

• Le format 4K valide varie selon la borne HDMI.

[Visionnage](#page-33-0) > [Résolution 4K](#page-53-0) > [Format 4K valide](#page-55-0)

#### Réseau

Avant de demander de l'aide, essayez d'abord de régler le problème en vous reportant à ces instructions simples.

Si le problème persiste, contactez votre revendeur Panasonic local pour obtenir de l'assistance.

Impossible de se connecter au réseau

● Vérifiez la connexion du câble réseau ou du réseau local sans fil.

[Réseau](#page-186-0) > [Connexions réseau](#page-193-0)

• Vérifiez les connexions et les réglages.

[Réseau](#page-186-0) > [Connexions réseau](#page-193-0)

[Réseau](#page-186-0) > [Configuration du réseau](#page-199-0)

- Vérifiez l'équipement réseau et l'environnement du réseau.
- Il est possible que le routeur ne soit pas configuré pour émettre automatiquement une adresse IP. Si l'administrateur réseau préfère attribuer une adresse IP, configurez-en une manuellement.

[Réseau](#page-186-0) > [Configuration du réseau](#page-199-0)

• Il est possible que le routeur utilise un filtrage d'adresse MAC (paramètre de sécurité). Vérifiez l'adresse MAC de ce téléviseur et configurez le routeur pour l'utiliser.

[Réseau](#page-186-0) > [Configuration du réseau](#page-199-0) > [État du réseau](#page-207-0)

● Si le problème persiste, consultez votre fournisseur d'accès à Internet ou votre société de télécommunications.

Impossible de sélectionner les fichiers pendant des opérations d'émission diffusée en interne

• Le serveur multimédia de l'appareil connecté est-il prêt ?

[Réseau](#page-186-0) > [Réseau domestique](#page-189-0) > [Émission diffusée en interne](#page-189-1)

• Vérifiez le format des données applicables.

[Réseau](#page-186-0) > [Format pris en charge](#page-237-0)

• Vérifiez le réglage de Param. de liaison réseau.

[Réseau](#page-186-0) > [Configuration du réseau](#page-199-0) > [Param. de liaison réseau](#page-211-0)

Impossible d'utiliser le contenu Internet

• Vérifiez les connexions et les réglages.

[Réseau](#page-186-0) > [Connexions réseau](#page-193-0) > [Connexion Internet](#page-193-1)

[Réseau](#page-186-0) > [Configuration du réseau](#page-199-0)

● Le serveur ou la ligne connectée sont peut-être occupés pour l'instant.

#### Autre

Certaines fonctions ne sont pas disponibles sur tous les modèles.

Avant de demander de l'aide, essayez d'abord de régler le problème en vous reportant à ces instructions simples.

Si le problème persiste, contactez votre revendeur Panasonic local pour obtenir de l'assistance.

La fonction VIERA Link est inopérante et un message d'erreur apparaît

• Vérifiez les branchements.

[Fonctions](#page-242-0) > [VIERA Link "HDAVI Control™"](#page-262-0) > [Aperçu de VIERA Link](#page-262-1)

• Allumez l'appareil raccordé, puis le téléviseur.

[Fonctions](#page-242-0) > [VIERA Link "HDAVI Control™"](#page-262-0)

Des parties du téléviseur chauffent

• Des parties du téléviseur peuvent chauffer. Ces augmentations de température ne posent aucun problème en termes de performances ou de qualité.

Un message d'erreur de surintensité apparaît

- Le périphérique USB connecté peut causer cette erreur. Retirez le périphérique, éteignez le téléviseur à l'aide de l'Interrupteur d'alimentation principal, puis rallumez-le.
- Vérifiez l'absence d'objets étrangers dans le port USB.

Un message d'erreur apparaît

- Suivez les instructions du message.
- Si le problème persiste, consultez votre distributeur Panasonic local ou le centre de services agréé.

La DEL ne s'allume pas.

Réglez Indicateur LED d'aliment. dans le menu Configuration sur Activé.

[Fonctions](#page-242-0) > [Indicateur LED d'aliment.](#page-282-0) > [Utilisation de l'indicateur de DEL](#page-282-1)  [d'alimentation](#page-282-1)

La DEL ne devient pas rouge en mode veille

- La DEL devient orange en mode veille dans les conditions suivantes :
	- Un enregistrement est en cours.
	- Programmation minuterie est réglé.
	- Serveur Réseau Domestique est réglé sur Activé.
	- Mise sous tension par app est réglé sur Activé.
	- Partage à domicile est réglé sur Toujours.
	- Allumé par mode miroir est réglé sur Activé.
	- Rafraîchir le contenu VOD est réglé sur Activé et le contenu VOD est actualisé.
	- TV Anywhere est réglé sur Activé.
	- Réglages du serveur DVB-via-Ip est réglé sur Activer le serveur DVBvia-IP.
- La DEL s'allume en orange pendant le réglage du panneau (environ 10 minutes à maximum 80 minutes). La DEL s'allume à nouveau en orange en mode veille lorsque le téléviseur est éteint / allumé avant la fin du réglage du panneau. (Assurez-vous d'éteindre le téléviseur avec la télécommande pour régler le panneau.)

La notification de gestion du panneau s'affiche lorsque vous éteignez le téléviseur en appuyant sur bouton de mise en veille On / Off sur la télécommande.

- Effectuer la gestion du panneau. Sélectionnez Eteindre le téléviseur et appuyez sur OK pour démarrer la gestion du panneau.
	- La gestion du panneau s'interrompt lorsque vous sélectionnez Ne pas démarrer la maintenance ou que vous éteignez le téléviseur au moment où la notification s'affiche.

Si vous le poussez avec le doigt, le panneau d'affichage bouge légèrement et fait du bruit

• Un léger espace est présent autour du panneau afin d'éviter son endommagement. Il ne s'agit pas d'un dysfonctionnement.

# Informations détaillées

Des informations complémentaires sur l'application, les périphériques optionnels, le fonctionnement, etc. peuvent être disponibles sur le site Web suivant.

https://panasonic.jp/support/global/cs/tv/ (uniquement en anglais)

# **Entretien**

### Entretien et nettoyage

Retirez tout d'abord la fiche du cordon d'alimentation de la prise de courant.

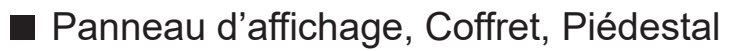

Entretien régulier :

Essuyez doucement la surface du panneau d'affichage, du coffret ou du piédestal à l'aide d'un chiffon doux pour nettoyer la saleté ou les empreintes.

Pour la saleté récalcitrante :

(1) Dépoussiérez d'abord la surface.

(2) Imbibez un chiffon doux avec de l'eau pure ou un détergent neutre dilué (1 volume de détergent pour 100 volumes d'eau).

(3) Essorez bien le chiffon. (Veillez à ce que les liquides n'entrent pas dans le téléviseur car ceci pourrait causer des défaillances du produit.)

(4) Nettoyez soigneusement l'humidité et toute trace récalcitrante.

(5) Enfin, essuyez toute trace d'humidité.

= Attention =

- N'utilisez pas de chiffon rêche et ne frottez pas trop vivement la surface, cela pourrait rayer cette dernière.
- Veillez à ne pas soumettre les surfaces du téléviseur à un insecticide, un solvant, un diluant ou d'autres substances volatiles. Ceci pourrait altérer le fini de la surface ou provoquer le pelage de la peinture.
- La surface du panneau d'affichage a reçu un traitement spécial et peut s'abîmer facilement. Ne cognez pas ou ne rayez pas la surface avec vos ongles ou des objets rigides.
- Évitez tout contact prolongé du coffret et du piédestal avec une substance en caoutchouc ou en PVC. Ceci pourrait altérer le fini de la surface.

■ Fiche du cordon d'alimentation

• Essuyez régulièrement la fiche du cordon d'alimentation avec un chiffon sec. Humidité et poussière peuvent être à l'origine d'un incendie ou d'une électrocution.

20EU-A(E)\_v.3.002